**Biblioteca** 

#### **Servicios Centrales**

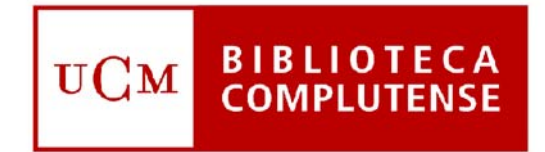

### Universidad Complutense de Madrid

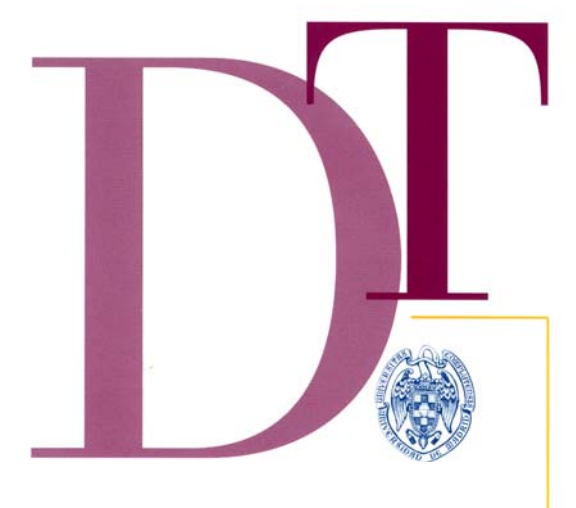

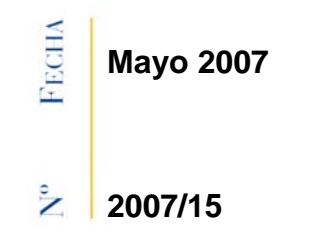

# **MANUAL DE CATALOGACIÓN EN MILLENNIUM**

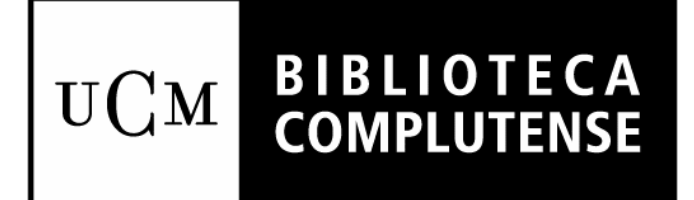

# **Guía de catalogación en Millennium**

Biblioteca Complutense. Servicio de Desarrollo Tecnológico y Sistemas Bibliotecarios

Mayo de 2007

# **Índice**

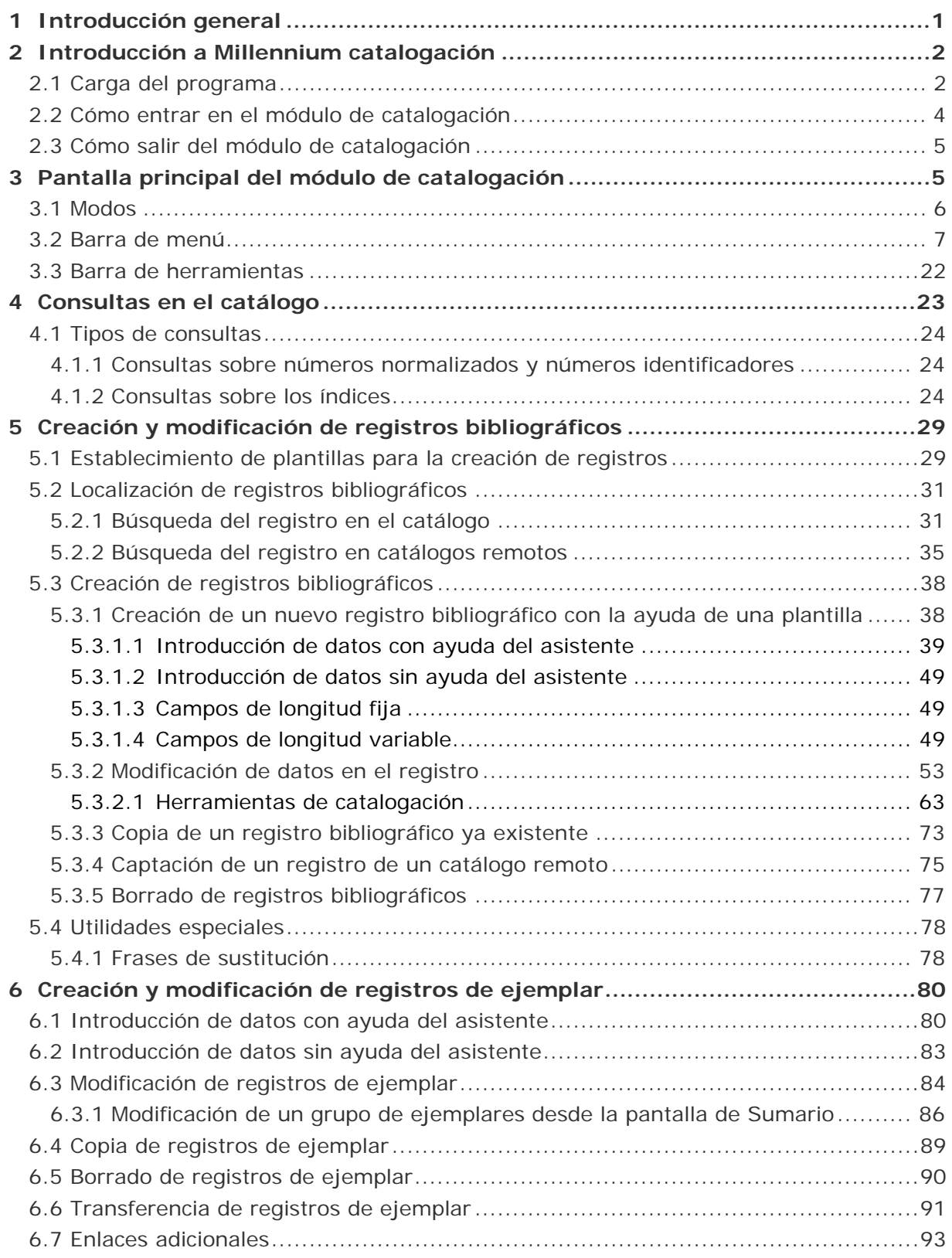

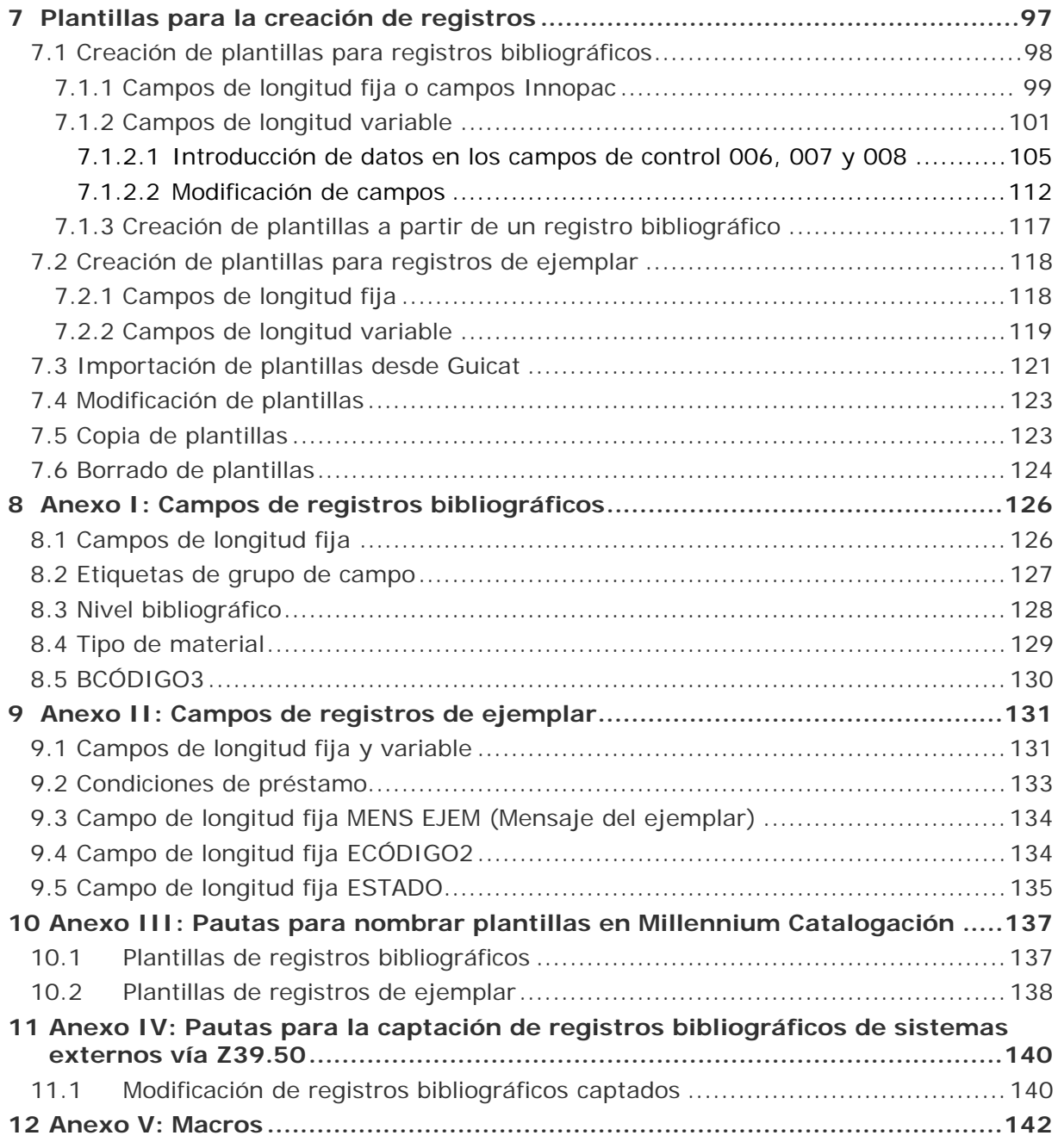

#### **Presentación**

Este manual está pensado para que cualquier persona pueda recurrir a él para consultar todo lo referente a las operaciones que debe realizar en su trabajo diario de catalogación de documentos.

Teniendo esto en cuenta, y dado que puede que no todos los catalogadores realicen todas las tareas implicadas en el proceso de catalogación (creación, modificación y borrado de plantillas; creación, modificación y tratamiento de registros bibliográficos; creación, modificación y tratamiento de registros de ejemplar), se ha creído conveniente explicar de forma completa, en distintos apartados, procesos que son muy similares, aun a riesgo de caer en la repetición, para evitar que una persona que tenga que realizar dichos procesos se vea obligada a consultarlos en apartados distintos de los que le interesan.

# **1 Introducción general**

El módulo de catalogación de Millennium es una aplicación que sirve para crear y mantener registros MARC y no-MARC en la base de datos y que está completamente integrado con el resto de los módulos del sistema: adquisiciones, publicaciones periódicas, circulación, etc. Además de las funciones específicas de catalogación, desde este módulo se pueden realizar otras operaciones como crear ficheros de revisión, comprobar las direcciones url contenidas en los registros bibliográficos, modificar de forma masiva campos de longitud fija de registros, etc.

El tipo de registro central del sistema es el registro bibliográfico, al que están asociados los registros de ejemplares, los registros de pedidos y los registros de fondos de las publicaciones periódicas. A su vez, entre los registros de usuarios y los de ejemplar se establece una conexión temporal en el momento de efectuar un préstamo en el módulo de circulación, que desaparece cuando se realiza la devolución de dicho préstamo. Los registros de autoridad son registros independientes.

La información que contienen los registros bibliográficos se almacena en el formato MARC 21. Cada uno de los registros está identificado por un número de control establecido por el sistema en el momento de su creación. Por su lado, la información sobre cada uno de los ejemplares, necesaria para caracterizarlos y para establecer las reglas de préstamo que regirán en cada caso, está contenida en el registro de ejemplar, identificado por dos números, el número de control que establece el sistema y el número de código de barras que se pega en el libro.

Si el registro bibliográfico contiene la información de un título de publicación periódica, el registro de fondos asociado recoge los números que una o varias sucursales poseen de dicho título, así como aquellos de los que carecen. Del mismo modo, al registro bibliográfico se puede asociar un registro de pedido.

Por último, el registro de usuario, identificado también por un número único, contiene toda la información sobre el lector que se asociará con el registro de uno o varios ejemplares en el momento de realizar una transacción de préstamo.

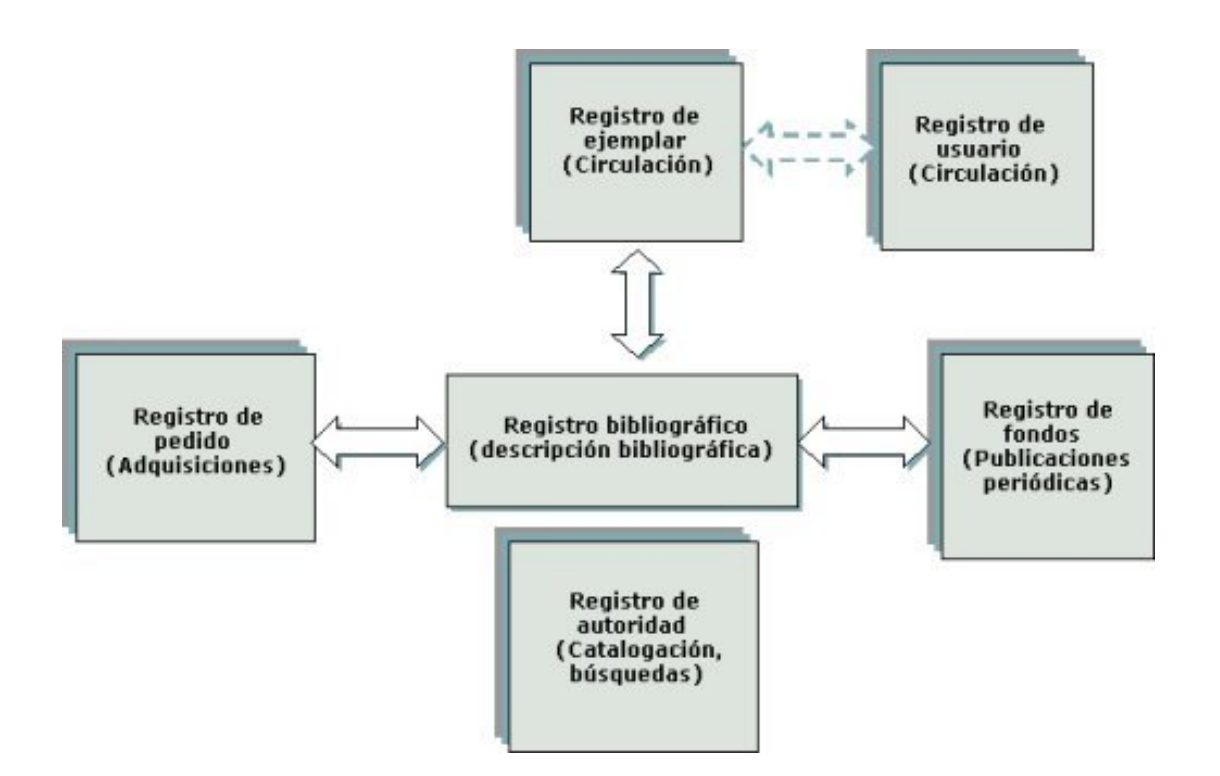

# **2 Introducción a Millennium catalogación**

#### **2.1 Carga del programa**

Para obtener el cliente **Millennium** es necesario acceder al servidor **ALFAMA**, lo cual puede conseguirse por **FTP** escribiendo en cualquier navegador la dirección **ftp://alfama.sim.ucm.es.** En la pantalla que se abre se debe hacer doble clic en el directorio **Innovative** y, de esta forma, se llega al fichero **milup150\_06.exe**. Una vez localizado, se hace doble clic sobre él y aparecerá una ventana de descarga de archivos que nos preguntará si queremos abrir el fichero en su ubicación actual o guardarlo en disco.

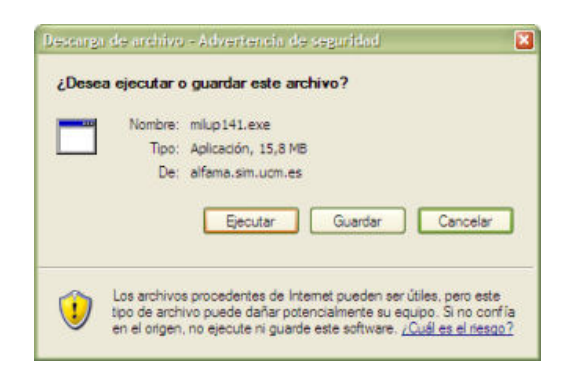

En ella se pulsará el botón **Ejecutar** y a continuación, se abrirá otra ventana que intenta identificar el fabricante del programa y da la opción de abrir el fichero de instalación o de cancelar la operación.

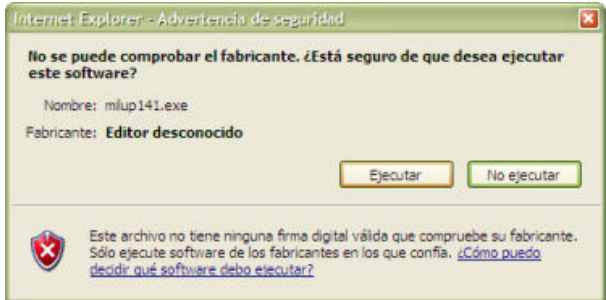

En ella se deberá pulsar de nuevo el botón **Ejecutar**. Al hacerlo se abrirá una ventana de introducción, en la que habrá que pulsar el botón **Next**.

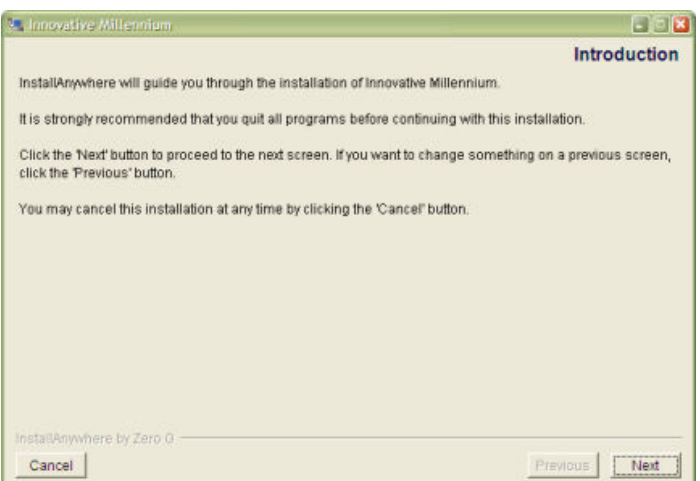

La siguiente ventana da la opción de crear un acceso directo al programa en diferentes ubicaciones, de las cuales, por defecto está seleccionada la opción de crearlo en el escritorio, por lo que en ella también se pulsará el botón **Next**.

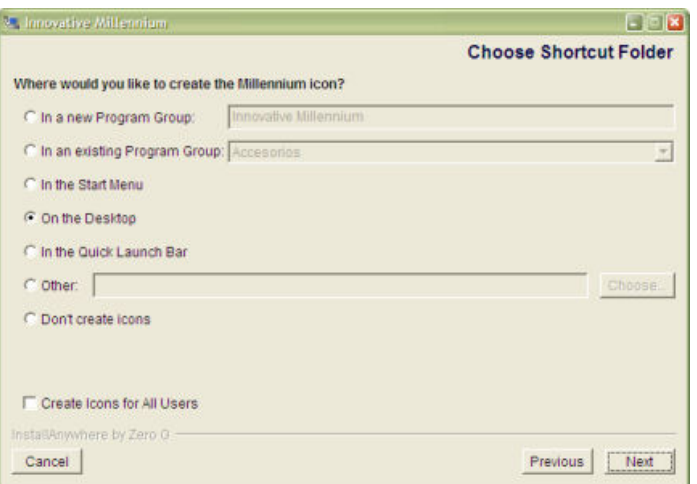

En la siguiente ventana hay que introducir la dirección IP del servidor Cisne: **147.96.1.236**, y pulsar de nuevo el botón **Next**.

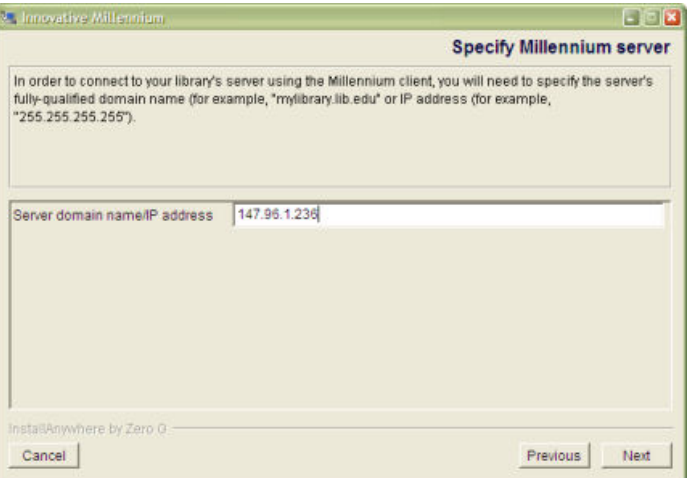

A continuación se muestra un resumen de preinstalación y habrá que pulsar el botón **Install**.

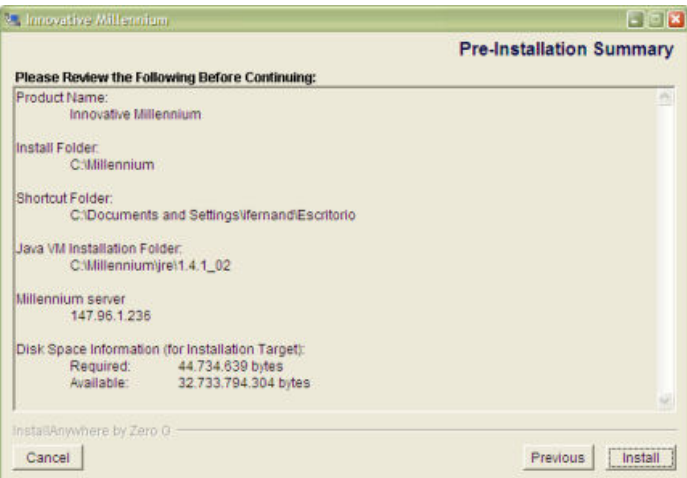

Aparecerá entonces la ventana que muestra la barra de progreso de la instalación y, una vez completada ésta, una ventana que informa de que todo se ha realizado correctamente, en la que habrá que pulsar el botón **Done**.

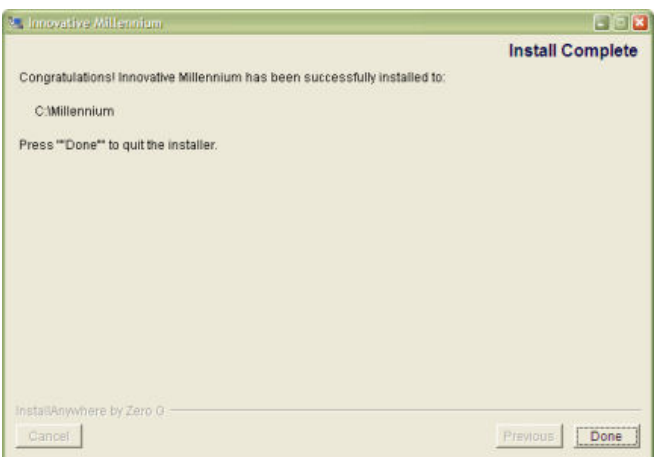

Con ello, el programa Millennium habrá quedado instalado y se habrá creado un icono de acceso directo en el escritorio.

Si el programa tiene algún problema de funcionamiento y se considera necesario desinstalarlo para volver a instalarlo de nuevo, la desinstalación debe hacerse accediendo al menú **Inicio** del ordenador y seleccionando la opción **Panel de control – Agregar o quitar programas**.

#### **2.2 Cómo entrar en el módulo de catalogación**

Para trabajar con el módulo de catalogación debemos conectarnos al servidor en el que está instalado el programa de gestión de la biblioteca:

- 1. Iniciar el programa pinchando en el icono de acceso directo del escritorio.
- 2. Cuando nos hayamos conectado aparecerá la siguiente pantalla:

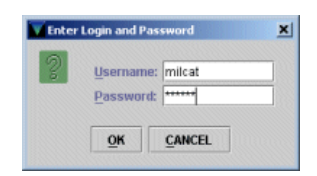

3. Una vez introducidos el login y la password se pinchará el botón OK. En el caso de que se introduzca un login o una password no válidos, aparecerá de nuevo la

pantalla de diálogo. Si en seis intentos no se añade el login o la password válidos la pantalla se cerrará, tras lo cual deberemos comenzar desde el paso 1.

- 4. El servidor de Millennium tiene un tiempo de diez minutos para introducir el login y la password. Si transcurrido este tiempo no se conecta aparecerá el siguiente mensaje **No se puede conectar al servidor**. En este caso debemos proceder de nuevo desde el primer paso.
- 5. Una vez que accedamos al servidor, se iniciará la aplicación Java del módulo de catalogación con los ficheros de imagen y la información correspondiente a las distintas bases de datos. Aparecerán varias pantallas de "progreso" hasta llegar a la siguiente:

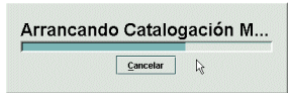

Una vez concluido el proceso, aparecerá la pantalla principal del módulo de catalogación de Millennium.

#### **2.3 Cómo salir del módulo de catalogación**

Para salir de Millennium en el menú horizontal **Archivo** debe seleccionarse la opción **Salir**.

Si hay un registro abierto en el momento en el que se quiere salir, el sistema propone salvar o cancelar los cambios.

## **3 Pantalla principal del módulo de catalogación**

Antes de poder empezar a trabajar, el sistema pedirá que se introduzcan las iniciales y la contraseña que estarán autorizadas a realizar las operaciones fundamentales de catalogación y otras tareas como crear ficheros de revisión, realizar actualizaciones rápidas de registros o comprobar las direcciones url contenidas en los registros bibliográficos:

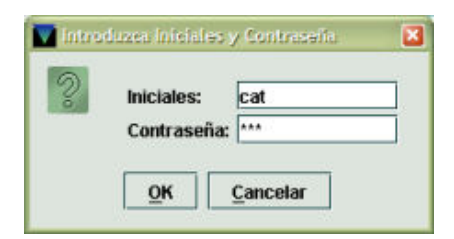

Una vez introducidas, se mostrará la pantalla principal del módulo:

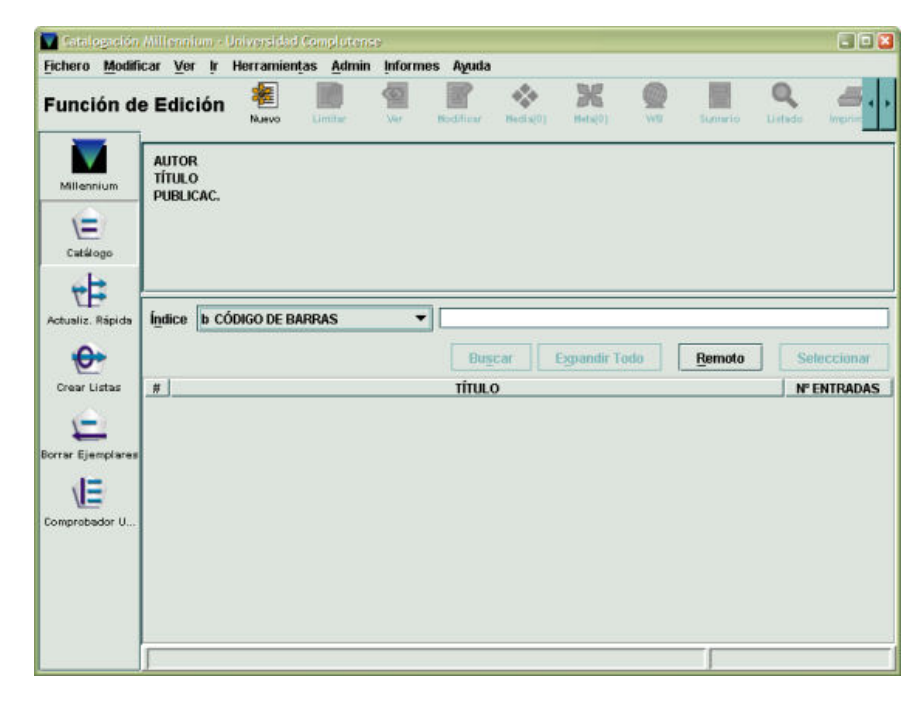

Por defecto, la pantalla que se abre es la correspondiente a la **Función de edición**. Pero hay que tener en cuenta que el aspecto de la pantalla puede cambiar en función del modo que esté activo en cada caso, aunque la estructura fundamental es muy semejante.

En la parte superior de la pantalla, debajo de la barra de menú, se muestra el modo en el que se está operando en ese momento y en el margen izquierdo, desde la barra de navegación, se puede acceder a otros modos, en función de la operación que se quiera realizar.

#### **3.1 Modos**

Los modos disponibles en el módulo de catalogación, a los que se puede acceder desde la barra de navegación (o desde el menú **Ir**), son los siguientes:

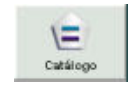

**Catálogo**. Es la función que se activa por defecto. Permite crear, modificar y borrar registros de la base de datos, así como realizar otras operaciones específicas relacionadas con la catalogación de registros.

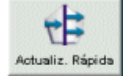

**Actualización rápida**. Permite realizar modificaciones simples sobre grupos de registros contenidos en ficheros de revisión, como insertar campos no MARC de longitud variable o cambiar los valores de los campos de longitud fija.

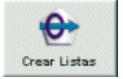

**Crear listas**. Accede a la función de creación de listas de registros (ficheros de revisión).

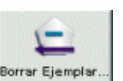

**Borrar ejemplares**. Permite recuperar registros bibliográficos concretos y borrar sus registros asociados.

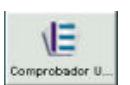

**Comprobador URL**. Accede a la función que permite comprobar las direcciones url contenidas en los registros bibliográficos de la base de datos.

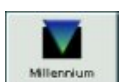

**Barra de control**. Muestra los iconos que permiten abrir otros módulos de Millennium sin necesidad de introducir el login y la password correspondientes:

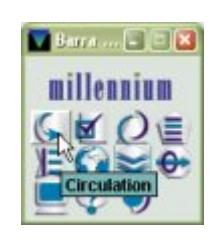

Al seleccionar cualquiera de ellos, deberán introducirse la inicial y la contraseña asignadas para acceder al nuevo módulo.

Hay que tener en cuenta que si se accede de esta manera a otro módulo de Millennium, éste conservará las características del login de partida (color y otras opciones de configuración).

Cuando se abre la barra de control, se mantiene minimizada en la barra de tareas del ordenador. Puesto que en sí misma consume una licencia, es conveniente que, una vez usada, se cierre pulsando el aspa de cierre de ventana. Al hacerlo, el sistema muestra un mensaje de confirmación (**¿Salir de Barra de control Millennium?**) en el que habrá que pulsar el botón **Sí**.

#### **3.2 Barra de menú**

La barra de menú, situada en posición horizontal en la parte superior de la pantalla, consta de los siguientes menús:

¾ **Fichero**. Contiene las siguientes opciones:

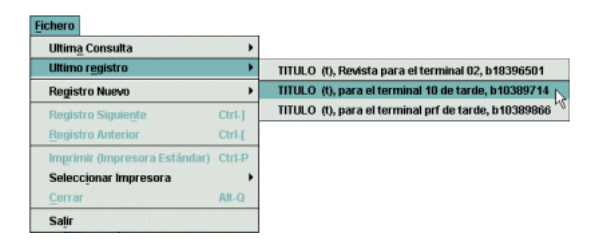

- **Última consulta**: permite volver a realizar en el catálogo una consulta que ya se ha hecho previamente. Guarda las siete últimas consultas efectuadas. Esta opción sólo está activada en el modo **Catálogo**.
- **Último registro**: permite recuperar hasta los siete últimos registros a los que se ha accedido. Esta opción sólo está activada en el modo **Catálogo**.
- **Registro nuevo**: permite crear un nuevo registro de los siguientes tipos, en función de las iniciales y la contraseña que se hayan introducido: lista de distribución (permite añadir una persona a una lista creada para que se distribuyan los números de una publicación periódica, según se reciban), bibliográfico, recurso (los registros de recursos electrónicos se crearán en la Unidad de Gestión de las Colecciones desde el módulo de gestión de recursos electrónicos de Millennium), autoridad (los registros de autoridad se crearán en la Servicio de Proceso Técnico y Normalización), usuario (los registros de usuario se crearán únicamente mediante cargas automáticas o individualmente desde el módulo de circulación de Millennium) y curso (registro con los datos del profesor y la asignatura al que se asociará la bibliografía recomendada).
- **Borrar registro bibliográfico**: en la pantalla de un registro bibliográfico completo en modo de edición, permite borrar dicho registro si no tiene otros registros asociados (véase la página 77).
- **Borrar registro de ejemplar**: en la pantalla de un registro completo de ejemplar en modo de edición, permite borrar dicho registro (véanse las páginas 90-91).
- **Registro siguiente / Registro anterior**: si se ha accedido a un registro bibliográfico desde un listado, permite recuperar el siguiente o el anterior al que se muestra en la pantalla sin necesidad de regresar al listado.
- **Anterior registro asociado / Siguiente registro asociado**: (desde la pantalla de sumario o desde el registro completo de ejemplar o de cualquier registro asociado) permite recuperar el siguiente o el anterior registro de ejemplar sin necesidad de salir del que se está viendo en ese momento.
- **Imprimir (Impresora estándar)**: si se ha accedido a un registro bibliográfico se imprime la pantalla que se esté visualizando en ese momento en la impresora predeterminada.
- **Seleccionar impresora**: permite determinar la impresora para imprimir distintos documentos (pedidos a proveedores, reclamaciones de números atrasados de revistas, etiquetas, recibos, etc.) o la que actuará como impresora estándar. Al usar esta opción, se muestra una pantalla donde se podrá seleccionar la impresora deseada: impresora local, impresora del sistema o correo electrónico. Si se elige esta última, a continuación deberá especificarse la dirección de correo electrónico a la que se desea que se envíe lo que se está imprimiendo:

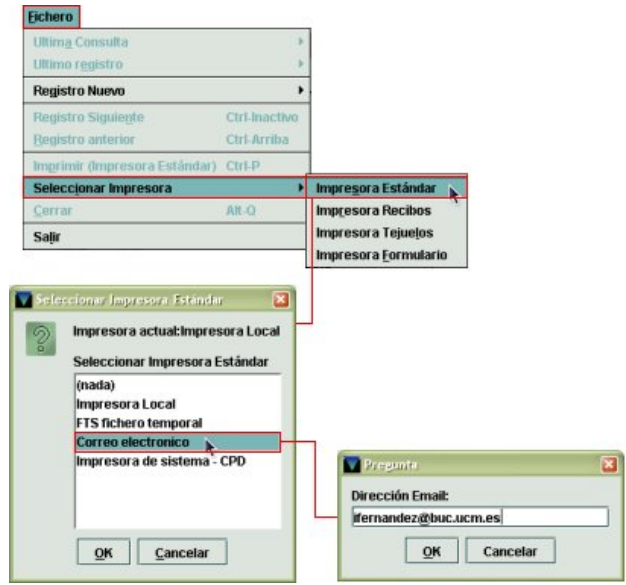

Si ya hay una impresora predeterminada para el login con el que se ha accedido al módulo de catalogación, permite cambiarla y este cambio se mantendrá mientras dure la sesión.

- **Guardar**: (desde la pantalla de registro completo del bibliográfico o cualquiera de los registros asociados) guarda los cambios efectuados en el registro que está en pantalla en ese momento.
- **Save All**: (desde la pantalla de sumario de ejemplares) si a un registro bibliográfico se le han asociado varios ejemplares simultáneamente (por el método de asociación de ejemplares múltiples), permite guardar todos ellos de una vez.
- **Cerrar**: cierra la pantalla activa dentro del modo actual.
- **Salir**: cierra el módulo de catalogación.
- ¾ **Modificar**. Permite ejecutar las funciones de edición básicas de Windows. También permite cambiar ciertos parámetros del sistema, incluyendo colores y fuentes utilizados en una sesión, si el login utilizado está autorizado para ello. Las opciones son las siguientes:
	- **Cortar**: borra una selección y la copia en el portapapeles de Windows. Esta opción sólo funciona si se ha seleccionado todo o una parte del contenido de un campo de longitud variable.

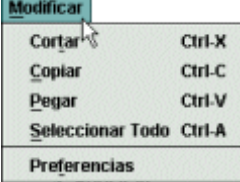

- **Copiar**: copia en el portapapeles de Windows un texto seleccionado.
- **Pegar**: pega el contenido del portapapeles de Windows en el campo de longitud variable en el que se encuentra el cursor o en un documento de texto externo al módulo de catalogación.
- **Seleccionar todo**: selecciona todos los campos (tanto de longitud fija como de longitud variable) del registro que se está visualizando en ese momento.
- **Preferencias**: cambia el aspecto de la estación de trabajo (colores, tipo de letra, etc.) para un login determinado si dicho login está autorizado para ello (véanse las páginas 58-63).
- **Modificar grupo** (desde la pantalla de sumario): permite modificar de forma global, sin necesidad de acceder a ellos uno a uno, un grupo de registros de ejemplar asociados al mismo registro bibliográfico (véanse las páginas 86-89).
- **Ligar a registro bib. adicional** (desde la pantalla de sumario y desde el registro completo de ejemplar): permite asociar un mismo registro de ejemplar a varios registros bibliográficos, es decir, crear lo que en Guicat se llamaba enlaces adicionales o registros analíticos (véase el apartado **6.5 Enlaces adicionales**).
- **Transferir reg. asociado** (desde la pantalla de sumario y desde las pantallas de registro completo del registro bibliográfico y de los registros asociados): permite transferir cualquiera de los registros asociados de un registro bibliográfico a otro (véanse las páginas 91-93).
- **Ordenación Ubicación/Signatura/Vol. ascendente** (desde la pantalla de sumario): permite ordenar los registros de ejemplar asociados a un bibliográfico en primer lugar por la descripción de la ubicación (no por el código), luego por signatura y por número de volumen en orden ascendente.
- **Ordenación Ubicación/Signatura/Vol. descendente** (desde la pantalla de sumario): permite ordenar los registros de ejemplar asociados a un bibliográfico en primer lugar por la descripción de la ubicación (no por el código), luego por signatura y por número de volumen en orden descendente.
- **Conservar orden** (desde la pantalla de sumario): conserva el orden especificado en alguna de las dos opciones anteriores una vez que se ha cerrado la sesión de trabajo. Si no se selecciona esta opción, el orden sólo se mantendrá durante la sesión activa.
- **Editar campo, Insertar campo, Borrar campo** (desde la pantalla para modificar el registro bibliográfico y cualquiera de los registros asociados): permite modificar, insertar y borrar campos de longitud variable en los registros bibliográficos y sus asociados.
- **Frases de sustitución** (desde la pantalla para modificar el registro bibliográfico y cualquiera de los registros asociados): si existe una información que debe introducirse repetidamente en sucesivos registros, mediante esta opción, dicha información se puede asociar a una combinación de teclas de manera que pulsando esta combinación se escribe automáticamente la información asociada a ella (véanse las páginas 78-79).
- **Deshacer, Rehacer** (desde la pantalla para modificar el registro bibliográfico y de cualquiera de los registros asociados): deshace y rehace una acción de edición de texto, hasta las últimas diez.
- **Copiar registro** (desde la pantalla de registro bibliográfico y de los registros asociados): hace una copia del registro que se está visualizando en ese momento. Si es un registro asociado a un bibliográfico, la copia quedará asociada a ese mismo bibliográfico (véanse los apartados **5.3.3 Copia de un registro bibliográfico ya existente** y **6.3.2 Copia de registros de ejemplar**).
- **Update Cat Date** (desde la pantalla para modificar el registro bibliográfico): si se selecciona esta opción, la fecha que conste en el campo **CATALOGADO** se actualizará automáticamente a la fecha del día en curso.
- **Guardar como plantilla** (desde la pantalla de modificar registro bibliográfico y registros asociados): permite guardar el registro en cuestión de manera que pueda utilizarse como una plantilla para crear registros del mismo tipo posteriormente (véase el apartado **7.1.3 Creación de plantillas a partir de un registro bibliográfico**).
- **Mover al principio del grupo, Mover al final del grupo** (desde la pantalla para modificar el registro bibliográfico y cualquiera de los registros asociados): si el registro tiene varios campos de longitud variable del mismo grupo permite mover cualquiera de ellos hasta el principio o hasta el final del grupo. Si el campo ya es el primero o el último de su grupo, esta opción está desactivada.
- **Subir, Bajar** (desde la pantalla para modificar el registro bibliográfico y cualquiera de los registros asociados): si el registro tiene varios campos de longitud variable del mismo grupo, permite colocar cualquiera de ellos encima del que está antes que él o debajo del que está después que él. Si el campo actual es el primero o el último de su grupo, esta opción está desactivada.
- **Patron view actions** (desde la pantalla de registro completo de ejemplar): muestra las siguientes dos opciones:
	- o **Ver usuario con préstamo**: abre el registro del usuario que tiene en préstamo el ejemplar que se está viendo en ese momento. Si el ejemplar no está prestado, esta opción aparece desactivada.
	- o **Ver último usuario en prestar un ejemplar**: abre el registro del último usuario que tuvo en préstamo el ejemplar que se está visualizando. Si el ejemplar no se ha prestado nunca, esta opción aparece desactivada.

¾ **Ver**. Las opciones de este menú sirven para establecer el aspecto de las pantallas en una sesión con el módulo de catalogación.

 **Modo actual**: oculta o hace visible el nombre del modo actual.

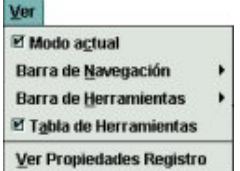

- **Barra de navegación**: la barra de navegación del programa se encuentra en la parte izquierda de la ventana principal y contiene los botones para acceder a los distintos modos del módulo de catalogación. Se puede determinar si la barra de navegación debe aparecer completa y, en ese caso, si debe mostrar sólo el texto, imágenes y texto, o sólo imágenes.
- **Barra de herramientas**: la barra de herramientas se localiza debajo de la barra de menú, en la parte superior derecha de la ventana del programa. Se puede determinar si la barra de herramientas debe aparecer completa y, en ese caso, si debe mostrar sólo el texto, imágenes y texto, o sólo imágenes.
- **Tabla de herramientas**: si el tamaño de las celdas que componen una tabla no es suficiente para mostrar su contenido completo, mantener esta opción activada permite que al situar el cursor sobre la celda en cuestión aparezca el contenido completo.
- **Ver propiedades registro**: permite configurar algunas opciones de visualización por defecto de los registros. En la parte superior de la ventana, un menú desplegable permite seleccionar el **tipo de registro** para el que se va a fijar la configuración. El tipo de registro seleccionado por defecto es el registro bibliográfico, pero se puede seleccionar también registro de curso, de autoridad, de recurso electrónico o de curso. A continuación, en la sección **Recuperación Ver** se define a qué pantalla se accede por

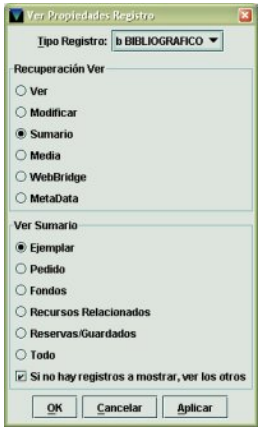

defecto cuando se recupera un registro del tipo especificado. Las opciones disponibles son las siguientes:

- o **Ver**: abre el registro completo en modo sólo de lectura.
- o **Modificar**: abre el registro completo en modo de modificación.
- o **Sumario**: presenta un resumen del registro bibliográfico en la parte superior de la pantalla y el sumario de registros asociados en la parte inferior (esta opción no está disponible si el tipo de registro seleccionado es el de autoridad).
- o **Media**: accede directamente a la pantalla principal del módulo de Millennium Media que permite asociar documentos digitalizados o archivos multimedia al registro que se ha recuperado.
- o **WebBridge**: abre la pantalla que muestra los recursos del servidor de enlaces (configurados mediante WebBridge) a través de los cuales se puede obtener más información sobre el registro bibliográfico que se está visualizando.
- o **MetaData**: abre la pantalla principal del módulo MetaData Builder que permite asociar metadatos en Dublin Core o EAD al registro bibliográfico en cuestión. Este módulo aún se encuentra en fase de prueba.

Estas tres últimas opciones sólo están disponibles si el registro seleccionado es el bibliográfico.

En la sección **Ver Sumario** se debe definir qué tipo de registro asociado al registro seleccionado se va a mostrar por defecto en la pantalla de sumario. Los tipos de registro asociado que se muestran en esta sección están en función del tipo de registro principal que se haya seleccionado en el menú desplegable.

Por último, la casilla de verificación **Si no hay registros a mostrar, ver los otros** determina si, en el caso de que no exista ningún registro asociado del tipo seleccionado en esta sección, en la pantalla de sumario deben mostrarse los otros registros asociados al registro principal (si los hay) o la pantalla en blanco con el texto **No hay registros de este tipo**.

Para guardar la configuración elegida de forma permanente, se deberá pulsar el botón **Aplicar**. Si se pulsa solamente el botón **OK** los cambios estarán vigentes durante la sesión de trabajo. Para cerrar la ventana se pulsará el botón **OK**. El botón **Cancelar** cierra la ventana sin guardar ninguna de las modificaciones que se hayan hecho.

- **Ver como opac** (desde la pantalla de sumario, y desde la pantalla de registro completo del bibliográfico y de los registros asociados): abre el registro bibliográfico en el opac para comprobar cómo se va a visualizar en los terminales públicos. Si se han realizado cambios en el registro bibliográfico y aún no se han guardado, se muestra una presentación provisional que contiene solamente la descripción del registro y no se ve la información sobre los ejemplares u otros registros asociados (véanse las páginas 71-73).
- **Actualizar** (desde la pantalla de registro completo del bibliográfico y de los registros asociados): actualiza la visualización del registro que está en pantalla.
- ¾ **Ir**. Permite las siguientes operaciones:
	- Abrir la **barra de control** de Millennium que muestra los iconos para poder acceder a otros módulos de Millennium sin necesidad de introducir el login y la password correspondientes.
	- Cambiar el modo actual a cualquiera de los disponibles (Catálogo, Actualización rápida, Crear listas, Borrar ejemplares, Comprobador de URL).

Milennium Barra de Control Catálogo **Actualiz, Rápida Crear Listas Borrar Fiemplares** Comprobador URL (k) Listado Ver Modificar **Media(0)** WebBridge MetaData(0) Sumario (y)

- Volver al listado más reciente desde el que se ha accedido al registro que se está visualizando (**Listado**).
- Acceder al registro bibliográfico completo en modo sólo de lectura (**Ver**).
- Acceder al registro bibliográfico completo en modo de edición (**Modificar**).
- Acceder al módulo de asociación de archivos multimedia (**Media**).
- Acceder a los recursos proporcionados por el servidor de enlaces (**WebBridge**).
- Acceder al módulo de introducción de metadatos **MetaData Builder**.
- Ir a la **pantalla de sumario** de registros asociados, si se está visualizando un registro bibliográfico.
- ¾ **Herramientas**. Este menú contiene las siguientes opciones si se accede a él desde la pantalla principal del módulo:

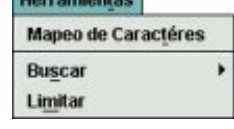

**DISPOSITION INTEREST** 

 **Mapeo de caracteres**: permite insertar caracteres Unicode u otros caracteres especiales que no se utilizan habitualmente en nuestro idioma o pertenecientes a alfabetos no latinos. En primer lugar, en el menú **Tabla códigos**  debe elegirse el juego de caracteres con el que se desea trabajar. Al hacerlo, se mostrará una tabla con los caracteres pertenecientes al conjunto en cuestión. Si se sitúa el cursor en una caja de búsqueda, en un

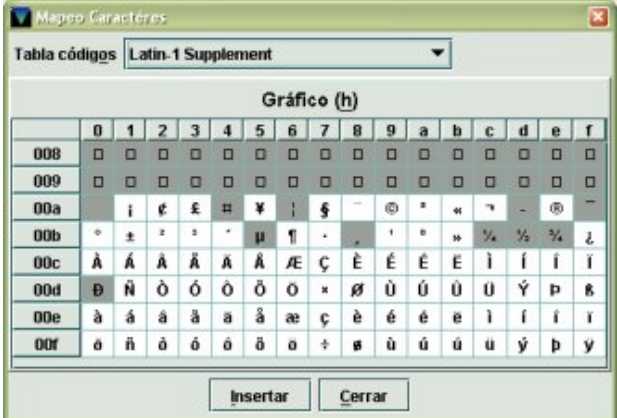

campo de longitud variable o en cualquier lugar donde se pueda escribir un texto y se selecciona esta opción, se mostrará una ventana con un menú desplegable en el que se deberá elegir el conjunto de caracteres adecuado. Al hacerlo, se mostrarán los caracteres correspondientes a dicho conjunto.

Los caracteres que el ordenador no reconoce se muestran sobre fondo gris y no pueden ser insertados. Para insertar cualquiera de los caracteres sobre fondo blanco, hay que seleccionarlo con el ratón y pulsar el botón **Insertar**. Pueden insertarse de forma consecutiva tantos caracteres como sean necesarios. Al finalizar, se pulsará el botón **Cerrar**.

- **Buscar**: este menú permite determinar si las búsquedas deben hacerse sobre un rango de números de registro (**Rango**) o mediante la introducción de una sentencia de búsqueda que nos mostrará un listado de registros coincidentes (**Listado**). Si se elige la opción **Rango**, se mostrará una pantalla que, a su vez, nos dará a elegir entre búsquedas sobre un rango, sobre un listado de registros elaborado previamente (**Revisión**) o mediante índices o utilizando la búsqueda avanzada. Pero la búsqueda más eficaz es la que corresponde a la opción **Listado**, que es la que se muestra seleccionada por defecto.
- **Limitar**: desde aquí se puede limitar una búsqueda que haya dado un número muy alto de resultados. Las opciones de este menú varían en función del modo o la pantalla que estén activos en ese momento (véase la página 31). Este menú muestra, además, otras opciones, en función de la pantalla desde la que se accede a él.

Desde la pantalla de registro bibliográfico completo:

 **Exportar registro**: permite la exportación del registro que se está visualizando por medio de las tablas de exportación de registros MARC. Esta es una tarea que realiza el Servicio de Desarrollo Tecnológico y Sistemas a través del modo Intercambio de datos, por lo que esta opción aparece siempre desactivada.

- **Info etiqueta MARC**: ofrece información sobre los indicadores y los subcampos correctos de los distintos campos MARC (véanse las páginas 65-67).
- **Verificar encabezamientos en registro**: permite verificar la adecuación de todos los encabezamientos (de autor, materia, etc.) que contiene el registro bibliográfico que se está viendo en ese momento (véanse las páginas 67-69).
- **Explicar códigos de verificación**: muestra el significado de los códigos que aparecen cuando se ha realizado la operación de verificar los encabezamientos del registro (véase la página 68).
- **Verificar encabezamiento**: realiza la comprobación del encabezamiento en el que se encuentre situado el cursor en ese momento (véanse las páginas 69-71). Desde la pantalla de sumario de ejemplares:

 **Imprimir tejuelos (Impresora etiquetas)**: permite imprimir el tejuelo correspondiente a la signatura del ejemplar que se está visualizando en ese momento o que está marcado en la pantalla de sumario. Al seleccionar esta opción, se abre una ventana en la que se muestra el formato del tejuelo que se va a imprimir, y que puede ser modificado.

- **Generar tejuelos para imprimir**: permite acumular un grupo de tejuelos en la cola de impresión para imprimirlos más adelante todos de una vez (desde la pantalla de registro completo de ejemplar esta opción se llama **Queue monographic label to print**).
- **Exportar registro**: es la misma función que aparece en la pantalla de registro bibliográfico completo.
- ¾ **Admin**. Las opciones de este menú son:

barras del registro bloqueado.

- **Introducir Iniciales**: si las iniciales y la contraseña no se han introducido al comienzo de la sesión, esta opción permite introducirlas en cualquier momento.
- **Borrar Iniciales**: si las iniciales y la contraseña introducidas al comienzo de la sesión no son las adecuadas para llevar a cabo ciertas tareas, esta opción permite borrarlas e introducir otras distintas mediante la opción anterior.
- **Liberar registros en uso**: permite desbloquear cualquier registro (bibliográfico, ejemplar, pedido, usuario, etc.) que por alguna razón se ha quedado en uso por el sistema. Al seleccionar esta opción el sistema muestra una pantalla en la que se puede escribir el número de registro o el código de

Si se quiere introducir el número de registro del registro bloqueado, por defecto aparece **.b**, pero encima de la **b** se puede escribir la letra **i** si se trata de un registro de ejemplar, la letra **o** si se trata de un pedido, etc., y completarlo con el carácter comodín **a** al final del número si no se conoce el dígito de control.

En ambos casos a continuación se debe pulsar el botón **Comprobar** para que el sistema verifique si el registro en cuestión está bloqueado y, si es así, lo desbloquee.

#### **Nota**

Cuando un registro está en uso, el sistema muestra la siguiente información en la sección derecha de la barra de estado: **Modo Edición (IN USE)** o **Modo de sólo visualización (IN USE)**.

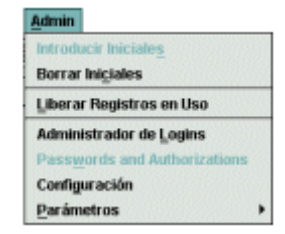

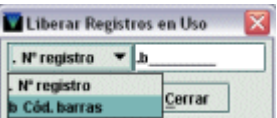

- **Administrador de Logins**: esta opción (que requiere una inicial y contraseña de administrador del sistema) permite crear y configurar los logins o las cuentas de acceso a los distintos módulos de Millennium.
- **Passwords and Authorizations**: esta opción está desactivada pues sólo está disponible para el administrador del sistema y permite crear las iniciales y contraseñas y autorizar las funciones que podrán realizar dichas iniciales.
- **Parámetros**: esta opción requiere una inicial y contraseña de administrador del sistema y permite acceder a los parámetros generales del sistema y del módulo de catalogación.
- **Configuración:** permite configurar ciertas opciones relacionadas con la creación de registros nuevos, la elección de plantillas preferidas para ello, visualización de los registros, la actualización global, etc. Para guardar la configuración elegida de forma permanente, se deberá pulsar el botón **Guardar configuración**. Si se pulsa solamente el botón **OK** los cambios estarán vigentes durante la sesión de trabajo. Para cerrar la ventana se pulsará el botón **OK**. El botón **Cancelar** cierra la ventana sin guardar ninguna de las modificaciones que se hayan hecho. Las opciones de configuración son las siguientes:
	- ♦ **Registros nuevos**: contiene opciones de configuración relacionadas con el módulo de adquisiciones (véase el *Manual de gestión de adquisiciones en Millennium),*  de publicaciones periódicas (véase el *Manual de control de publicaciones periódicas en Millennium)* y de catalogación*.* Las opciones relativas a este último módulo son **Opciones para registros de ejemplar nuevos** en la parte superior de la ventana, que activa o desactiva la posibilidad de crear ejemplares múltiples y, en la parte inferior, **Plantillas para registros nuevos**, que permite determinar de antemano la plantilla que se va a utilizar para crear cualquier tipo de registro o si el

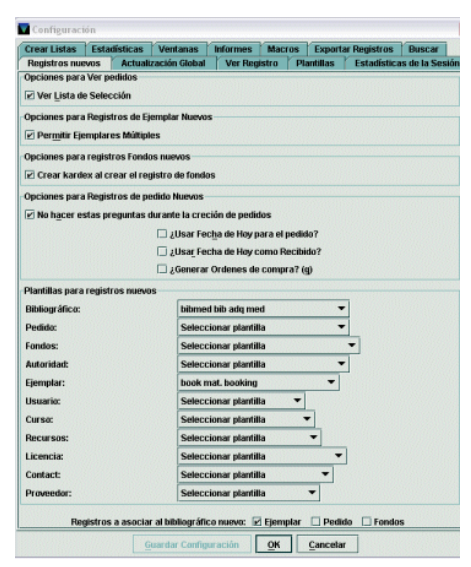

sistema debe solicitar siempre que se elija una plantilla. Esta opción muestra para cada tipo de registro un menú desplegable que contiene todas las plantillas disponibles para el tipo de registro en cuestión (más adelante se explicará esta opción con más detenimiento; véanse las páginas 29-31). Asimismo, en la parte inferior de esta ventana (**Registros a asociar al bibliográfico nuevo**) se puede establecer qué tipo de registro se asociará por defecto a cada registro bibliográfico que se cree. Es decir, si se marca la casilla **Ejemplar**, al terminar de introducir los datos de un registro bibliográfico nuevo, si está habilitado se abrirá el asistente para la creación de ejemplares y, si no lo está, se presentará la lista de plantillas de ejemplares o se abrirá una concreta.

Actualización global: contiene algunas opciones de configuración de esta función, que será realizada únicamente por el Servicio de Proceso Técnico y Normalización y el Servicio de Desarrollo Tecnológico y Sistemas Bibliotecarios. Aquí debe especificarse el formato MARC de los registros que se van a actualizar y el número máximo de registros que se pueden recuperar en una búsqueda (el 0 indica que no hay límite). Asimismo, permite crear un fichero de revisión con los registros que estaban en uso por el sistema en el momento de la actualización.

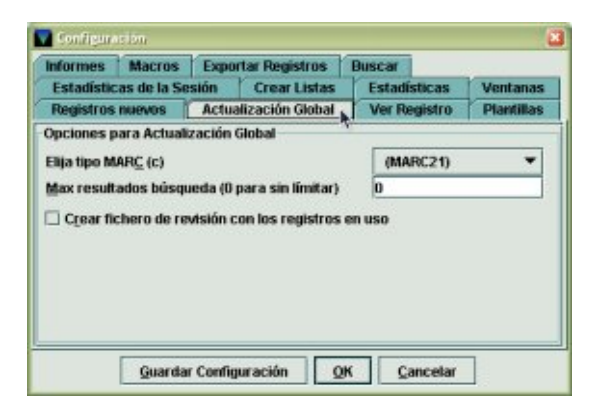

♦ **Ver Registro**: contiene opciones relacionadas con la presentación abreviada de los registros bibliográficos (**Ver Cubierta**: permite decidir la visualización o no de la imagen de la cubierta de los documentos; **Mostrar campos 880 equivalentes**: si se utiliza el campo MARC **880** (Representación gráfica alternativa) para almacenar en alfabetos no latinos la información que en los campos principales del registro se ha transcrito al alfabeto latino y se activa esta opción, el contenido del campo MARC 880 y de los campos MARC relacionados se mostrarán en la pantalla abreviada. Asimismo, contiene opciones relativas a la visualización de la pantalla de sumario (**Si no hay registros a mostrar, mostrar los demás**, en la que se decide si se van a mostrar otros registros asociados al bibliográfico cuando éste no tiene ningún registro asociado del tipo seleccionado en la opción **Ver propiedades del registro - Ver sumario** del menú **Ver\***; **Solapa del kardex para el registro de fondos por defecto** determina la pantalla a la que se accede por defecto cuando se abre un registro de fondos desde la pantalla de sumario: si la casilla está marcada la pantalla que se muestra es la del kardex y, si no, se muestra la del registro de fondos).

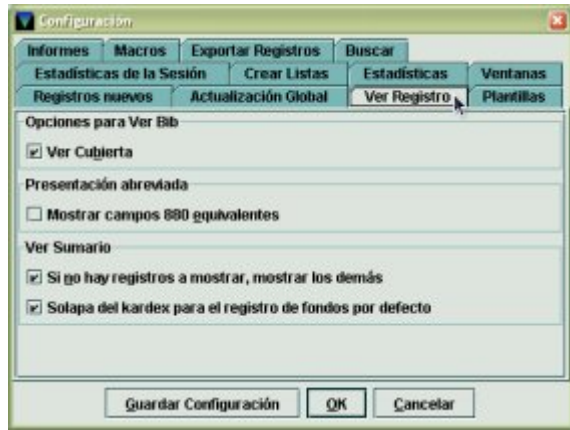

♦ **Plantillas**: para cada tipo de registro, permite crear, modificar y borrar plantillas, y seleccionar sólo las plantillas que se crean más adecuadas para un login determinado, de todas las disponibles en el servidor, que serán las que se muestren en los menús desplegables de la pestaña **Registros nuevos – Plantillas para registros nuevos**, para seleccionar alguna de

l,

<sup>\*</sup> No obstante, la casilla de verificación **Si no hay registros a mostrar, ver los otros** del menú **Ver propiedades registro** tiene preferencia sobre la de **Si no hay registros a mostrar, mostrar los demás** de la pestaña **Ver registro** del menú **Admin – Configuración**.

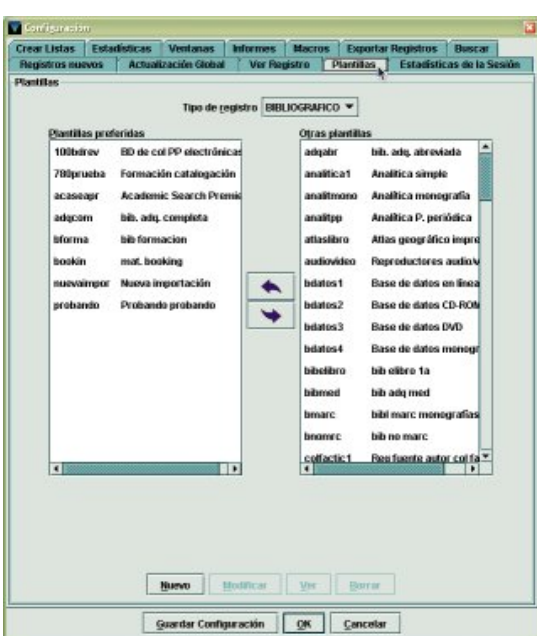

ellas por defecto (véase el apartado **7. Plantillas para la creación de registros**).

♦ **Estadísticas de la sesión**: en esta pestaña se puede decidir si el sistema debe mostrar las estadísticas de la sesión al cerrar el programa (véase la página 21).

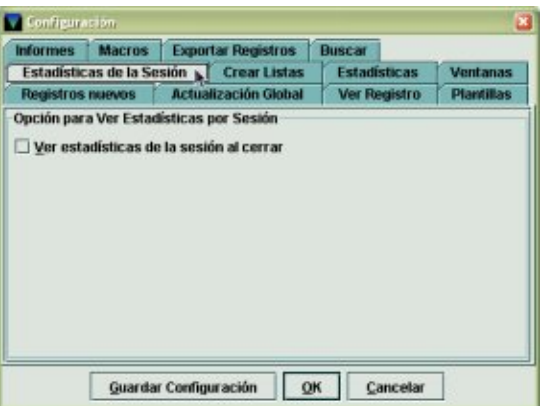

- ♦ **Crear listas**: contiene algunas opciones de configuración de cómo debe comportarse el programa mientras se hace una búsqueda de registros en el modo **Crear listas** y otras relativas a la inclusión de ciertos campos en las búsquedas al hacer un fichero de revisión. Existen las siguientes opciones:
- **No esperar a que las búsquedas finalicen (por defecto)**: mientras se esté realizando una búsqueda, el programa permite hacer otras operaciones dentro de Millennium Catalogación si no están ocupados todos los login de acceso al sistema.
- **Esperar a que se completen las búsquedas**: no se pueden hacer otras operaciones en el módulo de catalogación mientras se esté realizando una búsqueda, independientemente de que haya login disponibles o no.

• **Prompt para esperar que se completen las búsquedas**: mientras se esté realizando una búsqueda el programa permite hacer otras operaciones en el módulo si hay logins de acceso disponibles. Si no los hay, el sistema muestra un mensaje en el que advierte de que se ha alcanzado el número máximo de accesos al sistema y pregunta si se desea continuar con la

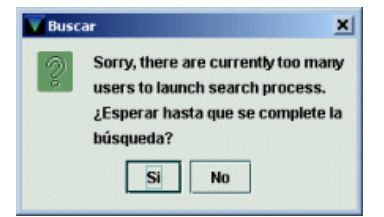

búsqueda. Si la respuesta es afirmativa, el programa se comporta como en el caso anterior, es decir, se realiza la búsqueda y no se pueden realizar otras operaciones en el módulo de catalogación, y si la contestación es negativa, el sistema cancela la búsqueda para que se puedan realizar otras tareas en el módulo.

- **Comprobar signaturas**: permite utilizar el campo signatura como uno de los criterios de búsqueda en los ficheros de revisión, así como en la ordenación y en la impresión de los registros cuando se realiza la búsqueda en los registros de ejemplar o de fondos. Si esta casilla de verificación está marcada, al incluir el campo signatura como criterio de búsqueda al hacer un fichero de revisión de ejemplares o de registros de fondos, si estos registros no contienen signatura, el sistema busca la signatura en el registro bibliográfico. En nuestro caso, es indiferente que esta casilla esté marcada o desmarcada, puesto que los registros bibliográficos no contienen nunca campos de signatura.
- **Incluir información cobertura base de datos**: esta opción permite utilizar el campo fecha de la base de datos de cobertura (campo MARC 863 del registro de fondos) como criterio de búsqueda en los ficheros de revisión.
- **Incluir 880 equivalentes:** si se utiliza el campo MARC **880** (**Representación gráfica alternativa**) para almacenar en alfabetos no latinos la información que en los campos principales del registro se ha transcrito al alfabeto latino, esta opción permite incluir tanto los campos MARC principales como los campos MARC 880 equivalentes en los criterios de búsqueda, ordenación, impresión y exportación de ficheros de revisión.

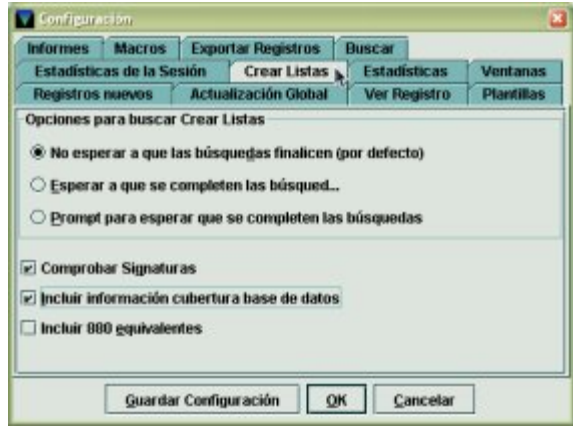

♦ **Estadísticas**: contiene opciones relacionadas con la elaboración de informes estadísticos desde el módulo de estadísticas de Millennium.

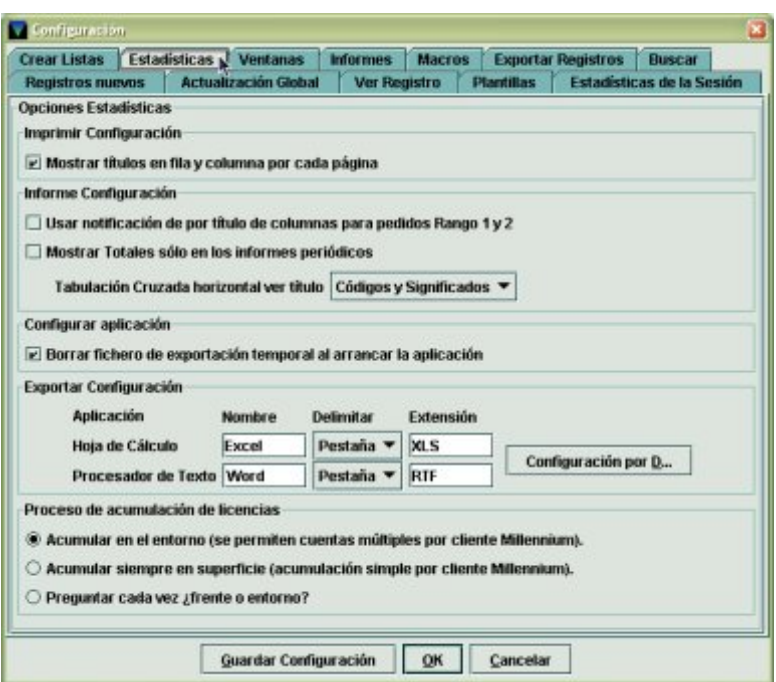

♦ **Ventanas**: permite configurar el modo de trabajo del módulo: **ventana única** (cada vez que se abre un registro y se selecciona una nueva opción, ésta se abre en la misma ventana y desaparece la anterior), **multiventana** (cada opción se abre en una nueva ventana y la anterior o anteriores se mantienen abiertas, hasta un máximo de cinco ventanas con registros y la pantalla principal de búsquedas) y **maximizar o no todas las ventanas**.

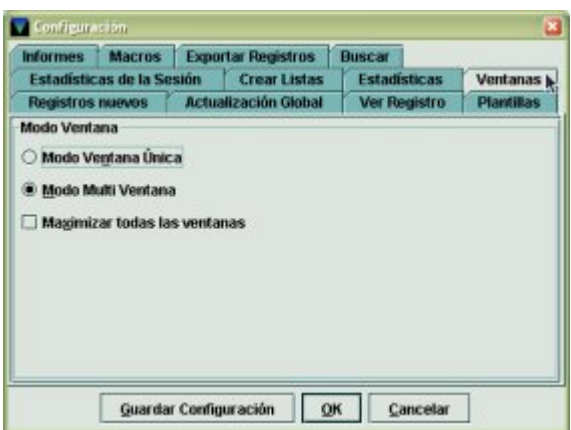

Si se elige el modo multiventana, a la izquierda del menú **Ayuda**, se activa el menú **Ventana**, que contiene las siguientes opciones:

- **Mosaico vertical**: permite disponer verticalmente todas las ventanas que no estén minimizadas y en las que esté abierto un registro.
- **Mosaico horizontal**: permite disponer horizontalmente todas las ventanas que no estén minimizadas y en las que esté abierto un registro.
- **Cascade**: dispone todas las ventanas abiertas que no estén minimizadas de izquierda a derecha y de arriba abajo.
- **Cascade all**: dispone todas las ventanas abiertas, incluso las que estén minimizadas, de izquierda a derecha y de arriba abajo.
- **Listado**: muestra en primer plano la pantalla principal del módulo. Si es ésta la que está en primer plano, esta opción aparece desactivada.

• Se muestran los números de registro de todos los registros que están abiertos simultáneamente, de los cuales, aparece en color más claro el que se halla en la ventana que en ese momento está en primer plano.

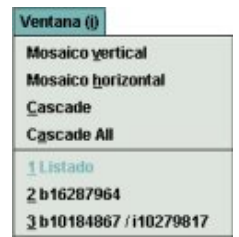

Hay que tener en cuenta que el modo multiventana consume más memoria del ordenador, y puede ralentizar las operaciones.

♦ **Informes**: permite configurar el contenido de las columnas que se van a mostrar en los informes de encabezamientos (trabajo que será realizado únicamente por el Servicio de Proceso Técnico y Normalización). Por defecto, todas las columnas se visualizan en el informe.

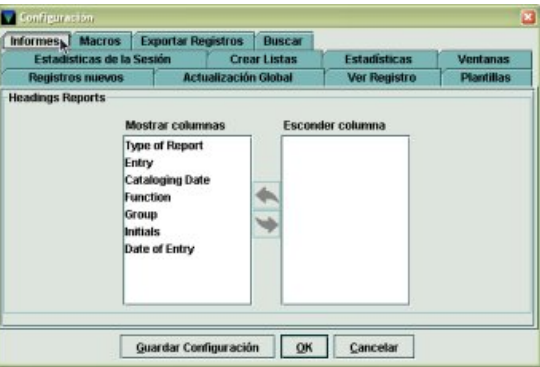

♦ **Macros**: en esta opción se pueden configurar las teclas de función, o una combinación de ellas, y asociarlas a diversas tareas o funcionalidades del módulo de catalogación, como son ir a un modo, a una determinada opción, etc. El sistema permite configurar desde la tecla F1 a la F12 (con la excepción de algunas de ellas, que están reservadas para otras funciones del sistema) y pueden combinarse con las teclas Alt, Ctrl y Mayúscula, por ejemplo, Alt F1, Ctrl F1 y Mayúscula F1.

Por defecto hay una serie de teclas configuradas (véase el **Anexo V**), pero si se considera conveniente añadir nuevas teclas o modificar las existentes será necesario seleccionar dentro de esta opción la pestaña correspondiente a la tecla modificadora de la tecla de función que se quiere configurar (**Sin modificador** [configuración de las teclas F1 a F12], **ALT** [combinación de teclas Alt F1 a Alt F12], **Ctrl** [Ctrl F1 a Ctrl F12] y **SHIFT o Mayúscula** [Mayús F1 a Mayús F12]), colocar el cursor en la fila de la tecla de función y construir la expresión que va a determinar la acción que ejecutará el programa. La expresión debe tener esta forma: **%Alt+g%**, donde el signo **%** es un separador, y la letra que acompaña a **Alt+** es la letra que aparece subrayada en el nombre de cada una de las opciones de los menús. Si se desea, se puede encadenar una secuencia de acciones, introduciendo sucesivos separadores y, a continuación, la letra subrayada del nombre de las opciones o modos contenidas en el menú determinado por la primera letra. Asimismo, se pueden añadir a las macros teclas no alfanuméricas como Intro, Ctrl , RePág, AvPág, etc. (todas las posibles se muestran al pulsar el botón derecho del ratón). Tras realizar las

modificaciones debe pulsarse el botón **Guardar Configuración** y a continuación el botón **OK**.

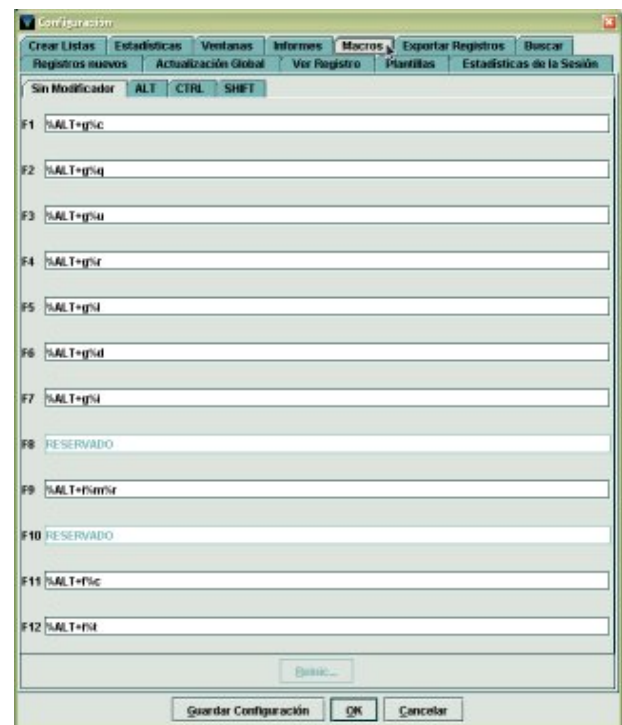

♦ **Exportar registros**: Desde esta opción se configuran por defecto los valores de salida de registros MARC, como la tabla de la exportación que se utilizará y el directorio del ordenador en el que se guardará el fichero resultante. Esta tarea la realiza exclusivamente el Servicio de Desarrollo Tecnológico y Sistemas a través del modo de Intercambio de datos.

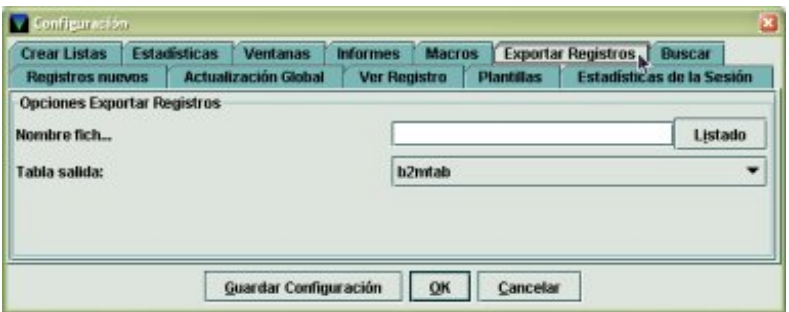

♦ **Buscar**: Permite configurar la opción de búsqueda por defecto del módulo de catalogación de Millennium. Las dos opciones disponibles son: **Seleccionar índice**, por la cual el cursor inicialmente se encuentra en el menú desplegable donde aparecen todos los índices, e **Introducir texto**, que implica que el cursor aparece por defecto en el cuadro de texto.

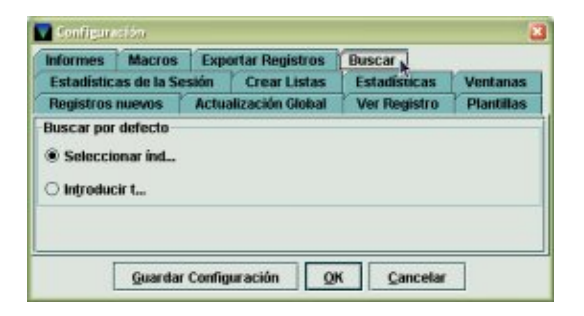

¾ **Informes**. Contiene la opción de visualizar las estadísticas de las operaciones realizadas durante la sesión por la inicial con la que se está trabajando o los datos acumulativos de un periodo de tiempo determinado.

# **Estadísticas de Sesión**

**Informes** 

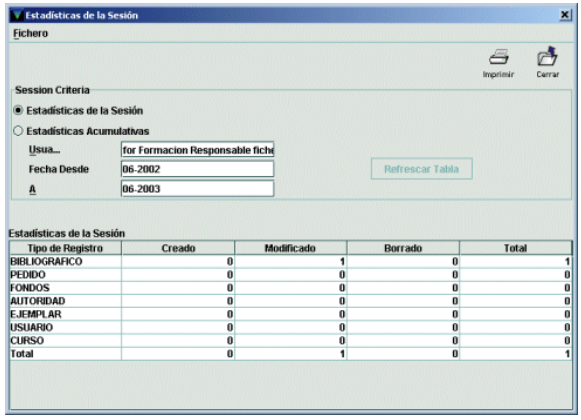

Al acceder a esta función, se abre una ventana dividida en dos partes. La parte superior (**Session Criteria**) muestra seleccionada por defecto la opción **Estadísticas de la sesión**. En este caso, el sistema muestra en la parte inferior (**Estadísticas de la sesión**) el número de registros bibliográficos, de pedido, de fondos, de autoridad, de ejemplar, de usuario o de curso que se han creado, modificado o borrado **durante la sesión en curso** con la inicial que se muestra en el campo **Usuario**.

#### **Nota**

En el campo **Usuario** se muestra por defecto la inicial con la que se está trabajando en la sesión en curso. Si durante dicha sesión se efectuase la operación de borrar las iniciales introducidas y de introducir otras nuevas (véase la página 13), las estadísticas de la sesión reflejarán las operaciones que se hayan hecho con las dos iniciales.

Si se marca la opción **Estadísticas acumulativas**, en el campo **Fecha desde** se especifica una fecha de inicio (mes y año) y en el campo **A** se especifica una fecha de finalización, al pulsar el botón **Refrescar tabla**, en la parte inferior se mostrarán los datos correspondientes al periodo de tiempo especificado (que no podrá exceder los trece meses: un año completo más el mes en curso).

- ¾ **Ayuda**. Este menú contiene la opción **Acerca de**, que muestra la siguiente información:
	- **Versión** del módulo de catalogación.
	- **Copyright**.
	- **Versión del programa** y fecha de la versión.
	- **Versión de la máquina Java**.
	- **Login usado**: es el login que se utilizó al establecer la conexión con el servidor.
- **Iniciales usadas**: son las iniciales del usuario del módulo de catalogación. Si no hay ningún usuario, muestra (ninguno).
- **Scope actual**: indica el nombre en inglés del subcatálogo al que se está accediendo.
- **Servidor PID**: es el proceso identificador del servidor (PID). Conocer el proceso ID puede ser útil cuando hay problemas en el sistema.

Desde aquí, a través de la opción **Manual**, también se puede acceder en línea al manual de usuario de Innopac.

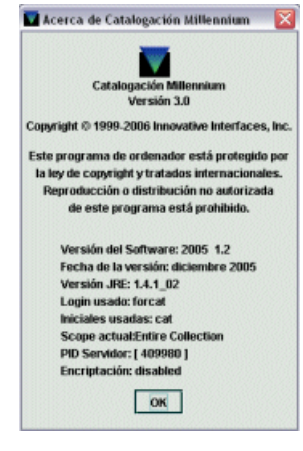

#### **3.3 Barra de herramientas**

La barra de herramientas consta de los siguientes iconos:

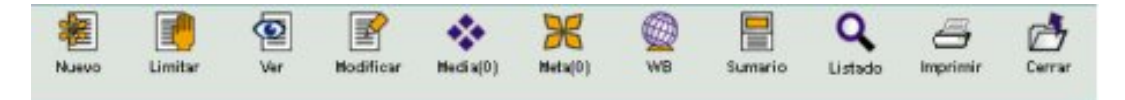

**Nuevo**: permite crear un nuevo registro bibliográfico.

**Limitar**: permite establecer ciertos límites para que los resultados de una búsqueda en el catálogo sean más concretos.

**Ver**: muestra completo el registro bibliográfico que está en la pantalla o el que está marcado en una lista de resultados de una búsqueda, en modo sólo de lectura, es decir, sin posibilidad de hacer modificaciones.

**Modificar**: permite modificar el registro bibliográfico que está en la pantalla o el que está marcado en una lista de resultados de una búsqueda.

**Media(0)**: permite asociar archivos multimedia al registro bibliográfico que se está mostrando (esta tarea es la misma que se puede realizar desde **Guicat** por medio de la pestaña **Artículo**).

**Meta(0)**: permite asociar metadatos en Dublin Core o EAD al registro bibliográfico que se está visualizando en ese momento. Como este módulo aún se encuentra en pruebas, este icono aparece desactivado.

**WB (WebBridge)**: muestra los recursos (configurados mediante WebBridge en el servidor de enlaces) a través de los cuales se puede obtener más información sobre el registro bibliográfico que se está visualizando.

**Sumario**: cuando se ha marcado un registro bibliográfico en un listado de resultados o se ha accedido al registro bibliográfico completo mediante los iconos **Ver** o **Modificar**, este icono muestra la pantalla de sumario de los registros asociados.

**Listado**: si se ha recuperado un registro bibliográfico desde un listado, este icono cierra el registro y vuelve al listado.

**Imprimir**: imprime la pantalla actual con todos los datos que contiene.

**Cerrar**: cierra el registro que esté abierto en ese momento.

Cuando se está mostrando la pantalla de sumario de un registro bibliográfico, un registro bibliográfico completo o el registro completo de alguno de los registros asociados, se muestran otros iconos que no aparecían en la pantalla principal:

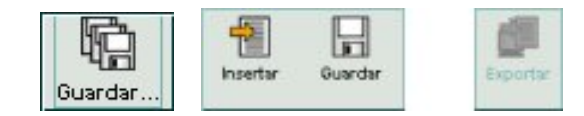

**Guardar todo**: si a un registro bibliográfico se le han asociado varios ejemplares simultáneamente (por el método de asociación de ejemplares múltiples), permite guardar todos ellos de una vez.

**Insertar**: en la pantalla de modificación del registro bibliográfico o de cualquiera de los registros asociados, el icono **Insertar** permite introducir en dicho registro un nuevo campo de longitud variable.

**Guardar**: guarda las modificaciones que se hayan realizado en un registro.

**Exportar**: permite la exportación del registro que se está visualizando por medio de las tablas de exportación de registros MARC. Como hemos dicho anteriormente, esta es una tarea que realiza el Servicio de Desarrollo Tecnológico y Sistemas a través del modo Intercambio de datos, por lo que este icono aparece siempre desactivado.

## **4 Consultas en el catálogo**

En Millennium existen varios tipos de consulta, cada una de las cuales se seleccionará en función de la información que se desee recuperar o de la información que se posea para la búsqueda. Para acceder a la ventana de búsquedas del modo **Función de** 

**Edición** o **Catálogo**, si no estamos en ella (pues es la ventana que se abre por defecto

 $=$ cuando se inicia la sesión) basta con pinchar en el icono  $\vert$  de la barra de navegación.

Una vez en la pantalla de búsquedas, se debe seleccionar un tipo de consulta o índice en el menú desplegable, en el que se muestra, delante de cada uno de los tipos de consulta, la etiqueta del índice que le corresponde:

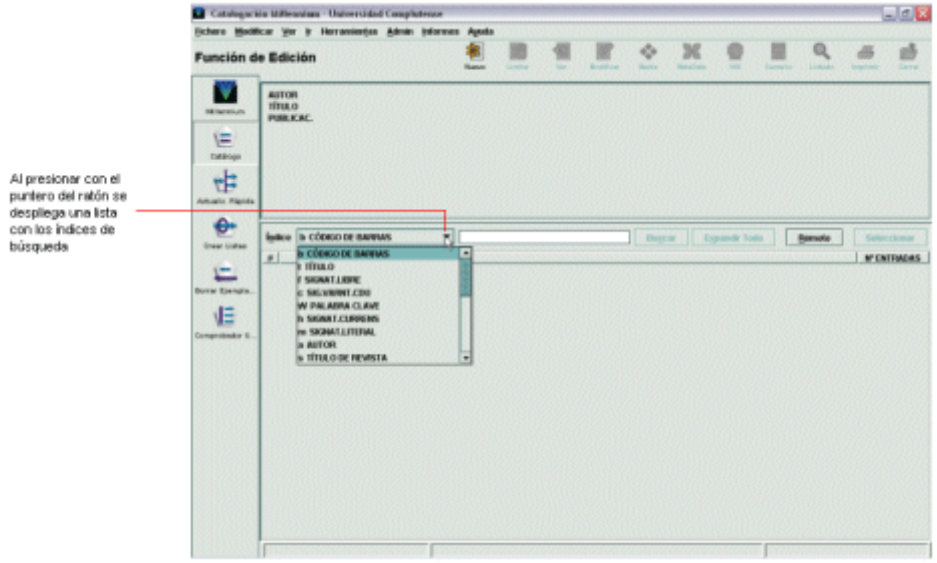

Si se tiene el cursor en la caja o si ésta está resaltada, también se podrá seleccionar el índice en el que se quiere realizar la búsqueda escribiendo la letra que lo identifica. Por ejemplo si se escribe la letra **t**, automáticamente aparecerá seleccionada en la caja la consulta por título:

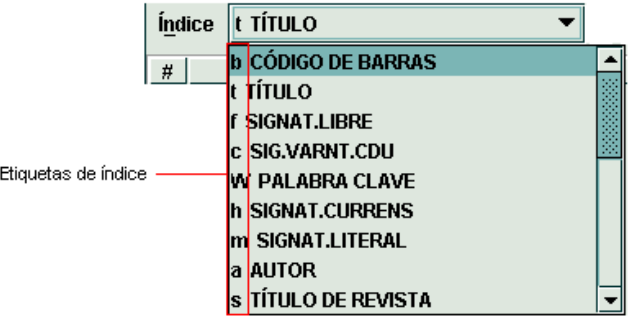

Una vez elegido el tipo de consulta que se va a utilizar, deben introducirse los criterios de búsqueda en el cuadro de búsqueda y pulsar la tecla **Intro** o el botón **Buscar**.

#### **4.1 Tipos de consultas**

#### **4.1.1 Consultas sobre números normalizados y números identificadores**

#### **Consultas por ISN**

Recupera todos los registros cuyo número normalizado (el ISBN, en el caso de monografías, y el ISSN, en el caso de publicaciones periódicas) coincida con el que se busca. Identifica de forma única el registro bibliográfico y accede directamente a la descripción completa del registro. Éste puede introducirse con o sin guiones.

#### **Consultas por número de registro**

Todos los tipos de registro (bibliográficos, de ejemplares, de pedidos, de fondos, de autoridades, etc.) están identificados por un número que les asigna el sistema en el momento de su creación. Dicho número va precedido por una letra que cambia en función del tipo de registro (*b*, para los registros bibliográficos, *i* para los de ejemplar, *a* para los de autoridad, etc.). Estas consultas recuperan, pues, un único registro, aquel cuyo número de registro, incluida la letra, coincide con el introducido en la búsqueda.

#### **Consultas por código de barras**

Los registros de ejemplares, además de por el número de registro de ejemplar, se identifican por el número del código de barras que va pegado en el volumen correspondiente. Mediante este tipo de consulta se accede al registro bibliográfico que tiene asociado un ejemplar cuyo código de barras coincide exactamente con el buscado.

#### **Consultas por número de control**

Mediante esta opción de búsqueda es posible recuperar registros que contengan en el campo MARC 001 el número de control de Libertas o en el campo 035 números de control de otros sistemas, como, por ejemplo, el Catálogo Colectivo del Patrimonio Bibliográfico (CCPB).

#### **Consultas por identificación universitaria**

Permite recuperar mediante el número del DNI, el pasaporte o la tarjeta de residencia del usuario un registro de usuario que se ha creado en nuestra base de datos a través del módulo de circulación.

#### **4.1.2 Consultas sobre los índices**

#### **Consultas por título**

Recupera todos los registros del catálogo cuyo título comienza con la secuencia de palabras introducida en la búsqueda, exceptuando los artículos. Esta opción se utiliza si se conoce el título exacto o el comienzo del título del documento. Si no se está seguro del título exacto es mejor utilizar la consulta por palabra clave.

#### **Consultas por títulos de revista**

Recupera todos los títulos de publicaciones periódicas que comiencen con la secuencia de palabras introducida en la búsqueda, con excepción de los artículos.

#### **Consultas por autor**

Recupera todos los registros existentes en el catálogo del autor buscado, ya sea éste autor principal o secundario.

#### **Consultas por materia**

Recupera todos los registros del catálogo que contengan la palabra buscada en cualquiera de los campos de materia, tanto si forma parte del encabezamiento principal, como de un subencabezamiento.

#### **Consultas por signatura**

Recupera los registros cuya signatura comienza con la misma secuencia de caracteres introducida en la búsqueda. Las consultas por signatura se pueden realizar en los índices de signatura libre, signatura variante de CDU, signatura currens y signatura literal.

#### **Consultas por clasificación**

Recupera todos los registros cuya clasificación coincida con el número de clasificación introducido en la búsqueda, es decir, no trunca.

#### **Consultas por colección**

Recupera todos los registros cuyo campo de serie o colección coincida con la colección introducida en la búsqueda.

#### **Consultas por descriptor**

Recupera todos los registros que contienen descriptores especiales (tomados del tesauro EUROVOC) utilizados en los Centros de Documentación Europea.

#### **Consultas por nombre del recurso**

Recupera todas las colecciones electrónicas y bases de datos del catálogo cuyos registros se han creado desde el módulo de gestión de los recursos electrónicos de Millennium y cuyo nombre coincida con la secuencia de palabras introducida en la búsqueda.

#### **Consultas por profesor/tutor**

Permite recuperar por el nombre del profesor la bibliografía que ha recomendado de una determinada asignatura.

#### **Consultas por asignatura**

Recupera por el nombre de la asignatura la bibliografía que un determinado profesor ha recomendado de ella.

#### **Consultas por nombre de usuario**

Permite recuperar por los apellidos y el nombre un registro de usuario que se ha creado en nuestra base de datos a través del módulo de circulación.

#### **Consulta por lugar de impresión**

Permite hacer búsquedas por las entradas normalizadas de lugar de impresión.

#### **Consultas por palabra clave**

Permite utilizar operadores booleanos (AND, OR, AND NOT, NEAR, WITHIN, BEFORE, AFTER) como parte de la sentencia de búsqueda, así como caracteres de truncamiento y etiquetas de índices para limitar los resultados de las búsquedas.

Las propiedades de esta búsqueda avanzada son las siguientes:

 **Conversión a minúsculas**. Todos los caracteres alfabéticos de la expresión de búsqueda son convertidos a minúsculas antes de efectuarse la consulta.

- **Adyacencia**. Las palabras adyacentes o contiguas en una expresión de búsqueda (con excepción de los operadores booleanos) son consideradas como una única frase, de manera que sólo se recuperarán registros que contengan todas estas palabras, en el mismo orden en el que se introdujeron y en un único campo del registro. Por ejemplo, si se busca «tribunal superior de justicia», el sistema recuperará registros que contengan en un único campo indexado esta sucesión exacta de palabras.
- **Diacríticos**. El sistema indiza dos veces las palabras que contienen diacríticos: una con diacríticos y otra sin ellos. De esta forma, si en la búsqueda se introduce una palabra con diacríticos, el sistema recupera los registros que contienen dicha palabra en la forma exacta en la que se ha buscado. Si se busca una palabra sin diacríticos, se recuperan los registros que contienen dicha palabra con diacríticos y los que la contienen con diacríticos. Por ejemplo, si en la búsqueda se introduce «marañón», el sistema recuperará sólo los registros que contengan «marañón», pero si se introduce «marañon», se obtendrán los registros que contienen «marañon» y los que contienen «marañón».
- **Caracteres especiales**. Los siguientes caracteres son convertidos en un espacio si forman parte de una expresión de búsqueda:

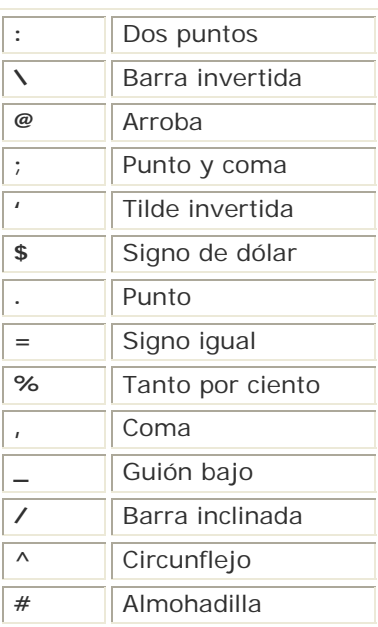

 **Caracteres de truncamiento**. Los siguientes caracteres se pueden utilizar para truncar las expresiones de búsqueda:

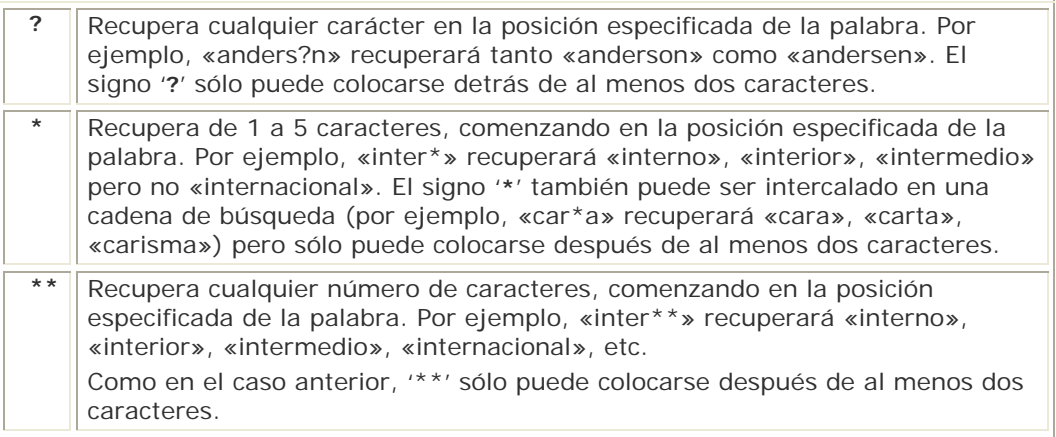

- **Operadores booleanos**. Los operadores AND, OR, AND NOT, NEAR, WITHIN, BEFORE y AFTER pueden ser utilizados para refinar la búsqueda y limitar el número de resultados. Estos operadores pueden escribirse en mayúsculas o en minúsculas. Todos ellos (excepto WITHIN) se pueden introducir en la cadena de búsqueda utilizando un símbolo que actúa como sinónimo:
- **AND (Sinónimo '&')**. Recupera registros que contienen todas las palabras o frases especificadas en la búsqueda en cualquiera de los campos indexados.

**Ejemplo**: «geometría **and** fractales» (o «geometría **&** fractales») recupera registros que contienen estas dos palabras, las cuales pueden estar en el mismo campo o en campos distintos.

 **OR (Sinónimo '|')**. Recupera registros que contienen en alguno de los campos indexados al menos una de las palabras o frases especificadas en la búsqueda.

**Ejemplo**: «brain **or** cerebro» (o «brain **|** cerebro») recupera registros que contienen la palabra «brain» o la palabra «cerebro».

 **NOT (Sinónimo '!')**. Este operador se usa para refinar los resultados obtenidos por otros operadores booleanos, es decir, **no puede utilizarse solo, sino que debe ser combinado con alguno de los otros operadores.** La combinación más efectiva es **AND NOT (sinónimo '& !').** 

**Ejemplo**: «mercurio **and not** planeta» (o «mercurio **& !** planeta») recupera registros que contienen la palabra «mercurio» pero no la palabra «planeta».

 **NEAR (Sinónimo '~')**. Recupera registros que contengan las palabras o frases especificadas separadas por hasta 10 palabras dentro del mismo campo.

**Ejemplo**: «geometria **near** fractales» (o «geometria **~** fractales») recupera registros que contienen ambas palabras en el mismo campo, separadas como máximo por diez palabras. Esto quiere decir que si aparecen en el mismo campo separadas por más de diez palabras o en distintos campos, los registros que las contienen no serán recuperados.

 **WITHIN (No tiene sinónimo)**. Este operador es similar al anterior pero permite especificar el número máximo de palabras que deben aparecer entre las especificadas en la búsqueda.

**Ejemplo**: «geometria **within 3** fractales» recupera solamente registros en los que ambas palabras se encuentran en el mismo campo separadas por hasta tres palabras (teniendo en cuenta que la primera palabra encontrada está incluida en las tres de separación, es decir, en el siguiente título: «La geometría del caos : paisajes fractales del mundo real», se considera que la palabra «geometría» está separada de la palabra «fractales» por cuatro palabras).

**BEFORE / AFTER (No tiene sinónimo)**. Recupera registros que contengan las palabras o frases especificadas en la búsqueda en un determinado orden dentro del mismo campo. Entre ambas palabras pueden aparecer otras.

Los operadores booleanos pueden ser combinados en una misma búsqueda.

**Ejemplo**: «historia **and** mexico **and not** nuevo» recupera registros de historia de México pero no de Nuevo México.

En las combinaciones de operadores se pueden utilizar paréntesis para agrupar expresiones y refinar la búsqueda.

> **Ejemplo**: «ecologia **and** (españa **or** portugal)» recupera registros que contienen las palabras «ecología» y «españa» y registros que contienen «ecología» y «portugal». La búsqueda «(ecología **and** españa) **or** (ecología **and** portugal)» obtendría los mismos resultados.

Cualquiera de los operadores puede ser utilizado como una expresión de búsqueda poniéndolo entre comillas.

**Ejemplo**: si se quiere buscar registros que contengan la frase «near east» («oriente próximo»), la búsqueda debe ser «**"near"** east» o la frase «within and without» debe buscarse «**"within" "and"** without» o «**"within and"** without».

- **Ordenación de los resultados**. En Millennium los resultados están ordenados de forma descendente por fecha de publicación.
	- **Búsqueda por campos**. Si no se especifica otra cosa en el momento de realizar la búsqueda (es decir, si solamente se introduce la expresión o expresiones, combinadas o no con operadores booleanos), ésta se efectúa en los campos de **autor**, **título**, **materia** y **notas**. No obstante, la consulta puede limitarse sólo a determinados campos, anteponiendo a cada expresión una etiqueta que determina el índice en el que se debe buscar dicha expresión. Los campos a los que puede limitarse la consulta son **Autor** (etiqueta **'a'**), **Título** (etiqueta **'t'**), **Materia** (etiqueta **'d'**) y **Notas** (etiqueta **'n'**). La forma de realizar esta consulta es la siguiente: **etiqueta:expresión**.

**Ejemplo**: «**d:**cervantes» recupera registros en los que la palabra «cervantes» aparece en cualquiera de los campos de materia.

Esta búsqueda se puede combinar con los operadores booleanos explicados más arriba.

Ejemplos:

«**a:**conrad **and t:**tinieblas» recupera registros en los que «conrad» aparece en cualquiera de los campos de autor (principal, secundario) y «tinieblas» en cualquiera de los campos de título (principal, secundario).

«**d:**cervantes **and not t:**quijote» recupera registros que contienen «cervantes» en cualquiera de los campos de materia pero que no contienen «quijote» en los campos de título.

«(**a:**conrad **or a:**london) **and** (**t:**tinieblas **or t:**lord)» o «**a:**(conrad **or** london) **and t:**(tinieblas **or** lord)» recupera registros cuyo autor es Conrad o London y cuyo título contiene tinieblas o lord, de manera que obtendremos *El corazón de las tinieblas* de Joseph Conrad y *Lord Jim* de Jack London.

«**t:**europ\* **within 3** econom\*» recupera registros en los que en cualquiera de los campos de título aparecen las palabras «europa», «europea» o derivadas y «economía», «económica» o derivadas separadas por tres palabras como máximo.

 **Búsqueda por campos fijos**. Las búsquedas pueden limitarse también a algunos campos de longitud fija. Los campos y la forma de introducir la consulta son los siguientes:

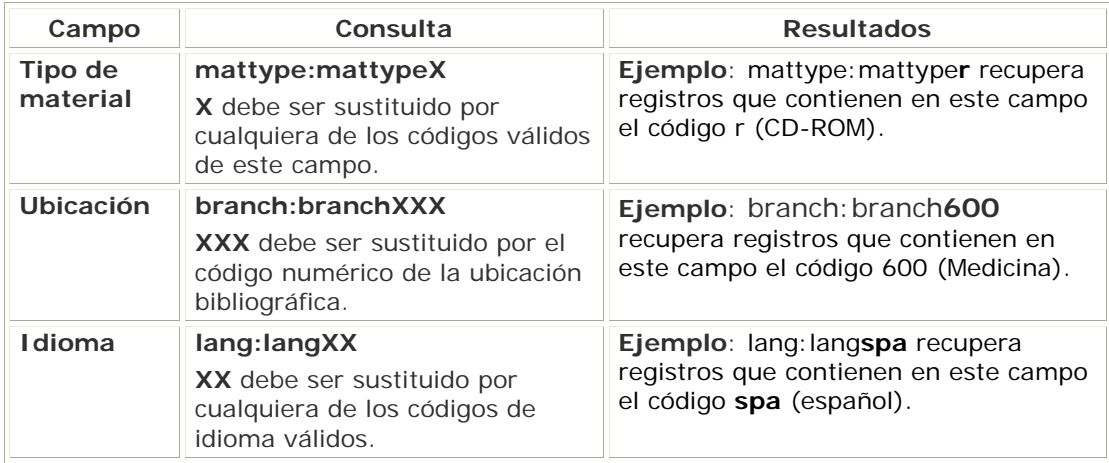

Esta búsqueda también se puede combinar con los operadores booleanos: Ejemplos:

«mattype:mattyper and branch:branch280 and lang:langeng» recupera registros de documentos en CD-ROM que pertenecen a Geografía e Historia y en idioma inglés. «t:enciclopedia near arte and (mattype:mattyper or mattype:mattypem)» recupera registros que contienen las palabras «enciclopedia» y «arte» en cualquiera de los campos de título y cuyo soporte es CD-ROM o recurso electrónico.

# **5 Creación y modificación de registros bibliográficos**

#### **5.1 Establecimiento de plantillas para la creación de registros**

Como es sabido, el sistema de gestión Millennium exige el uso de **plantillas** para poder crear registros nuevos de cualquier tipo. Dichas plantillas **se almacenan en el servidor Cisne, y no en los ordenadores locales, como ocurría con Guicat.**

Por ello, antes de comenzar con el proceso de creación de registros, se debe configurar la estación de trabajo de tal forma que estén disponibles para su uso todas las plantillas que se crean convenientes.

Para ello, en primer lugar habrá que acceder a la pestaña **Plantillas** del menú **Admin – Configuración**, donde se muestran todas las plantillas disponibles en el servidor para un tipo de registro en la columna **Otras plantillas**, de las cuales, podrán seleccionarse las que se desee para su uso al crear registros, pasándolas a la columna **Plantillas preferidas**, que serán las únicas entre las que el sistema dará a elegir cuando se cree un registro del tipo en cuestión.

Para pasar plantillas de la columna **Otras plantillas** a la columna **Plantillas preferidas** debe marcarse con el ratón la

plantilla en cuestión y pulsar el botón . De la misma manera, se puede hacer desaparecer una plantilla de la columna de plantillas preferidas marcándola y pulsando el

botón .

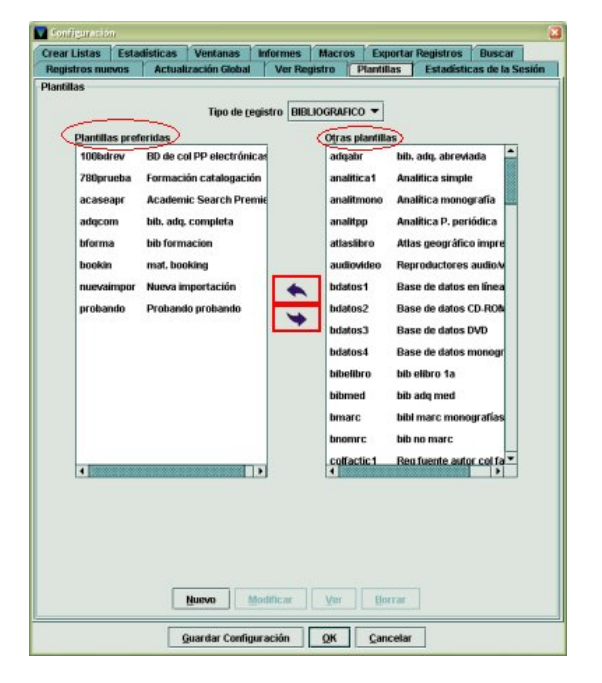

#### **Nota**

Aunque una plantilla aparezca en la columna de plantillas preferidas para un determinado login, ésta sigue estando disponible en la columna de otras plantillas para el resto de los logins y puede ser seleccionada como plantilla preferida por todos los logins que la necesiten. El **número límite** de plantillas (para todos los tipos de registro) que cada login puede almacenar como **plantillas preferidas** es de **150**.

Las plantillas que estén en la columna de plantillas preferidas serán las únicas que se muestren en el menú desplegable del tipo de registro correspondiente en la opción **Plantillas para registros nuevos** de la pestaña **Registros nuevos**, en el menú **Admin – Configuración**.

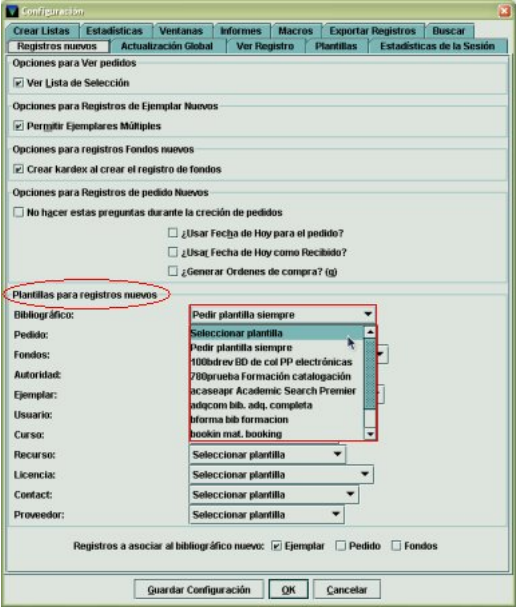

Esta opción permite:

- 1. Determinar de antemano si el sistema debe mostrar la lista de plantillas preferidas para que se seleccione la que se va a utilizar en el momento de crear un registro bibliográfico y sus diversos registros asociados.
- 2. Definir una plantilla por defecto. En esta pestaña se muestra para cada tipo de registro un menú desplegable que contiene todas las plantillas almacenadas por el login en la columna **Plantillas preferidas**. Si se selecciona una de ellas para los registros bibliográficos nuevos, en el momento de la creación de un nuevo registro no se mostrará la lista de plantillas preferidas, sino que se abrirá directamente el asistente para crear registros nuevos que responde a la plantilla seleccionada aquí o, si el asistente está deshabilitado, se abrirá la plantilla en cuestión.

Si se considera que no siempre se va a utilizar la misma plantilla, como será el caso más frecuente, pues habrá una plantilla distinta para crear registros bibliográficos en función del tipo de documento (monografías, publicaciones periódicas, material no bibliográfico, etc.), existen dos posibilidades:

• la opción **Seleccionar plantilla** hace que, para el primer registro que se cree durante la sesión, el programa muestre las plantillas preferidas para que se elija la deseada en ese momento. Para los sucesivos registros nuevos utilizará la plantilla seleccionada la primera vez;

• la opción **Pedir plantilla siempre** obliga al sistema a mostrar la lista de plantillas preferidas cada vez que se vaya a crear un nuevo registro, de manera que en cada caso se pueda elegir la que sea más conveniente.

Si al finalizar se pulsa el botón **OK**, la configuración elegida se mantendrá solamente hasta que se cierre la sesión. Para guardar la configuración permanentemente se deberá pulsar el botón **Guardar configuración** y, a continuación, el botón **OK** para cerrar la ventana. En ambos casos, esta configuración afecta únicamente al login para el que se ha realizado.

#### **5.2 Localización de registros bibliográficos**

Para crear un registro bibliográfico, lo primero que hay que hacer es comprobar si el registro está en nuestro catálogo o en otros catálogos remotos. Para ello, será necesario utilizar los diversos tipos de consultas disponibles en Millennium, especialmente la consulta por ISBN y por título.

#### **5.2.1 Búsqueda del registro en el catálogo**

La localización de un registro bibliográfico en el módulo de catalogación de Millennium se realiza desde la pantalla principal (modo **Función de edición** o **Catálogo**): primero se selecciona el criterio de búsqueda en el menú desplegable y a continuación se escribe la palabra o palabras que se consideren necesarias para localizar el registro. En este momento se activa el icono **Limitar** que permite introducir una serie de límites para que la búsqueda sea más concreta.

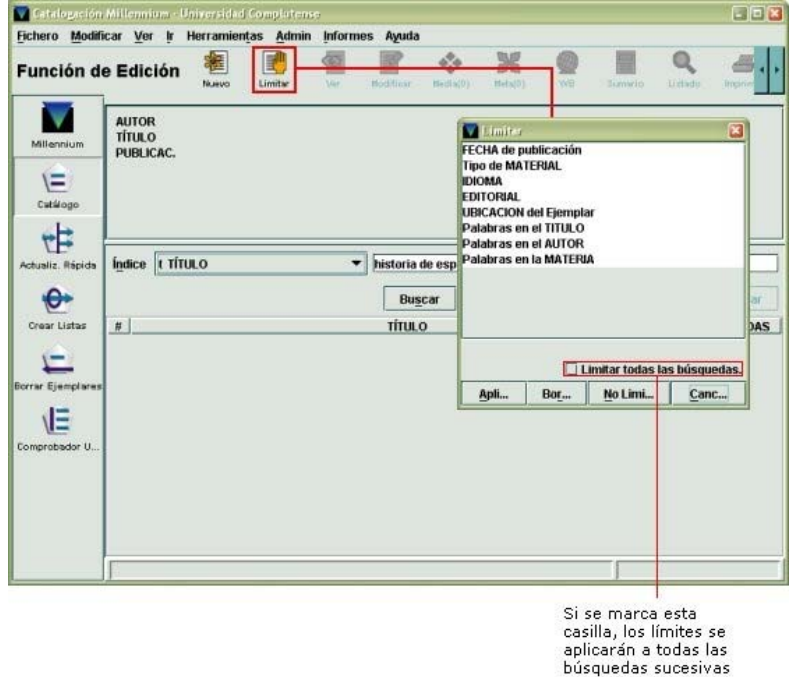

Tras pulsar la tecla **Intro** o el botón **Buscar**, el sistema mostrará directamente el registro cuando sólo uno coincide con la sentencia de búsqueda introducida, o un listado de todos los registros coincidentes.
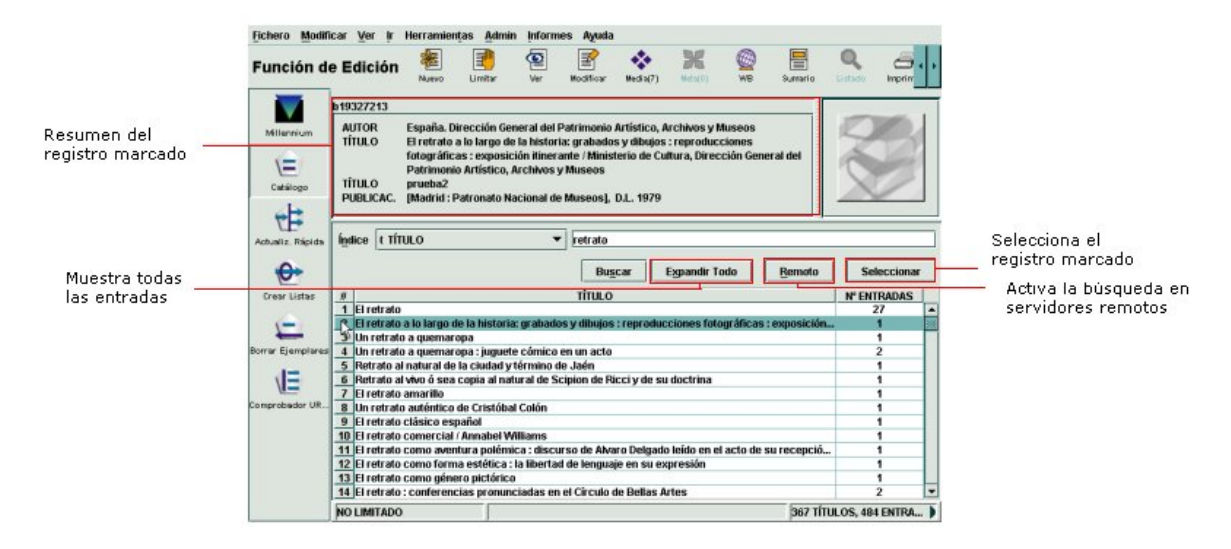

Para moverse por el listado se pueden utilizar las teclas de movimiento del cursor y la barra de desplazamiento que aparece en el margen derecho de la pantalla. Si el registro que se busca aparece en el listado deberá marcarse con el ratón o teclear el número de la línea en la que se encuentra y ésta quedará marcada automáticamente (en este momento aparecerá en la mitad superior de la pantalla un resumen con los datos bibliográficos principales del registro marcado).

Si un encabezamiento tiene varios resultados, es decir, el número de **Entradas** del encabezamiento es mayor que uno, se puede expandir el encabezamiento haciendo doble clic sobre él para ver esos registros. Los registros contenidos en el encabezamiento aparecen debajo con una flecha, levemente sangrados:

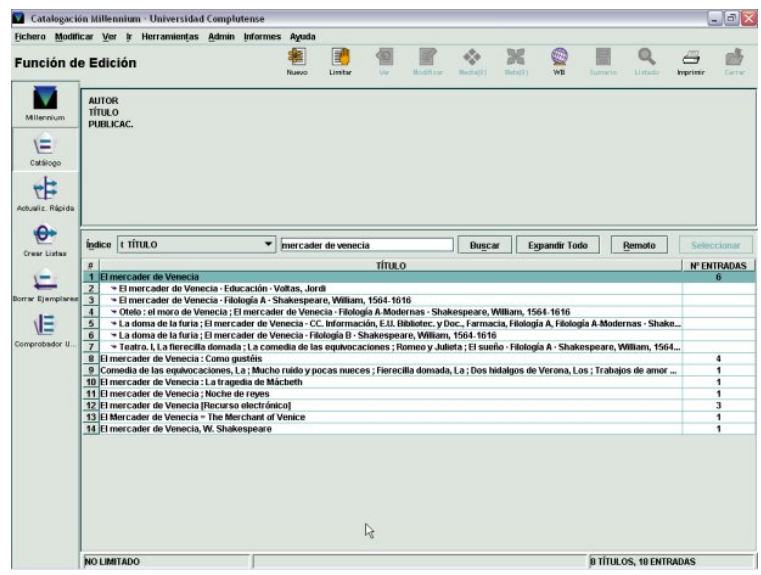

Para expandir todos los encabezamientos en un listado, se debe seleccionar el botón **Expandir todo** y para plegar todos los encabezamientos de un listado hay que pulsar el botón **Comprimir todo**.

Una vez localizado en nuestro catálogo el registro bibliográfico que nos interesa se hará doble clic sobre él o se pulsará el botón **Seleccionar** para acceder a la pantalla de sumario de los registros asociados a él, según lo que se haya configurado en la opción **Ver propiedades registro** del menú **Ver** (véase la página 10), o el icono **Ver** o el icono **Modificar**, para que se muestre el registro completo. El icono **Listado** permite volver al listado desde el que se ha accedido al registro y el icono **Imprimir** imprime el

resumen del registro bibliográfico y la tabla de registros asociados. Véase el apartado **3.3 Barra de herramientas** para obtener información del resto de los iconos.

Si en la opción **Ver propiedades registro** del menú **Ver** se ha configurado que al acceder a un registro bibliográfico se muestre por defecto la pantalla de sumario de registros asociados, se pueden obtener los siguientes resultados:

Si el registro seleccionado no tiene todavía ningún registro asociado (sea de ejemplar o de cualquier otro tipo, como sería el caso de un registro captado o recién creado), se mostrará una pantalla como la siguiente:

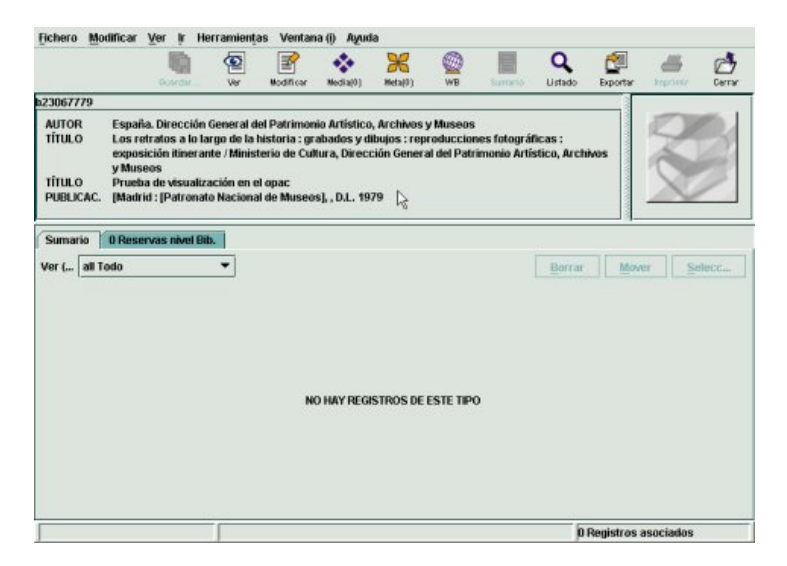

Si el registro bibliográfico tiene asociados otros registros distintos del de ejemplar, se mostrará la siguiente pantalla:

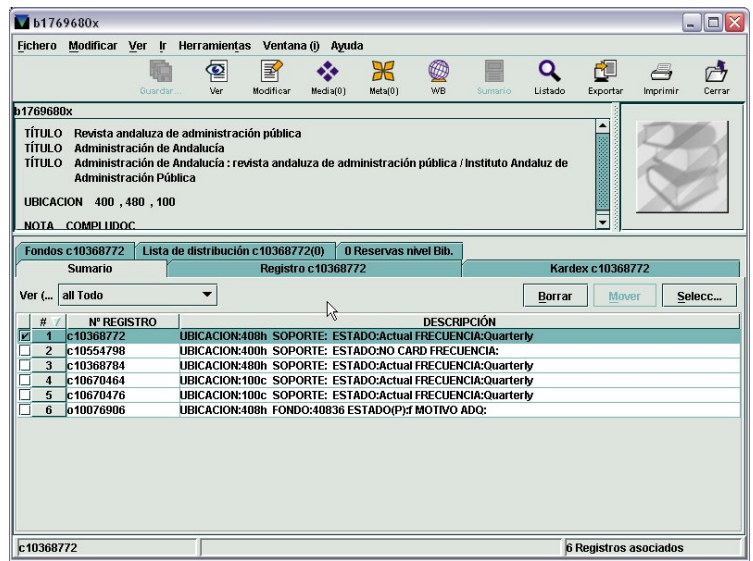

Si tiene varios registros de ejemplar, aunque también tenga registros de otro tipo, se mostrará:

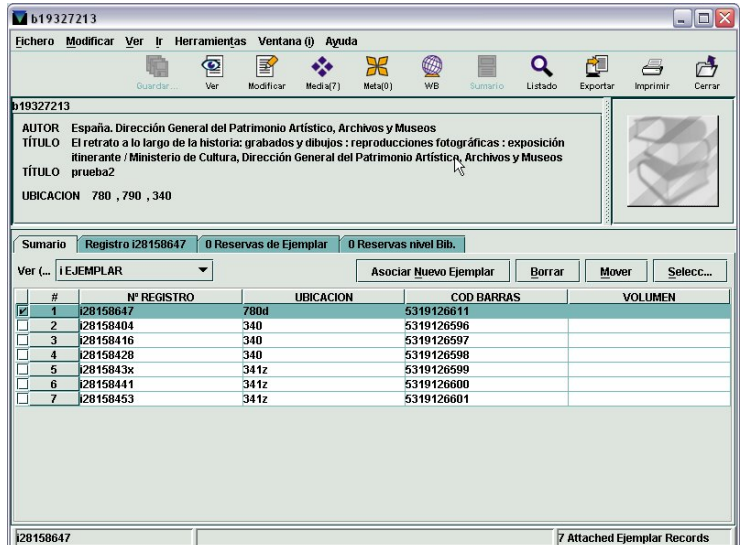

Si solamente tiene un registro de ejemplar, independientemente de que tenga asociados registros de otro tipo (pedidos o fondos), al seleccionar el registro bibliográfico se accede directamente al registro completo del ejemplar:

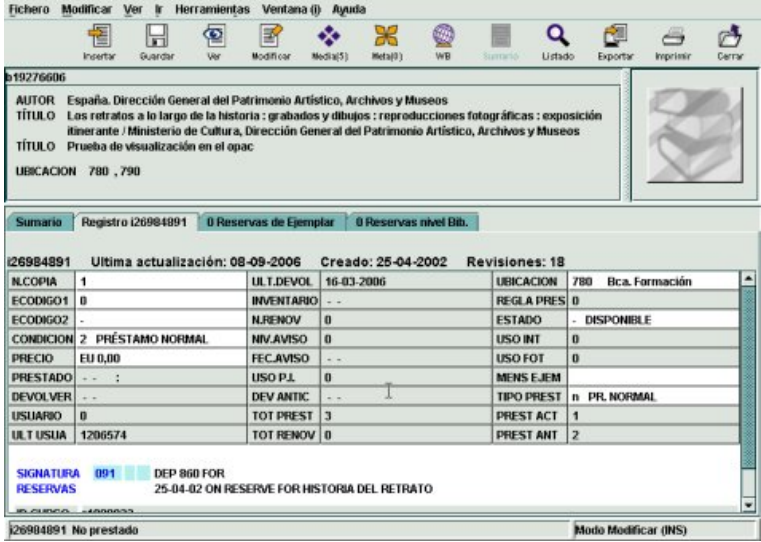

Cualquiera de los casos anteriormente mencionados implica que el registro bibliográfico ya existe en nuestra base de datos: si es de la misma edición habrá que revisar el registro y, si es necesario, añadir algún campo pertinente (materia, clasificación, etc.) como se explicará en el apartado **5.3.2 Modificación de datos en el registro**, y si es de distinta edición, y, por lo tanto, los campos restantes son idénticos a los del registro que queremos catalogar, se puede crear un nuevo registro copiando el ya existente (véase el apartado **5.3.3 Copia de un registro bibliográfico ya existente**).

Si no hay ningún registro que coincida con la estrategia de búsqueda introducida, el sistema nos mostrará un listado con las entradas que se encuentran alfabéticamente próximas a la entrada de la búsqueda y con un mensaje que indica donde debería estar la entrada introducida, tal como se muestra en la siguiente pantalla:

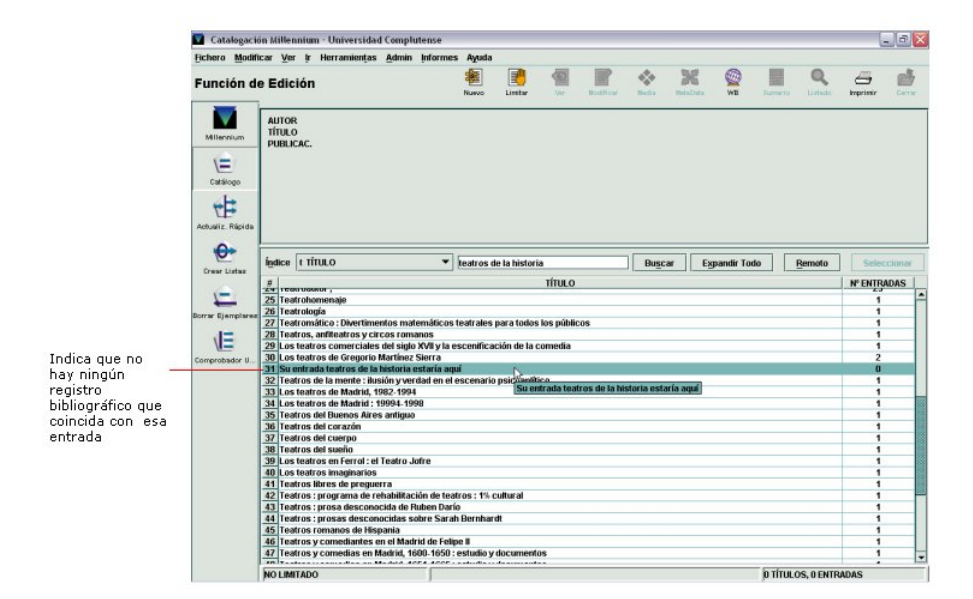

Antes de proceder a crear el registro bibliográfico en nuestra base de datos, tal como se detalla en el apartado **5.3.1 Creación de un nuevo registro bibliográfico con la ayuda de una plantilla**, existe la posibilidad en Millennium de realizar la búsqueda en los catálogos de otras bibliotecas usando el protocolo Z39.50, y si se encuentra el registro bibliográfico captarlo e incorporarlo a nuestra base de datos.

# **5.2.2 Búsqueda del registro en catálogos remotos**

La búsqueda en otras bases de datos remotas mediante el protocolo Z39.50 se realiza a través del botón **Remoto:**

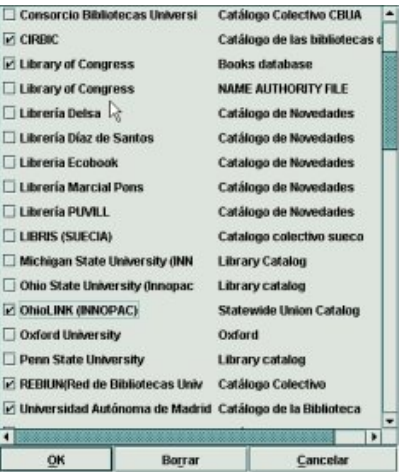

Una de las principales ventajas con las que cuenta el programa es que se puede efectuar una consulta simultáneamente en varios servidores Z39.50,y por tanto podrán seleccionarse una o varias bases de datos en las que se va a efectuar la búsqueda, pinchando sobre la casilla de verificación que hay a la izquierda. Si se pincha sobre una casilla que ya está marcada, ésta se desmarcará y si se pulsa el botón **Borrar** se desmarcarán de una vez todas las casillas marcadas.

**Nota** 

Las bases de datos cuyo nombre está precedido por la letra **X** no están visibles en el opac (es decir, no están disponibles para ser consultadas por los usuarios) porque no están operativas.

Cuando se hayan seleccionado todas las bases de datos en las que se desea efectuar la búsqueda, se pulsará el botón **OK** y se presentará la siguiente pantalla:

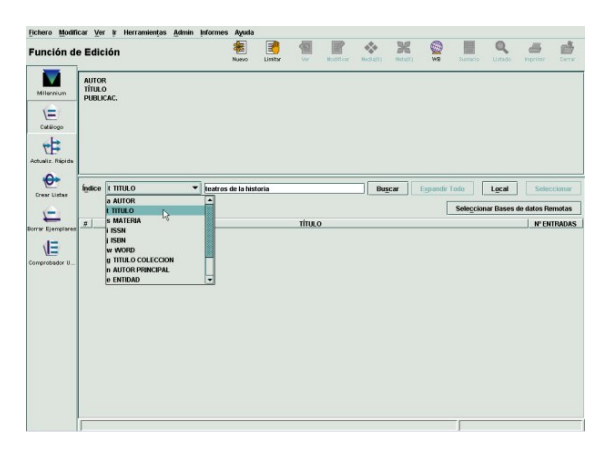

La búsqueda se realizará, como en nuestro catálogo, determinando el criterio de búsqueda (la lista de criterios disponibles depende de los atributos de cada servidor) y escribiendo el texto que se va a buscar (cuando la búsqueda previamente se ha realizado en nuestro catálogo, la estrategia introducida en la caja de búsqueda se mantiene y no es necesario introducirla de nuevo).

Es conveniente limitar las consultas que se efectúen mediante el protocolo Z39.50 pues de esta forma se reduce el número de registros que los servidores correspondientes muestran vía internet y, por tanto, disminuye el tiempo que tardan en mostrarse los resultados de las búsquedas.

El botón **Limitar** permite establecer límites para concretar la búsqueda:

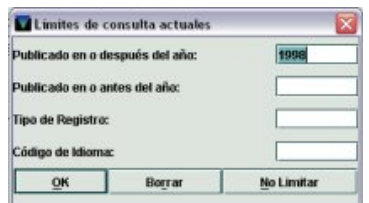

Una vez introducidos los límites, se pulsará la tecla **OK** y a continuación se seleccionará el botón **Buscar** para iniciar la búsqueda. Mientras la consulta se está llevando a cabo, aparece una ventana de proceso que indica el estado de la consulta en cada una de las bases de datos seleccionadas:

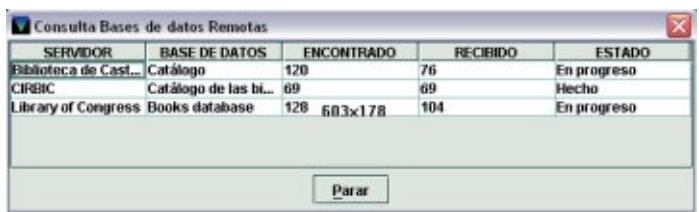

Si se hace doble clic sobre una de las filas de la tabla, se abre una pequeña ventana que muestra de forma individualizada toda la información sobre el servidor en cuestión:

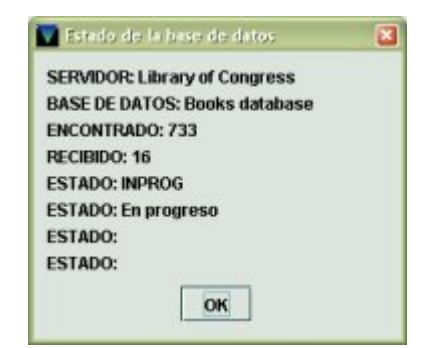

En cualquier momento se puede detener el proceso de descarga de los registros encontrados con el botón **Parar**. En ese caso, o en el caso de que la descarga acabe por completo, para finalizar se pulsará el botón **Cerrar:** 

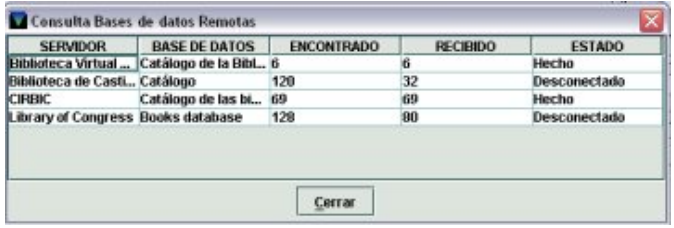

Y a continuación se mostrará el listado de todos los registros encontrados:

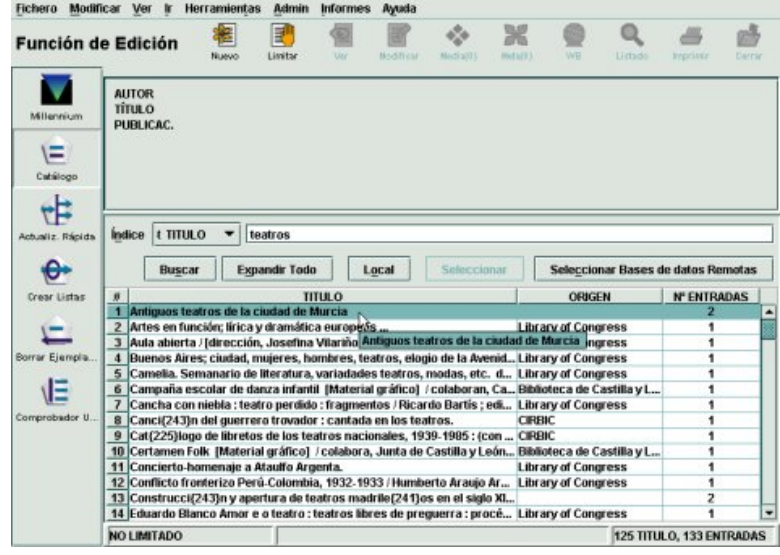

Al marcar el registro deseado y pulsar el botón **Seleccionar**, o al hacer doble clic sobre él, se abre una pantalla con el registro bibliográfico completo en formato MARC, en la que pueden introducirse las modificaciones necesarias (ubicación, materias, etc.) y captar el registro para añadirlo a nuestra base de datos, pero la captación sólo será efectiva cuando se pulse el icono **Guardar**, momento en el que el sistema le asignará un número de registro. Las operaciones de modificación del registro se explicaran en el apartado **5.3.4 Captación de un registro de un catálogo remoto**. Si por el contrario no se desea captar el registro que se muestra, debe pulsarse el icono **Cerrar**.

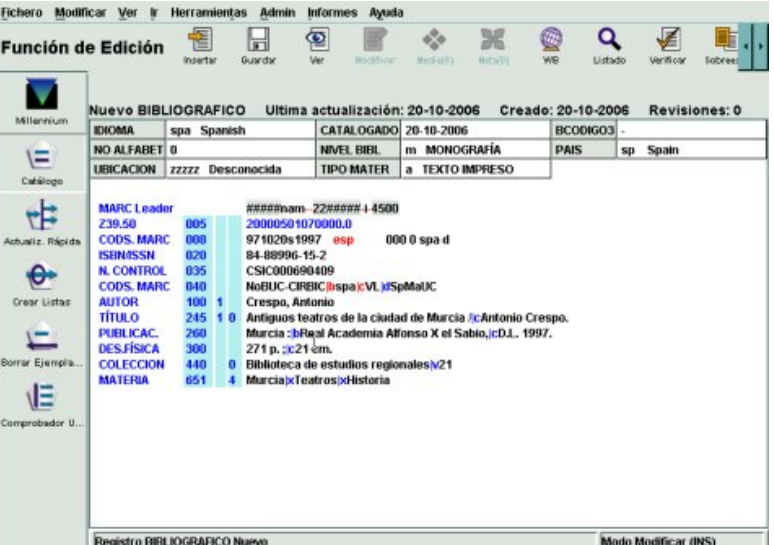

# **5.3 Creación de registros bibliográficos**

Existen tres procedimientos para introducir nuevos registros bibliográficos en nuestra base de datos en función del éxito que hayamos tenido en la localización del registro buscado tanto en nuestro catálogo como en catálogos remotos:

- Creación de un nuevo registro bibliográfico con la ayuda de una plantilla.
- Creación de un registro bibliográfico mediante la copia de uno ya existente en el catálogo.
- Incorporación de un registro bibliográfico mediante su captación de catálogos remotos.

# **5.3.1 Creación de un nuevo registro bibliográfico con la ayuda de una plantilla**

Si no hemos encontrado el registro bibliográfico ni en nuestro catálogo ni en ninguna base de datos remota, habrá que crear uno nuevo. Para ello, en la pantalla principal o de búsqueda (modo **Función de edición** o **Catálogo**) se pulsará el icono **Nuevo** 

褰 Nuevo o bien se seleccionará la opción **Registro bibliográfico** en el menú **Fichero - Registro Nuevo**, o, por último, también se podrán pulsar las teclas **Ctrl + N**.

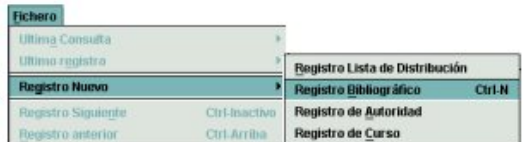

Sea cual sea la opción que se elija, el sistema mostrará la lista de plantillas que se hayan seleccionado como **Plantillas preferidas**, o si se ha seleccionado previamente una plantilla por defecto en la opción **Plantillas para registros nuevos** del menú **Admin – Configuración** (véase el apartado **5.1 Establecimiento de plantillas para la creación de registros**), o si sólo hay una plantilla en la columna de plantillas preferidas, se abrirá directamente dicha plantilla:

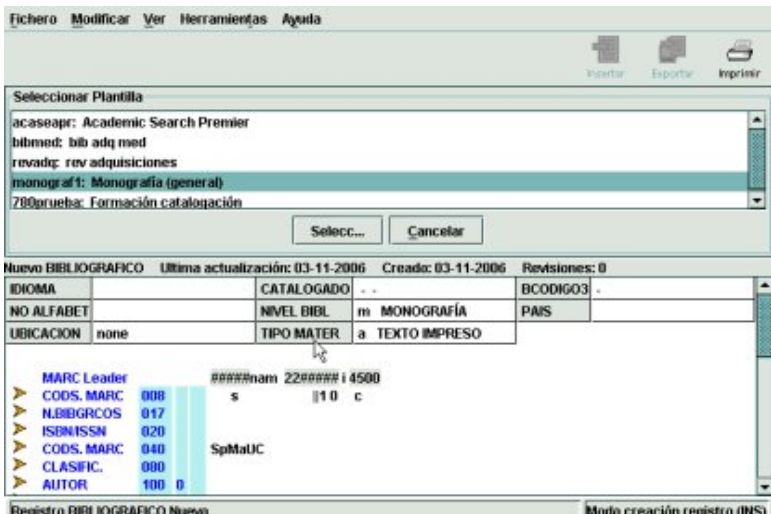

Tanto si se ha seleccionado una plantilla por defecto como si se ha elegido de la lista de plantillas preferidas, cuando se abra la plantilla en cuestión, deberán rellenarse los datos correspondientes al documento que se está catalogando.

A la hora de introducir los datos, el sistema da la opción de utilizar un asistente para la creación de registros y se comporta de una manera diferente si el asistente está activado o no lo está. Por ello, a continuación se explicará la forma de introducir los datos de un registro nuevo con el asistente y sin el asistente para la creación de registros.

#### **5.3.1.1 Introducción de datos con ayuda del asistente**

Al elegir la opción de crear un nuevo registro (icono **Nuevo,**  menú **Fichero – Registro nuevo** o **Ctrl + N**), y seleccionar la plantilla más adecuada, automáticamente se activará el asistente para la creación de registros. Éste presentará una

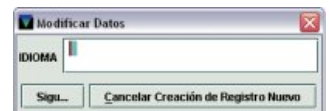

serie de cuadros de diálogo que ayudará en la catalogación del documento. El programa pedirá la introducción de valores o datos para cada uno de los campos que se hayan configurado en la plantilla seleccionada para que sean solicitados por el asistente. Se irán rellenando los datos conforme el asistente los vaya solicitando. Es posible que el asistente presente la ventana correspondiente a un determinado campo y que éste ya contenga un valor por defecto, lo cual no impide que tanto el campo MARC, como el o los datos que contiene se modifiquen en ese momento si es necesario. Una vez seleccionado el valor o introducida la información se pulsará el botón **Siguiente** para pasar a introducir la información del siguiente campo**.** Este mismo botón se seleccionará si no se quiere introducir ningún dato o valor.

En cualquier momento de la creación del registro bibliográfico, ésta se puede detener pulsando el botón **Cancelar creación de registro nuevo.** Si se ha cometido algún error, éste no se podrá corregir hasta que no haya finalizado el proceso completo de introducción de datos, momento en el que se podrá acceder a cualquiera de los campos del registro de bibliográfico de la forma que se explica en el apartado **5.3.2 Modificación de datos en el registro**. Asimismo, el registro no podrá ser guardado hasta que el asistente no haya acabado de solicitar la introducción de los datos.

Los campos en los que se ha introducido un valor por defecto en la plantilla que se ha seleccionado para la creación del registro bibliográfico y no se han configurado para que el asistente los solicite aparecerán automáticamente en el registro, aunque cualquiera de ellos podrá modificarse cuando se hayan completado los datos.

Sólo será necesario cumplimentar los datos necesarios para el registro que se está creando en ese momento; por tanto, los campos de longitud variable cuyos datos

solicite el asistente pero que no tengan códigos de subcampo ni información no hace falta borrarlos porque al pasar al siguiente campo, el sistema los elimina automáticamente. Sin embargo, si en el momento de la creación del nuevo registro no se introducen datos en los campos de longitud variable que aparecen en la plantilla pero que no están configurados para que el asistente los solicite, éstos serán eliminados en el momento de guardar el registro. Hay que tener en cuenta que el hecho de que el campo contenga solamente un espacio en blanco significa que para el sistema no está vacío, por lo que no será eliminado automáticamente.

Cuando ha finalizado la introducción de datos, según lo que se haya determinado en el menú **Admin – Configuración – Registros nuevos** (Registros a asociar al bibliográfico nuevo), se mostrará el registro bibliográfico completo o se iniciará el asistente para la creación de registros de ejemplar. En el primer caso, se podrá pinchar el botón **Guardar** para almacenar los cambios y, en el segundo, habrá que esperar a que el asistente para la creación del registro de ejemplar termine de solicitar la introducción de datos para poder guardar tanto el registro bibliográfico como el del ejemplar.

# **5.3.1.1.1 Campos de longitud fija**

El registro bibliográfico, como todos los registros de Millennium, está formado por un conjunto de campos de longitud fija y otro de longitud variable, además de una serie de datos que proporciona el sistema automáticamente: Número de registro (número de control precedido por la letra *b*), fecha de la última actualización, fecha de creación del registro y número de revisiones que ha sufrido (número de veces que se ha guardado el registro, independientemente de que se hayan hecho modificaciones).

En los campos de longitud fija, también llamados campos Innopac, la información va codificada, y se utilizan para estadísticas y recuentos principalmente. La biblioteca establece los valores posibles para estos campos.

Existen diversas formas de introducir datos en los campos que tienen un menú desplegable (Idioma, Bcódigo3, Nivel bibl, País, Ubicación, Tipo de material):

- Introducir directamente el código en la celda en cuestión, si se conoce.
- Hacer doble clic con el ratón sobre la celda, y aparecerá una tabla con todos los códigos disponibles. Para seleccionar uno de ellos, se marcará con el ratón y se pulsará **OK**. Si se escribe el primer carácter del código deseado, se marcará en el menú el primer código que comience con dicho carácter.

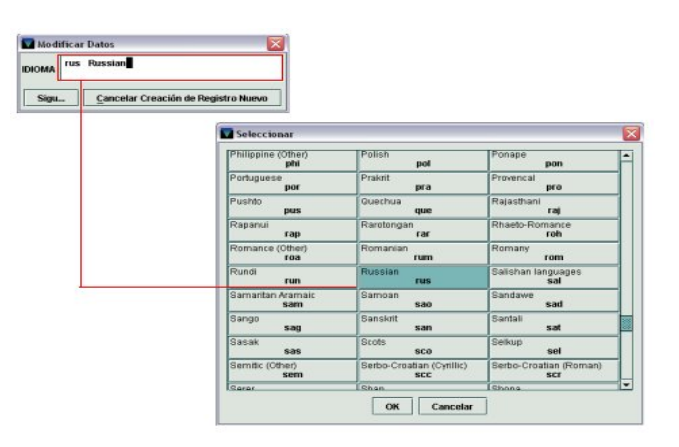

• Pulsar la barra espaciadora tantas veces como número máximo de caracteres pueda contener el campo (IDIOMA y PAÍS, cuatro espacios; TIPO MATERIAL, BCÓDIGO3 y NIVEL BIB, uno), y los códigos posibles se mostrarán en forma de lista

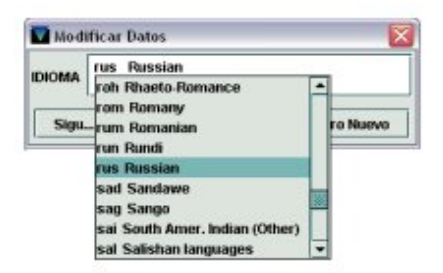

por la que nos podremos desplazar hacia arriba o hacia abajo mediante las teclas de movimiento del cursor. Cuando el código deseado se encuentre en la celda, al pulsar la tecla **Intro** quedará seleccionado.

**Conforme se vayan rellenando los distintos campos**, se pulsará el botón **Siguiente** para seguir introduciendo el resto de los datos del registro bibliográfico hasta que el asistente termine de solicitarlos todos.

En nuestro caso, los campos de longitud fija que se deben introducir son los siguientes:

1. **CATALOGADO**. Fecha en la que se cataloga el libro. Si dicho registro bibliográfico ha sido captado, es decir, guardado en el catálogo en una fecha determinada, pero no se completa hasta más adelante, que es cuando se pone la fecha de catalogación, esta última puede no coincidir con la fecha de creación.

La fecha debe escribirse en la caja de texto en el formato dd-mm-aaaa. La ventana de introducción de datos es como la siguiente:

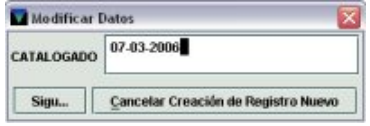

Alternativamente, se pueden utilizar las siguientes teclas, que se muestran en un pequeño menú cuando se sitúa el cursor sobre la caja:

- **t** Introduce la fecha actual.
- **b** Deja la fecha en blanco.

**c** Abre un calendario para seleccionar una fecha.

Este calendario se abre también haciendo doble clic en la caja en la que aparece la fecha.

En el calendario, para seleccionar una fecha, se puede:

- Mover hacia delante o hacia atrás el año con los botones  $\rightarrow$  v  $\rightarrow$
- Ver los meses posteriores y los previos usando  $\log$  botones  $\frac{\log |x|}{\log |x|}$ , respectivamente, o
- con las teclas **RePág** y **AvPág**.
- **Elegir una fecha:** 
	- haciendo doble clic sobre un día, o
	- pulsando las teclas de movimiento del cursor o la tecla **Tab** para moverse de un día a otro, y pulsando la barra espaciadora para seleccionarlo y pulsando el botón **OK**.

Para cerrar el cuadro de diálogo sin seleccionar ninguna fecha, pulsar el botón **Cancelar** o la tecla **Esc**.

2. **IDIOMA**. Se elegirá el código del idioma de la obra.

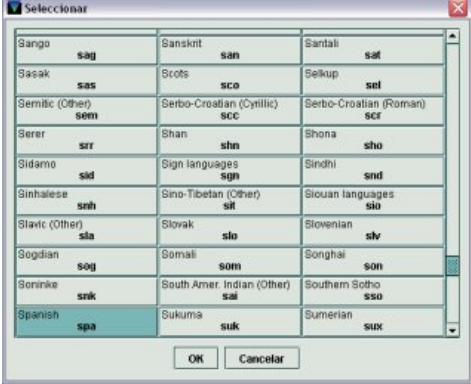

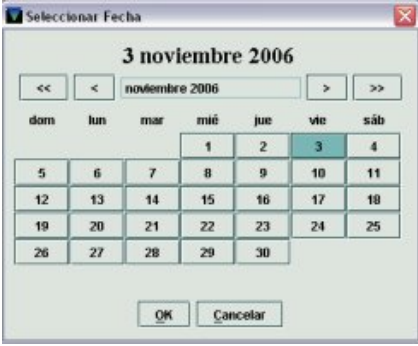

3. **BCÓDIGO3**. Los valores establecidos por la biblioteca en este campo son de diversa índole y con múltiples usos: existe un código para marcar registros que no se desea que se visualicen en el opac, otro para distinguir o indicar las tesis doctorales que son leídas en la UCM, otros para identificar las bases de datos, etc. (véase el **Anexo I**, apartado **8.5** para obtener información sobre el significado de los códigos incluidos en este campo).

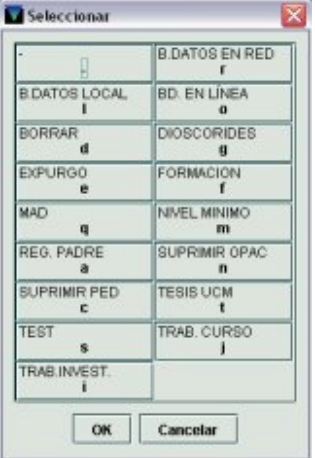

4. **NO ALFABET**. Se debe introducir el número de caracteres del título (etiqueta MARC **245**) que no alfabetizan.

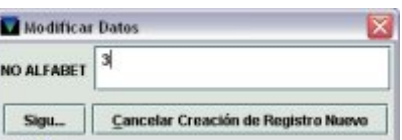

5. **NIVEL BIBL**. Se elegirá el código que corresponda con el nivel bibliográfico del material que se cataloga (véase el **Anexo I**, apartado **8.3**):

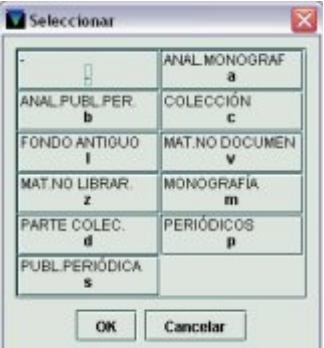

6. **PAÍS**. Debe seleccionarse el código del país de publicación del documento.

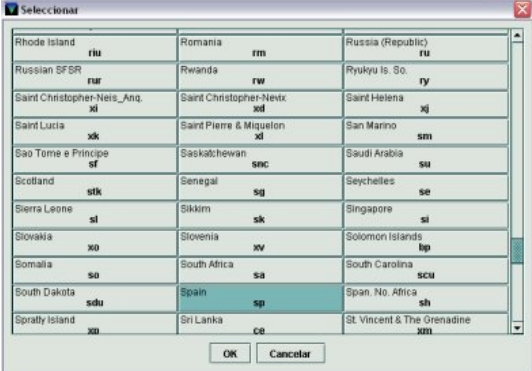

7. **UBICACIÓN**. Se debe introducir el código general del centro.

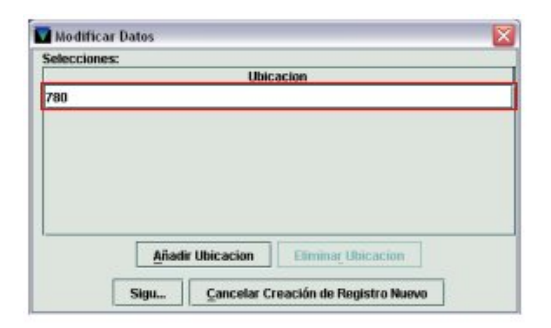

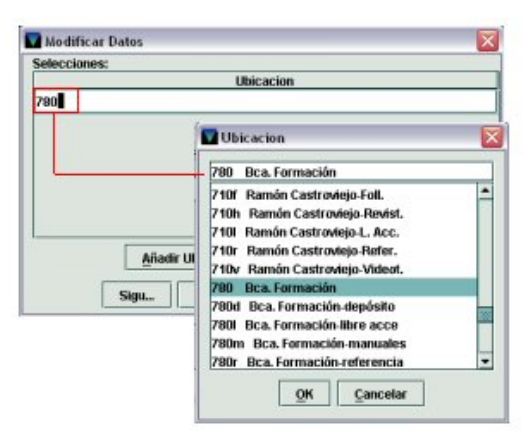

Al hacer doble clic sobre el campo **Ubicación**, se abrirá una nueva ventana en la que se podrá escribir directamente el código numérico de la biblioteca o hacer de nuevo doble clic sobre la línea de texto para que se muestre la lista de todas las ubicaciones. En esta lista desplegable aparecen también las sucursales con el indicador de colección, que sólo es aplicable a los ejemplares. Por tanto, se debe seleccionar el código general de sucursal, es decir, sin ninguna letra.

8. **TIPO MATERIAL**. Se elige el código que corresponde al tipo de material que se cataloga (véase el **Anexo I**, apartado **8.4**).

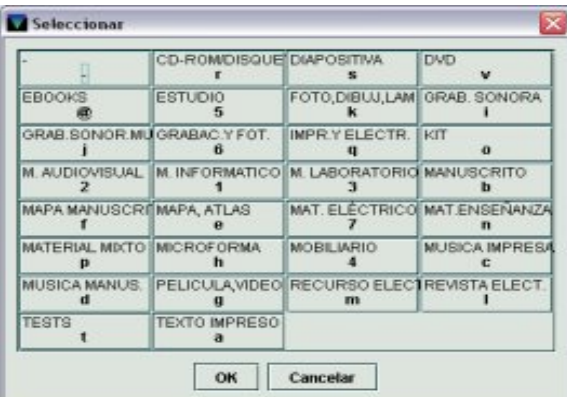

#### **5.3.1.1.2 Campos de longitud variable**

Dentro de este apartado se encuentran la cabecera, los campos de control, también llamados campos MARC de longitud fija, y los campos MARC de longitud variable.

#### ¾ **Cabecera y campos de control**

La **cabecera** y los campos **006**, **007** y **008** son posiciones predeterminadas y, por lo tanto, no tienen indicadores ni subcampos. Cada una de estas posiciones sólo puede contener una serie de códigos definidos para cada una de ellas en el formato MARC21.

**Cabecera**: ofrece información relativa al procesamiento del registro (tipo de registro, estado del registro, nivel bibliográfico, nivel de codificación, etc.).

**Campo 008**: contiene información general y específica sobre los distintos tipos de material.

**Campo 006**: recoge información específica del tipo de material, que no se puede codificar en la etiqueta 008.

**Campo 007**: incluye aspectos materiales del soporte documental. Aplicable a materiales audiovisuales y sonoros.

En Millennium, a diferencia de Guicat, la **cabecera** está completamente diferenciada de la etiqueta 008.

Algunos campos de la cabecera muestran un contenido por defecto, otros están protegidos y, por lo tanto, no se pueden modificar, y otros están enmascarados, como son los campos longitud del registro (REC LENGTH) y dirección base (BASE ADDRESS), las únicas posiciones que pueden ser manipuladas son: ESTA REG, TIPO REG, BIB LEVL, CTRL ARC, CHAR ENC, NIV CODI, CAT FORM y LINKED REC.

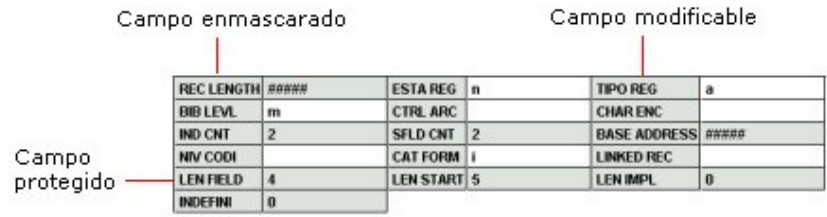

El asistente nunca solicitará la introducción de datos en la cabecera, pero sí lo hará para los campos 006, 007 y 008.

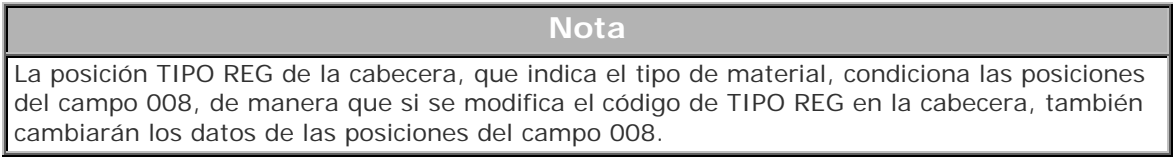

La información de estos campos se irá introduciendo conforme la vaya pidiendo el asistente, de acuerdo con el siguiente procedimiento:

- 1. Cuando el sistema solicite la introducción de las posiciones de alguno de estos campos conviene expandirlo para ver los códigos válidos para cada una de ellas y los que se han introducido en la creación de la plantilla. Para ello, se debe situar el cursor sobre la caja de texto y optar por una de estas dos posibilidades:
	- Pulsar el botón derecho del ratón y seleccionar del menú la opción **Expandir Campo**.
	- Pulsar la combinación de las teclas **Ctrl + R**.

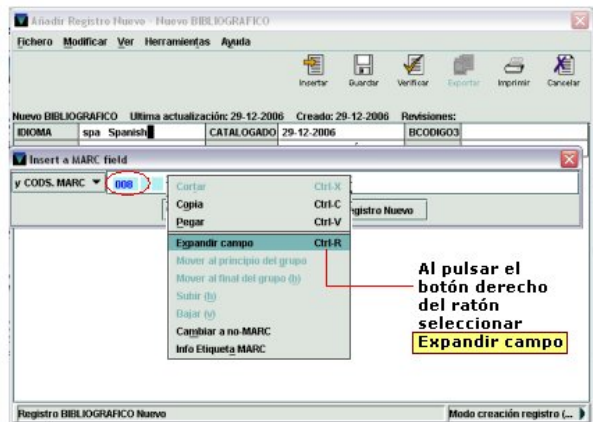

Al expandir los campos el sistema los muestra en forma de tabla dividida en dos tipos de celdas: unas en las que aparecen las etiquetas correspondientes a las distintas posiciones y otras en blanco, para introducir los valores pertinentes a cada una de ellas.

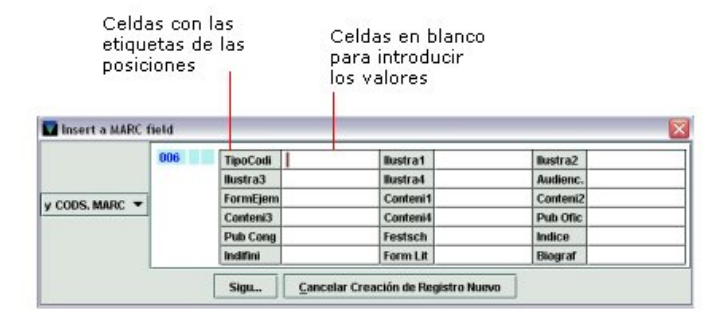

2. Una vez expandido el campo, se debe hacer doble clic sobre la celda que se desea rellenar y elegir el código adecuado de la lista que se muestra con los códigos disponibles:

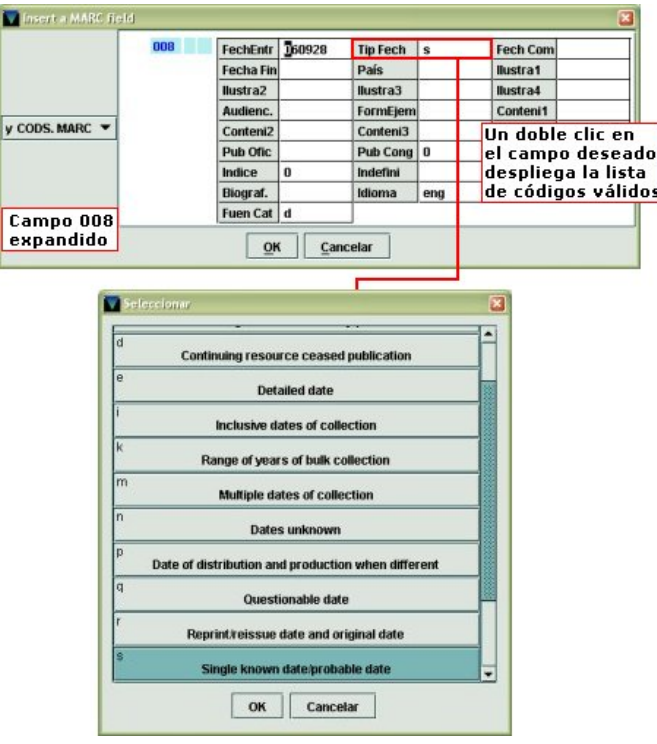

Para moverse de una casilla a otra se puede utilizar el ratón, las teclas de desplazamiento del cursor o bien pulsar la tecla **TAB** para ir hacia delante y **Mayúscula + TAB** hacia detrás.

En cada una de estas celdas sólo se puede seleccionar un código. Por este motivo pueden aparecer varias posiciones para el mismo tipo de información, por si es necesario introducir más de uno de los códigos disponibles (por ejemplo las posiciones **ilustraciones** y **contenido** del campo 008).

#### **Nota**

Siempre que el asistente solicite la introducción de datos en el campo 008, éste mostrará las posiciones correspondientes a material impreso, aunque la posición TIPO REG de la cabecera contenga el código de un tipo de material distinto del impreso.

Por este motivo, y mientras no se solucione este problema, el campo 008 nunca será configurado en la plantilla para que sea solicitado por el asistente. Este campo deberá rellenarse una vez que haya finalizado el proceso de creación del registro con la ayuda del asistente.

- 3. Una vez rellenadas las posiciones que se crean convenientes se puede volver a contraer el campo mediante la combinación de teclas **Ctrl + R** o pulsando la opción **Reagrupar campo** del menú que se visualiza cuando se pulsa el botón derecho del ratón, lo que permitirá que el contenido del campo se visualice en una línea.
- 4. A continuación se pulsará el botón **Siguiente** y el campo se mostrará en la parte de la pantalla correspondiente a los campos de longitud variable en la forma en que se esté visualizando, es decir, si está expandido se mostrará expandido y si se ha contraído aparecerá en una línea. Todos como los campos de control (cabecera, 006, 007 y 008) pueden visualizarse expandidos simultáneamente, pero al guardar el registro el sistema vuelve a contraerlos.

#### **Nota**

La posición **nivel bibliográfico** de la cabecera y algunas de las posiciones del campo 008 (**idioma**, **país**, **fecha de entrada en catálogo**) aparecen también en los campos fijos de Innopac o en los campos asignados automáticamente por el sistema, pero consignarlos en un lugar no supone que se cumplimenten automáticamente en el otro, es decir, es necesario introducirlos en ambos lugares.

En el caso de la **fecha de entrada en el catálogo** (**FechEntr**) del campo 008, lo más habitual será que aparezca en blanco y, por tanto, cuando se procede a crear un registro hay que modificar esta posición e introducir la fecha de introducción del registro en el catálogo.

La fecha de la posición **FechEntr** del campo 008 debe introduirse en el **formato norteamericano** con el año sólo con los dos últimos dígitos, es decir, **aa-mm-dd**, mientras que el contenido del campo de longitud fija **CATALOGADO** tiene el **formato europeo**, con el año con cuatro dígitos: dd-mm-aaaa.

#### ¾ **Campos MARC de longitud variable**

Estos campos, al igual que los campos de control y los campos fijos de Innopac, pueden estar configurados en la plantilla para que, en el momento de la creación de registros, sean mostrados por el asistente con el fin de que sus datos sean completados.

Igual que en los casos anteriores, la introducción de datos se irá realizando conforme vayan apareciendo las diversas cajas de texto del asistente, y se pulsará el botón **Siguiente** para rellenar la información del siguiente campo.

Cuando el asistente muestra un campo de longitud variable para que se complete, lo presenta en forma de pequeña ventana con la etiqueta de grupo de campo y su descripción a la izquierda y una caja de texto para introducir los datos a la derecha. El hecho de que el asistente presente una etiqueta de grupo de campo, con una determinada etiqueta MARC y unos indicadores, y, en algunos casos, alguna información en la caja de texto no significa que no se pueda modificar en ese momento cualquiera de estos datos:

- Si se desea modificar la etiqueta de grupo de campo, deberá desplegarse la lista de todos los campos posibles y seleccionar el que se desee. Para conocer las etiquetas de grupo de campo disponibles en este menú y los campos que les corresponden, véase el **Anexo I**, apartado **8.2**.
- Al modificar la etiqueta de grupo de campo, aparecerá una de las etiquetas MARC incluidas en el grupo seleccionado. Si es necesario, puede modificarse situando el cursor en el espacio de la etiqueta o del indicador que se quiere cambiar y escribir el nuevo valor. Éste sobrescribirá el anterior si así se ha determinado en la opción **Sobre-escribir etiquetas/indicadores MARC** de la ventana **Preferencias** (véase la página 61). La barra espaciadora borra los caracteres existentes.
- Si se desea modificar solamente la etiqueta MARC o sus indicadores, se procederá como se ha explicado en el punto anterior y será conveniente asegurarse de que la nueva etiqueta MARC pertenece al mismo grupo de campo que la anterior, aunque si se escribe una etiqueta MARC que no pertenece al grupo de campo seleccionado

en el menú desplegable de la izquierda, al pulsar el botón **Siguiente**, el sistema asignará la etiqueta de grupo de campo correspondiente al campo MARC introducido.

• Después de la etiqueta MARC y sus indicadores se podrá introducir en la parte derecha de la caja de texto el contenido del campo que se desee según el formato MARC21 y con la puntuación ISBD, excepto en el caso de las etiquetas 6XX, en las que los códigos de subcampos correspondientes a los subencabezamientos de lugar, tiempo y forma son sustituidos automáticamente por la puntuación correspondiente. **Siempre hay que poner la puntuación ISBD antes del código de subcampo e introducir los espacios reglamentarios**, teniendo en cuenta que el sistema sustituye el subcampo por un espacio en blanco, excepto, como ya se ha mencionado, en el caso de las etiquetas 6XX.

Las etiquetas MARC, los indicadores y los códigos de subcampo se muestran en azul pero si se ha cometido algún error al escribir alguno de ellos, puesto que el sistema realiza una **validación** continua, el código erróneo aparecerá automáticamente en color rojo o en el color que se haya especificado en la ventana **Preferencias**, tal como se explicará en las páginas 61-63. Al sustituir el código erróneo por el correcto éste volverá a mostrarse en azul. No obstante, si en el lugar de un indicador se escribe un **carácter no numérico**, al pulsar el botón **Siguiente** para continuar con el proceso, además de resaltar el indicador erróneo en color rojo, el sistema muestra un mensaje que avisa de que el indicador en cuestión no es válido y no deja seguir mientras no se escriba un carácter numérico, aunque no sea el correcto, en cuyo caso, el sistema permitirá pasar al siguiente campo y seguirá mostrando en color rojo el indicador erróneo.

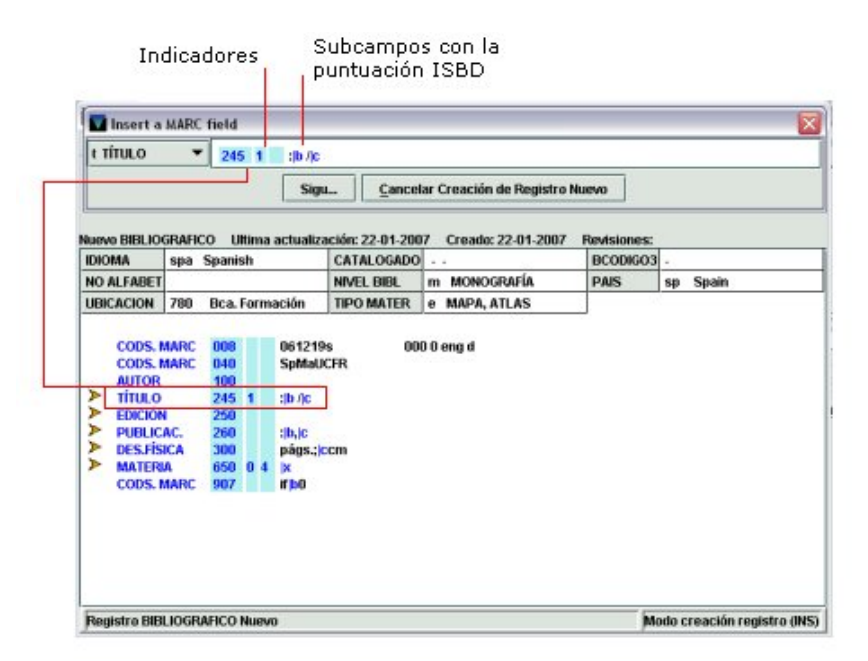

Los datos, es decir, la descripción catalográfica, aparecerán en negro, y se les podrá aplicar las utilidades de escribir y modificar texto, o seleccionar, borrar, cortar, copiar y pegar texto.

En el caso de los campos MARC correspondientes a la etiqueta de grupo de campo **'i' ISBN/ISSN**, en el momento de la introducción del dato, al pulsar el botón **Siguiente**, el sistema comprueba la corrección del número introducido. Si éste no es correcto, Millennium muestra un mensaje en el que pregunta si se quiere ignorar el error. Si se responde **No**, el sistema vuelve al asistente para que se haga la modificación pertinente; si se responde **Sí**, el asistente solicitará que se rellene el siguiente campo.

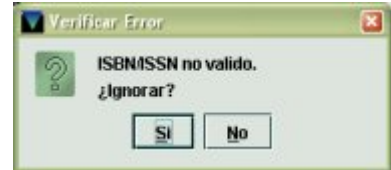

En el caso de los campos MARC correspondientes a las etiquetas de grupo de campo **'i' (ISBN/ISSN), 't' (título), 'u' (otro título)** y **'s' (colección),** en el momento de la introducción de los datos, al pulsar el botón **Siguiente** el sistema hace una comprobación automática de registros bibliográficos ya existentes en el catálogo que contengan la misma información en dichos campos. Si Millennium encuentra registros con información duplicada, mostrará una pantalla con el o los registros coincidentes (véase el apartado **Control de duplicados**, en las páginas 63-65). Si el sistema no encuentra ningún registro duplicado, el asistente pasará al siguiente campo y no mostrará ningún mensaje de que no ha encontrado duplicados.

Los campos de longitud variable van apareciendo en la parte inferior de la pantalla, debajo de los campos de longitud fija, en el orden en el que se van introduciendo, por lo tanto, es posible que no se ordenen correctamente de acuerdo con las etiquetas MARC. No obstante, al guardar el registro, el sistema se encarga de ordenarlos correctamente, excepto las etiquetas 5XX y 6XX que se mantienen en el orden en el que se introducen.

**Nota** 

Si un campo, como es el caso del campo MARC **856**, contiene una dirección url, ésta podrá abrirse en un navegador de internet si se sitúa el cursor sobre ella y se selecciona la opción **Open URL** del menú que se muestra al pulsar el botón derecho del ratón.

Cuando ha finalizado la introducción de los datos que solicita el asistente, según lo que se haya determinado en el menú **Admin – Configuración – Registros nuevos**  (Registros a asociar al bibliográfico nuevo), se mostrará el registro bibliográfico completo o se iniciará el asistente para la creación de registros de ejemplar. En el primer caso, se podrá pinchar el icono **Guardar** para guardar el nuevo registro bibliográfico (o seleccionar la opción **Fichero – Guardar** o pulsar las teclas **Ctrl + S**) y, en el segundo, habrá que esperar a que el asistente para la creación del registro de ejemplar termine de solicitar la introducción de datos para poder guardar tanto el registro bibliográfico como el del ejemplar.

En el momento en que se guarde el registro bibliográfico, el sistema asigna un número de control, también llamado número de registro, y sustituye el texto **Registro bibliográfico nuevo** por dicho número.

Conviene anotar el número de registro en el documento, pues es un elemento de búsqueda y localización del mismo en la base de datos.

Si al introducir el ISBN o el ISSN el sistema ha detectado que el número es incorrecto y se ha ignorado el error, al guardar el registro, vuelve a mostrar un mensaje de aviso y da la posibilidad de continuar o no. Si se continúa, se guarda el registro con el ISBN no válido; si se opta por no continuar, el sistema vuelve de nuevo al registro para hacer las modificaciones oportunas en el ISBN.

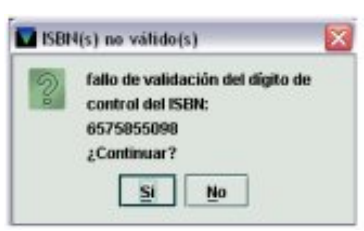

Una vez introducidos los datos en los campos que solicita el asistente, si se ha cometido algún error o es necesario hacer otro tipo de cambio en el registro, las opciones de modificación están disponibles en el menú **Modificar** y a través del menú contextual que se muestra al pulsar el botón derecho del ratón. Todas estas opciones se explicarán en el apartado **5.3.2 Modificación de datos en el registro**.

#### **5.3.1.2 Introducción de datos sin ayuda del asistente**

Si el asistente para la creación de registros no está habilitado, al seleccionar la opción de crear un nuevo registro (icono **Nuevo,** menú **Fichero – Registro nuevo** o **Ctrl + N**), y elegir la plantilla más adecuada para el documento que se va a catalogar, el sistema muestra directamente la pantalla de edición del nuevo registro con las etiquetas MARC y la información que contenga la plantilla seleccionada.

Aunque, en este caso, en el que se está creando un registro nuevo, se están introduciendo los datos del documento por primera vez, como se ha accedido directamente a la pantalla de edición, todas las operaciones que se pueden realizar son las mismas que las que se pueden hacer a la hora de modificar registros.

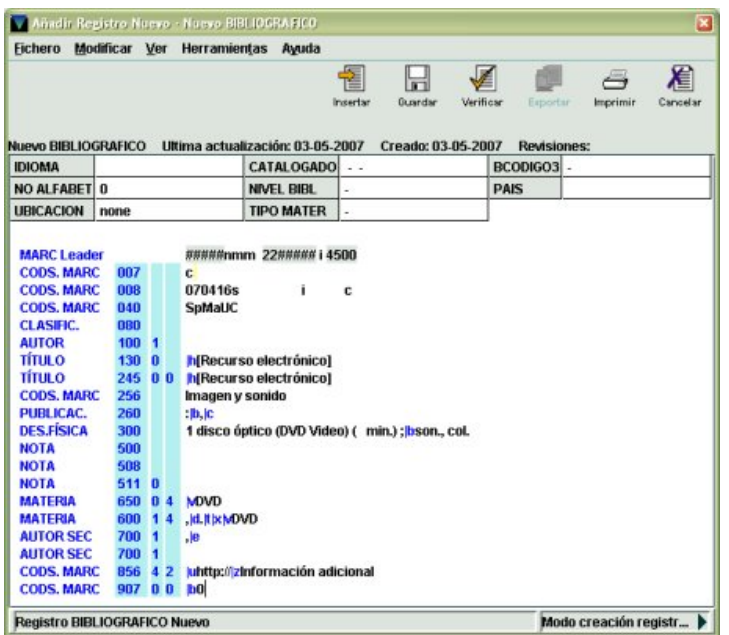

# **5.3.1.3 Campos de longitud fija**

Para introducir los datos necesarios en los campos de longitud fija se situará el cursor sobre el campo en cuestión y se escribirá el código nuevo directamente o se hará doble clic sobre la celda en la que se encuentra y se seleccionará el código correcto de la tabla que muestra todos los códigos disponibles (véase el apartado **5.3.1.1.1 Campos de longitud fija**).

#### **5.3.1.4 Campos de longitud variable**

#### ¾ **Cabecera y campos de control**

La **cabecera MARC** es un campo generado automáticamente por el sistema, por lo que sólo puede ser modificado. Para **modificar la cabecera** se debe proceder como sigue:

- Colocar el cursor sobre cualquier punto de la cabecera (**MARC Leader**) y pulsar las teclas **Ctrl + R** (o seleccionar la opción **Expandir campo** del menú del botón derecho del ratón).
- Hacer doble clic sobre la celda que se quiera modificar (las únicas que pueden ser manipuladas son: ESTA REG, TIPO REG, BIB LEVL, CTRL ARC, CHAR ENC, NIV CODI, CAT FORM y LINKED REC).
- Seleccionar el código adecuado de la tabla que muestra los códigos disponibles.
- Volver a pulsar la combinación de teclas **Ctrl + R** (o seleccionar la opción **Reagrupar campo** del menú del botón derecho del ratón).

Como hemos dicho anteriormente, el dato que conste en la posición TIPO REG (correspondiente al tipo de material) de la cabecera condiciona las posiciones del campo de control 008. Por ello, si se ha modificado el código de tipo de material en la cabecera, será necesario expandir el campo 008 e introducir los códigos pertinentes al tipo de material definido en la cabecera.

Para rellenar el **campo de control 008**, debe colocarse el cursor sobre cualquier parte del campo, pulsar el botón derecho del ratón y seleccionar la opción **Expandir campo** (disponible también pulsando la combinación de teclas **Ctrl + R**). Al expandir el campo, se muestran las celdas de los datos correspondientes al tipo de material que se ha hecho constar en la posición TIPO REG de la cabecera MARC. Para introducir los valores adecuados en las posiciones del campo 008, se deberá hacer doble clic en las celdas en cuestión y seleccionar el valor deseado de la tabla que se muestra con todos los valores posibles.

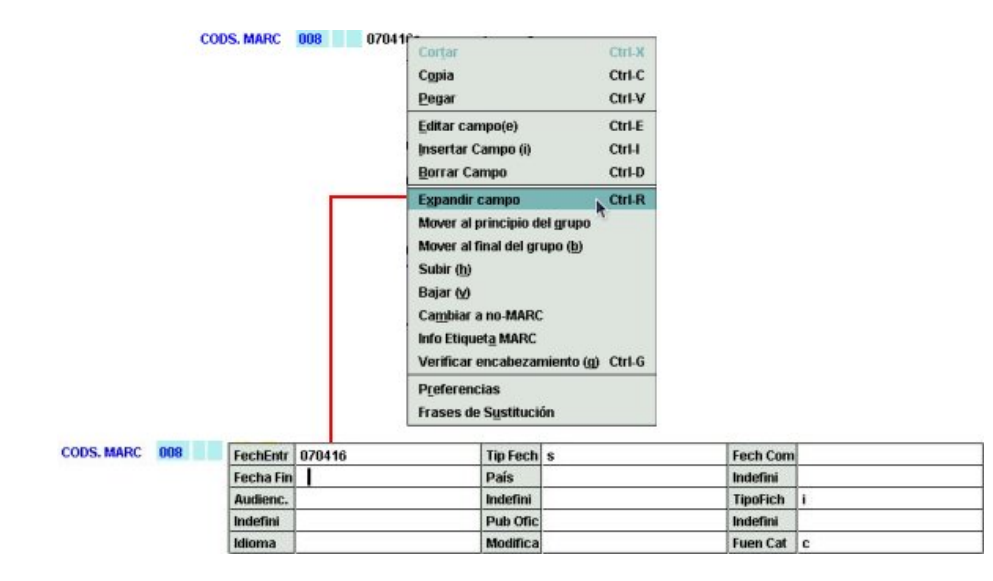

Una vez introducidos los datos necesarios, si se desea volver a contraer el campo para que se muestre en una sola línea, con el cursor en cualquier parte del campo, se seleccionará la opción **Reagrupar campo** del menú que se muestra al pulsar el botón derecho del ratón o se volverá a pulsar la combinación de teclas **Ctrl + R**.

Si es necesario comprobar que los valores que contienen los campos **006 y 007** son los adecuados para el documento que se está catalogando, se seguirá el mismo procedimiento explicado para el campo 008: se colocará el cursor en cualquier parte del campo y se seleccionará la opción **Expandir campo** del menú que se muestra al pulsar el botón derecho del ratón (o se pulsará la combinación de teclas **Ctrl + R**). Al hacerlo, se mostrarán las posiciones adecuadas al tipo de material que se está describiendo. Si es necesario modificar alguno de los valores, se hará doble clic sobre la celda correspondiente y se elegirá el valor que se desee de la tabla que muestra los valores posibles:

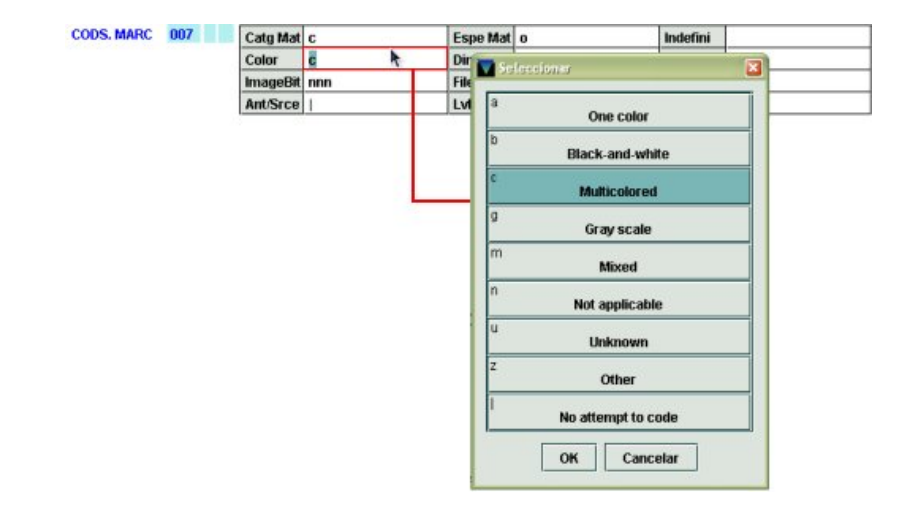

• Para que el campo vuelva a mostrarse en una línea, se volverá a pulsar **Ctrl + R** o se seleccionará la opción **Reagrupar campo**.

#### ¾ **Campos MARC de longitud variable**

Los datos de los campos de longitud variable configurados en la plantilla, es decir, la descripción catalográfica, se mostrarán en color negro, y las etiquetas MARC y sus indicadores y los códigos de subcampo aparecerán en color azul. En lo que respecta al contenido de los campos MARC se les podrá aplicar las utilidades de cualquier editor de texto: escribir y modificar texto, o seleccionar, borrar, cortar, copiar y pegar texto, y deberán seguirse las normas ISBD mencionadas en el caso de la introducción de datos con la ayuda del asistente.

A la hora de introducir o modificar los datos de un registro bibliográfico sin la ayuda del asistente, el sistema también lleva a cabo una **validación** continua y automática de la corrección de los campos MARC, de manera que si se comete un **error al escribir la etiqueta MARC**, los **indicadores** o **los códigos de subcampo**, los códigos erróneos aparecerán automáticamente resaltados en color rojo pero el sistema permitirá seguir adelante. Sin embargo, si en el lugar de un indicador se escribe un **carácter no numérico**, al guardar el registro, además de resaltar el indicador erróneo en color rojo, el sistema muestra un mensaje que avisa de que el indicador en cuestión no es válido y no deja seguir mientras no se escriba un carácter numérico, aunque no sea el correcto, en cuyo caso, el sistema permitirá guardar el registro y seguirá mostrando en color rojo el indicador erróneo:

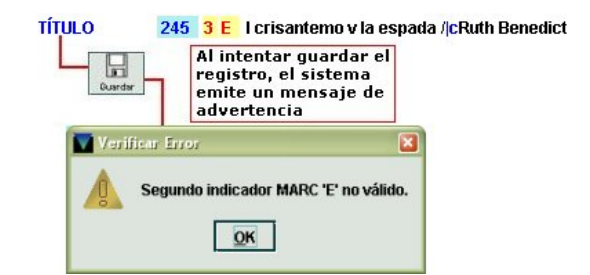

Si se intenta sustituir una etiqueta MARC presente en la plantilla utilizada para crear el registro por otra que no es reconocida por el sistema, ésta aparecerá en color rojo y en el lugar de la etiqueta de grupo de campo, Millennium pondrá una interrogación. Al intentar guardar el registro emitirá un mensaje en el que avisa de que la etiqueta de grupo de campo no es válida y mostrará un menú desplegable para que se elija la etiqueta de grupo de campo correspondiente:

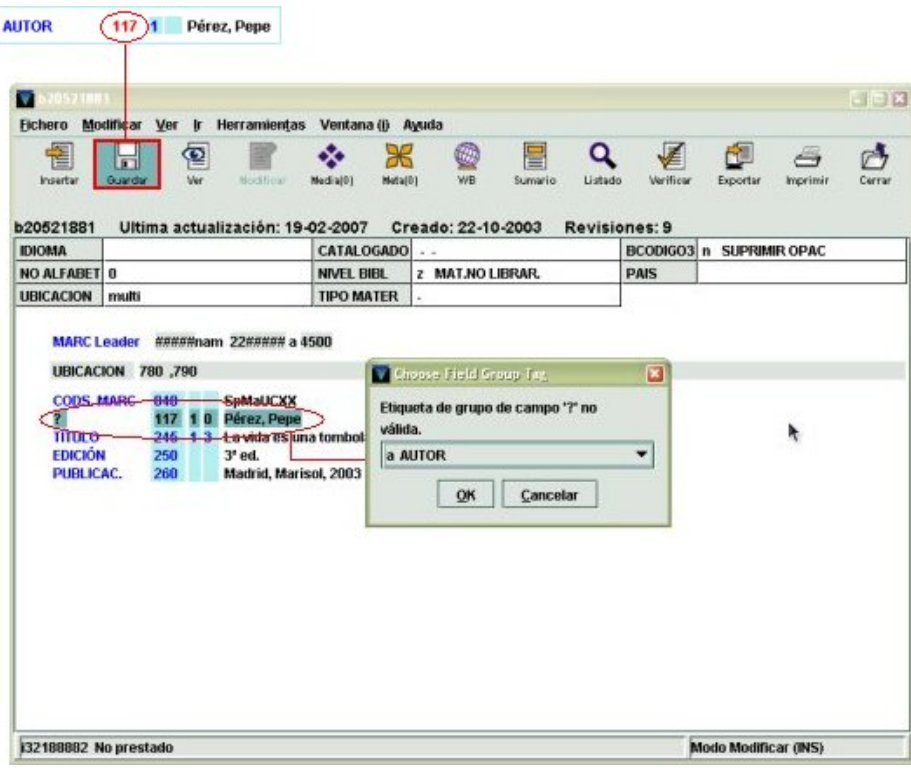

Si la etiqueta es incorrecta, el sistema no admitirá ninguna etiqueta de grupo de campo, por lo que la única posibilidad es corregir el error.

Si en algún caso, el programa muestra este mensaje con una etiqueta MARC válida, deberá seleccionarse la etiqueta de grupo de campo que corresponda a la etiqueta MARC en cuestión (véase el **Anexo I**, apartado **8.1**).

**Nota** 

El color del código erróneo volverá a ser azul en el momento en que sea sustituido por el código correcto.

Si no se introducen datos en los campos de longitud variable que aparecen vacíos en la plantilla (es decir, sin datos ni códigos de subcampo), éstos serán eliminados en el momento de guardar el registro.

**Nota** 

Es necesario advertir de que si el campo contiene solamente un espacio en blanco, para el sistema no está vacío, por lo que no será eliminado automáticamente.

Mientras se está creando el registro bibliográfico, en varios puntos de la pantalla se muestra el texto **Registro bibliográfico nuevo**, pero en el momento que se pulsa el icono **Guardar** este texto será sustituido por el número de registro asignado automáticamente por el sistema y el bibliográfico quedará incorporado a la base de datos. En este caso, hay que tener en cuenta que al guardar el registro se eliminarán todos los campos que estén vacíos.

Cuando se crea un registro bibliográfico sin la ayuda del asistente, al guardar el registro, el sistema comprueba la corrección del ISBN o del ISSN. Si éste no es correcto, Millennium muestra un mensaje en el que pregunta si se quiere ignorar el error. Si se responde **No**, el sistema vuelve al registro para que se haga la modificación pertinente; si se responde **Sí**, el registro se guardará con el número incorrecto.

A continuación, el sistema preguntará que si se desea realizar un control de duplicados para los campos MARC correspondientes a las etiquetas de grupo de campo **'i' (ISBN/ISSN), 't' (título), 'u' (otro título)** y **'s'** 

**(colección)**. Esta pregunta aparecerá tantas veces como etiquetas susceptibles de comprobación de duplicados

contenga el registro. Si se responde **Sí**, Millennium realizará la comprobación tal y como se especifica en el apartado **Control de duplicados** (véanse las páginas 63-65). Si tras la comprobación no encuentra ningún registro con información duplicada en estos campos, no emitirá ningún mensaje. Si se responde **No**, el sistema no realizará ninguna búsqueda de duplicados.

Al guardar el registro, si en la opción **Registros a asociar a bibliográfico nuevo** del menú **Admin – Configuración – Registros nuevos**, la casilla de verificación del registro de ejemplar está marcada, automáticamente se mostrará la lista de plantillas para registros de ejemplar o se abrirá una concreta si se ha seleccionado una plantilla por defecto.

Si se desea incluir campos no configurados en la plantilla, borrar otros que ya existen o hacer otro tipo de modificaciones en el registro, se procederá como se explica en el siguiente apartado.

# **5.3.2 Modificación de datos en el registro**

Las opciones de modificación de los datos del registro están disponibles en el menú **Modificar** y a través del menú contextual que se muestra al pulsar el botón derecho del ratón en cualquier punto del panel de introducción de datos en los campos de longitud fija y variable. Estas opciones son las siguientes:

- 1. **Cortar/Copiar/Pegar:** estas operaciones solamente se pueden realizar con el contenido de los campos de longitud variable.
- 2. **Insertar campo:** si es necesario **añadir un campo de longitud variable** o un campo de control que no estaba configurado en la plantilla esta operación se puede realizar de diversas formas:
- $C111$ Insertar Campo (i)  $Ctrl-D$ **Borrar Campo** Mover al principio del grupo Mover al final del grupo (b) Subir (h) Bajar M Cambiar a no-MARC Info Etiqueta MARC Verificar encabezamiento (g) Ctrl-G Preferencias **Frases de Sustitución**

Cortar

Copia Pegar

Editar campo(e)

 $Curl X$ 

 $Ctrl-C$ 

Ctrl-V  $Ctrl-E$ 

- ¾ **Mediante el icono Insertar** (o al seleccionar la opción equivalente **Insertar campo** del menú **Modificar** o del menú que se abre al pulsar el botón derecho del ratón o la combinación de teclas **Ctrl + I**), se abrirá una ventana con un menú desplegable en el que aparece el grupo de campo precedido por la etiqueta de grupo de campo correspondiente. En esta ventana se debe seleccionar el grupo de campo al que corresponde el campo MARC que se desea introducir. Para escoger un campo se puede:
	- Hacer clic en el menú desplegable y seleccionar el grupo deseado.
	- Introducir directamente la etiqueta en la celda: si se tiene el cursor en la caja o si ésta está resaltada, se podrá teclear la letra de la etiqueta de grupo a la que corresponde el campo MARC que se desea introducir. Por ejemplo, si se escribe la letra **t**, automáticamente aparecerá seleccionada en la caja la consulta por título.

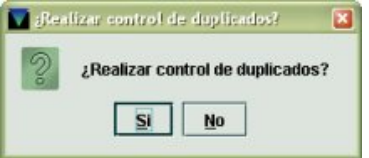

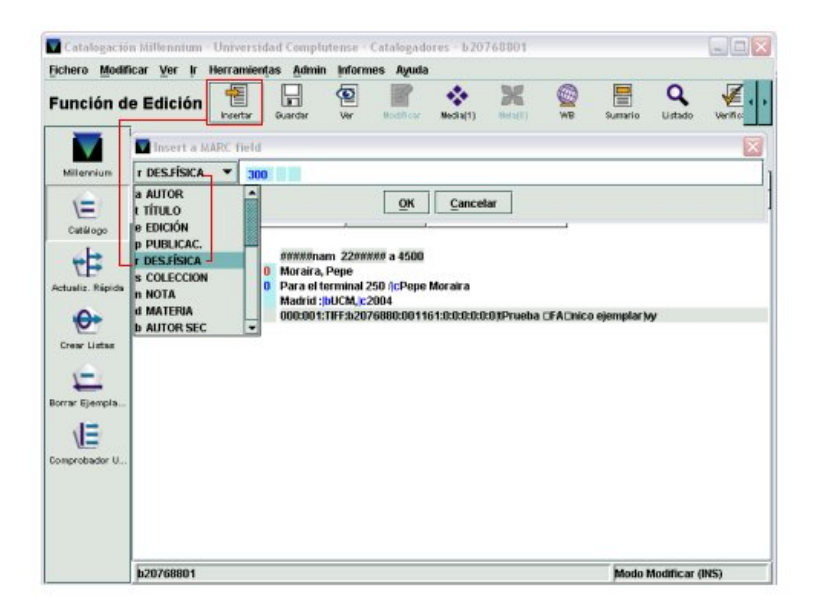

Los campos de longitud variable disponibles en el menú desplegable son los siguientes:

**a AUTOR** – Escribe automáticamente la etiqueta MARC 100, sin indicadores. Si el autor es una entidad (etiqueta MARC 110) o un congreso (etiqueta MARC 111) deberá colocarse el cursor sobre la etiqueta 100 y sobrescribir la nueva etiqueta, como se ha explicado más arriba.

**t TÍTULO –** Escribe automáticamente la etiqueta MARC 245. Si se trata de un título de publicación periódica, habrá que sustituir la etiqueta 245 por la etiqueta 222, de la manera indicada.

- **e EDICIÓN** Escribe automáticamente la etiqueta MARC 250.
- **p PUBLICACIÓN** Escribe automáticamente la etiqueta MARC 260.
- **r DES. FÍSICA** Escribe automáticamente la etiqueta MARC 300.

**s COLECCIÓN –** Escribe automáticamente la etiqueta MARC 490. Si se trata de un título de serie que genera entrada, deberá sustituirse por la etiqueta MARC 440.

**n NOTA –** Escribe automáticamente la etiqueta MARC 500. Si se trata de una nota distinta de la general, se sustituirá por la etiqueta de nota correspondiente (503, 505, 520, etc.).

**d MATERIA –** Escribe automáticamente la etiqueta MARC 650. En este caso habrá que escribir siempre los indicadores **04.** Si se trata de un autor como materia, la etiqueta deberá ser sustituida por la 600 y si es una materia geográfica, por la 651.

**b AUTOR SEC –** Escribe automáticamente la etiqueta MARC 700. Si el autor secundario es una entidad, deberá sustituirse por la etiqueta MARC 710, y si es un congreso por la etiqueta MARC 711.

- **u OTRO TÍT.** Escribe automáticamente la etiqueta MARC 246.
- **q ENLACE** Escribe automáticamente la etiqueta MARC 760.
- **x TÍT. ANT.** Escribe automáticamente la etiqueta MARC 780.
- **z TÍT. POST.** Escribe automáticamente la etiqueta MARC 785.
- **w RELAC. CON** Escribe automáticamente la etiqueta MARC 787.
- **i ISBN/ISSN** Escribe automáticamente la etiqueta MARC 020.
- **o N. CONTROL** Escribe automáticamente la etiqueta MARC 001.
- **l N.BIBGRCOS** Escribe automáticamente la etiqueta MARC 010.

**g CLASIFIC. –** Escribe automáticamente la etiqueta MARC 080.

**y CODS. MARC –** Escribe automáticamente la etiqueta 999, que no existe en formato MARC. La razón es que hay varios campos con distintas etiquetas MARC que comparten la etiqueta de grupo de campo **'y'**, de manera que cuando se introduzca un campo de este tipo, habrá que escribir siempre la etiqueta MARC correspondiente. Los campos MARC que comparten esta etiqueta de grupo de campo son los siguientes:

- **006\_ \_** Campo de control
- **007\_ \_** Campo de control
- **008\_ \_** Campo de control
- **040\_ \_** Centro catalogador
- **856 xx** Localización y acceso electrónicos (URL)
- **907 00** Identificador local
- **f PROFESOR –** Campo no MARC.
- **k ASIGNATURA –** Campo no MARC.

**h EN BCA. –** Escribe automáticamente la etiqueta 866. El contenido de este campo se incluye en los registros de fondos, de manera que no debe introducirse en el registro bibliográfico.

**~ METADATA –** Campo reservado para asociar metadatos al registro bibliográfico cuando se ponga en funcionamiento el módulo MetaData Builder.

Al elegir el grupo de campo aparecerá una caja de texto: en la parte de la derecha se muestra una de las etiquetas MARC que pertenece al grupo de campo elegido con los indicadores en blanco (véase el **Anexo I**, apartado **8.1** para encontrar una información más detallada sobre los campos de longitud variable disponibles y las etiquetas de grupo de campo que les corresponden).

Una vez elegido el campo, se deberá modificar la etiqueta si es necesario e introducir los indicadores y el contenido del campo según las pautas ya definidas anteriormente en este manual.

Si es necesario **introducir** alguno de los **campos de control 006**, **007** o **008**, porque no estaban incluidos en la plantilla que se ha utilizado para crear el registro, el procedimiento será el siguiente:

- Pulsar el icono **Insertar** (o bien las teclas **Ctrl + I** o la opción **Modificar Insertar Campo**) y seleccionar **'y' CÓDS. MARC** del menú desplegable que presenta los campos disponibles.
- Escribir, por ejemplo, la etiqueta 006.
- Hacer doble clic sobre la celda **TipoCodi** y elegir de la lista de códigos disponibles el código adecuado al tipo de material.
- Una vez seleccionado dicho código, pulsar el botón derecho del ratón y seleccionar la opción **Reagrupar campo** (disponible también pulsando la combinación de teclas **Ctrl + R**) y, a continuación, repetir la operación de **expandir el campo**, que ahora mostrará las celdas para introducir todos los datos necesarios correspondientes a la clase de material elegido.

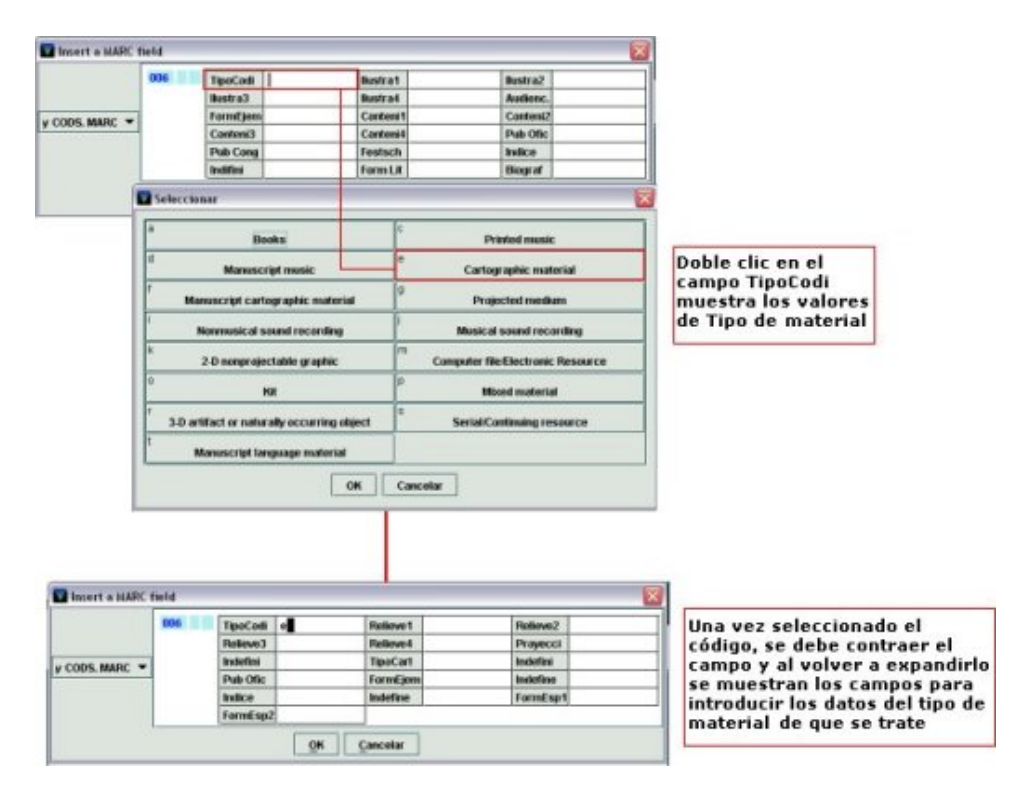

Si se vuelve a hacer doble clic sobre la celda **TipoCodi** y se selecciona un código distinto, al contraer el campo y volver a expandirlo, las celdas que se muestren serán las correspondientes al nuevo tipo de material elegido.

El comportamiento del campo **007** es similar al del campo **006**, pues el código de clase de material (que, en este caso debe introducirse en la celda **Catg Mat**) condiciona el resto de las posiciones que componen la etiqueta, de manera que al expandir el campo, se muestran las celdas correspondientes a los datos de clase de material (**Catg Mat**) y designación específica del material (**Espe Mat**); y al seleccionar el tipo de material adecuado en la posición **Catg Mat** y volver a contraerlo, el sistema mostrará las celdas del campo 007 para introducir los datos adecuados al tipo de material seleccionado.

Cuando se añadan a un registro nuevos campos de longitud variable, éstos irán apareciendo, en el panel de campos de longitud variable, en las siguientes posiciones en función del lugar en el que esté situado el cursor:

- o Si el cursor está situado en uno de los campos fijos, el nuevo campo se insertará al principio de los campos variables, y a continuación de los campos de longitud fija o de la cabecera.
- o Si el cursor está al comienzo de un campo variable (sobre la etiqueta del campo), el nuevo campo se insertará en la línea inmediatamente superior.
- o Y, por último, si el cursor está en medio o al final de un campo variable, el nuevo campo se insertará en la línea inmediatamente inferior.
- ¾ **Utilizando la tecla Intro**. En este caso, el sistema se comportará de la misma manera que en el caso anterior y colocará el nuevo campo en las posiciones explicadas en función de la colocación del cursor.

Al comienzo de la nueva línea creada al pulsar la tecla Intro, se mostrará una interrogación en lugar de la cual se puede escribir la etiqueta de grupo de campo del campo que se desea insertar, la etiqueta MARC correspondiente y sus indicadores. Con esto, el campo quedará insertado y sólo faltará escribir su contenido. Por ejemplo, si el que se quiere insertar es un campo de **Materia**, en el lugar de la interrogación se podrá escribir la etiqueta de grupo de campo, es decir, la **'d'**, y a continuación la etiqueta MARC **650 04:**

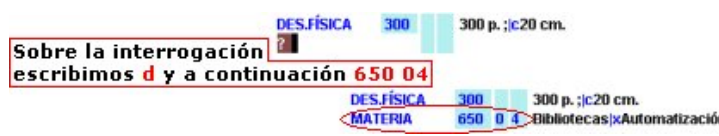

Si no se conoce la etiqueta de grupo de campo a la que corresponde la etiqueta MARC que se va a añadir, deberá situarse el cursor en la primera posición de la etiqueta **pulsando la tecla Tab (tabulador) o la tecla de desplazamiento del cursor hacia la derecha**, e introducir la etiqueta MARC, sus indicadores y, si se desea, el contenido, y al pulsar Intro para introducir un nuevo campo o pinchar con el ratón en cualquier punto del registro, el sistema asignará automáticamente la etiqueta de grupo de campo adecuada al campo MARC añadido. En este caso no se debe usar la barra espaciadora, porque de esta manera se elimina la interrogación y esto impide que Millennium asigne una etiqueta de grupo de campo. Si, en todo caso, se borra el signo de interrogación, antes de escribir la etiqueta MARC, éste podrá volver a escribirse en su lugar correcto. Si esto no se hace, al guardar el registro, el sistema mostrará una ventana en la que pedirá que se seleccione una etiqueta de grupo de campo válida para el campo MARC en cuestión.

3. **Editar campo**: si el cursor está en un campo de longitud fija, muestra la tabla con todos los valores posibles para ese campo (equivale a hacer doble clic sobre él) para elegir el que sea conveniente. Si el cursor está sobre un campo de longitud variable, esta función abre el campo en una ventana similar a la que se muestra en el momento de insertar el campo mediante el icono **Insertar**. En esta ventana se puede modificar el contenido del campo, así como sustituir el campo en cuestión por otro, seleccionando la etiqueta de grupo de campo válida e introduciendo la etiqueta MARC correspondiente (véanse las páginas 54-55). Si en esta ventana se pulsa el botón derecho del ratón, se muestran activas las siguientes opciones de modificación: Copiar, Pegar, Info etiqueta MARC y Cambiar a MARC.

**Nota** 

En el caso del campo de control 008, aunque éste corresponda a un material no impreso y así se muestre al expandir el campo directamente desde el panel de campos de longitud variable, si se selecciona la opción **Editar campo**, el sistema mostrará las posiciones del campo 008 correspondientes a material impreso.

- 4. **Para sustituir un campo MARC por otro** sin necesidad de borrarlo completamente e introducir el campo correcto, se puede colocar el cursor en la primera posición de la etiqueta MARC y escribir sobre ella y sobre sus indicadores la etiqueta y los indicadores por los que se quiere sustituir los primeros. De esta manera, el contenido del campo se mantiene. Al guardar la modificación realizada, la descripción del campo anterior será sustituida por la que corresponde al nuevo campo MARC introducido (siempre que en la ventana **Preferencias** esté marcada la casilla de verificación **Actualizar etiqueta de grupo de campo cuando cambia etiqueta MARC**, como se ha explicará en la página 61).
- 5. **Borrar campo**: elimina el campo de longitud variable sobre el que se halla el cursor y todo su contenido. Esta operación se puede realizar también pulsando **Ctrl + D**. Asimismo, si se selecciona el campo completo, éste se puede borrar también pulsando la tecla **Supr**. Si se seleccionan varios campos a la vez, se pueden borrar todos ellos simultáneamente utilizando cualquiera de las tres formas mencionadas.
- 6. **Mover al principio del grupo/Mover al final del grupo**: si el registro contiene varios campos de longitud variable pertenecientes al mismo grupo de campo, estas opciones permiten mover cualquiera de ellos hasta el principio o hasta el final del

grupo, respectivamente. Si el campo ya es el primero o el último de su grupo, la opción correspondiente estará desactivada.

- 7. **Subir/Bajar:** estas opciones permiten colocar cualquier campo de longitud variable encima del que está antes que él o debajo del que está después que él. Si el campo actual está al comienzo o al final del registro, la opción correspondiente estará desactivada.
- 8. **Cambiar a no-MARC/Cambiar a MARC:** el editor de Millennium permite convertir el formato de un campo de MARC a no-MARC. Si el campo sobre el que está el cursor tiene formato MARC, la opción que estará activada será la de **Cambiar a no-MARC** y, si se selecciona, el sistema eliminará la etiqueta MARC y sus indicadores, mantendrá la descripción de la etiqueta del grupo de campo al que pertenecía la etiqueta MARC (por ejemplo, AUTOR, TÍTULO, etc.), y considerará los códigos de subcampo (si los hay) como texto, por lo que dejarán de mostrarse en color azul:

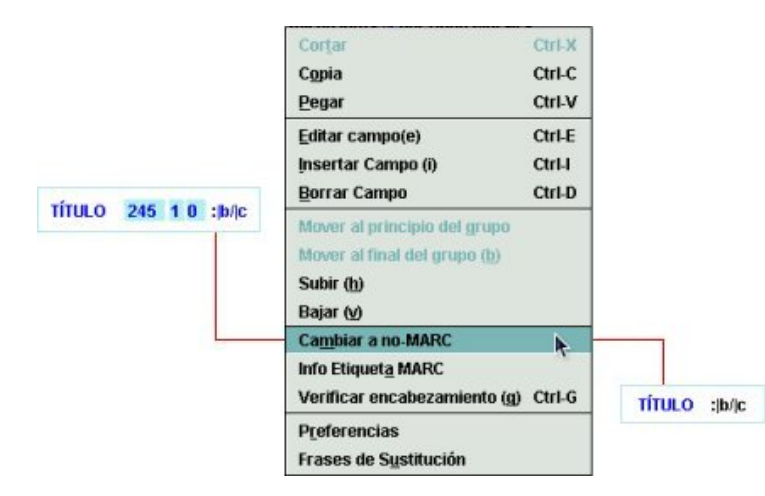

Si, por el contrario, el campo sobre el que está el cursor es un campo no-MARC, la opción que estará activada será la de **Cambiar a MARC** y, al seleccionarla, el sistema mantendrá la descripción de la etiqueta del grupo de campo (AUTOR, TÍTULO, etc.) e insertará la columna de color en la que deberá escribirse la etiqueta MARC correspondiente y sus indicadores.

- 9. Hasta las **últimas diez operaciones** de modificación de campos (de cualquiera de los tipos explicados) pueden deshacerse por medio de la opción **Deshacer**, disponible en el menú **Modificar** o mediante la combinación de teclas Ctrl + Z. Asimismo, si se ha deshecho una operación utilizando esta opción, es posible rehacerla de nuevo seleccionando Rehacer del menú Modificar o del menú que aparece al pulsar el botón derecho del ratón. Esta opción sólo se activará si antes se ha pulsado Deshacer.
- 10. **Info Etiqueta MARC:** proporciona información sobre las etiquetas MARC, los indicadores y los códigos de subcampo correctos para cada campo y permite corregir directamente los indicadores erróneos (véanse las páginas 65-67).
- 11. **Preferencias:** permite modificar el aspecto de los registros (color de las etiquetas MARC, de los códigos de subcampo, tamaño de la letra, si se desea que se visualice la descripción de los campos del registro o la etiqueta de grupo de campo al que pertenecen, etc.) para un login determinado. Al seleccionar esta opción se abre una ventana con tres pestañas (**Editor**, **Fuente** y **Colores**), de las cuales, se muestra por defecto la que se denomina **Editor**:

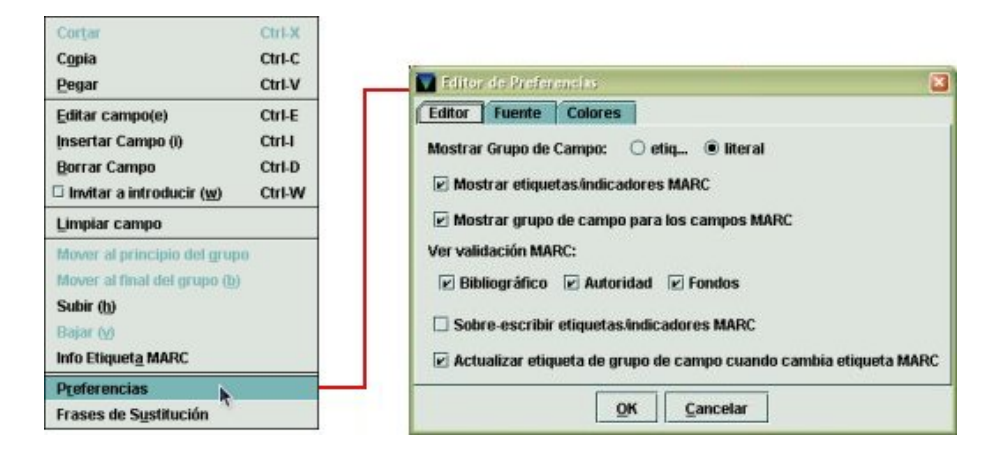

En la pestaña **Editor** aparecen las siguientes opciones de configuración:

 **Mostrar grupo de campo**: si se selecciona **etiqueta,** a la izquierda de cada campo (sea MARC o no-MARC), se mostrará la etiqueta del grupo de campo al que pertenece cada uno de ellos, en lugar del nombre del campo:

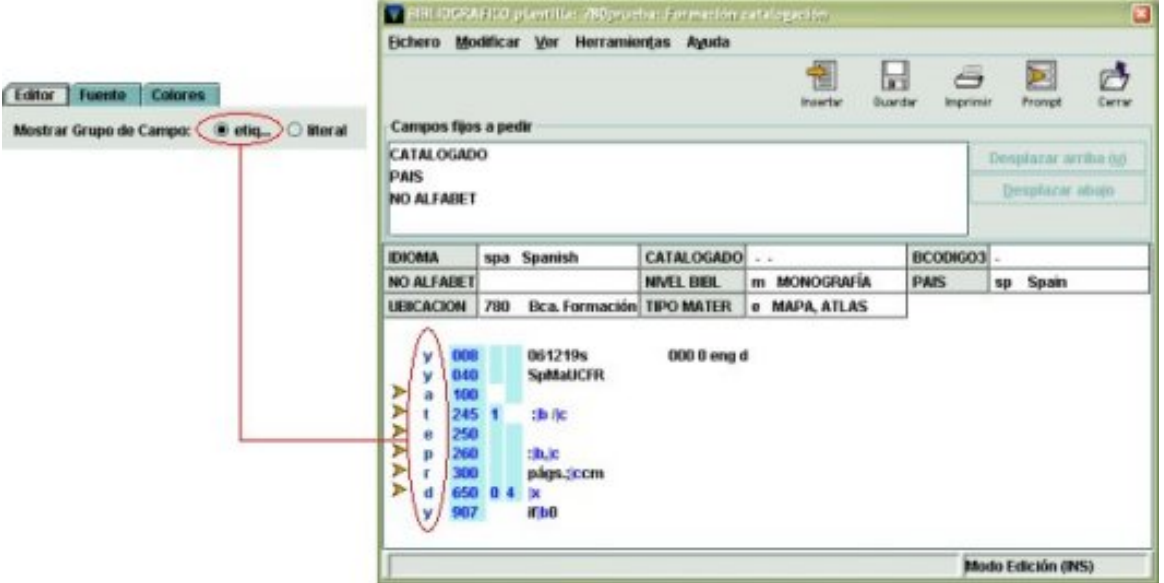

Si se selecciona **literal** se mostrará el nombre de cada campo:

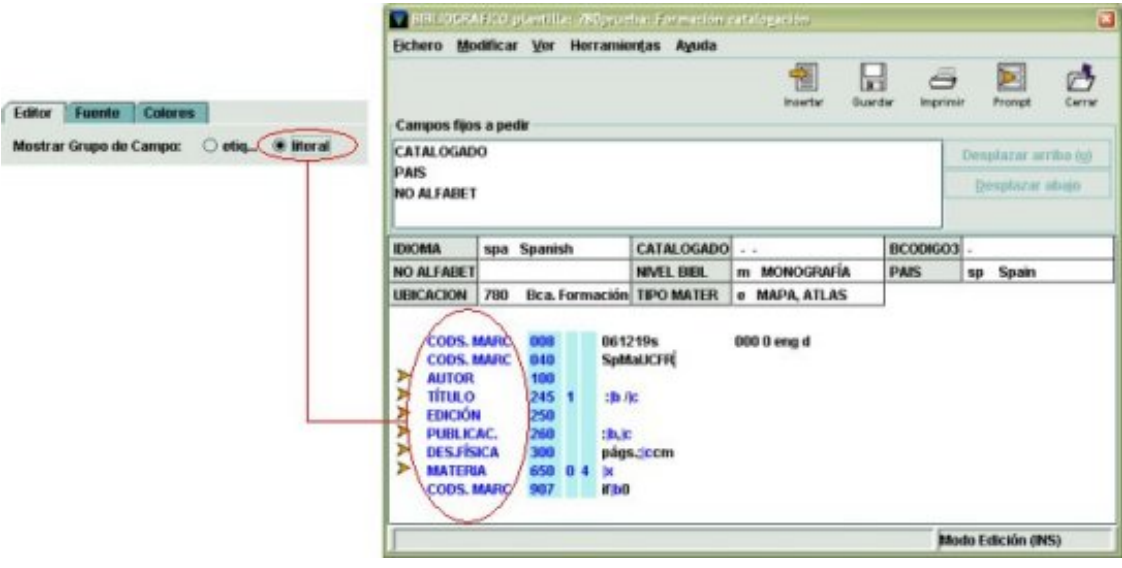

- **Mostrar etiquetas/indicadores MARC**: si esta casilla de verificación está marcada, se mostrarán las etiquetas e indicadores de los campos MARC; si no lo está, no se visualizarán.
- **Mostrar grupo de campo para los campos MARC**: si esta casilla de verificación está marcada, se mostrarán los nombres de los campos MARC o las etiquetas de grupo de campo correspondientes (según lo que se haya seleccionado en **Mostrar grupo de campo:** etiqueta o literal). Si esta casilla no está marcada, independientemente de lo que esté seleccionado en **Mostrar grupo de campo**, sólo se visualizarán las etiquetas MARC.

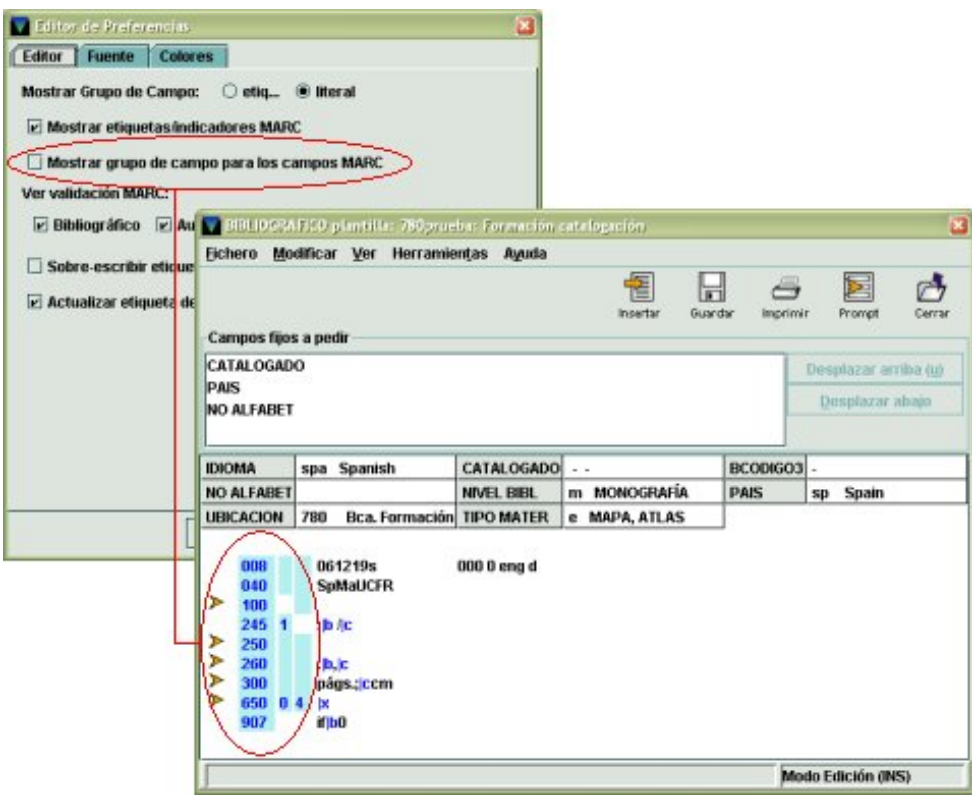

**Nota** 

Es posible que las casillas de verificación **Mostrar etiquetas/indicadores MARC** y **Mostrar grupo de campo para los campos MARC** estén marcadas a la vez, pero no es posible dejar ambas desmarcadas al mismo tiempo, es decir, o se muestran los campos MARC o se muestra el grupo de campo (la etiqueta o su nombre completo), pero no puede ocultarse todo.

- **Ver validación MARC**: permite especificar en qué tipos de registros debe efectuarse la validación de los campos MARC. Los tipos de registros posibles son **bibliográfico, autoridad** y **fondos**, puesto que son éstos los que contienen campos MARC. Como vimos en las páginas 47 y 51, la validación de los campos MARC consiste en que el sistema resalta en color rojo (o el que se especifique en las preferencias de colores, como veremos en la página siguiente) los errores cometidos al escribir una etiqueta MARC, un indicador o un código de subcampo. Si se desmarca la casilla de verificación correspondiente a uno de los tipos de registros, esta validación automática no se realizará para el tipo de registro en cuestión.
- **Sobre-escribir etiquetas/indicadores MARC**: si se marca esta casilla de verificación, al situar el cursor sobre alguno de los dígitos que forman parte de la etiqueta o de los indicadores MARC, los dígitos que se escriban sobrescribirán los que había. Si se deja desmarcada, al escribir los nuevos dígitos, los que había se desplazarán hacia la derecha y después habrá que borrarlos.
- **Actualizar etiqueta de grupo de campo cuando cambia etiqueta MARC**: si esta casilla de verificación está marcada, cuando una etiqueta MARC que ya existe en la plantilla se sustituye por otra que pertenece a un grupo de campo distinto, el sistema sustituye automáticamente la etiqueta de grupo de campo a la que pertenecía la primera etiqueta por aquella a la que corresponde la segunda. Por ejemplo, si en la plantilla hay una etiqueta MARC **250**, a la que corresponde la etiqueta de grupo de campo **e**, y sobre ella se escribe la etiqueta MARC **260**, a la que corresponde la etiqueta de grupo de campo **p**, el sistema sustituirá automáticamente la **e** por la **p**. Si la casilla de verificación se deja desmarcada, al sustituir la etiqueta MARC **250** por la etiqueta **260**, ésta quedará asociada a la etiqueta de grupo de campo anterior (la **e,** y no la **p**), lo cual es incorrecto. Por tanto, **esta casilla de verificación deberá dejarse siempre marcada**.

En la pestaña **Fuente**, se puede configurar el tipo, el tamaño y el estilo (negrita o itálica) de la letra con la que se van a visualizar los campos (tanto su contenido como su descripción) de las plantillas y de los registros de cualquier tipo. Esta configuración de la fuente no afectará a los menús del módulo ni a los listados de resultados.

La pestaña **Colores** permite determinar el color del texto (llamado «Primer plano») y del fondo de las siguientes funciones:

**Texto por defecto**.

#### **Etiquetas de campos fijos**.

**Información etiqueta de campo** (etiqueta y descripción del grupo de campo).

**Etiqueta MARC**.

**Indicadores MARC**.

#### **Etiqueta de subcampo**.

**URL links** (dirección url que se hace constar en el campo **856**).

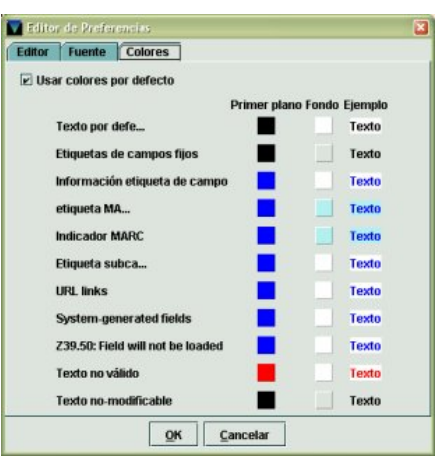

**System-generated fields** (campos generados por el sistema).

**Z39.50: Field will not be loaded** (campos que no se guardarán de un registro captado mediante el protocolo Z39.50).

**Texto no válido** (color que adoptarán las etiquetas y los indicadores MARC, así como los códigos de subcampo incorrectos cuando se produce la validación automática de los campos MARC, como vimos en las páginas 47 y 51).

#### **Texto no modificable**.

Para modificar cualquiera de los colores, se deberá hacer un clic con el ratón en el cuadrado de color que se desee. En ese momento, se abrirá otra ventana en la que se muestra toda la gama de colores que se pueden seleccionar:

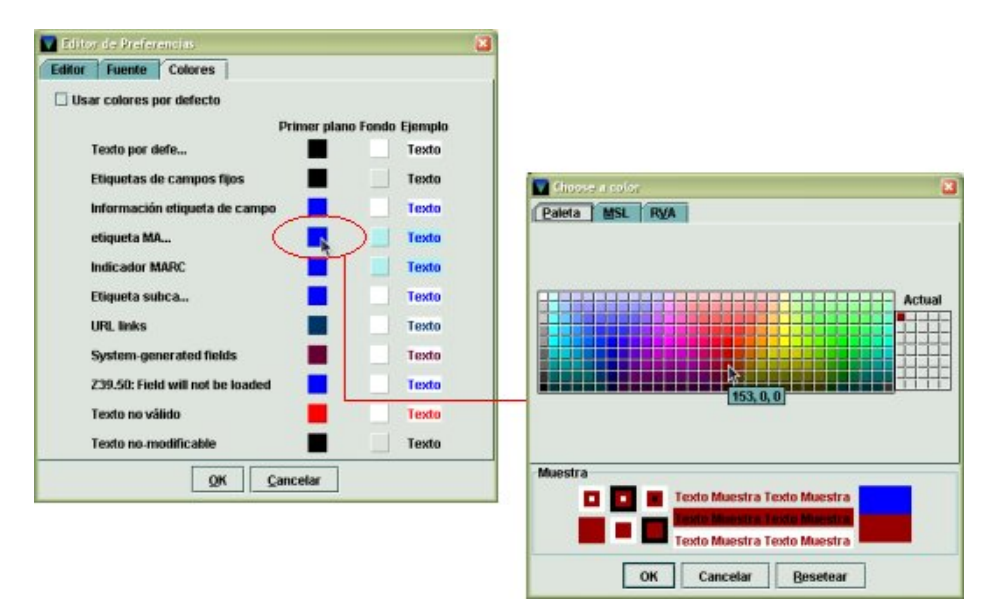

A su vez, esta ventana tiene tres pestañas, de las cuales la que aparece por defecto es la que se llama **Paleta**. En la parte superior de ésta se expone la gama de colores. Al situar el cursor sobre los pequeños cuadrados coloreados, se muestra la proporción de rojo, verde y azul que lo compone. En la parte inferior se proporciona una muestra del color original y otra del color elegido.

La pestaña **MSL** permite seleccionar el color en función del tono, la saturación y el brillo (**HSB**), y muestra la proporción de rojo, verde y azul que forma el color elegido. El color se puede determinar marcando el tono (H), la saturación (S) o el brillo (B) y moviendo con el ratón el pequeño círculo que aparece en el cuadro, escribiendo la cantidad directamente o aumentando o disminuyendo ésta mediante las flechitas que aparecen a su derecha.

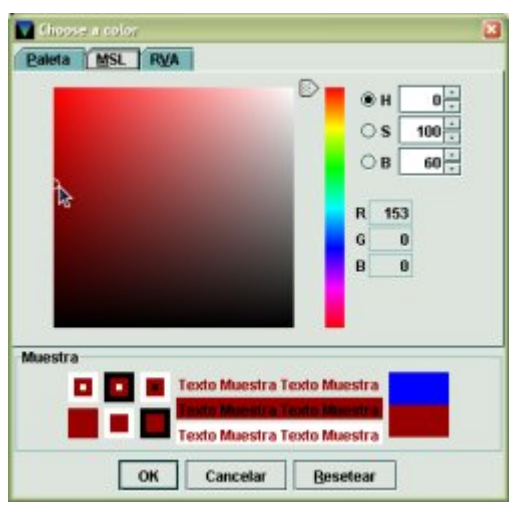

La pestaña **RVA** permite seleccionar el color en función de la proporción de rojo, verde y

azul (**RGB**) que éste contenga. La cantidad de cada uno de estos colores va de 0 a 255 y se puede determinar bien pinchando con el ratón y arrastrando la aguja sobre la línea de rojo, verde y azul, bien escribiendo directamente la cantidad o aumentándola o disminuyéndola mediante las flechitas que aparecen a su derecha.

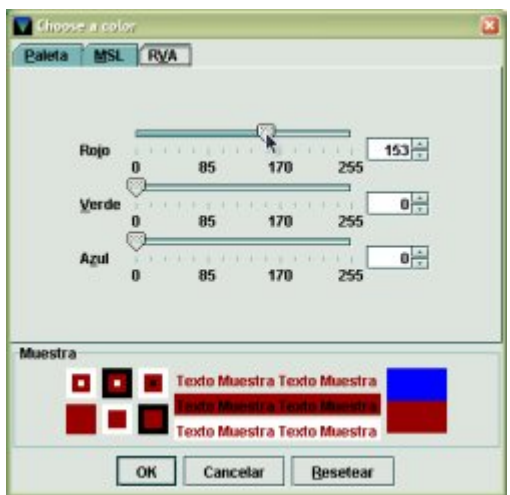

Una vez seleccionado el color deseado, se pulsará el botón **OK**. Para cancelar la operación se pulsará el botón **Cancelar** y para restaurar los colores iniciales, se deberá pulsar el botón **Resetear**.

• **Frases de sustitución:** permiten representar una cadena larga de texto por medio de un código corto. En el momento de introducir los datos en un campo de longitud variable, al escribir dicho código, el sistema lo sustituye por la frase definida para él (véase el apartado **5.4.1 Frases de sustitución**).

#### **5.3.2.1 Herramientas de catalogación**

#### ¾ **Control de duplicados**

Al crear un nuevo registro bibliográfico (con o sin asistente) el sistema comprueba si existen registros con un contenido idéntico al que se está creando en los campos MARC pertenecientes a las etiquetas de grupo de campo **'i' (ISBN/ISSN), 't' (título), 'u' (otro título)** y **'s' (colección)**. Si los encuentra, muestra los registros duplicados existentes:

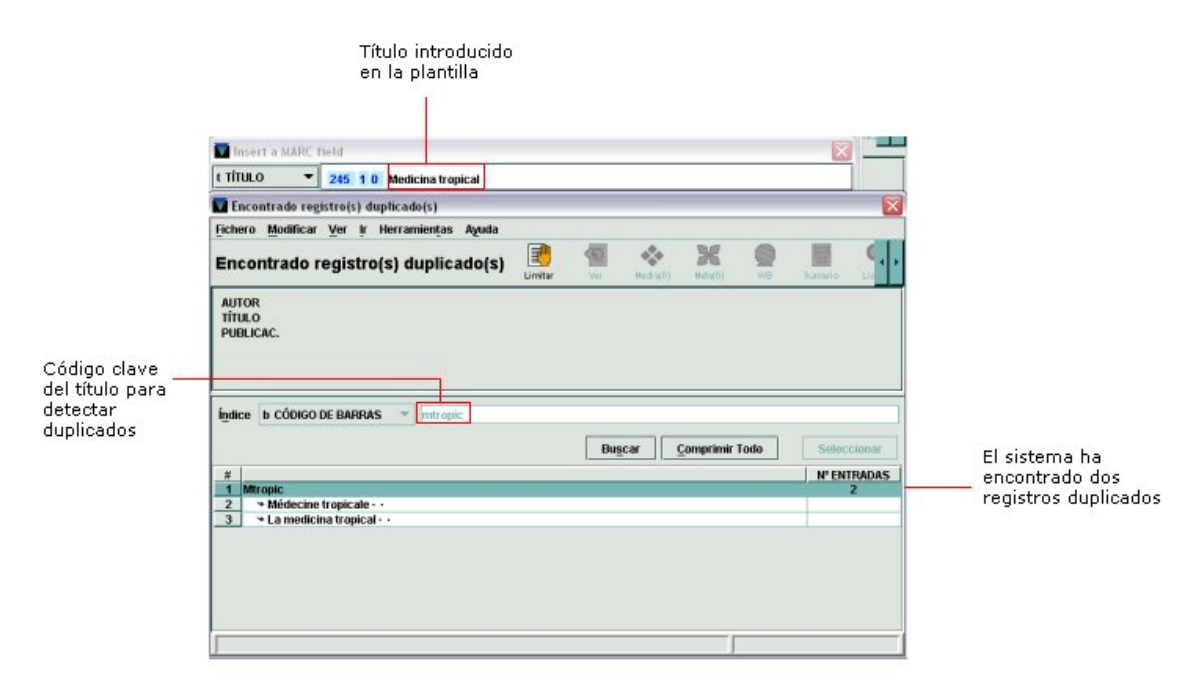

Para poder detectar los registros duplicados en el caso de los títulos y de los títulos de colección, el sistema genera un código de siete caracteres (clave de título) formado por la primera letra de las siete primeras palabras del título o de la colección. Si el título o la colección tienen menos de siete palabras, el código se completa con las letras restantes, hasta siete, de la última palabra. Si ésta no tiene suficientes letras para completar el código, éste se completará con asteriscos. Los artículos iniciales están excluidos de dicho código.

Para formar el código sólo deben tenerse en cuenta las palabras del título o de la serie que haya delante de cualquier puntuación. Esto excluye los subtítulos, títulos paralelos, subseries, etcétera. Los números también están excluidos de formar parte de este código.

Ejemplos:

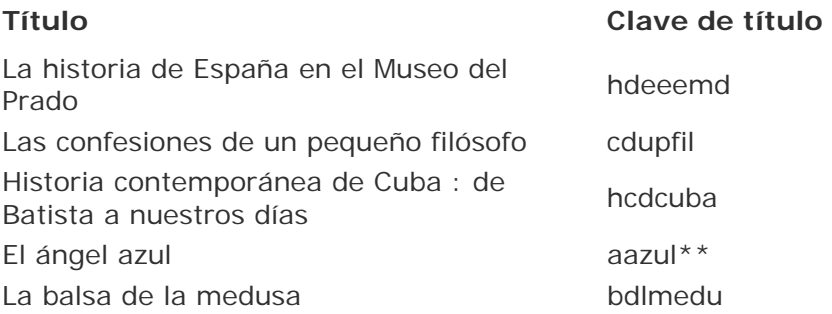

Si se encuentran varios registros duplicados el sistema los muestra en un listado y si solo existe uno, éste se abrirá directamente.

Una vez comprobado, mediante el icono **Ver**, que, efectivamente, el registro es duplicado, desde la pantalla de visualización del registro o desde la pantalla de sumario del registro duplicado se podrá cancelar la creación del nuevo registro bibliográfico y volver a la pantalla de búsqueda a través del botón **Cancelar Creación de Registro Nuevo** o seleccionar el botón **Usar Bib**, para interrumpir el proceso de creación del nuevo registro y mostrar el registro duplicado que ya estaba en la base de datos en la pantalla de edición de manera que se pueda aprovechar para realizar las operaciones que se consideren necesarias.

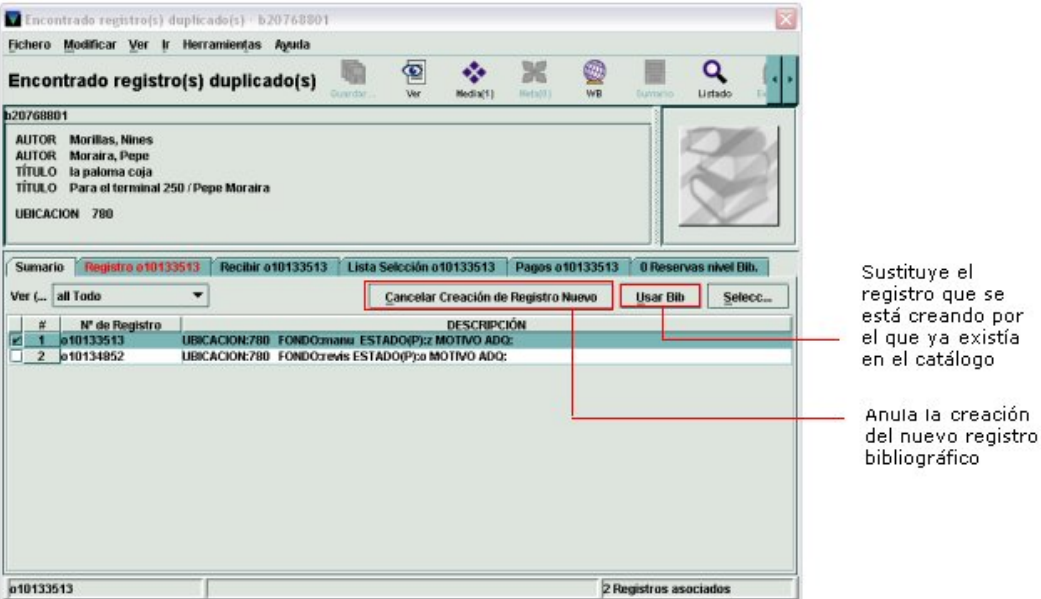

Si no se quiere utilizar ninguno de los registros que el sistema ofrece como duplicados y se desea continuar con la creación del nuevo registro, se deberá cerrar la ventana en la que éstos se muestran mediante el icono **Cerrar** o con el aspa de cierre de ventana.

#### ¾ **Información campos MARC**

Si existen dudas sobre los indicadores y los códigos de subcampo correctos para un campo en cuestión, se deberá situar el cursor sobre él y seleccionar la opción **Info Etiqueta MARC** del menú **Herramientas** o del menú que aparece al pulsar el botón derecho del ratón:

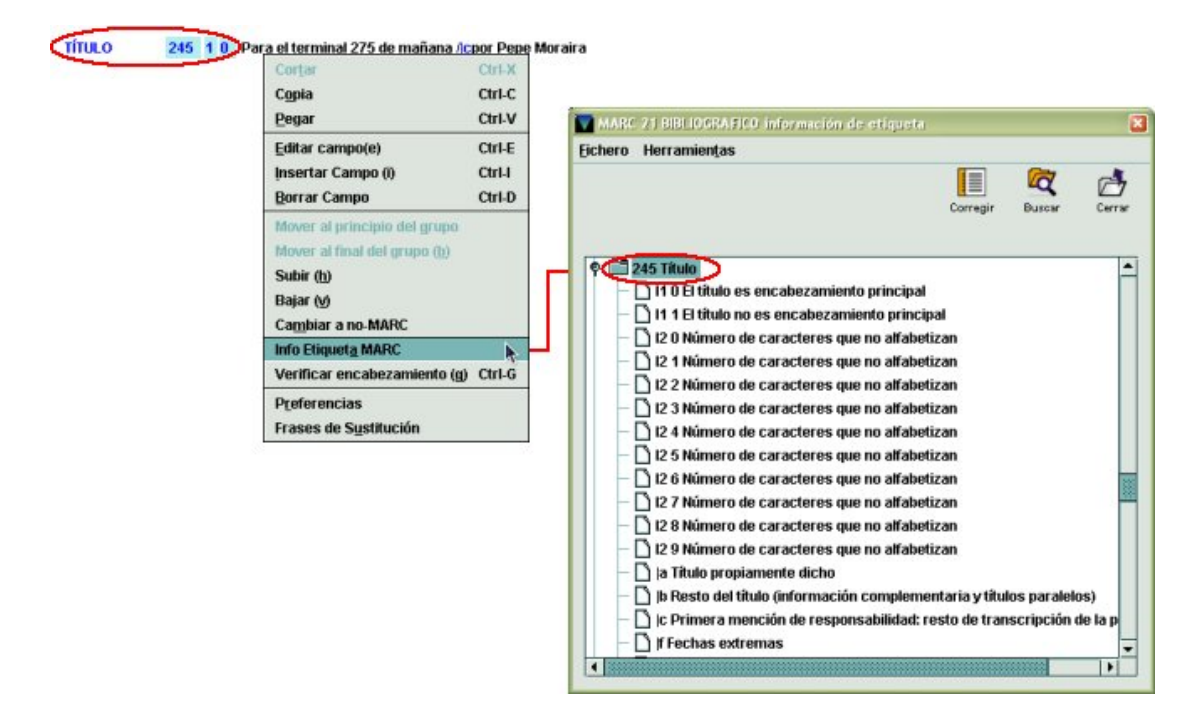

Esta ventana muestra información completa de todos los campos MARC, pero la que aparece desplegada es la correspondiente al campo desde el que se ha partido.

En primer lugar, debajo de la etiqueta MARC, se muestra la información sobre qué indicadores son válidos para el primer indicador **(I1)** y para el segundo **(I2)**, así como su significado. A continuación se muestran sucesivamente los distintos códigos de subcampo válidos para la etiqueta MARC en cuestión y su significado **(|a, |b,** etc.).

Si se marca una etiqueta MARC o cualquiera de los indicadores y se pulsa el icono H

Corregir **Corregir**, la etiqueta o el indicador seleccionado sustituirá automáticamente el dato original, aunque éste fuera correcto. Sin embargo, un código de subcampo sólo se puede sustituir por otro si el original es incorrecto, pues si es correcto, el icono **Corregir** se desactiva.

Si el cursor no está situado sobre ningún campo MARC de longitud variable (es decir, está sobre un campo de longitud fija o sobre cualquier otro punto de la ventana del registro), al seleccionar la opción **Info Etiqueta MARC** (tanto desde el menú **Herramientas** como desde el del botón derecho del ratón), la ventana muestra la información agrupada en carpetas correspondientes a los distintos grupos de etiquetas:

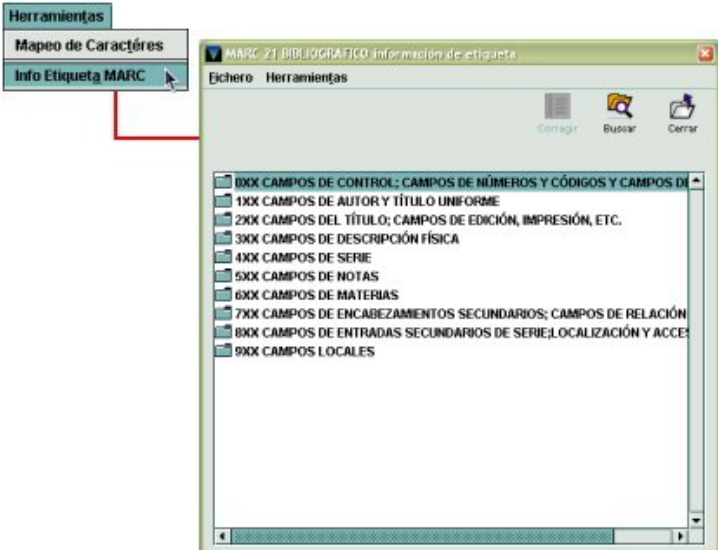

Si se hace doble clic sobre cualquiera de los grupos de etiquetas, éste se despliega y muestra todas las etiquetas contenidas en él, con la información sobre los indicadores y los subcampos válidos. Si se hace doble clic sobre un grupo de etiquetas desplegado, vuelve a contraerse.

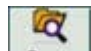

El icono **Buscar Aurear** abre una ventana en la que se puede buscar cualquier texto contenido en la descripción tanto de los grupos de etiquetas como en la de las etiquetas en sí mismas, en la de los indicadores o en la de los códigos de subcampo. En dicha ventana, en el campo **Qué buscar** se deberá introducir el texto que se quiere encontrar. Se puede concretar la búsqueda imponiéndole ciertas **Condiciones**: si se marca la casilla de verificación **Concordar palabras exactas**, el programa buscará la secuencia en el mismo orden en el que se ha introducido; si se marca la casilla **Concordar caso**, la búsqueda se hará teniendo en cuenta la coincidencia de mayúsculas y minúsculas; la condición **Envolver búsqueda** realizará la búsqueda a partir de la línea que esté marcada en la dirección seleccionada y al acabar seguirá buscando en el resto de la tabla. En el apartado **Dirección** se decidirá si la búsqueda se hará hacia abajo o hacia arriba en la tabla, a partir de la línea que esté marcada. Al pulsar el botón **Siguiente**, el sistema busca la siguiente aparición de la secuencia buscada. Por ejemplo, si en el campo **Qué buscar** se introduce el texto «entidad», al pulsar el botón **Siguiente**, el sistema buscará y marcará la primera línea donde aparezca esta palabra, en este caso, en la información sobre el primer indicador de la etiqueta MARC **110**:

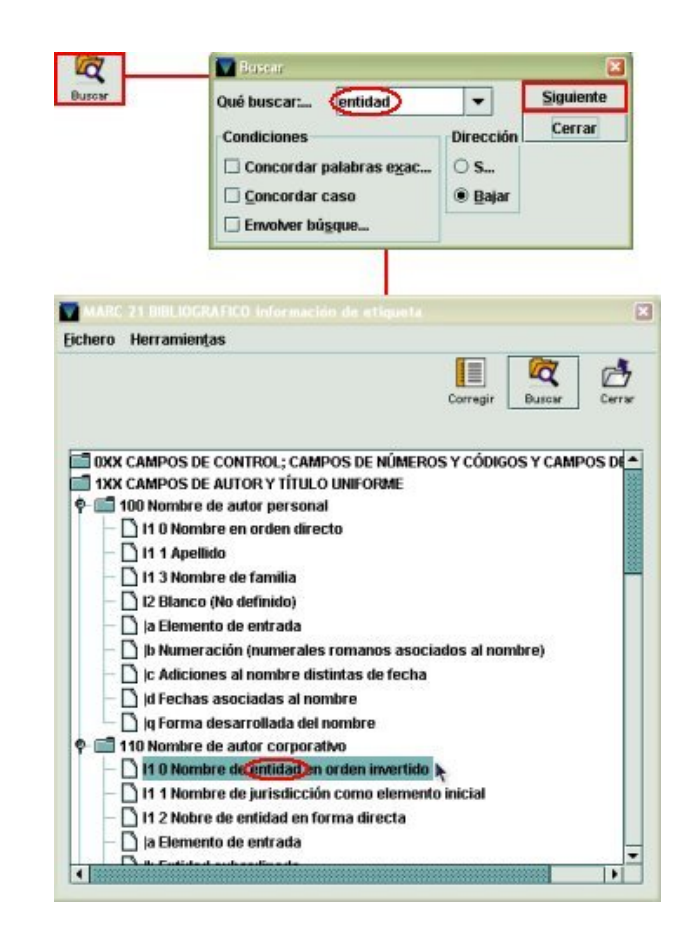

Al pulsar el botón **Siguiente** irá mostrando las sucesivas líneas donde aparezca esta palabra. Si no encuentra ninguna coincidencia o ya ha encontrado todas las que hay, mostrará una ventana con el mensaje **Ninguna correspondencia encontrada. Búsqueda completa.** 

# ¾ **Verificación de encabezamientos**

Esta funcionalidad permite comprobar la corrección y la consistencia de los encabezamientos introducidos en un registro bibliográfico. Dicha comprobación se realiza sobre todos los campos indexados.

Si se desea realizar la verificación de todos los encabezamientos de un registro se deberá seleccionar la opción **Verificar encabezamientos en registro** del menú

Herramientas, o bien pulsar el icono Verificar **Verificar** o usar la combinación de teclas **CTRL + H**.

Al hacerlo, el programa muestra un código a la izquierda de cada campo indizado:

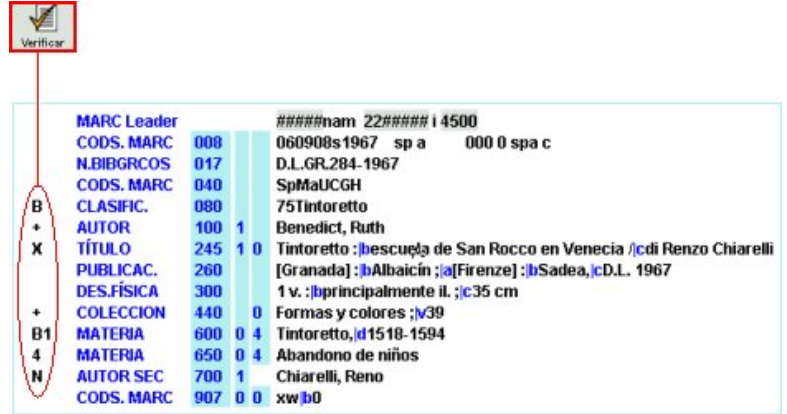
Para saber lo que significa cada código se debe elegir la opción **Explicar códigos de verificación** del menú **Herramientas**. En ese momento, el programa muestra una ventana en la que se aclara el significado de cada uno de ellos:

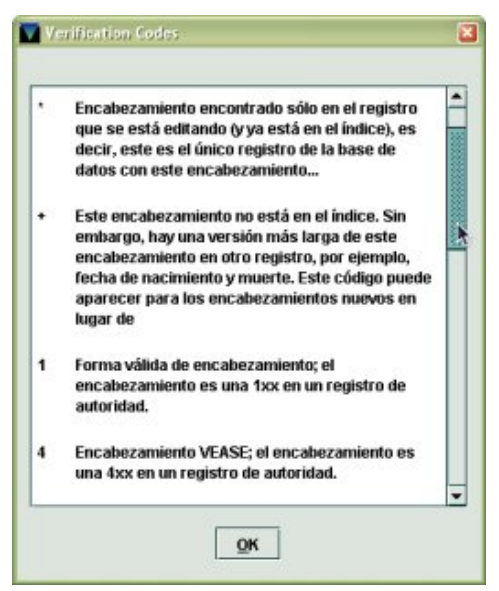

El significado de los códigos de verificación es el siguiente:

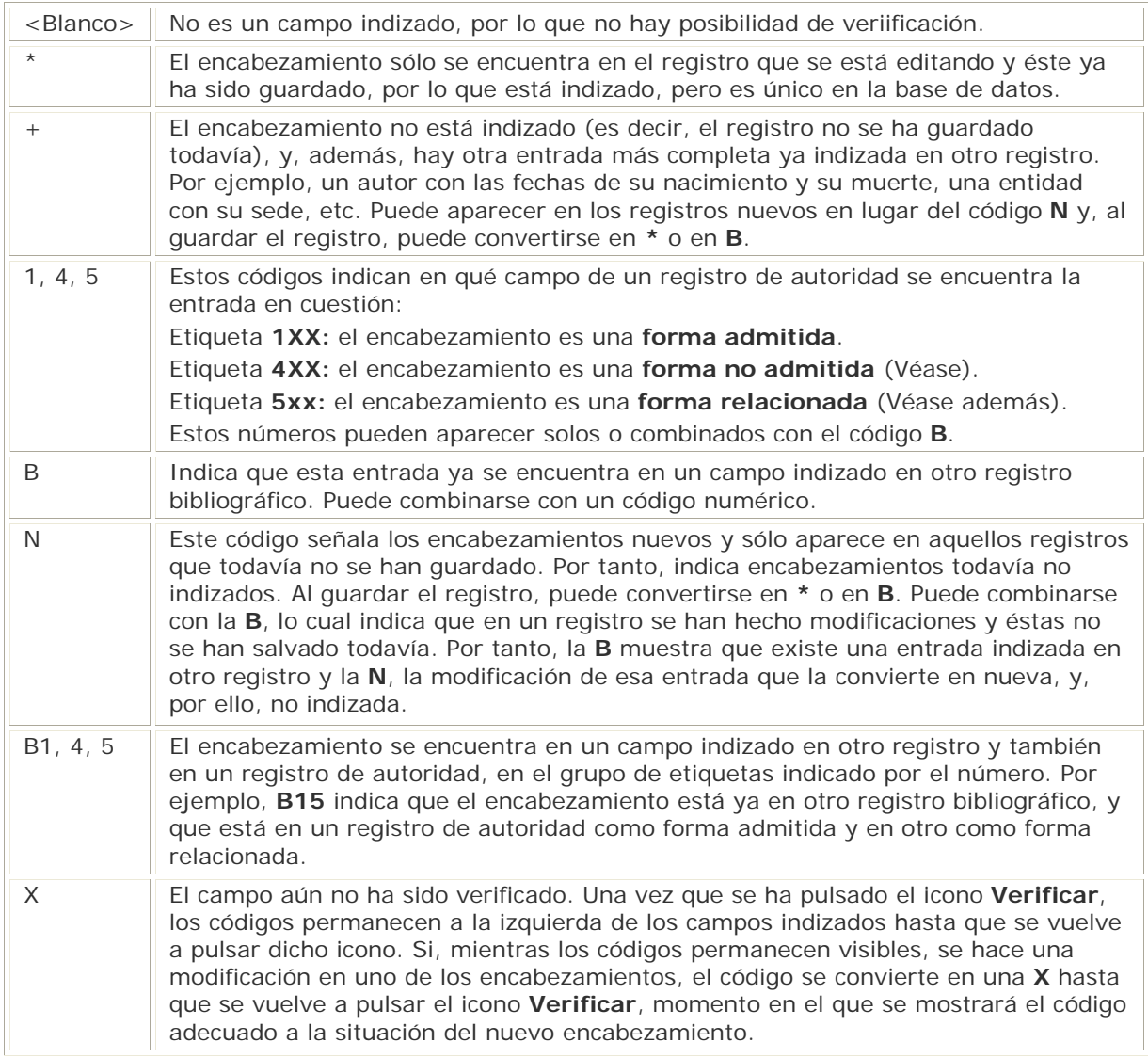

Como hemos dicho, para ocultar de nuevo los códigos que indican la situación de los encabezamientos, deberá pulsarse de nuevo el icono **Verificar**, o bien seleccionar otra vez la opción **Verificar encabezamientos en registro** del menú **Herramientas** o usar la combinación de teclas **CTRL + H**.

Si se desea **verificar un único encabezamiento** o comprobar la información aportada por el código que aparece a la izquierda de un encabezamiento concreto (por ejemplo, que en el índice hay una entrada más completa) hay que situar el curso sobre él y seleccionar la opción **Verificar encabezamiento** del menú **Herramientas** o del menú que se muestra al pulsar el botón derecho del ratón o usar la combinación de teclas **CTRL + G**.

Al hacerlo, el sistema hace una búsqueda de dicho encabezamiento en el índice correspondiente y muestra un listado en el que aparece el encabezamiento buscado (si existe, si no, una línea donde dice **Su entrada XXXXXX estaría aquí**) y los encabezamientos próximos en el índice, así como los registros de autoridad, si los hay:

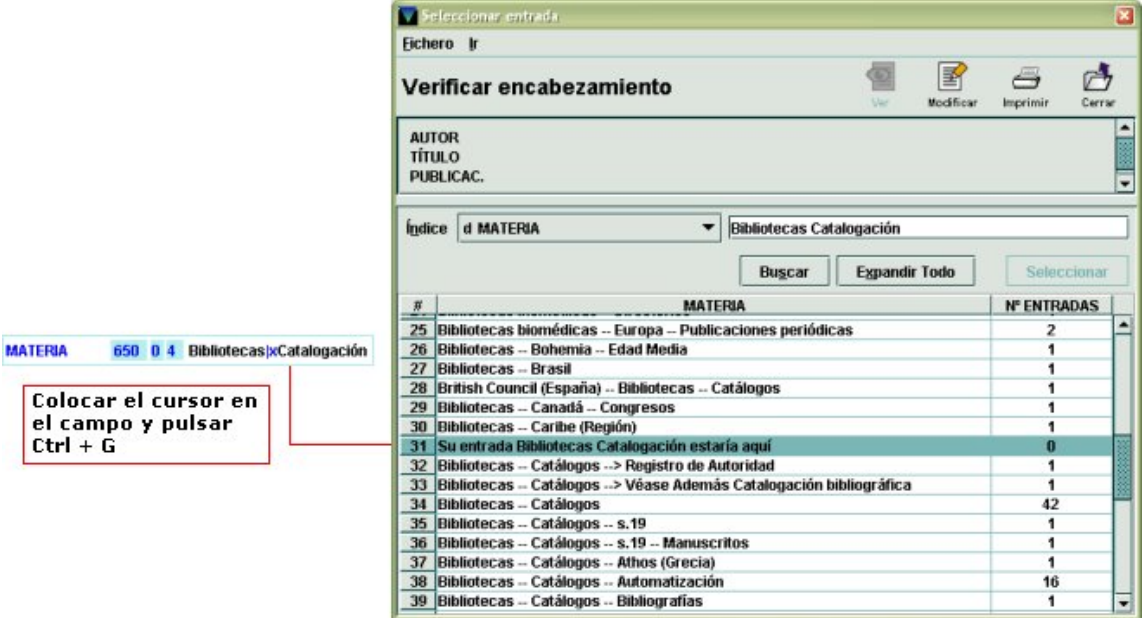

Si el encabezamiento que se está verificando está admitido y no hay otro en el índice que sea más adecuado, se pulsará el icono **Cerrar** para volver al registro bibliográfico y mantener el encabezamiento.

Si en el listado se encuentra otro encabezamiento más adecuado, se puede seleccionar para utilizarlo en el registro que se está catalogando. En este caso, hay varias posibilidades:

1. Si el encabezamiento que se considera más adecuado está contenido en un **registro de autoridad**, se deberá marcar la línea en cuestión y pulsar el botón **Seleccionar** o hacer doble clic sobre ella. Al hacerlo, se abrirá una ventana como la siguiente:

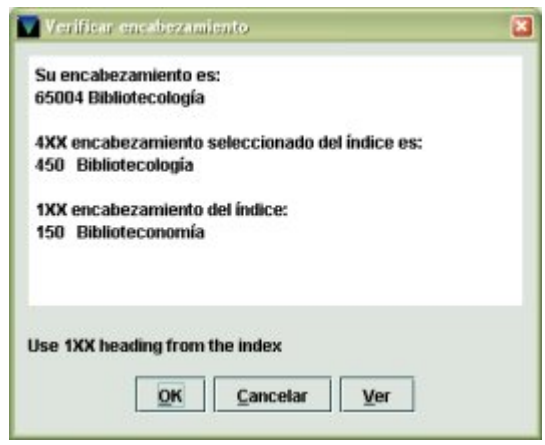

En ella se muestra la información del encabezamiento que se está verificando, así como de los distintos encabezamientos contenidos en el registro de autoridad seleccionado y de las etiquetas MARC en las que están almacenados. Por ejemplo, en la imagen anterior se muestra que el encabezamiento que se está verificando es **Bibliotecología**, que éste se encuentra en una **etiqueta MARC 450** del registro de autoridad seleccionado del índice (es decir, es un **encabezamiento no admitido**) y que el **encabezamiento admitido** al que se remite es **Biblioteconomía** (que se encuentra en una **etiqueta MARC 150** en el registro de autoridad seleccionado). En este caso, el sistema da la opción de usar el encabezamiento admitido *(Use 1XX heading from the index).* Para ello, se pulsará el botón **OK** con lo que tanto la ventana de información como el listado de encabezamientos se cerrarán y el encabezamiento seleccionado sustituirá al que se estaba verificando en el registro. Si el encabezamiento que se está verificando contiene un subencabezamiento, por ejemplo, **Bibliotecología – España**, Millennium da la opción de utilizar en el registro bibliográfico el encabezamiento seleccionado del índice, **Biblioteconomía**, añadiéndole el subencabezamiento del encabezamiento que se está verificando *(Use 1XX heading from the index with your extended information)*, en este caso, **Biblioteconomía – España**:

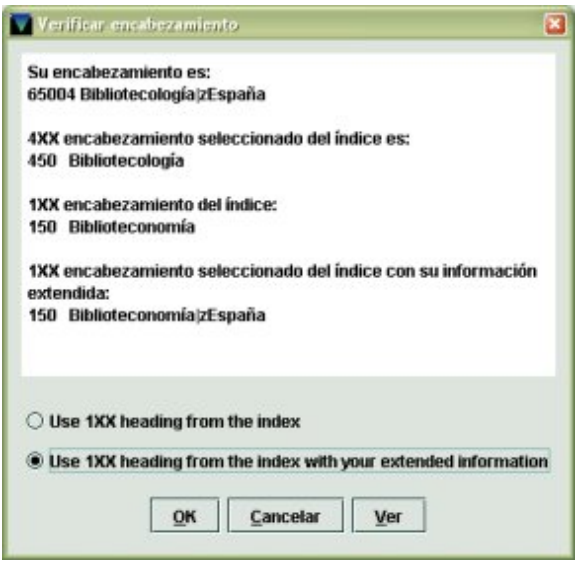

En ambos casos, el botón **Ver** abrirá en **modo sólo de lectura** el registro de autoridad que contiene estos encabezamientos.

2. Si el encabezamiento que se considera más adecuado no está contenido en un registro de autoridad, sino en otros **registros bibliográficos**, se deberá marcar la línea en cuestión, que muestra, además, el número de registros que contienen dicho encabezamiento. Si este número es 1, se deberá marcar la línea y pulsar el botón **Seleccionar** o hacer doble clic sobre ella. Si el número que aparece a la derecha es mayor que 1, al hacer doble clic sobre la línea se desplegará el listado de todos los registros bibliográficos que contienen el encabezamiento que nos interesa, de los cuales se deberá seleccionar uno cualquiera (marcando la línea y pulsando el botón Seleccionar o haciendo doble clic sobre ella). En cualquiera de estos dos casos, se abrirá una ventana similar a la siguiente:

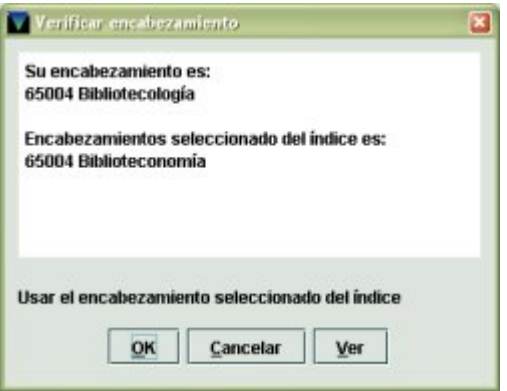

En ella se muestra la información del encabezamiento que se está verificando y del que se está consultando en el índice. También aquí, el sistema da la opción de **Usar el encabezamiento seleccionado del índice** y sustituir el encabezamiento que se estaba verificando, lo cual se consigue pulsando el botón **OK**.

Como en el caso de los registros de autoridad, si el encabezamiento de partida contiene un subencabezamiento, por ejemplo, **Bibliotecología – España**, el sistema da la opción de **Usar encabezamiento seleccionado del índice con su información complementaria**, en este caso, **Biblioteconomía – España**:

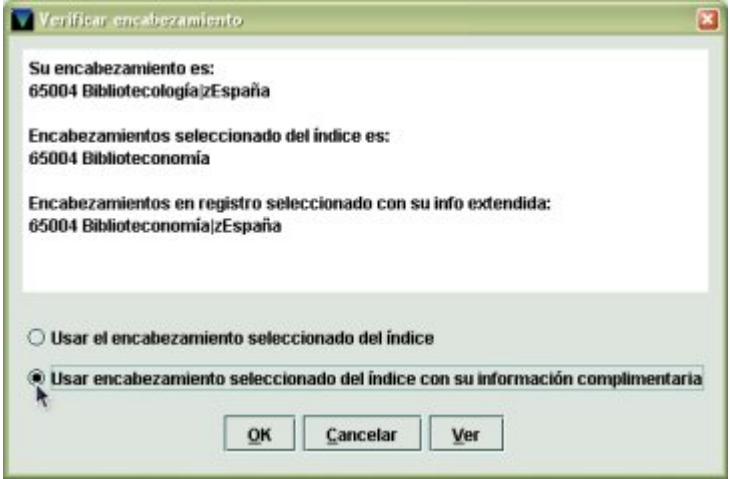

En ambos casos, el botón **Ver** permite abrir en **modo sólo de lectura** (de manera que no se puede modificar) el registro bibliográfico que contiene el encabezamiento seleccionado del índice, para comprobar la pertinencia de este último.

#### ¾ **Mostrar en terminales públicos**

Esta opción abre el registro bibliográfico en el web opac para comprobar cómo se va a visualizar en los terminales públicos.

Para acceder a esa opción se procederá de la siguiente forma:

- Recuperar el registro bibliográfico según lo explicado en el **apartado 4. Consultas en el catálogo**.
- Seleccionar la opción **Ver como opac** del menú **Ver** desde la pantalla de sumario o desde la pantalla de registro completo, tanto del bibliográfico como de los registros asociados.

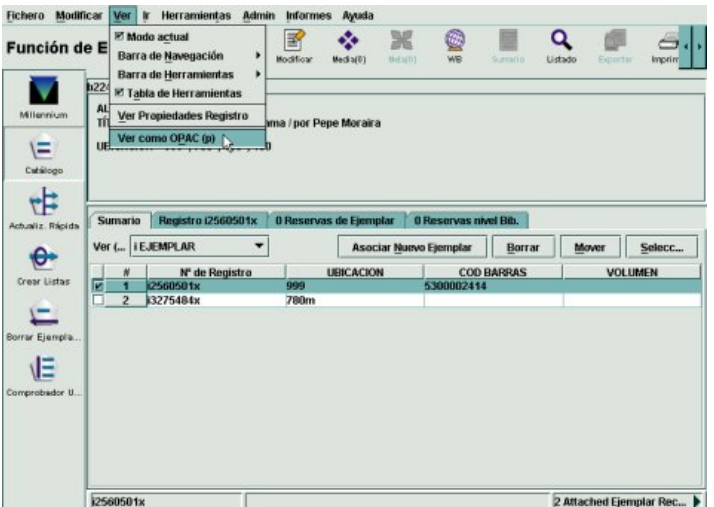

• Al hacerlo el programa muestra una pantalla semejante a ésta:

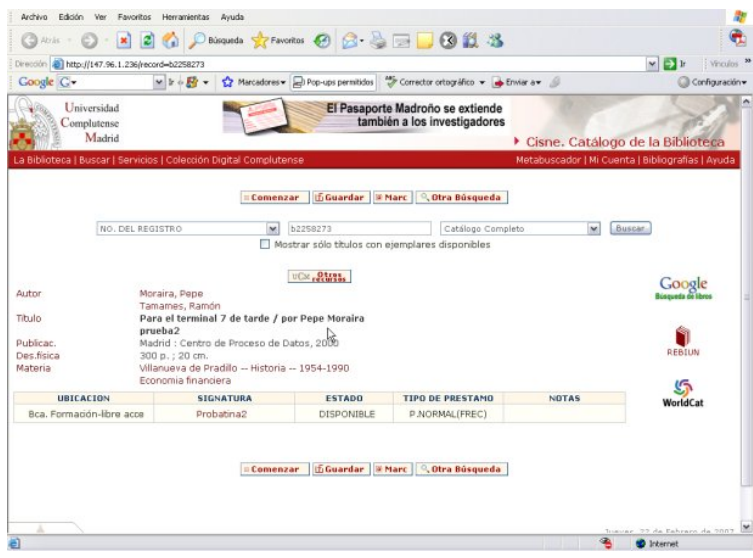

• Si el registro tiene en el campo de longitud fija **BCÓDIGO3** el valor **n (suprimir en el opac)** en la barra de estado aparecerá en rojo el mensaje **suprimido** y aunque la opción **Ver como opac** aparece en el menú **Ver**, cuando se seleccione esta opción la pantalla que aparece es la siguiente:

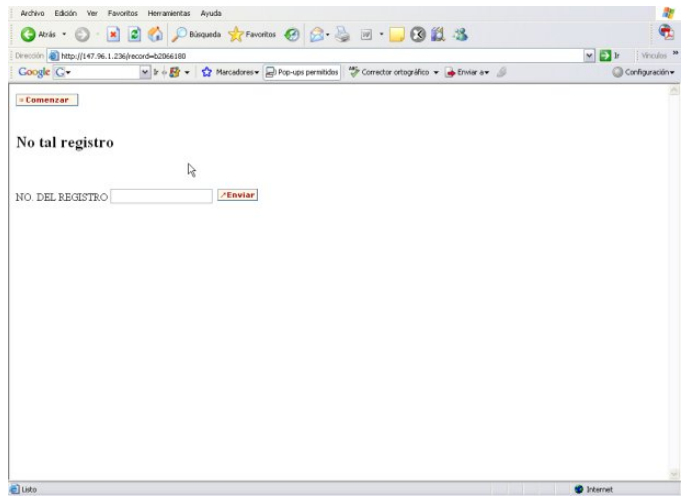

• Si se han realizado cambios en el registro bibliográfico y aún no se han guardado, se muestra una presentación provisional que contiene solamente la descripción del registro y no se ve la información sobre los ejemplares u otros registros asociados:

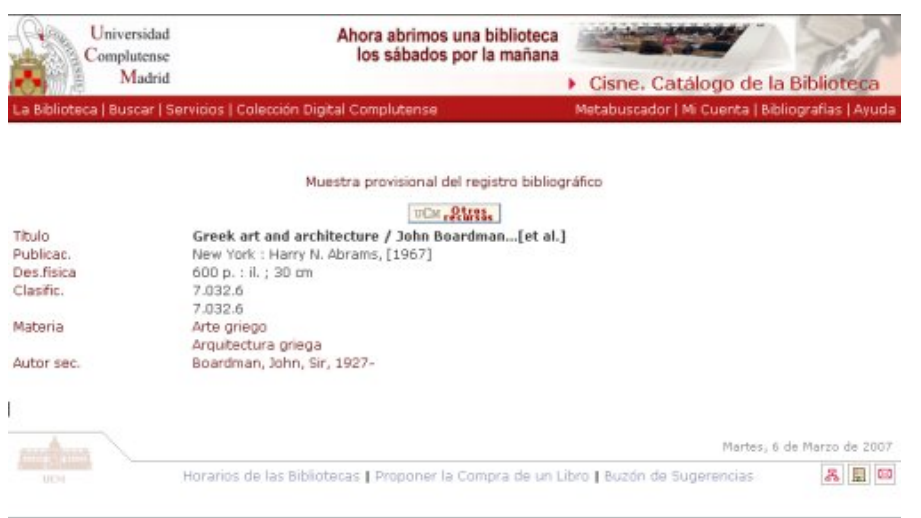

# **5.3.3 Copia de un registro bibliográfico ya existente**

Si existe en la base de datos un registro cuyos campos son idénticos o muy parecidos a los del registro que se quiere crear, éste se puede copiar para luego realizar los cambios adecuados al nuevo registro.

Para ello habrá que proceder como sigue:

- 1. Localizar el registro bibliográfico a partir del cual se quiere crear uno nuevo mediante alguna de las consultas explicadas en el apartado **4. Consultas en el Catálogo**.
- 2. Una vez recuperado el registro, se pulsará el icono **Ver** o **Modificar** para acceder a la pantalla del registro bibliográfico completo, y, a continuación, se seleccionará la opción **Copiar registro** del menú **Modificar**.

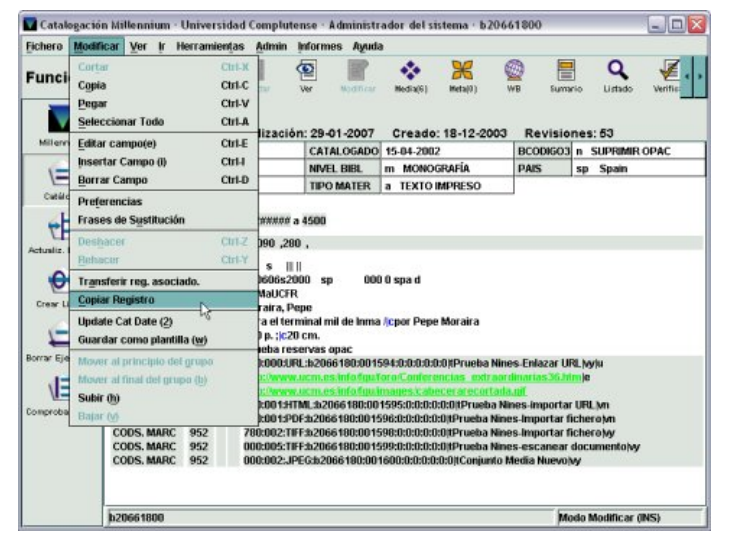

3. Al hacerlo, si en el menú **Admin – Configuración**, en la pestaña **Plantillas para registros nuevos**, se ha establecido que el programa solicite siempre que se elija una plantilla (**Pedir plantilla siempre**), se mostrará la lista de plantillas agrupadas en **Plantillas preferidas**. Si se ha configurado una plantilla por defecto, no será necesario seleccionar una plantilla pues automáticamente el sistema utilizará la plantilla que se ha elegido.

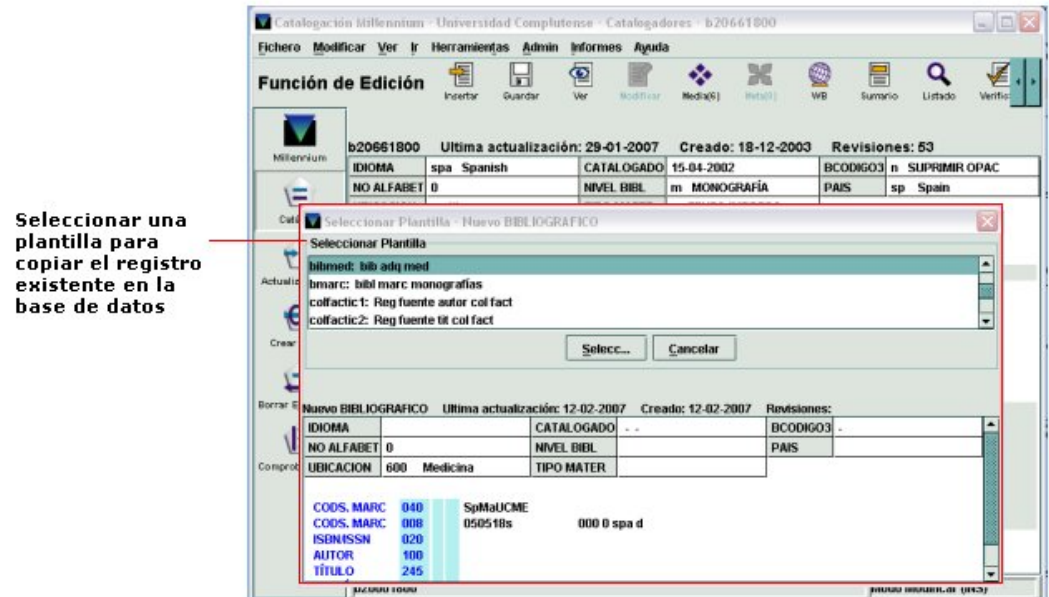

4. En ambos casos, el sistema presentará un registro nuevo que contiene todos los campos de longitud fija y variable rellenos con los mismos datos del registro bibliográfico ya existente, sin tener en cuenta los datos de la plantilla utilizada, y en la parte izquierda de la barra de estado aparecerá el texto **Registro bibliográfico nuevo**, pues el sistema sólo asignará un número de registro o de control cuando se guarde el nuevo registro.

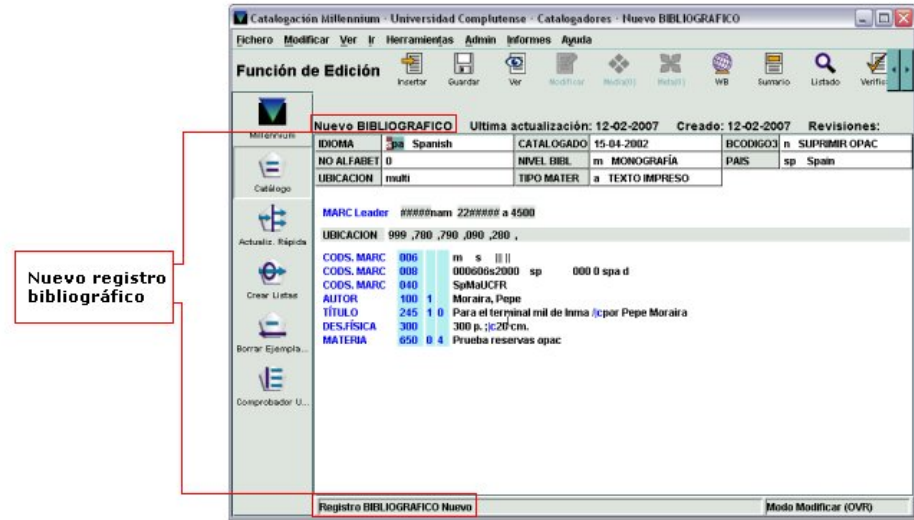

- 5. A continuación, habrá que revisar el nuevo registro y modificar los datos que sean necesarios, en función de los siguientes criterios y siguiendo el procedimiento de modificación de campos explicado en el apartado **5.3.2 Modificación de datos en el registro**:
	- ¾ Revisar y modificar, cuando sea necesario, los datos de los campos de longitud fija que no se adecuen al registro que se está creando (por ejemplo, la ubicación, el país de publicación, el idioma, etc.).
- ¾ Borrar el contenido del campo de longitud fija CATALOGADO e introducir la fecha de catalogación de este nuevo registro.
- ¾ Revisar los datos de los campos 006, 007 y 008, para adecuarlos al nuevo registro.
- $\triangleright$  Eliminar por completo los campos de longitud variable que no sean necesarios.
- ¾ Modificar, si es necesario, el contenido de los campos de longitud variable referentes al centro catalogador (etiqueta 040) y al identificador local (etiqueta 907).
- ¾ Añadir los campos de longitud fija y variable que se consideren necesarios.
- 6. Por último, para guardar el nuevo registro bibliográfico, se pulsará el icono **Guardar**  y el sistema mostrará el número de control asignado. En ese momento el programa presentará un aviso en el que se nos pregunta si deseamos realizar un control de duplicados (véase lo referente al **Control de duplicados** en el apartado **5.3.2.1 Herramientas de catalogación**).

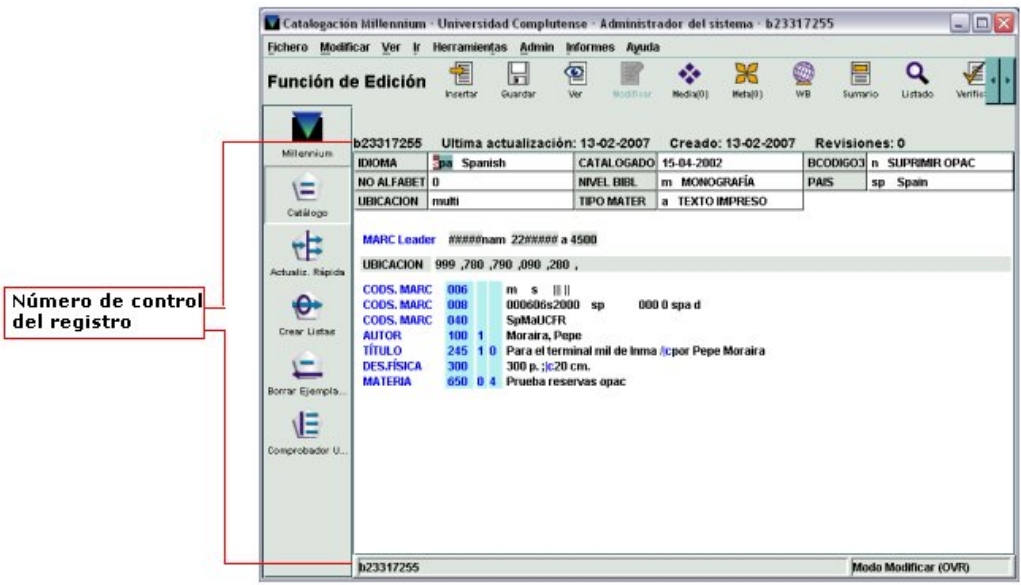

## **5.3.4 Captación de un registro de un catálogo remoto**

Una vez localizado el registro en una de las bases de datos remotas (Z39.50), de acuerdo con lo explicado en el apartado **5.2.2 Búsqueda del registro en catálogos remotos**, el sistema lo trae a nuestro servidor y muestra en nuestra pantalla una copia del registro original. En la barra de estado aparecerá **Registro bibliográfico Nuevo**.

En el registro original puede haber etiquetas MARC no definidas en la tabla de carga configurada por defecto en nuestro sistema, y éstas aparecerán en color azul. Si no se modifican, el programa las borra al guardar el registro. Suelen ser etiquetas con información local relativa a la fuente de catalogación o a la ubicación original del documento.

Por otra parte, habrá etiquetas que sufran una transformación en la copia local del registro original pues así está definido en nuestra tabla de carga. Por ejemplo, la etiqueta 001 pasa a ser 035; o en la etiqueta 040 en el subcampo |a se antepone la expresión No-BUC, que indica que el registro procede de un servidor remoto, y en un subcampo |d se añade la raíz de nuestro código (SpMaUC) para que luego el catalogador añada el código del centro.

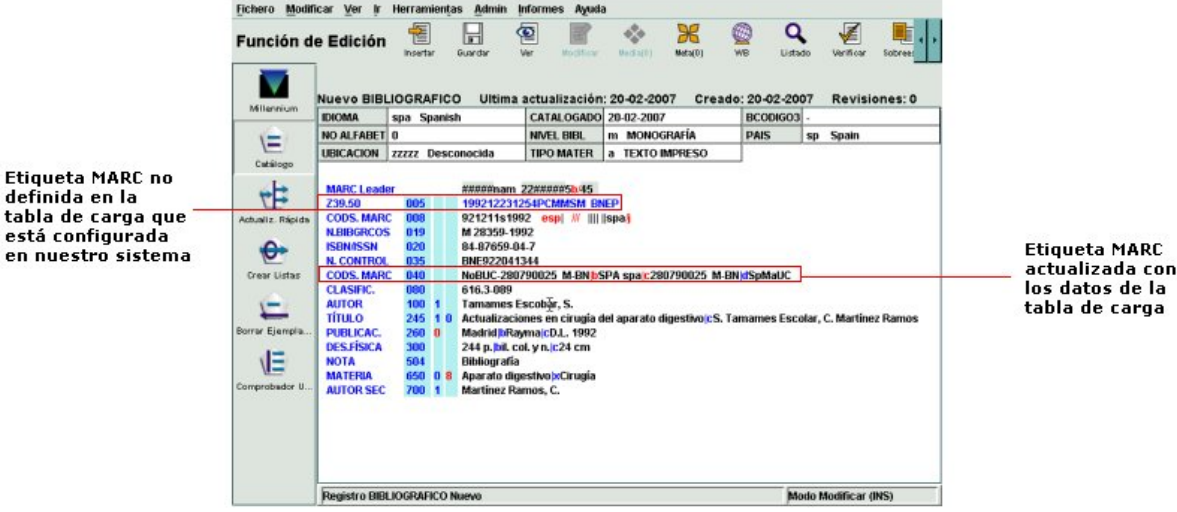

Habrá que revisar el nuevo registro y modificar los datos y campos, tanto fijos como variables, que sean necesarios en cada caso, de acuerdo con el procedimiento explicado en el apartado **5.3.2 Modificación de datos en el registro** y siguiendo las pautas recomendadas por el Servicio de Proceso Técnico y Normalización para la modificación de registros bibliográficos captados (véase el **Anexo IV**).

Cuando se modifica el contenido de un campo no definido (que aparece en azul), el sistema procesará la información inmediatamente y, sin necesidad de guardar el registro, pasará a mostrarse en color negro, y aquellos subcampos o valores que no están previstos en la tabla aparecerán en rojo.

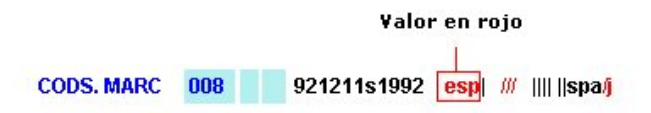

Una vez hechas todas las modificaciones pertinentes en el nuevo registro, se debe guardar por medio de alguno de los procedimientos ya mencionados. En ese momento el programa presentará un aviso en el que se nos pregunta si deseamos realizar un control de duplicados (véase lo referente al **Control de duplicados** en el apartado **5.3.2.1 Herramientas de catalogación**).

El sistema guarda el registro denominando las etiquetas de grupo de campo tal como se han configurado en la base de datos a la que se va a incorporar, y muestra el número de control del nuevo registro.

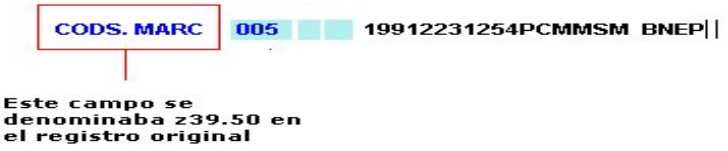

# **5.3.5 Borrado de registros bibliográficos**

Para borrar un registro bibliográfico, en primer lugar, deberá recuperarse el registro y 圉

seleccionar el icono Modificar **Modificar** . A continuación, desde esa pantalla se elegirá en el menú **Fichero**, la opción **Borrar Bibliográfico registro**:

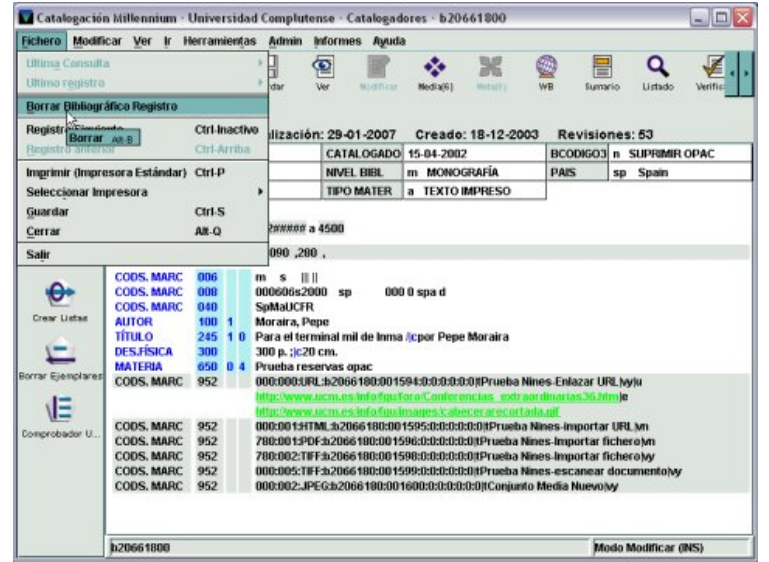

Si el registro bibliográfico no tiene ningún registro asociado (ejemplar, pedido, etc.), el sistema, antes de borrarlo, muestra un mensaje en el que pide confirmación de que se quiere proceder a borrar el registro. Si la respuesta es afirmativa el registro se eliminará de la base de datos.

Por el contrario, si se intenta borrar un registro bibliográfico que tiene otros registros asociados (ejemplar, pedido, etc.), el sistema pedirá que se introduzcan las iniciales y contraseña que están autorizadas para realizar esta operación. En la actualidad esta operación la puede realizar el Servicio de Desarrollo Tecnológico y Sistemas Bibliotecarios.

En el caso de que se quiera buscar un registro ya borrado, el programa nos presenta un aviso en el que se nos informa de que ya no existe y nos indica la fecha en la que se borró.

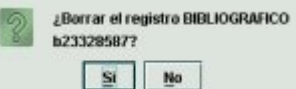

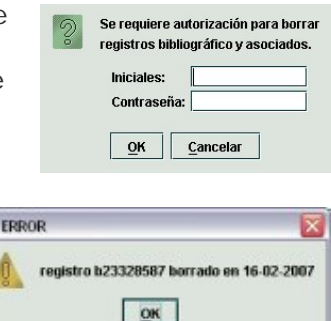

п

Z

# **5.4 Utilidades especiales**

### **5.4.1 Frases de sustitución**

Como dijimos en la página 9, las frases de sustitución permiten representar una cadena larga de texto por medio de un código corto. En el momento de introducir los datos en un campo de longitud variable, al escribir dicho código, el sistema lo sustituye por la frase definida para él. De este modo, si hay que introducir una frase larga sucesivamente en varios registros bibliográficos, no es necesario escribirla en todos ellos, sino que basta con escribir el código corto asociado con ella, con lo cual se ahorrará tiempo y disminuirá la probabilidad de cometer errores de escritura.

Esta funcionalidad está disponible en el menú **Modificar** y en el menú contextual que se muestra al pulsar el botón derecho del ratón en cualquier punto del registro.

Al seleccionar esta opción, se abre una ventana como la siguiente, en la que se muestran dos columnas vacías, **%ID** y **Valor**:

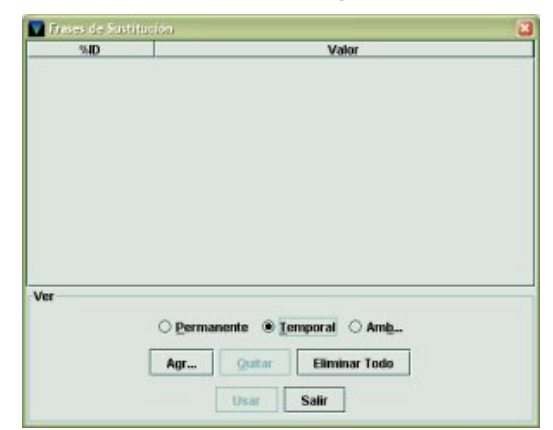

En ella se pueden crear frases de sustitución temporales, es decir, que están disponibles hasta que se cierre el módulo de catalogación. Para ello, se marcará la casilla **Temporal**, para ver el panel de frases de sustitución temporales y a continuación se pulsará el botón **Agregar**. Al hacerlo, se añadirá automáticamente una línea con un código adjudicado por el sistema que tiene siempre la misma estructura: el signo '%' y un número correlativo que comienza por el 0. Así pues, la primera línea siempre tendrá el código %0 y el campo **Valor**  estará en blanco para poder introducir el texto que se desee:

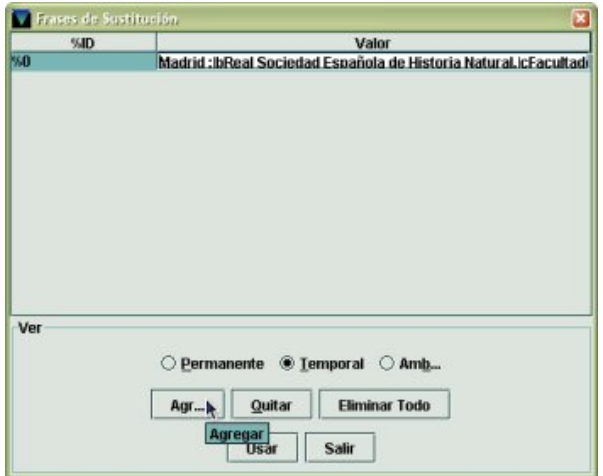

El texto puede contener puntuación ISBD y códigos de subcampo. Por ejemplo, si se van a catalogar varios libros que comparten el área de publicación, como frase de sustitución se podría introducir: Madrid : bReal Sociedad Española de Historia Natural, Facultades de Biología y Geología,|c2005. Una vez introducido este texto, se puede pulsar el botón **Usar** y la frase se colocará en el campo del registro en el que se halle el cursor en ese momento. Si no se va a utilizar inmediatamente, se puede pulsar el botón **Salir** (la frase quedará almacenada para ser usada posteriormente) o el botón **Agregar**  para añadir más frases de sustitución temporales (el número límite es **20**). Para borrar una frase determinada, deberá señalarse con el cursor y pulsar el botón **Quitar** o el botón **Eliminar todo** para borrar todas las que hay de una sola vez.

#### Para **introducir en un registro una frase de sustitución almacenada**

**previamente**, se situará el cursor en el lugar deseado y se escribirá el código asociado a la frase en cuestión (%0, %1, %2, etc.) y, al mover el cursor hacia arriba, hacia abajo o hacia la derecha con las teclas de movimiento del cursor, la frase completa se escribirá automáticamente.

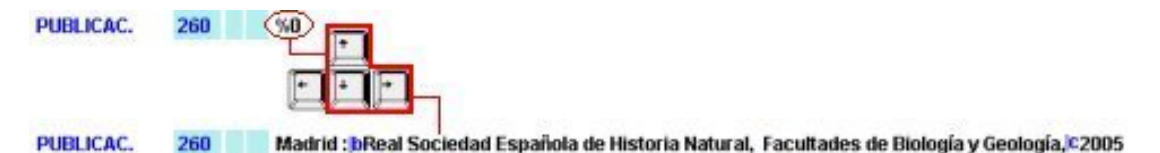

También se pueden crear **frases de sustitución permanentes**, es decir, que no desaparecen cuando se finaliza la sesión de trabajo, pero **deben introducirse y eliminarse en telnet**, de manera que desde Millennium sólo se pueden ver y utilizar. Para ver las frases de sustitución permanentes, se marcará la casilla **Permanente** (como se puede observar, en esta pantalla, los botones **Agregar**, **Quitar** y **Eliminar todo** están desactivados):

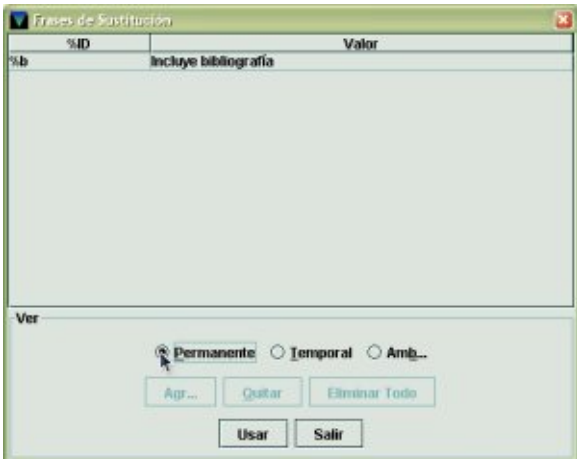

Si se desea ver todas las frases de sustitución, tanto las permanentes como las temporales, deberá marcarse la casilla **Ambas**.

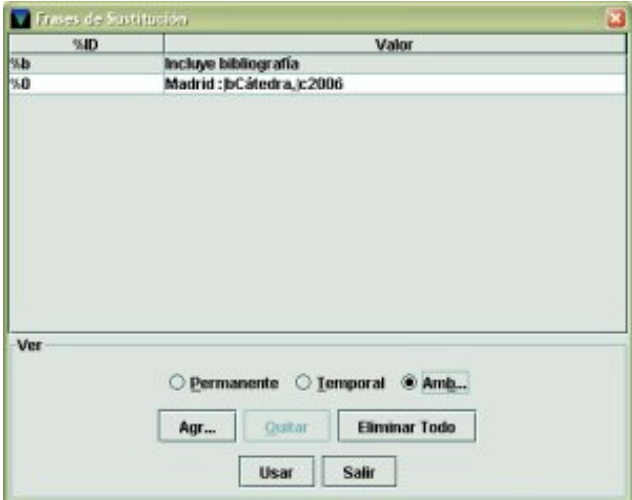

# **6 Creación y modificación de registros de ejemplar**

Como es sabido, Millennium exige la existencia de plantillas previas para la creación de registros de ejemplar (al igual que para el resto de tipos de registro). Antes de comenzar con la creación del registro de ejemplar, se debe configurar la estación de trabajo de manera que estén disponibles para su uso las plantillas que se consideren convenientes, como se ha explicado en el apartado **5.1. Establecimiento de plantillas para la creación de registros**.

A la hora de introducir los datos, de la misma manera que en el caso de los registros bibliográficos, el sistema da la opción de utilizar un asistente para la creación de registros y se comporta de una manera diferente si el asistente está activado o no lo está. Por ello, a continuación se explicará la forma de introducir los datos de un registro nuevo con el asistente y sin el asistente para la creación de registros.

Si en la opción **Registros a asociar a bibliográfico nuevo** del menú **Admin – Configuración – Registros nuevos**, la casilla de verificación del registro de ejemplar está marcada, en el momento de finalizar el proceso de creación del registro bibliográfico (al rellenar el último campo que pide el asistente, si éste está activado, o al guardar el registro, si no lo está), automáticamente se iniciará el proceso de creación de un registro de ejemplar (con o sin asistente).

Si la casilla mencionada no está marcada, tanto con el asistente habilitado como deshabilitado, deberá guardarse el registro bibliográfico y, a continuación, pulsar el icono **Sumario** para acceder a la pantalla de sumario de registros de ejemplar y pulsar el botón **Asociar nuevo ejemplar**.

En cualquiera de estos casos, se abrirá una pantalla en la que se ofrece la lista de plantillas disponibles para la creación de registros de ejemplar (en función de las que se hayan elegido en la pestaña **Plantillas preferidas** para este tipo de registro del menú **Admin – Configuración**). De ellas, deberá marcarse la que se va a utilizar y hacer doble clic sobre ella o pulsar el botón **Seleccionar**.

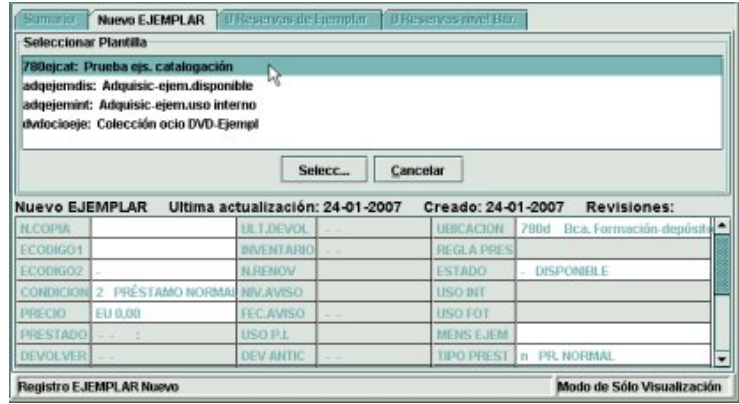

Si en el menú **Admin – Configuración** se ha determinado una plantilla por defecto en el apartado **Plantillas para registros nuevos** de la pestaña **Registros nuevos**, ésta se abrirá directamente.

## **6.1 Introducción de datos con ayuda del asistente**

Si el asistente para la creación de registros está activado, el sistema irá mostrando sucesivamente (al pulsar el botón **Siguiente**) una serie de ventanas en las que habrá que introducir los datos. El comportamiento del asistente para registros de ejemplar nuevos es el mismo que el de la creación de registros bibliográficos (véase el apartado **5.3.1.1 Introducción de datos con ayuda del asistente**).

Aunque el registro de ejemplar consta de una gran cantidad de campos de longitud fija, una buena parte de ellos son modificados automáticamente por el sistema y no pueden manipularse.

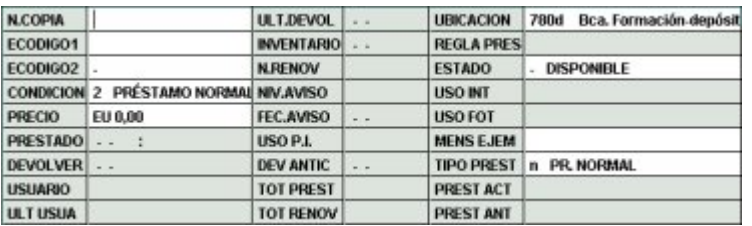

Los campos que pueden manipularse son los siguientes:

**N.COPIA –** no se utiliza en la BUC.

**ECÓDIGO1 –** sin definir.

**ECÓDIGO2 –** contiene algunos códigos sobre el tipo de adquisición del ejemplar y otros que lo ocultan de la visualización en el opac.

**CONDICIÓN –** condición de préstamo del ejemplar.

**PRECIO –** no se utiliza en la BUC, pues el precio del ejemplar se hace constar en el registro de pedido.

**UBICACIÓN –** colección a la que pertenece el ejemplar (código numérico de la sucursal más el código alfanumérico, de uno o dos caracteres, de la colección).

**ESTADO –** estado del ejemplar (disponible, extraviado, dado de baja, etc.).

**MENS EJEM –** mensajes codificados definidos por la biblioteca que aparecerán, en el módulo de circulación, en el momento del préstamo o la devolución del ejemplar. Son del tipo: contiene CD (c CONT.COMPACT D), enviar a préstamo interbibliotecario (i ENVIAR P.I.), etc. Si no hay nada que señalar debe seleccionarse la información SIN MENSAJE.

**TIPO PREST –** descripción de la condición de préstamo visible en el opac.

Los **campos de longitud variable** disponibles para registros de ejemplar son los siguientes:

**b COD BARRAS –** número del código de barras que se pega en el ejemplar. Puede rellenarse con un lápiz óptico o escribiendo la información.

**c SIGNATURA –** Escribe automáticamente la etiqueta MARC **091**, que corresponde a la signatura variante CDU. Si la signatura que van a llevar los ejemplares basados en la plantilla no es de este tipo, la etiqueta MARC deberá ser sustituida por la **092** para la signatura currens; por la **093** para la signatura literal, y por la **094** para la signatura libre.

**v VOLUMEN –** campo obligatorio para obras en varios volúmenes catalogadas en un único registro bibliográfico. Se debe especificar todo lo relativo al volumen, parte, letras, etc. Ejemplos: Vol. 1; Vol. 1, Parte I; Vol. 1 A-F; etc.

**m MENSAJE –** campo de mensaje más específico que el MENS EJEM y no codificado que se presenta en pantalla al prestar o devolver un ejemplar.

**o NOTA OPAC –** información sobre el ejemplar útil para el usuario que se visualizará en el opac, en la columna **Notas** de la tabla que muestra los datos de los ejemplares asociados al registro bibliográfico que se está visualizando en ese momento.

**x NOTAS –** información sobre el ejemplar que no se visualizará en el opac.

**r RESERVAS –** se crea automáticamente cuando el ejemplar se vincula o se desvincula de una asignatura mediante el modo **Reservas de cursos** del módulo de circulación. Contiene información sobre la fecha en la que se realizó la operación y el nombre de la asignatura a la que se ha vinculado o de la que se ha desvinculado.

**a CAMPO EJEM –** corresponde a la etiqueta MARC 945 que se generó en los ejemplares procedentes de la migración desde LIBERTAS, donde se almacenó la información necesaria para la carga de datos en Millennium. No se utilizará en los ejemplares creados en Millennium.

**n DONACIÓN –** campo para consignar los datos correspondientes a la persona que ha efectuado la donación del ejemplar.

**d F.LIBERTAS –** Fecha de creación del registros de ejemplar en LIBERTAS. No se utiliza en Millennium.

**y N.REGISTRO –** número asignado al ejemplar en el libro de registro manual de la biblioteca\* .

**q C.ADQUIS. –** código que identifica al ejemplar como nueva adquisición o como procedente de retroconversión (0, para nueva adquisición y 1, para retroconversión).

**p N.PEDIDO –** siempre que se trate de un ejemplar adquirido mediante compra, deberá consignarse el número del registro de pedido correspondiente.

**e DADO BAJA –** información referente a las circunstancias en las que el ejemplar ha sido dado de baja (razón y fecha).

**l NOTA REGISTRO –** se hará constar una posible situación temporal especial, en su caso, es decir, cualquier información que antes se consignaba en el campo «Observaciones» del libro de registro manual.

**f DATOS FACTURA –** información relativa a la factura en la que está incluido el ejemplar.

En el caso de los registros de ejemplar, el único campo sobre el que el sistema realiza un control de registros duplicados es el **código de barras**. De la misma forma que en el caso del bibliográfico, si Millennium no encuentra ningún duplicado, sigue adelante con el proceso sin emitir ningún mensaje. Si encuentra algún duplicado lo mostrará en modo de sólo visualización y lo único que se podrá hacer es cerrar el registro duplicado y cambiar el código de barras del registro que se está creando.

### **Al crear un registro de ejemplar, los campos que habitualmente se rellenarán (tanto de longitud fija como variable) se especifican a continuación**:

- 1. **UBICACIÓN**: código compuesto por los tres dígitos numéricos correspondientes a la sucursal y el o los dígitos alfanuméricos correspondientes a la colección a la que pertenece el ejemplar. Se puede introducir el código escribiéndolo directamente o haciendo doble clic sobre la caja de texto y eligiéndolo de la tabla que se muestra y pulsando el botón **OK**. [Lo más habitual es que este campo se haya rellenado en la plantilla y que ésta se haya configurado para que el asistente no lo solicite.]
- 2. **CONDICIÓN DE PRÉSTAMO:** código que determina la regla de préstamo aplicable al ejemplar, en combinación con el tipo de usuario y la biblioteca a la que pertenece. El código se podrá escribir directamente o se elegirá de la tabla con los

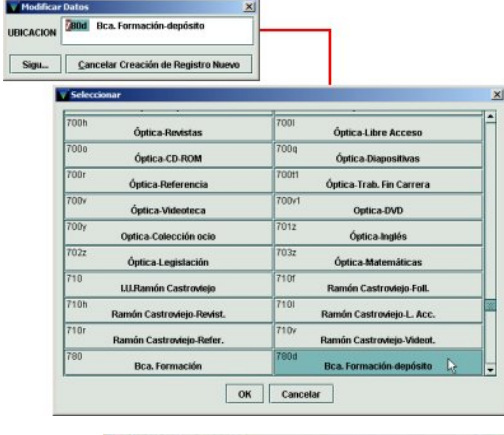

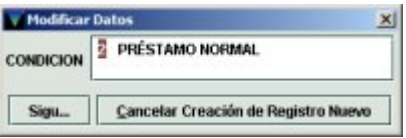

ł

<sup>\*</sup> A partir de la entrada en vigor del libro de registro automatizado, este campo no deberá rellenarse, pues el número de registro será el que da el sistema: *.ixxxxxxxx.*

**Insert a MARC field** c SIGNATURA

Sigu.

códigos disponibles que se muestra al hacer doble clic en la caja de texto.

- 3. **TIPO DE PRÉSTAMO:** código que determina la descripción que se visualizará en el opac correspondiente a la condición de préstamo del ejemplar. El código se introducirá de la misma forma que los anteriores.
- 4. **CÓDIGO DE BARRAS:** código de barras del ejemplar. Se podrá escribir directamente o introducirlo con la ayuda de un lector óptico. Al pulsar el botón **Siguiente** el sistema realizará un

control de registros duplicados. Si Millennium encuentra un registro duplicado, lo mostrará en modo de sólo visualización y, en este caso, la única opción que da es cerrar la ventana en la que aparece y modificar el código de barras del registro que se está creando para que no existan dos registros con el mismo código de barras.

5. **SIGNATURA:** signatura del ejemplar. Por defecto, el sistema muestra la etiqueta MARC **091**, correspondiente a una signatura variante CDU. Si la signatura es de otro tipo, habrá que escribir la

etiqueta MARC que corresponda. Las etiquetas posibles son:

- **091** Variante CDU
- **092** Currens
- **093** Literal
- **094** Signatura no controlada
- 6. **VOLUMEN:** el campo volumen se rellenará en el caso de que el ejemplar forme parte de una obra en varios volúmenes sin título distintivo.
- 7. **CÓDIGO DE ADQUISICIÓN:** especifica si el ejemplar que se está creando corresponde a un proceso de retroconversión (en cuyo caso se hará constar el código **1**), o es un ejemplar de nueva adquisición (en cuyo caso se hará constar el código **0**).

La creación del registro de ejemplar se puede detener en cualquier momento pulsando el botón **Cancelar creación de nuevo registro**. Una vez que el asistente haya finalizado de solicitar la introducción de todos los datos, para guardar el registro se

lн pulsará el icono **Guardar** , tras lo cual, el sistema le asigna el número de registro *.ixxxxxxxx*.

Si, una vez finalizada la introducción de datos, se ha detectado algún error o hay algún campo que debería haberse rellenado pero que no estaba incluido en la plantilla o es necesario hacer alguna modificación en el registro de ejemplar, estas operaciones se pueden realizar como se explica en el apartado **6.3. Modificación de registros de ejemplar**.

#### **6.2 Introducción de datos sin ayuda del asistente**

Si el asistente para la creación de registros no está activado, al crear un registro de ejemplar, Millennium mostrará la lista de plantillas preferidas de ejemplar para que se seleccione la más adecuada y si se ha seleccionado una plantilla por defecto en **Admin – Configuración – Registros nuevos**, ésta se abrirá directamente.

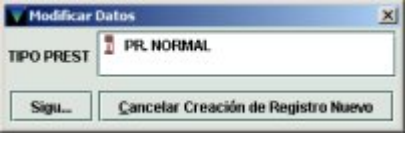

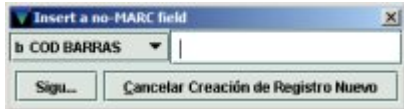

091

Cancelar Creación de Registro Nuevo

۰

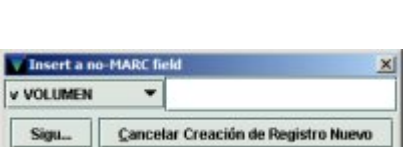

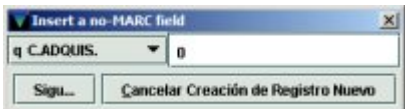

En ambos casos, el sistema muestra en modo de edición la pantalla del registro completo del nuevo ejemplar con los datos por defecto y los campos configurados en la plantilla elegida.

Es posible que la mayoría de los campos de longitud fija contengan ya por defecto los códigos adecuados al ejemplar que se está creando. Si no es así, para rellenarlos se situará el cursor sobre el campo en cuestión y se sobrescribirá el código nuevo directamente o se hará doble clic y se seleccionará el código correcto de la tabla que muestra todos los códigos disponibles.

Para añadir los datos de los campos de longitud variable, se situará el cursor en la primera posición del espacio reservado al contenido y se escribirá lo que se desee como si se tratara de un procesador de texto cualquiera.

En cualquier momento del proceso se puede pulsar el icono **Guardar** para incorporar el nuevo registro a la base de datos. Al hacerlo, el sistema asigna el número de registro *.ixxxxxxxx.* En todo caso, hay que tener en cuenta que al hacer esta operación, se eliminarán del registro los campos configurados en la plantilla que se hayan dejado vacíos. Asimismo, al guardar el ejemplar, Millennium preguntará si se desea que compruebe la existencia de registros duplicados.

Si es necesario añadir en el registro campos que no estaban configurados en la plantilla o hacer otro tipo de modificaciones, se procederá como se explica a continuación.

### **6.3 Modificación de registros de ejemplar**

La mayoría de las operaciones de modificación de registros de ejemplar están disponibles a través del menú contextual del botón derecho del ratón o en el menú **Modificar**.

- ¾ Si se desea **insertar un campo**, se puede hacer de dos formas:
	- 慴 Pulsar el icono **Insertar** , o bien la combinación de teclas **Ctrl + I** o seleccionar la opción **Insertar campo** del menú que se muestra al pulsar el botón derecho del ratón o el menú **Modificar**, elegir el campo del menú desplegable y escribir su contenido en la caja de texto:

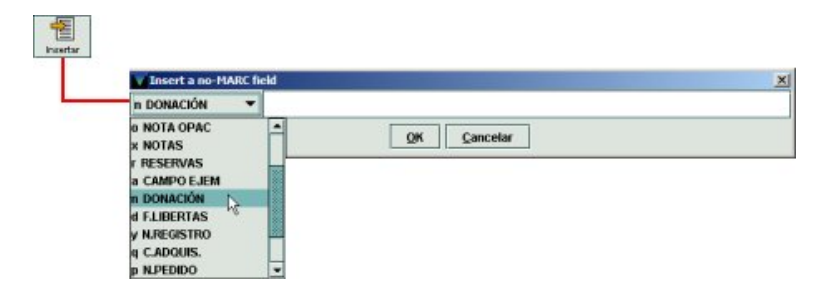

En función de dónde esté situado el cursor al seleccionar la opción **Insertar campo** de cualquiera de las formas mencionadas, el sistema añadirá el nuevo campo en una de las siguientes posiciones:

- o Si el cursor está situado en uno de los campos fijos, el nuevo campo se insertará al principio de los campos variables, y a continuación de los campos de longitud fija.
- o Si el cursor está al comienzo de un campo variable (sobre la etiqueta del campo), el nuevo campo se insertará en la línea inmediatamente superior.
- o Y, por último, si el cursor está en medio o al final de un campo variable, el nuevo campo se insertará en la línea inmediatamente inferior.
- Pulsar la tecla **Intro**. Al hacerlo, de la misma forma que en el caso anterior, según el punto del registro en el que se encuentre el cursor, en una de las

posiciones mencionadas se crea una nueva línea con una interrogación en lugar de la cual se puede escribir la etiqueta de grupo de campo del campo que se desea insertar, con lo que el campo quedará insertado y sólo faltará escribir su contenido.

Por ejemplo, si el campo que se quiere insertar es el campo **Volumen**, en el lugar de la interrogación se podrá escribir la etiqueta de grupo de campo, es decir, **'v'**, y automáticamente se creará el campo:

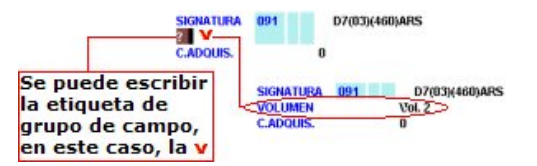

- ¾ Para **borrar un campo**, se situará el cursor sobre cualquier punto de él y se seleccionará la opción **Borrar campo** del menú que aparece al pulsar el botón derecho del ratón o del menú **Modificar**. Esta operación puede realizarse también pulsando la combinación de teclas **Ctrl + D** o seleccionando con el ratón todo el campo (descripción y contenido) y pulsando la tecla **Supr**.
- ¾ Para **sustituir un campo por otro** sin necesidad de volver a escribir el contenido, o de borrarlo completamente y volver a introducir el campo correcto, se puede seleccionar con el ratón la descripción del campo y escribir sobre ella la etiqueta de grupo de campo del campo por el que se quiere sustituir. De esta manera, la descripción del campo original cambiará por la del nuevo, y el contenido seguirá siendo el mismo.

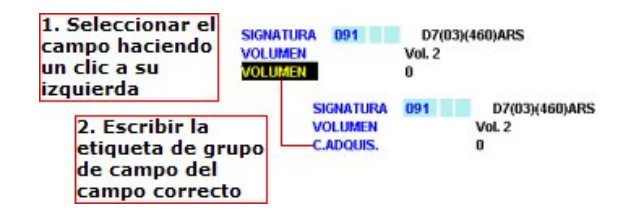

- ¾ Para **mover campos**: si el registro contiene varios campos de longitud variable pertenecientes al mismo grupo de campo, las opciones **Mover al principio del grupo/Mover al final del grupo** permiten mover cualquiera de ellos hasta el principio o hasta el final del grupo, respectivamente. Si el campo ya es el primero o el último de su grupo, la opción correspondiente estará desactivada; las opciones **Subir/Bajar** permiten colocar cualquier campo de longitud variable encima del que está antes que él o debajo del que está después que él. Si el campo actual está al comienzo o al final del registro, la opción correspondiente estará desactivada.
- ¾ **Cambiar a no-MARC/Cambiar a MARC:** el editor de Millennium permite convertir el formato de un campo de MARC a no-MARC. Si el campo sobre el que está el cursor tiene formato MARC, la opción que estará activada será la de **Cambiar a no-MARC** y, si se selecciona, el sistema eliminará la etiqueta MARC y sus indicadores, mantendrá la descripción de la etiqueta del grupo de campo al que pertenecía la etiqueta MARC (por ejemplo, SIGNATURA), y considerará los códigos de subcampo (si los hay) como texto, por lo que dejarán de mostrarse en color azul.

Si, por el contrario, el campo sobre el que está el cursor es un campo no-MARC, la opción que estará activada será la de **Cambiar a MARC** y, al seleccionarla, el sistema mantendrá la descripción de la etiqueta del grupo de campo e insertará la columna de color en la que deberá escribirse la etiqueta MARC correspondiente y sus indicadores. En el caso de los ejemplares, esta operación podría realizarse únicamente con el campo **SIGNATURA**.

¾ Hasta las **últimas diez** operaciones de modificación de campos (de cualquiera de los tipos explicados) pueden deshacerse por medio de la opción **Deshacer**, disponible en el menú **Modificar**, en el menú que se muestra al pulsar el botón derecho del ratón o mediante la combinación de teclas **Ctrl + Z**. Asimismo, si se ha deshecho una operación utilizando esta opción, es posible rehacerla de nuevo seleccionando **Rehacer** del menú **Modificar** o del menú que aparece al pulsar el botón derecho del ratón. Esta opción sólo se activará si antes se ha pulsado **Deshacer**.

## **6.3.1 Modificación de un grupo de ejemplares desde la pantalla de**

#### **Sumario**

Si un registro bibliográfico tiene asociados varios ejemplares y hay que hacer una modificación similar en todos ellos, por ejemplo, la ubicación o la signatura, el sistema da la posibilidad de hacerlo sin necesidad de abrir cada uno de ellos individualmente.

Para ello, habrá que dar los siguientes pasos:

- 1. Localizar el registro bibliográfico mediante alguno de los métodos explicados en el apartado **5.2 Localización de registros bibliográficos**. Al abrirlo, se muestra en la parte superior de la pantalla un resumen del registro bibliográfico y en la parte inferior, la lista de todos los ejemplares asociados a él.
- 2. Marcar con el cursor todos los ejemplares en los que se desea hacer la modificación (asegurándose de no marcar ejemplares de otras bibliotecas).
	- $|D| \times$ ficar Ver Ir nes Ay Cortar  $Crit-3$  $\circ$ Funci  $Ctrl-C$ Copia  $Ctrl-V$ Pegar I۷ Selecc ar Tod Ctrl-A Preferencias **Modificar Grupe**  $\sqrt{2}$ Ligar a registro bib adicional Cutt Transferir reg. asociado. Ordenación Ubicación/Signatura/Vol. ascendente € Ordenación Ubicación/Signatura/Vol. descendente Cor **Ivar Order** Ver (... | I EJEMPLAR **Asociar Nuevo Ejemplar | Borrar | Mover** |<br>| COD BARRAS<br>| COD BARRAS<br>| 5317777339<br>| 5303504032<br>| 5303504032<br>| 5300366816 변 **UBICACION VOLUMEN**  $\theta$ Crew Lis 這 regist ۳  $\mathbf{B}$ 5 Attached Fiemplar Rec...
- 3. Seleccionar la opción **Modificar grupo** del menú **Modificar**:

Al hacerlo, se abre una ventana en la que, por defecto, se muestra el contenido del campo **Ubicación** de cada uno de los ejemplares marcados:

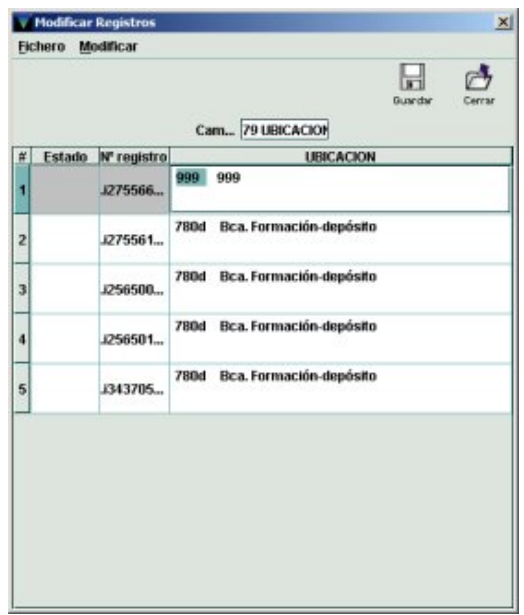

4. Si no es éste el campo que se desea modificar, se puede elegir otro de la tabla que contiene todos los campos (tanto de longitud fija como variable) y que se muestra al hacer doble clic en la caja de **Campo**:

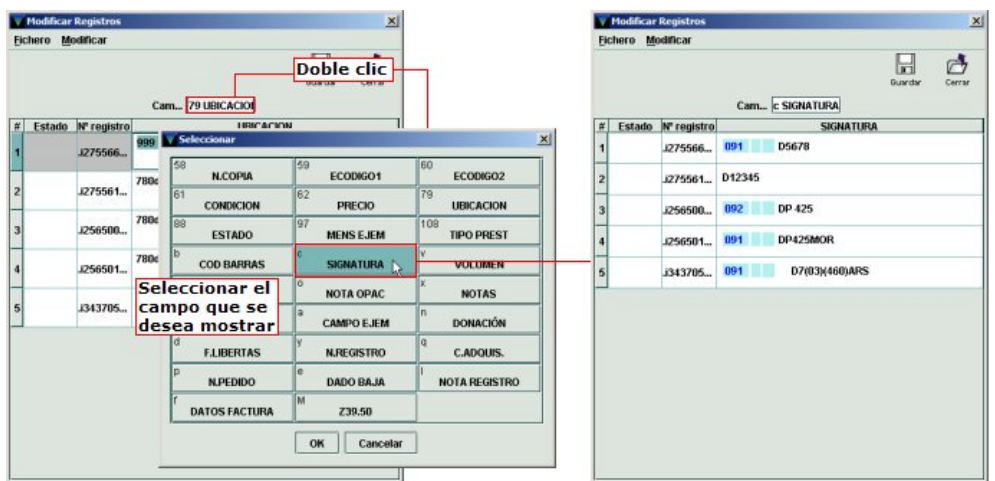

5. Una vez que se ha conseguido que el sistema muestre el campo que se desea modificar, se puede proceder a hacer la modificación pertinente en cada caso, situando el cursor sobre el contenido del campo y modificándolo como se precise. En ese momento, en la columna ESTADO, aparecerá la palabra **Modificado**.

Si la modificación que se quiere realizar es la misma para todos los ejemplares, por ejemplo, se quiere sustituir la ubicación de cada uno de ellos por otra igual para todos, se puede hacer de un golpe seleccionando la opción **Buscar** del menú **Modificar** de esta ventana. Al hacerlo, se abre un pequeño cuadro de diálogo que permite buscar un determinado texto en el campo que se muestra, en este caso, para seguir con el ejemplo, una determinada ubicación y sustituirla por otra:

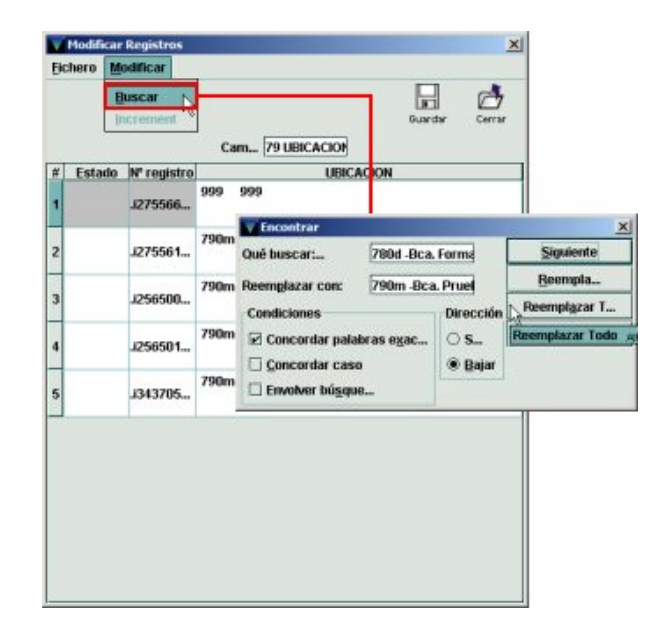

En dicho cuadro, en el campo **Qué buscar** se deberá introducir la ubicación (o el texto) que se quiere sustituir y en el campo **Reemplazar con** la nueva ubicación (o el nuevo texto). Si se trata de texto, se puede concretar la búsqueda imponiéndole ciertas **Condiciones**: si se marca la casilla de verificación **Concordar palabras exactas**, el programa buscará la secuencia en el mismo orden en el que se ha introducido; si se marca la casilla **Concordar caso**, la búsqueda se hará teniendo en cuenta la coincidencia de mayúsculas y minúsculas; la condición **Envolver búsqueda** realizará la búsqueda desde el principio del documento,

independientemente del registro de la tabla que esté marcado en ese momento. En el apartado **Dirección** se decidirá si la búsqueda se hará hacia abajo o hacia arriba en la tabla que muestra el campo que se está modificando, a partir del registro que esté marcado. Al pulsar el botón **Siguiente**, el sistema busca la siguiente aparición de la secuencia buscada y al pulsar el botón **Reemplazar** la sustituirá por la correcta. Si se pulsa el botón **Reemplazar todo**, el sistema escribirá la nueva ubicación (o el nuevo texto) en todos los casos donde la encuentre. Una vez finalizada la operación, se pulsará el botón **Cerrar** y los cambios se reflejarán en la ventana que muestra el campo modificado. Si se desea cancelar la operación, se pulsará el icono **Cerrar** y se contestará **No** a la pregunta de si se desea guardar los cambios. Para almacenar definitivamente dichos cambios, se pulsará el icono **Guardar** y a continuación el icono **Cerrar** para volver a la pantalla de **Sumario**.

Hay que tener en cuenta que desde el momento en que se marcan los ejemplares y se selecciona la opción **Modificar grupo**, los ejemplares marcados quedan en uso por el sistema y que se liberan cuando se cierra la ventana para efectuar las modificaciones y se vuelve a la pantalla de **Sumario**.

Si se está modificando un campo de longitud variable y éste está repetido en alguno de los registros, la modificación sólo afectará al que el sistema encuentre en primer lugar.

Esta funcionalidad permite también **agregar un campo de longitud variable que aún no exista** en los registros de ejemplar. Por ejemplo, si se desea agregar un campo **m MENSAJE** en un grupo de ejemplares que no contiene dicho campo, se seguirá el procedimiento explicado hasta el paso 4. En ese punto, al hacer doble clic en la caja de **Campo**, se deberá seleccionar el campo MENSAJE. Si dicho campo ya se halla en alguno de los registros de ejemplar seleccionados, su contenido se mostrará en la línea correspondiente a dicho ejemplar. Si el campo no existe, la línea donde se mostraría su contenido aparece en blanco. Para añadir el campo en todos lo ejemplares seleccionados que no lo contengan todavía, basta con rellenar las líneas en blanco con el contenido pertinente, pulsar el icono **Guardar** y, a continuación, **Cerrar**.

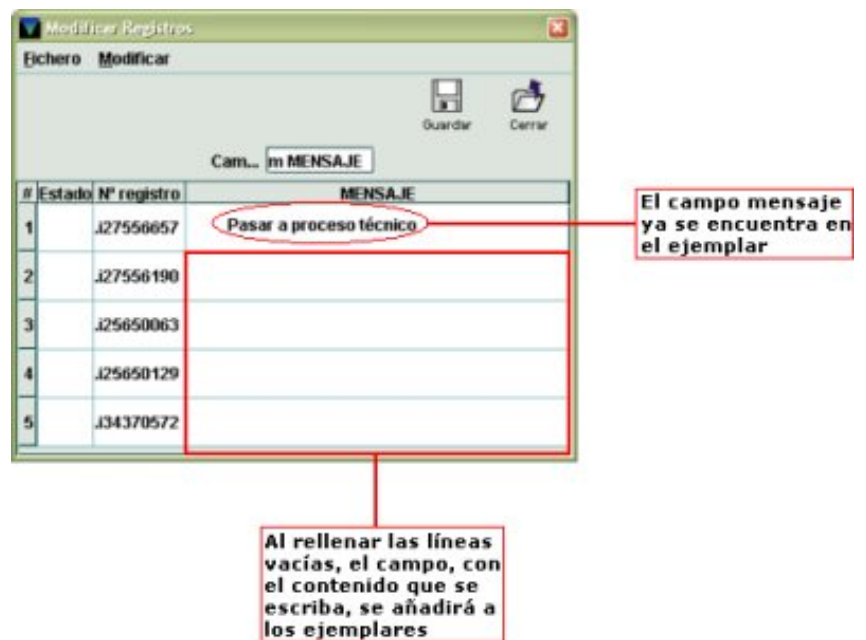

Por medio de esta opción también se puede transformar un campo de MARC a no-MARC y viceversa. Para ello, basta con colocar el cursor en la línea del ejemplar correspondiente y seleccionar la opción **Cambiar a MARC** (o **Cambiar a no-MARC**) del menú **Modificar** o del menú del botón derecho del ratón.

# **6.4 Copia de registros de ejemplar**

Si se desea asociar un nuevo ejemplar a un bibliográfico se puede copiar un registro de ejemplar que ya esté asociado a dicho bibliográfico. Para ello, se procederá como sigue:

- 1. Recuperar el registro bibliográfico.
- 2. Marcar el ejemplar en la pantalla de **Sumario** o abrir el registro completo de ejemplar pinchando en la pestaña **Registro**.
- 3. Seleccionar la opción **Copiar registro** del menú **Modificar**.

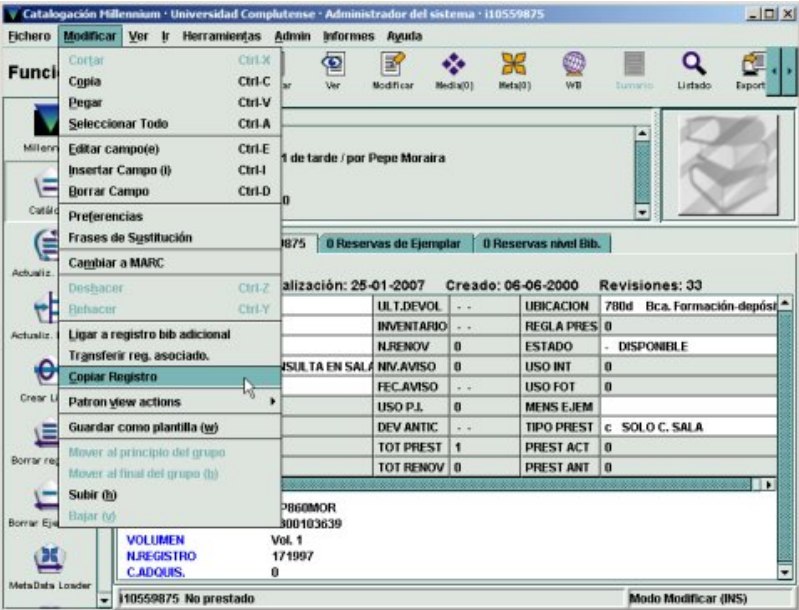

Al hacerlo, si en el menú **Admin – Configuración**, en la pestaña **Plantillas para registros nuevos**, se ha determinado que el programa solicite siempre que se elija una plantilla, se mostrará la lista de plantillas agrupadas en **Plantillas preferidas**. Si se he determinado una plantilla por defecto, no será necesario seleccionar una plantilla.

- 4. A continuación, en ambos casos, el sistema abre otro registro de ejemplar en el que figuran **sólo los campos de longitud fija** rellenos con la misma información que tenía el registro del que se ha hecho la copia. De los campos de longitud variable sólo se copia el campo **Volumen**, con su contenido, de manera que hay que crear el resto de los campos de longitud variable necesarios, como se ha explicado en el apartado **6.3 Modificación de registros de ejemplar**.
- 5. Para guardar el nuevo ejemplar en la base de datos, que quedará asociado al bibliográfico al que estaba asociado el ejemplar original, se pulsará el icono **Guardar**.

# **6.5 Borrado de registros de ejemplar**

Para borrar un registro de ejemplar, en primer lugar, deberá recuperarse el registro bibliográfico al que está asociado. A continuación, se procederá de alguna de las dos formas siguientes:

1. Desde la pantalla de **Sumario**, se marcará el ejemplar que se desea borrar y luego se pulsará el botón **Borrar**. En este caso, si se marcan varios ejemplares simultáneamente, se borrarán todos de una vez.

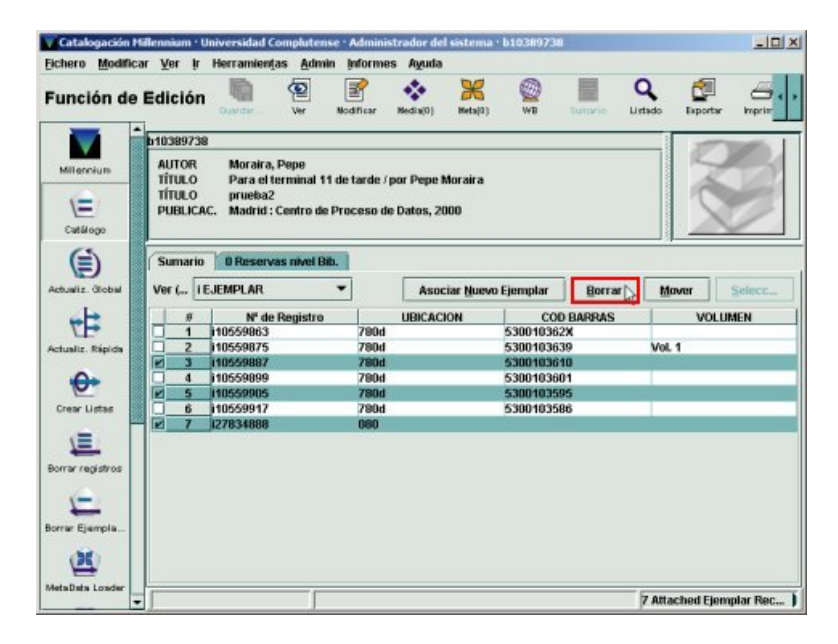

Al pulsar el botón **Borrar** aparece una ventana de confirmación en la que el sistema pregunta si se está seguro de querer borrar el número o los números de registro que se muestran en ella:

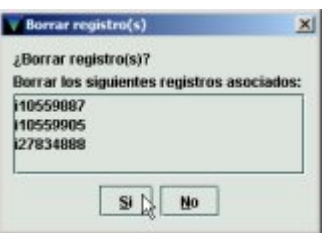

Si se pulsa el botón **No**, la operación quedará cancelada y

si se pulsa **Sí**, el o los ejemplares quedarán eliminados definitivamente de la base de datos.

2. Desde el registro completo de ejemplar, al que se accede pinchando en la pestaña **Registro**, se seleccionará la opción **Borrar Ejemplar Registro** del menú **Fichero** (en este caso, sólo se puede borrar un ejemplar cada vez):

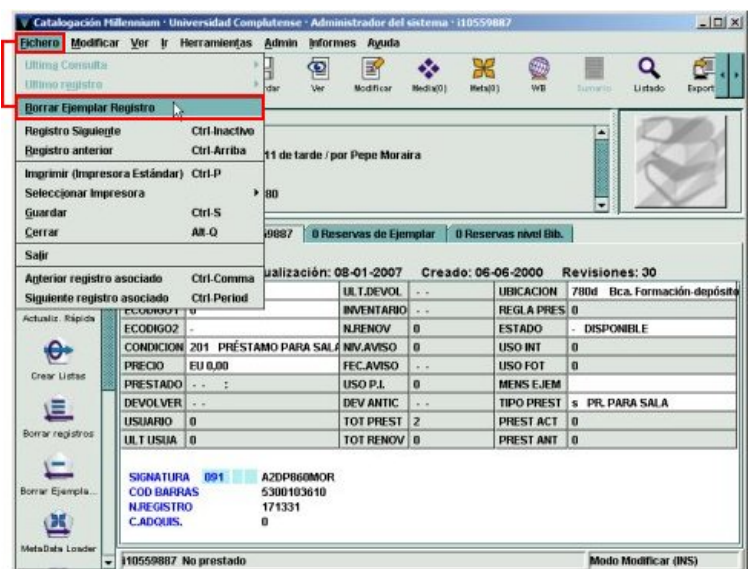

De la misma forma que en el caso anterior, al seleccionar esta opción el sistema pide que se confirme la operación de borrar y muestra la ventana con el registro de ejemplar que se desea borrar. Si se pulsa **No**, el ejemplar no se borrará y si se pulsa **Sí**, el ejemplar será eliminado de la base de datos.

## **6.6 Transferencia de registros de ejemplar**

En algunas ocasiones, puede ser necesario transferir uno o varios ejemplares de un registro bibliográfico a otro por diversas razones (el ejemplar está asociado a una edición incorrecta, etc.).

Para transferir un ejemplar de un bibliográfico a otro debe recuperarse el bibliográfico al que está asociado el ejemplar que se desea transferir. Al marcar en la pantalla de sumario el ejemplar en cuestión o al acceder a su registro completo, en el menú **Modificar** se activa la opción **Transferir reg. Asociado**. Cuando se selecciona dicha opción el sistema se comporta de diferente forma según esté o no activado el modo de ventanas múltiples.

#### ¾ **Modo de ventana única**

Al seleccionar la opción **Transferir reg. Asociado**, el sistema abre una ventana de búsqueda para localizar el registro bibliográfico al que se desea transferir el o los registros de ejemplar:

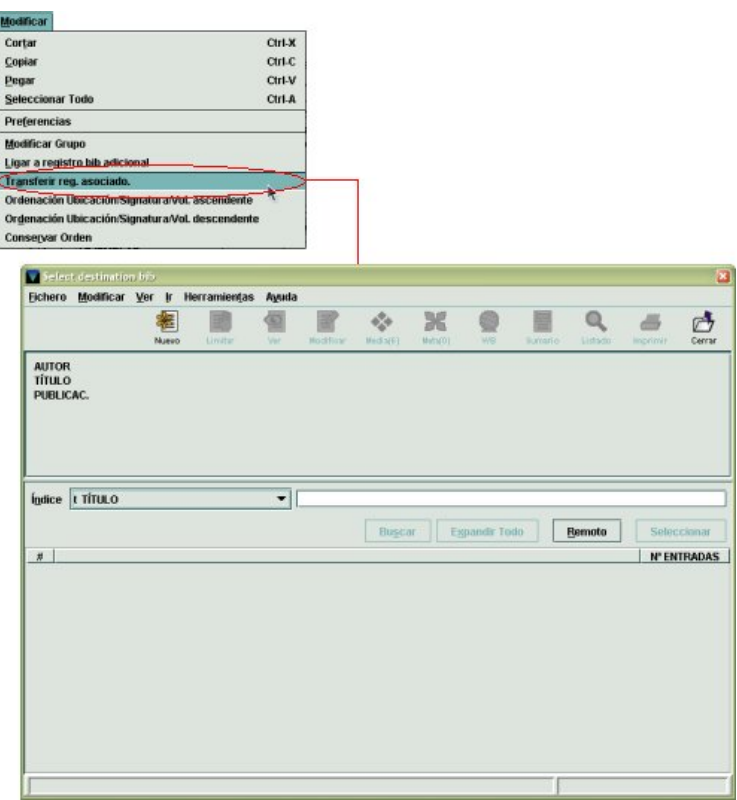

Una vez localizado, por alguno de los métodos ya explicados, deberá pulsarse el botón **Usar bib**, que aparece en la pantalla de sumario de registros, o el botón **Usar registro bibliográfico** si se accede al registro bibliográfico mediante los iconos **Ver** o **Modificar**. Tras ello, el sistema emite un mensaje cuyo contenido depende de si el bibliográfico inicial tiene o no otros registros asociados:

- Si tiene otros registros asociados (ya sea de ejemplar, de pedido o de fondos), el sistema informa de que se ha transferido el ejemplar y de que el bibliográfico fuente será conservado.
- Si el ejemplar que se va a transferir es el único registro asociado al bibliográfico fuente, el sistema da dos opciones: transferir el ejemplar y conservar el bibliográfico o transferir el ejemplar y borrar el bibliográfico (que ahora no tendrá ningún registro

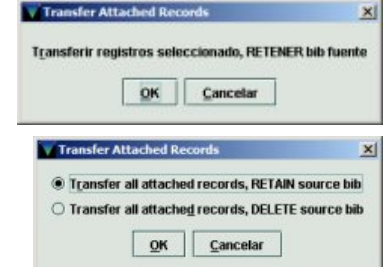

asociado). Si en cualquiera de estos casos se pulsa el botón **OK**, el ejemplar será transferido al bibliográfico seleccionado. Si se pulsa el botón **Cancelar**, la transferencia no se producirá.

La operación de transferir registros asociados se puede realizar también desde el registro bibliográfico, en cuyo caso, el sistema entenderá que se quieren transferir **todos los registros asociados** y mostrará el segundo de los dos mensajes mencionados.

Si el registro de ejemplar que se está transfiriendo tiene una reserva, ésta se transferirá con él.

Si el bibliográfico al que está asociado el ejemplar que se está transfiriendo tiene una o varias reservas de título, en el momento en el que se ha localizado el bibliográfico al que se quiere transferir y se ha pulsado el botón **Usar bib** o **Usar registro bibliográfico**, se abrirá una ventana en la que

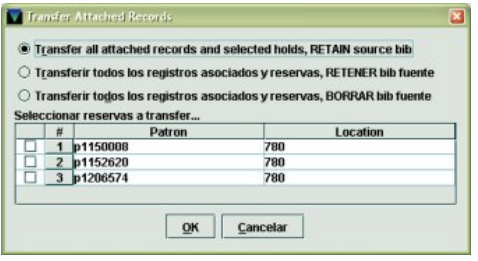

muestran los números de registro de los usuarios que han realizado las reservas y la ubicación de recogida de la reserva.

En ella, el sistema da la opción de:

- 1. **Transferir el registro asociado y las reservas seleccionadas y RETENER el bibliográfico fuente** *(Transfer all attached records and selected holds, RETAIN source bib):* en este caso, deberán ser marcadas las reservas que se deseen transferir al otro bibliográfico.
- 2. **Transferir todos los registros asociados y [todas las] reservas, RETENER bib fuente**.
- 3. **Transferir todos los registros asociados y [todas las] reservas, BORRAR bib fuente**. Una vez elegida la opción que se desee, se pulsará **OK** para realizar la operación o **Cancelar** para no seguir con ella.
- ¾ **Modo de ventanas múltiples**

Al seleccionar la opción **Transferir reg. Asociado**, se muestra otro pequeño menú con la opción **Encontrar Bib**, que abrirá la pantalla de búsqueda para localizar el bibliográfico al que se quiere transferir el ejemplar seleccionado e iniciará el proceso de transferencia que se acaba de explicar. Pero el modo de ventanas múltiples permite que primero se localice y se abra el bibliográfico al que se quiere transferir el ejemplar. En este caso, el submenú que aparece al seleccionar la opción **Transferir reg. Asociado** mostrará también el número de registro de dicho bibliográfico:

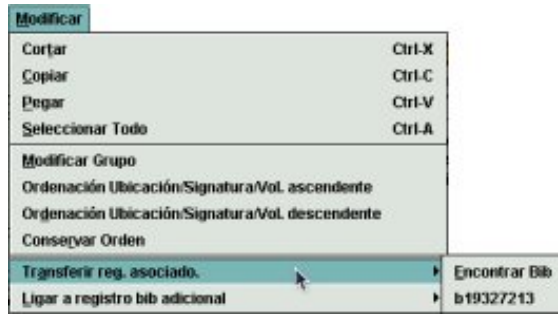

Si se selecciona el número del registro que se muestra, el sistema emite directamente uno de los mensajes mencionados (en función de si tiene o no más registros asociados), sin pasar por la pantalla intermedia que da la opción de usar el bibliográfico.

## **6.7 Enlaces adicionales**

Cuando varios documentos están encuadernados juntos o se está haciendo una catalogación analítica de partes de un documento (ponencias de un congreso, vaciado de revistas, etc.), se debe crear un registro bibliográfico para cada uno de ellos, pero sólo se debe crear un registro de ejemplar, ya que la unidad física es sólo una. De esta manera, un único registro de ejemplar debe asociarse simultáneamente con varios registros bibliográficos.

Para ello, en primer lugar se deberán buscar los registros bibliográficos en el catálogo, por si ya están creados, o en bases de datos remotas. Si no se encuentran en ninguno de estos lugares, **se deben crear primero todos los registros bibliográficos** correspondientes a cada uno de los documentos encuadernados juntos o a cada una de las partes del documento principal. A continuación, **se creará el registro de ejemplar desde cualquiera de los bibliográficos** afectados (da igual cuál se escoja, porque no hay uno principal y otros secundarios. El documento principal y su relación con sus partes quedará determinada en cada uno de los registros bibliográficos mediante los campos MARC de relación pertinentes).

Como en el caso de la transferencia de registros de ejemplar, el sistema se comporta de diferente forma en modo de ventana única y en modo de multiventana.

### ¾ **Modo de ventana única**

Una vez que se hayan creado (o se tengan captados o localizados) todos los registros, se darán los siguientes pasos:

- 1. Recuperar el registro bibliográfico al que se ha asociado el ejemplar.
- 2. Marcar en la pantalla de **Sumario** el ejemplar que se desea asociar a otros bibliográficos o acceder a él pinchando en la pestaña **Registro**.
- 3. Seleccionar la opción **Ligar a registro bib adicional** del menú **Modificar**.

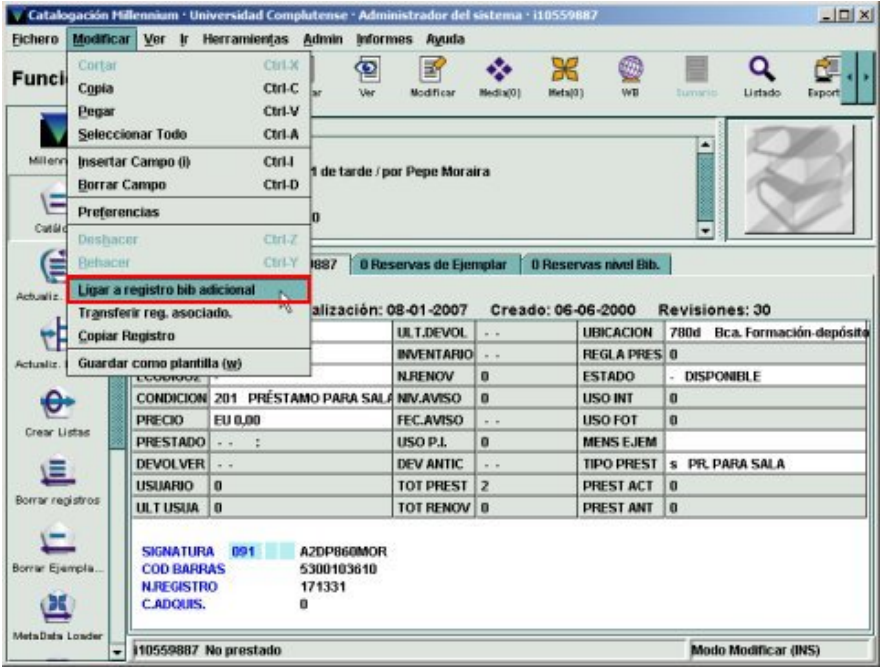

Al hacerlo, se abre la pantalla de búsqueda de registros, en la que deberá localizarse, mediante cualquiera de los índices disponibles, el registro bibliográfico al que se desea asociar el ejemplar.

4. Una vez localizado el registro bibliográfico, en la pantalla de **Sumario** se pulsará el botón **Usar bib** o en el registro bibliográfico completo (al que se habrá accedido pulsando los iconos **Ver** o **Modificar**) se pulsará el botón **Usar registro bibliográfico**.

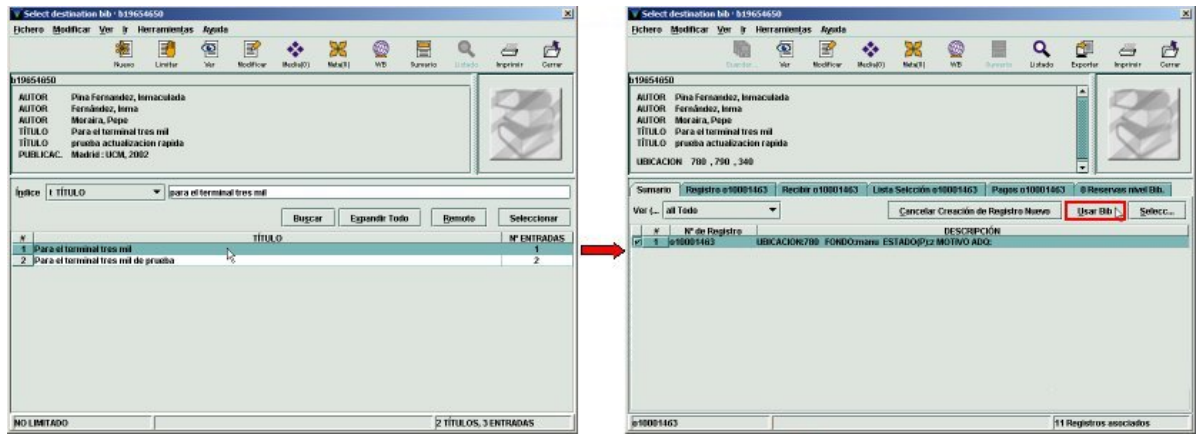

Una vez completados estos pasos, el ejemplar quedará asociado al registro bibliográfico en cuestión. Esta operación se repetirá tantas veces como registros bibliográficos haya que asociar al registro de ejemplar.

#### ¾ **Modo de ventanas múltiples**

Al seleccionar la opción **Ligar a registro bib adicional**, se muestra otro pequeño menú con la opción **Encontrar Bib**, que abrirá la pantalla de búsqueda para localizar el bibliográfico al que se quiere asociar el ejemplar seleccionado e iniciará el proceso. No obstante, el modo de ventanas múltiples permite que primero se localicen y se abran el o los bibliográficos (hasta cinco) a los que se quiere enlazar el ejemplar. En este caso, el submenú que aparece al seleccionar la opción **Ligar a registro bib adicional** mostrará también el número de registro de dichos bibliográficos.

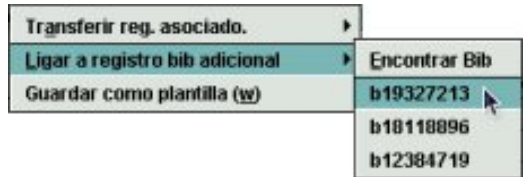

Si se selecciona uno de los números de registro que se muestran, el sistema enlaza el ejemplar directamente al registro bibliográfico elegido, sin pasar por la pantalla intermedia que da la opción de usar el bibliográfico.

En cualquiera de los casos anteriores (en modo de ventana única o de ventanas múltiples), la parte inferior izquierda de la pantalla del registro de ejemplar, el sistema indica que éste está **Enlazado también con los reg. Bib.** y muestra los números de registro de éstos:

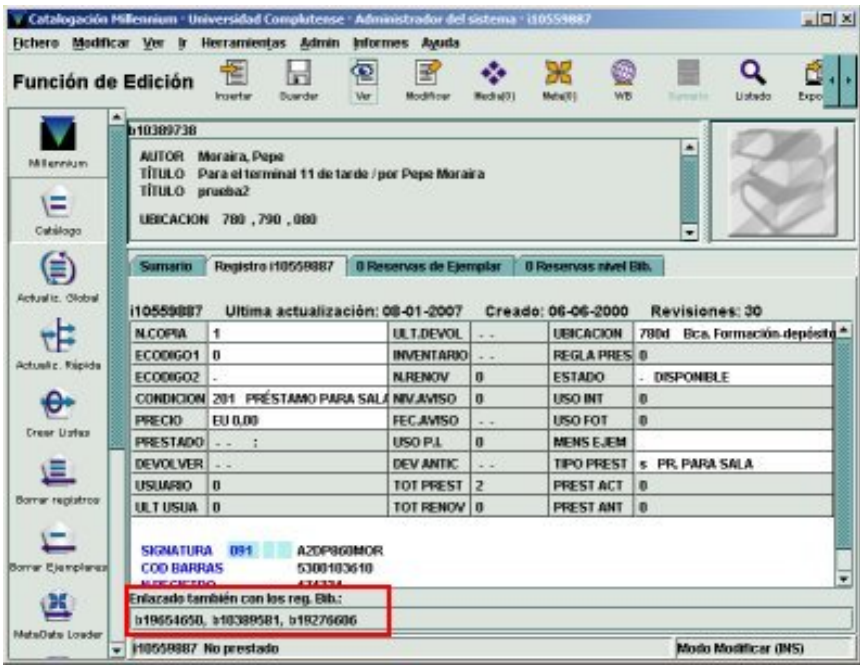

La información relativa al ejemplar se actualiza automáticamente en todos los registros vinculados. Es decir, en el sumario de ejemplares de todos los registros bibliográficos enlazados aparece la información correspondiente al ejemplar.

Sin embargo, si alguno de los registros bibliográficos enlazados ya estaba en el catálogo y ya tenía otros ejemplares asociados, cuando el nuevo ejemplar enlazado pertenezca a una sucursal distinta de aquella o aquellas a las que pertenecen dichos ejemplares, sí debe actualizarse la ubicación en el registro bibliográfico. Y deberá hacerse en todos los

registros bibliográficos que han quedado enlazados y en los que se dé esa circunstancia. Para ello, se pinchará con el botón derecho del ratón sobre el número del registro bibliográfico que se desea actualizar. Al hacerlo, se muestra un pequeño menú con dos opciones, una de las cuales es **Update bibliographic record** (**Actualizar registro bibliográfico**):

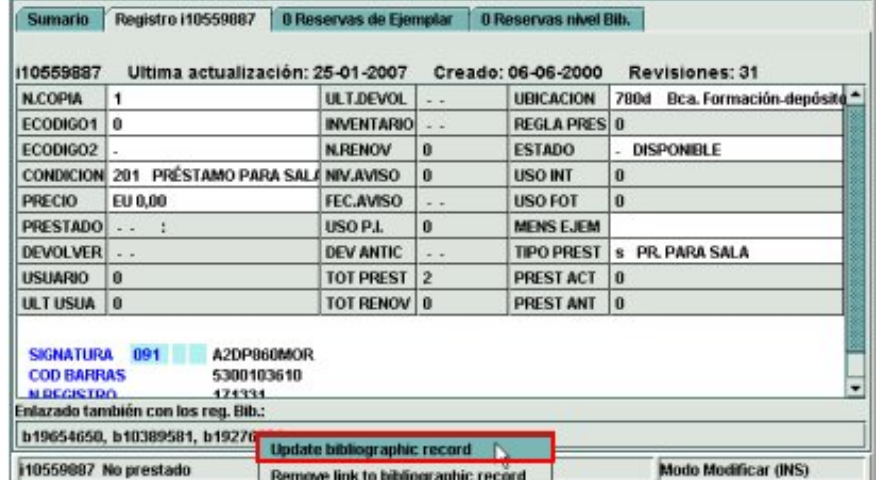

Al seleccionar esta opción, se abre en otra ventana el registro bibliográfico solicitado en la pantalla de sumario, y si se pulsa el icono **Modificar**, se accederá al registro completo en modo de edición, lo cual permitirá introducir los cambios que sean necesarios.

Para **borrar el enlace a un registro bibliográfico adicional**, se deberá pinchar con el botón derecho del ratón sobre el número de registro cuyo enlace se quiere eliminar y seleccionar la opción **Remove link to bibliographic record** (**Eliminar el enlace al registro bibliográfico**):

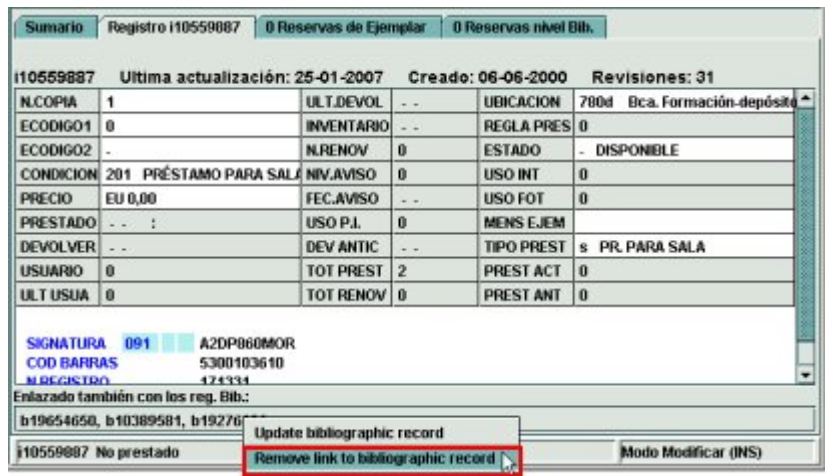

A continuación, el sistema muestra una ventana en la que solicita la confirmación de que se desea eliminar dicho enlace *(Are you sure you want to unlink this bibliographic record?):*

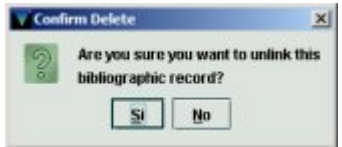

Si se responde **No**, la operación quedará cancelada. Si se responde **Sí**, el bibliográfico en cuestión quedará desenlazado del ejemplar.

Al borrar el enlace, el registro de ejemplar se queda asociado al registro bibliográfico desde el que se ha borrado el enlace, que no tiene por qué coincidir con el registro

bibliográfico desde el que se creó. También en este caso hay que actualizar manualmente la ubicación en el registro bibliográfico, si es necesario.

Para poder borrar un registro de ejemplar asociado a varios registros bibliográficos, es imprescindible borrar previamente todos los enlaces adicionales. De lo contrario, el sistema no permite borrarlo y muestra un mensaje en el que avisa de que tiene enlaces:

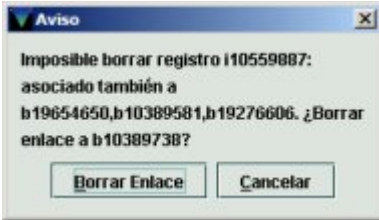

En esta ventana, se muestran los números de registro de todos los bibliográficos asociados al ejemplar y da la opción de borrar el enlace con el bibliográfico desde el que se ha recuperado el ejemplar que se está intentando borrar. Si se pulsa el botón **Borrar enlace**, el registro de ejemplar quedará desligado de dicho bibliográfico, pero seguirá enlazado a los otros (si es que hay más).

# **7 Plantillas para la creación de registros**

Una de las peculiaridades del sistema de gestión Millennium es que para poder crear cualquier tipo de registro, es necesario usar **plantillas** que **se van a almacenar en el servidor Cisne, y no en los ordenadores locales, como ocurría con Guicat**. En este manual vamos a explicar la creación, modificación y borrado de las plantillas correspondientes a los registros bibliográficos y de ejemplar, puesto que éstos van a ser los tipos de registros más usados en el módulo de catalogación, pero estas operaciones se realizan de la misma forma para todas las plantillas. Asimismo, explicaremos el procedimiento para **importar al servidor Cisne las plantillas que ya existen** en los ordenadores locales.

Las plantillas pueden considerarse como un instrumento que ayuda en las tareas de creación de registros, puesto que en ellas se define la información que debe ser introducida en función del tipo de registro que se está creando. Una plantilla puede contener:

- Campos de longitud fija, con o sin datos por defecto.
- Campos de longitud variable, tanto en formato MARC como no-MARC y con o sin datos por defecto.

Mientras que los registros en Millennium están identificados con un número asignado por el sistema precedido por una letra diferente para cada tipo de registro: *b* para el bibliográfico; *i* para el de ejemplar; *o* para el de pedido, etc., las plantillas **NO** tienen número de registro.

#### **Nota**

Como se ha mencionado a lo largo de este manual, Millennium permite activar o desactivar un asistente para la creación de registros, que va presentando pequeños cuadros de diálogo para introducir los datos necesarios, en función de lo que se haya configurado en la plantilla seleccionada en ese momento.

Puesto que todas las plantillas pueden ser utilizadas por todos los catalogadores, y ante la posibilidad de que algunos de ellos trabajen con la ayuda del asistente y otros sin ella, **todas las plantillas deberán ser configuradas de manera que los datos que deban ser rellenados en el momento de la creación del registro, sean solicitados por el asistente**, en caso de que éste se utilice.

# **7.1 Creación de plantillas para registros bibliográficos**

Como hemos dicho, Millennium exige la existencia de al menos una plantilla previa para poder crear un registro bibliográfico (y los demás tipos de registros), pero se pueden crear distintas plantillas en función de diversos criterios: tipo de material, idioma del documento, tipo de encabezamiento principal (congresos, leyes, por ejemplo). En estos casos, todos los registros del mismo tipo de material, de documentos en el mismo idioma, etc., poseerán una serie de datos en común, que pueden introducirse en la plantilla para no tener que hacerlo en cada uno de los registros individuales que se creen.

Para crear una plantilla de registro bibliográfico, se debe proceder como sigue:

- 1. Seleccionar la opción **Configuración** del menú **Admin**.
- 2. Pinchar en la pestaña **Plantillas**.
- 3. Seleccionar el **tipo de registro** para el que se desea crear la plantilla en el menú desplegable que aparece en la parte superior de la ventana. El que está seleccionado por defecto es el registro bibliográfico.
- 4. Pulsar el botón **Nuevo**.

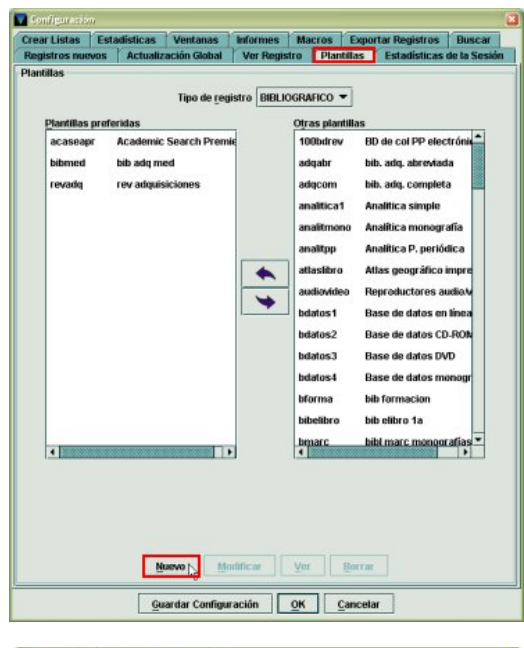

Al hacerlo, se abre una pequeña ventana en la que el sistema pide que se introduzcan el código, que puede constar de hasta 10 caracteres alfanuméricos, y la descripción de la plantilla, que puede contener hasta 25 caracteres alfanuméricos.

### Código Oescipción Plantilla Códin... 600Cuestic Descripción **Cuestionarios (Medicina)**  $QK$ Cancelar

#### **Nota importante**

Puesto que en Millennium todas las plantillas se almacenan en el servidor (y no en los ordenadores personales, como ocurría en Guicat), todos los catalogadores pueden utilizar cualquiera de ellas, por lo que tanto el código como la descripción de las plantillas deben ser significativos e identificativos. Por ello, a la hora de asignar el código y la descripción a las distintas plantillas, se recomienda seguir las pautas fijadas por el Servicio de Proceso Técnico y Normalización y que se adjuntan en el **Anexo III**.

Una vez introducidos el código y la descripción, se pulsará el botón **OK** y se presentará la ventana con la plantilla, en la que deberán determinarse los campos de longitud fija y variable y los datos que éstos van a contener. En la parte superior de la ventana (en la barra de título) se muestra el tipo de registro al que corresponde la plantilla, así como su código y su descripción.

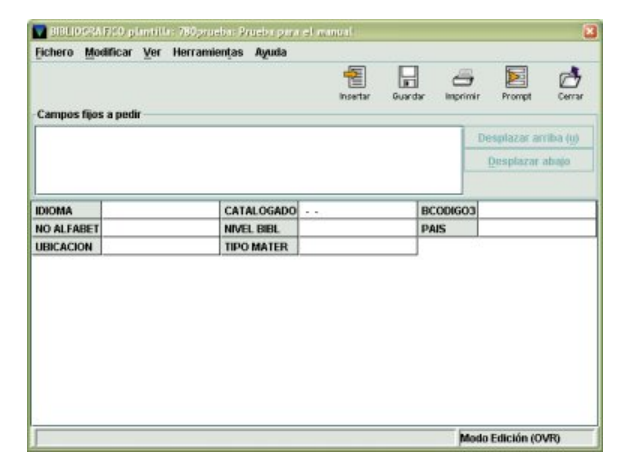

# **7.1.1 Campos de longitud fija o campos Innopac**

En la mitad inferior de la ventana se muestran todos los campos de longitud fija, también llamados campos Innopac, del registro bibliográfico. Si se desea introducir valores por defecto en alguno de ellos, se deberá colocar el cursor en el campo en cuestión y escribir directamente el valor, si se conoce, o hacer doble clic sobre él para que se muestre la lista de todos los valores posibles, de los cuales se seleccionará el que corresponda.

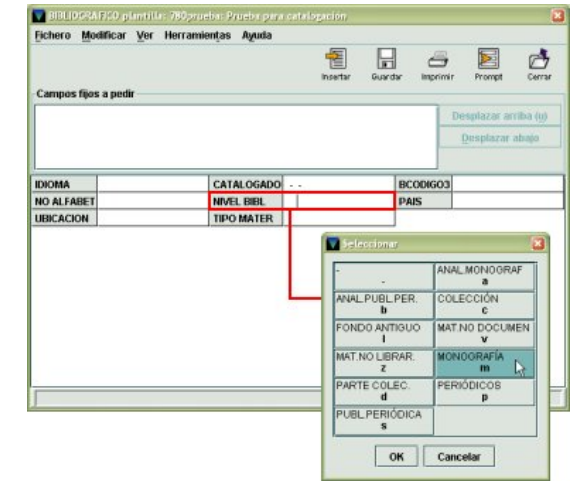

En el caso del campo **UBICACIÓN**, al hacer doble clic sobre él, se abrirá una nueva ventana en la que se podrá escribir directamente el código numérico de la biblioteca o hacer de nuevo doble clic sobre la línea de texto para que se muestre la lista de todas las ubicaciones.

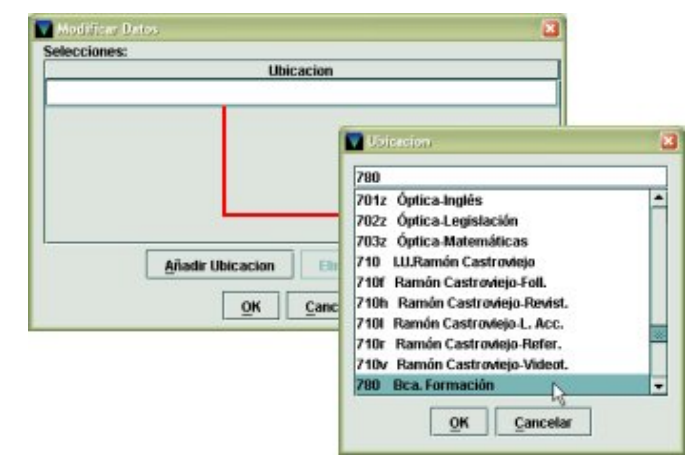

Por ejemplo, si se está creando una plantilla para registros bibliográficos de libros impresos en español de la biblioteca de Farmacia, el campo **IDIOMA** puede rellenarse con el valor **spa**; el campo **BCÓDIGO3**, con el valor **-**, el campo **NIVEL BIBL**, con el valor **m** (monografías); el campo **UBICACIÓN**, con el valor **630**, y el campo **TIPO MATER**, con el valor **a** (texto impreso). Al crear los registros bibliográficos basados en esta plantilla, todos estos valores aparecerán automáticamente en dichos campos, aunque cualquiera de ellos podrá modificarse si no se adecua al documento que se está catalogando en ese momento.

No obstante, algunos de los campos de longitud fija serán distintos para cada registro bibliográfico, como es el caso del campo **CATALOGADO** (que debe contener la fecha de catalogación del documento), y el campo **NO ALFABET** (que indica el número de caracteres del título que no alfabetizan), por lo que no podrán contener ningún valor común. Pero sí deberán ser introducidos en el momento de la creación del registro.

En estos casos, se puede configurar la plantilla para que el asistente para la creación de un nuevo registro solicite la introducción de los datos adecuados en los campos que se desee.

Para ello, debe colocarse el cursor en el campo en cuestión y, a continuación, pulsar el 囩

icono **Prompt** . Al hacerlo, el campo aparecerá en la mitad superior de la ventana de la plantilla (**Campos fijos a pedir**):

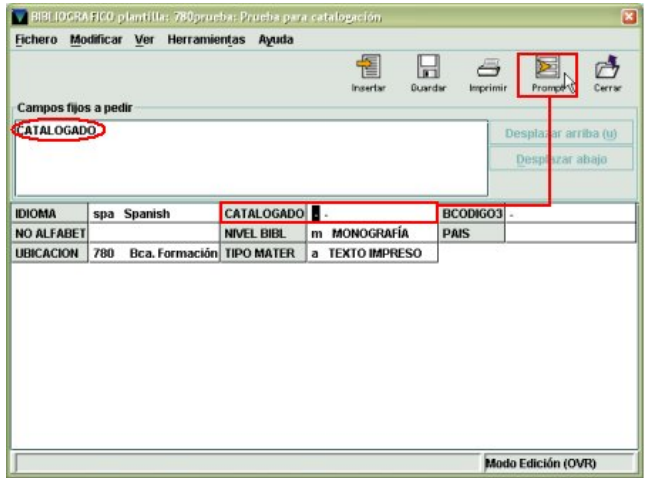

Esta misma operación se puede realizar colocando el cursor sobre el campo en cuestión, pulsando el botón derecho del ratón y seleccionando la opción **Invitar a introducir**. Esta opción está precedida por una pequeña casilla de verificación que aparecerá marcada o desmarcada según se haya configurado el campo para que sea o no solicitado por el asistente: si el campo aparece en el panel **Campos fijos a pedir**, la casilla estará marcada y pinchando sobre ella se desmarcará, con lo que el campo ya no será solicitado. Si, por el contrario, el campo no está aún configurado para ser solicitado, la casilla aparecerá desmarcada y, al marcarla, el campo aparecerá en dicho panel y será solicitado por el asistente cuando se cree un nuevo registro bibliográfico basado en dicha plantilla.

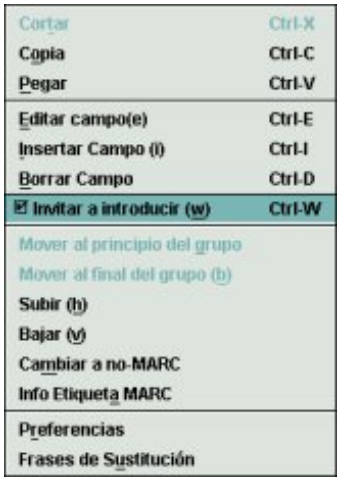

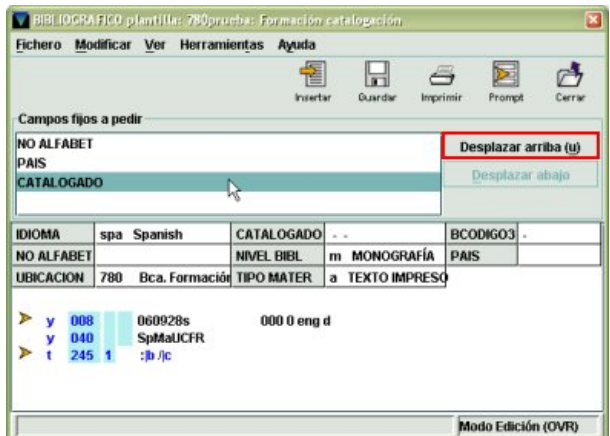

Los campos de longitud fija que se configuren para que sean solicitados por el asistente para la creación de registros se colocarán en el panel **Campos fijos a pedir** en el mismo orden en el que se hayan configurado. Pero este orden puede modificarse marcando un campo y pulsando uno de los dos botones que se encuentran a la derecha de la ventana (y que se activarán en el momento de marcar el campo): **Desplazar hacia arriba** (si el campo marcado es el primero de la serie, aparecerá desactivado) o **Desplazar abajo** (si el campo marcado es el último de la serie, aparecerá desactivado).

Para eliminar un campo del panel de campos que serán solicitados por el asistente,

bastará con marcarlo con el cursor y volver a pulsar el icono **Prompt** 

Como consecuencia de esta configuración, cuando, al crear un nuevo registro bibliográfico, se abra el asistente correspondiente a esta plantilla, si está activado, los campos IDIOMA, BCÓDIGO3, NIVEL BIBL, UBICACIÓN y TIPO MATER estarán ya rellenos con los códigos elegidos al crear la plantilla, y se abrirán sucesivamente las ventanas correspondientes a los campos CATALOGADO, NO ALFABET y PAÍS (en el orden que se haya establecido en la plantilla), para que se introduzcan los valores que correspondan en cada caso (véase el apartado **5.3.1.1 Introducción de datos con ayuda del asistente**).

# **7.1.2 Campos de longitud variable**

De la misma forma que con los campos de longitud fija, en la plantilla se pueden incluir campos de longitud variable y éstos pueden contener, si así se desea, sólo los campos MARC con sus indicadores o cualquier información que sea común al conjunto de registros que se van a crear, información que podrá ser modificada o eliminada si se encuentra en la plantilla pero no se adecua al documento que se está catalogando en ese momento.

En la plantilla los campos de longitud variable se pueden añadir de dos formas:

慴 ¾ Mediante el **icono Insertar** (o seleccionando la opción **Insertar campo** del menú que se muestra al pulsar el botón derecho del ratón o pulsando la combinación de teclas **Ctrl + I**). Al elegir cualquiera de estas opciones, se abrirá una ventana con un menú desplegable a la izquierda, en el que deberá seleccionarse el grupo de campo al que pertenece el campo MARC que se desea añadir. Al elegir el grupo de campo (que va precedido por la etiqueta de grupo de campo correspondiente), en la caja de texto de la derecha **aparece una de las etiquetas MARC incluidas en el grupo de campo elegido, con los indicadores en blanco**, que podrán ser completados o se podrán dejar en blanco para que sean completados en el momento de la creación del registro bibliográfico. Para completar los indicadores o modificar (si fuera necesario) la etiqueta MARC, basta con poner el cursor sobre el número de la etiqueta que se quiere cambiar o sobre el espacio en blanco del indicador y escribir el nuevo valor, que sobrescribirá el anterior (si así se ha determinado en la ventana **Preferencias**, véase la página 61). Asimismo, a continuación de la etiqueta MARC y sus indicadores, se podrá introducir el contenido del campo.

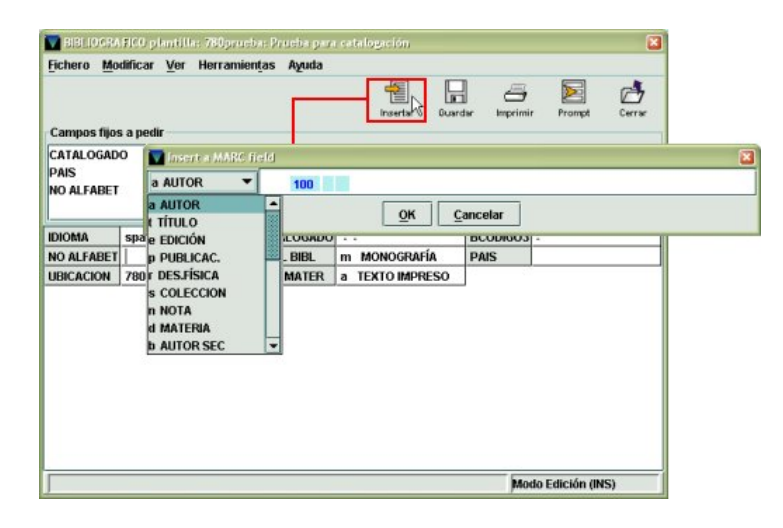

Los campos de longitud variable disponibles en el menú desplegable son los siguientes:

**a AUTOR** – Escribe automáticamente la etiqueta MARC 100, sin indicadores. Si el autor es una entidad (etiqueta MARC 110) o un congreso (etiqueta MARC 111) deberá colocarse el cursor sobre la etiqueta 100 y sobrescribir la nueva etiqueta, como ya se ha explicado.

**t TÍTULO –** Escribe automáticamente la etiqueta MARC 245. Si se trata de un título de publicación periódica, habrá que sustituir la etiqueta 245 por la etiqueta 222, de la manera indicada.

**e EDICIÓN –** Escribe automáticamente la etiqueta MARC 250.

**p PUBLICACIÓN –** Escribe automáticamente la etiqueta MARC 260.

**r DES. FÍSICA –** Escribe automáticamente la etiqueta MARC 300.

**s COLECCIÓN –** Escribe automáticamente la etiqueta MARC 490. Si se trata de un título de serie que genera entrada, deberá sustituirse por la etiqueta MARC 440.

**n NOTA –** Escribe automáticamente la etiqueta MARC 500. Si se trata de una nota distinta de la general, se sustituirá por la etiqueta de nota correspondiente (503, 505, 520, etc.).

**d MATERIA –** Escribe automáticamente la etiqueta MARC 650. En este caso habrá que escribir siempre los indicadores **04.** Si se trata de un autor como materia, la etiqueta deberá ser sustituida por la 600 y si es una materia geográfica, por la 651.

**b AUTOR SEC –** Escribe automáticamente la etiqueta MARC 700. Si el autor secundario es una entidad, deberá sustituirse por la etiqueta MARC 710, y si es un congreso por la etiqueta MARC 711.

**u OTRO TÍT. –** Escribe automáticamente la etiqueta MARC 246.

- **q ENLACE** Escribe automáticamente la etiqueta MARC 760.
- **x TÍT. ANT.** Escribe automáticamente la etiqueta MARC 780.

**z TÍT. POST. –** Escribe automáticamente la etiqueta MARC 785.

**w RELAC. CON –** Escribe automáticamente la etiqueta MARC 787.

**i ISBN/ISSN –** Escribe automáticamente la etiqueta MARC 020.

**o N. CONTROL –** Escribe automáticamente la etiqueta MARC 001.

**l N.BIBGRCOS –** Escribe automáticamente la etiqueta MARC 010.

**g CLASIFIC. –** Escribe automáticamente la etiqueta MARC 080.

**y CODS. MARC –** Escribe automáticamente la etiqueta 999, que no existe en formato MARC. La razón es que hay varios campos con distintas etiquetas MARC que comparten la etiqueta de grupo de campo **'y'**, de manera que cuando se introduzca un campo de este tipo, habrá que escribir siempre la etiqueta MARC correspondiente. Los campos MARC que comparten esta etiqueta de grupo de campo son los siguientes:

- **006\_ \_** Campo de control
- **007** Campo de control
- **008\_ \_** Campo de control
- **040\_ \_** Centro catalogador
- **856 xx** Localización y acceso electrónicos (URL)
- **907 00** Identificador local
- **f PROFESOR –** Campo no MARC.
- **k ASIGNATURA –** Campo no MARC.

**h EN BCA. –** Escribe automáticamente la etiqueta 866. El contenido de este campo se incluye en los registros de fondos, de manera que no debe introducirse en el registro bibliográfico.

**~ METADATA –** Campo reservado para asociar metadatos al registro bibliográfico cuando se ponga en funcionamiento el módulo MetaData Builder.

Una vez seleccionado el campo y la etiqueta MARC con sus indicadores, en la caja de texto a la derecha se podrá introducir el contenido que se desee. Por ejemplo, en el campo MARC **040** de la plantilla puede introducirse el código del centro catalogador. Asimismo, pueden introducirse los códigos de subcampo y la puntuación, para que en el momento de la creación del registro bibliográfico solamente haya que introducir la información pertinente.

Al añadir en la plantilla nuevos campos de longitud variable, éstos irán apareciendo, en el panel de campos de longitud variable, en las siguientes posiciones en función del lugar en el que esté situado el cursor:

- Si el cursor está situado en uno de los campos fijos, el nuevo campo se insertará al principio de los campos variables, y a continuación de los campos de longitud fija.
- o Si el cursor está al comienzo de un campo variable (sobre la etiqueta del campo), el nuevo campo se insertará en la línea inmediatamente superior.
- o Y, por último, si el cursor está en medio o al final de un campo variable, el nuevo campo se insertará en la línea inmediatamente inferior.

¾ **Utilizando la tecla Intro**. Al hacerlo, el sistema creará una línea para el nuevo campo en las posiciones explicadas en función de la colocación del cursor.

Al comienzo de la nueva línea creada al pulsar la tecla **Intro**, se mostrará una interrogación en lugar de la cual se puede escribir la etiqueta de grupo de campo del campo que se desea insertar, la etiqueta MARC correspondiente y sus indicadores. Con esto, el campo quedará añadido y sólo faltará escribir el contenido por defecto, si es que se va a hacer constar alguno. Por ejemplo, si el que se quiere insertar es un campo de **Materia**, en el lugar de la interrogación se podrá escribir la etiqueta de grupo de campo, es decir, la **'d'**, y a continuación la etiqueta MARC **650 04**. Si no se conoce la etiqueta de grupo de campo a la que corresponde la etiqueta MARC que se va a añadir, deberá situarse el cursor en la primera posición de la etiqueta **pulsando la tecla Tab (tabulador) o la tecla de desplazamiento del cursor hacia la derecha**, e introducir la etiqueta MARC, sus indicadores y, si se desea, el contenido por defecto, y al pulsar **Intro** para introducir un nuevo campo o pinchar con el ratón en cualquier punto de la plantilla, el sistema asignará automáticamente la etiqueta de grupo de campo adecuada al campo MARC añadido.
En este caso no se debe usar la barra espaciadora, porque de esta manera se elimina la interrogación y esto impide que Millennium asigne una etiqueta de grupo de campo. Si, en todo caso, se borra el signo de interrogación, antes de escribir la etiqueta MARC, éste podrá volver a escribirse en su lugar correcto. Si esto no se hace y el campo MARC no se rellena con ningún contenido, al guardar y cerrar la plantilla, el sistema eliminará el campo; si se rellena con algún contenido (puntuación, códigos de subcampo, etc.), Millennium mostrará una ventana en la que pedirá que se seleccione una etiqueta de grupo de campo válida para el campo MARC en cuestión.

Al añadir los campos de longitud variable de cualquiera de las formas explicadas, es posible que éstos no se coloquen en el orden correspondiente a las etiquetas MARC que los identifican. En ese caso, se le puede pedir al sistema que ordene todos los campos según el formato MARC seleccionando la opción **Ver – Ordenar campos secuencia registro**.

Como ocurre con los campos de longitud fija, se puede configurar la plantilla de forma que aquellos campos de longitud variable que deban ser introducidos en los registros bibliográficos pero no tengan un contenido común para todos ellos sean presentados por el asistente en el momento de la creación de registros para que los datos en cuestión sean introducidos, en el caso de que el asistente esté activado.

El procedimiento es el siguiente:

- 1. Insertar el campo de longitud variable y, si es necesario, modificar la etiqueta MARC y los indicadores de la forma explicada.
- 2. Si se desea, escribir en la caja de texto los códigos de subcampo y la puntuación correspondiente al campo elegido.
- 3. Pulsar el botón **OK**. El campo se situará en su lugar en la mitad inferior de la pantalla, correspondiente al panel de campos de longitud variable.
- 4. Colocar el cursor sobre el campo y pulsar el icono **Prompt** Frompt. Al hacerlo, el campo quedará marcado con una flecha:

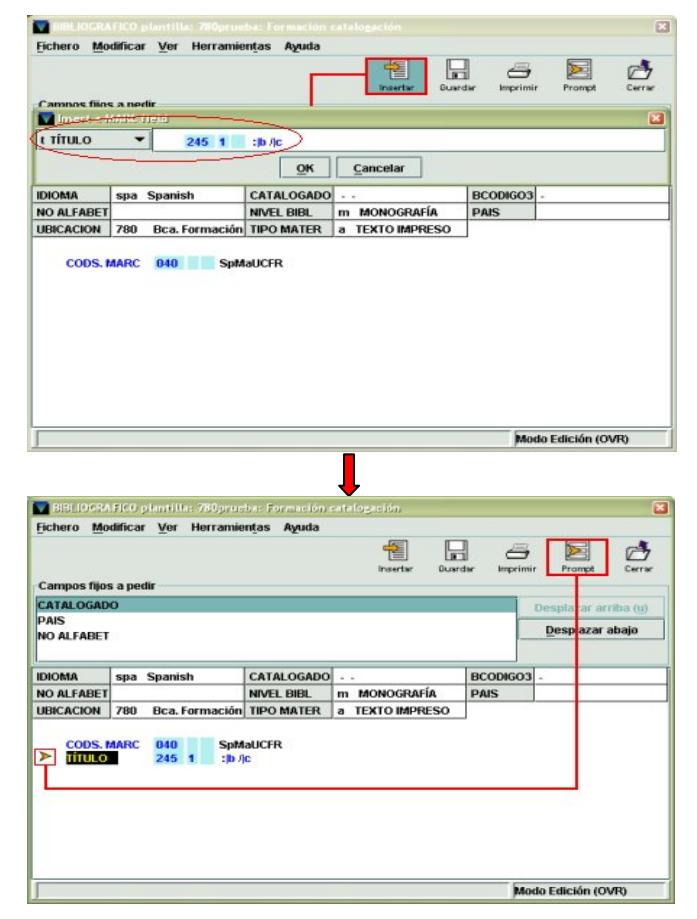

Si se desea deshacer esta configuración, bastará con colocar el cursor sobre el

campo y volver a pulsar el icono **Prompt** .

Esta misma operación se puede realizar colocando el cursor sobre el campo en cuestión, pulsando el botón derecho del ratón y seleccionando la opción **Invitar a introducir**, como se ha explicado en la página 100.

### **Nota importante**

Cuando se crea un nuevo registro bibliográfico con el asistente para la creación de registros, la pantalla del nuevo registro muestra todos los campos de longitud variable contenidos en la plantilla seleccionada. Cuando el asistente solicita la introducción de datos en un campo de longitud variable, si éste no contiene información ni códigos de subcampo y el catalogador no introduce ningún dato, el asistente elimina el campo automáticamente al pulsar el botón **Siguiente**.

Sin embargo, si en el momento de la creación del nuevo registro no se introducen datos en los campos de longitud variable que aparecen en la plantilla pero no están configurados para que el asistente los solicite, o el asistente está desactivado, los campos vacíos serán eliminados en el momento de guardar el registro.

Hay que tener en cuenta que el hecho de que el campo contenga solamente un espacio en blanco significa que para el sistema no está vacío, por lo que no será eliminado automáticamente.

### **7.1.2.1 Introducción de datos en los campos de control 006, 007 y 008**

Como es sabido, la estructura de los campos de control 006, 007 y 008 no consiste, como la del resto de los campos MARC, en una serie de subcampos con contenido de longitud variable, sino en *posiciones* predeterminadas, cada una de ellas con un significado y una longitud fijos, que sólo pueden contener una serie de códigos establecidos para cada posición. Para facilitar la introducción de los códigos adecuados en las posiciones correspondientes, Millennium permite expandir estos campos y presentarlos en forma de tabla, de forma similar a como se presentan los campos de longitud fija (con unas celdas que muestran las etiquetas correspondientes a las distintas posiciones y las respectivas celdas en blanco para introducir los valores pertinentes) y con un comportamiento también parecido.

El campo MARC 008 que se manejaba en Guicat contenía ciertas posiciones que, estrictamente, no forman parte de este campo, sino que corresponden a la cabecera del registro MARC. Sin embargo, en Millennium, **la cabecera está completamente separada de la etiqueta 008, aunque las posiciones de esta última están condicionadas por la posición TIPO REG de la primera. En Millennium, la cabecera no se puede ni introducir ni modificar en la plantilla porque no está visible:** la cabecera es **generada automáticamente por el sistema** en el momento en que se crea y se guarda el registro bibliográfico y la que **se genera por defecto es la que corresponde al material impreso**, lo cual implica que el único campo MARC 008 que puede crearse en una plantilla es el correspondiente a este material. Esto no ocurre cuando se utiliza una plantilla importada desde Guicat, que sí muestra la cabecera y el campo 008 adecuado a cada tipo de material, o cuando se utiliza un registro bibliográfico ya existente (que ya contenga la cabecera MARC y el campo 008) y se guarda como una plantilla que podrá ser utilizada más tarde para la creación de otros registros bibliográficos del mismo tipo (como explicaremos en el apartado **7.1.3 Creación de plantillas a partir de un registro bibliográfico**).

### **Nota**

En una plantilla se pueden introducir las posiciones de los campos **006** y **007** correspondientes a los distintos tipos de material, pero en el caso del campo **008**, puesto que el sistema sólo muestra las posiciones relativas al material impreso, puede ocurrir que en la plantilla que se utiliza para crear un registro bibliográfico exista una contradición entre las posiciones del campo 008 y las de los campos 006 y 007.

Por defecto, en la posición **fecha de entrada en el catálogo** el sistema siempre introduce la fecha de creación de la plantilla en Millennium. Si esta fecha se borra y el campo se mantiene expandido, la posición se mantendrá en blanco, pero si el campo se contrae, en esta posición volverá a aparecer la fecha de creación de la plantilla.

Para introducir datos en el campo **008** se procederá como sigue:

- 1. Pulsar el icono *Insertar* **Interactival y seleccionar 'y' CÓDS. MARC** del menú desplegable con los campos disponibles o pulsar la tecla **Intro** (para no borrar la interrogación de la nueva línea, pulsar tabulador para colocar el cursor en la primera posición del campo MARC).
- 2. Escribir la etiqueta **008**.
- 3. Colocar el cursor sobre cualquier punto del campo, pulsar el botón derecho del ratón y seleccionar la opción **Expandir campo** o la combinación de teclas **Control + R**:

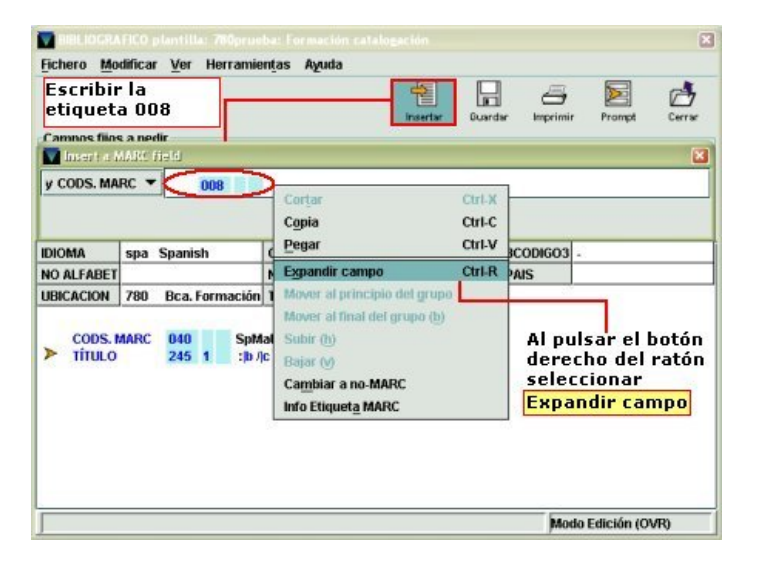

4. Una vez expandido el campo, hacer doble clic sobre la celda que se desea rellenar y elegir el código adecuado de la lista que se muestra de códigos disponibles:

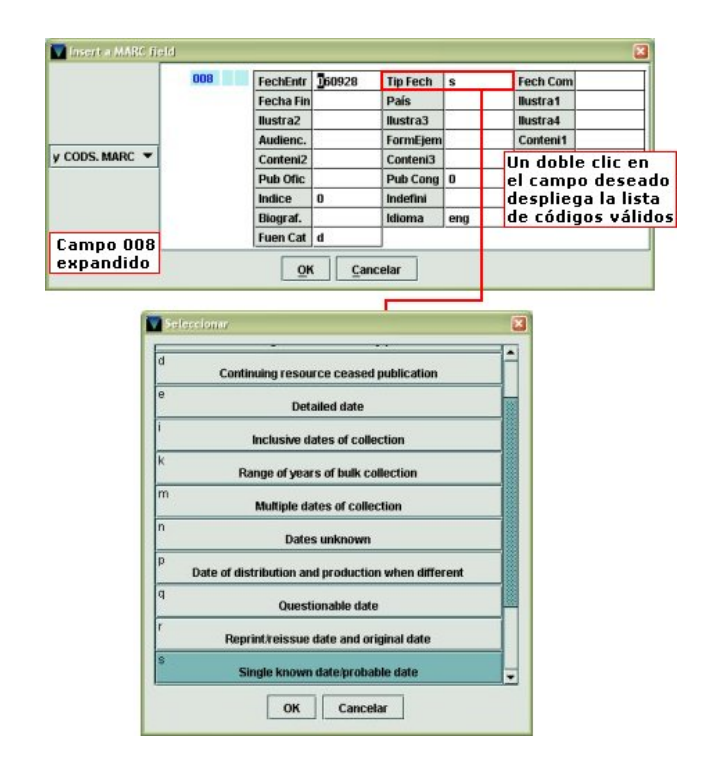

Cuando se hayan rellenado las posiciones que se crean convenientes, se puede volver a contraer el campo de la misma forma usada para expandirlo: seleccionando la opción **Reagrupar campo** del menú que se muestra al pulsar el botón derecho del ratón o mediante la combinación de teclas **Control + R**. Al hacerlo, el contenido del campo se mostrará en una línea.

5. Si se ha utilizado el icono **Insertar**, al pulsar el botón **OK**, el campo pasará al panel de campos de longitud variable en la forma en la que esté: si está expandido, se mostrará expandido y si se ha contraído, aparecerá en una línea.

Aunque hay datos en el campo 008 que deben introducirse en el momento de la creación del registro bibliográfico (como, por ejemplo, la fecha de entrada en el catálogo o la información sobre las ilustraciones, etc.), **no es conveniente** que se configure la plantilla para que el asistente para la creación de registros, en caso de estar activado, solicite la introducción de datos en este campo porque el asistente siempre presentará el campo 008 correspondiente a un material impreso, aunque no sea éste el material que se está catalogando.

**Nota** 

Sin embargo, la introducción de datos en los campos **006** y **007** tiene una peculiaridad que no tiene en el caso del campo 008 y es que las posiciones (celdas) que se muestran al expandir estos campos están condicionadas por el tipo de material del que se trate. En ambos casos, se procederá como sigue:

1. Pulsar el icono *Insertar* **Insertary** y seleccionar **'y' CÓDS. MARC** del menú desplegable con los campos disponibles o pulsar la tecla **Intro** (para no borrar la interrogación de la nueva línea, pulsar tabulador para colocar el cursor en la primera posición del campo MARC).

- 2. Escribir la etiqueta 007, por ejemplo.
- 3. Colocar el cursor sobre la caja de texto, pulsar el botón derecho del ratón y seleccionar la opción **Expandir campo** (disponible también pulsando la combinación de teclas **Control + R**). Al expandir el campo, se muestran únicamente las celdas correspondientes a los datos de clase de material (**Catg Mat**) y designación específica del material (**Espe. Mat**).
- 4. Hacer doble clic sobre la celda **Catg Mat** y elegir de la lista de códigos disponibles el código adecuado a la clase de material.
- 5. Una vez seleccionado dicho código, pulsar el botón derecho del ratón y seleccionar la opción **Reagrupar campo** (disponible también pulsando la combinación de teclas **Control**

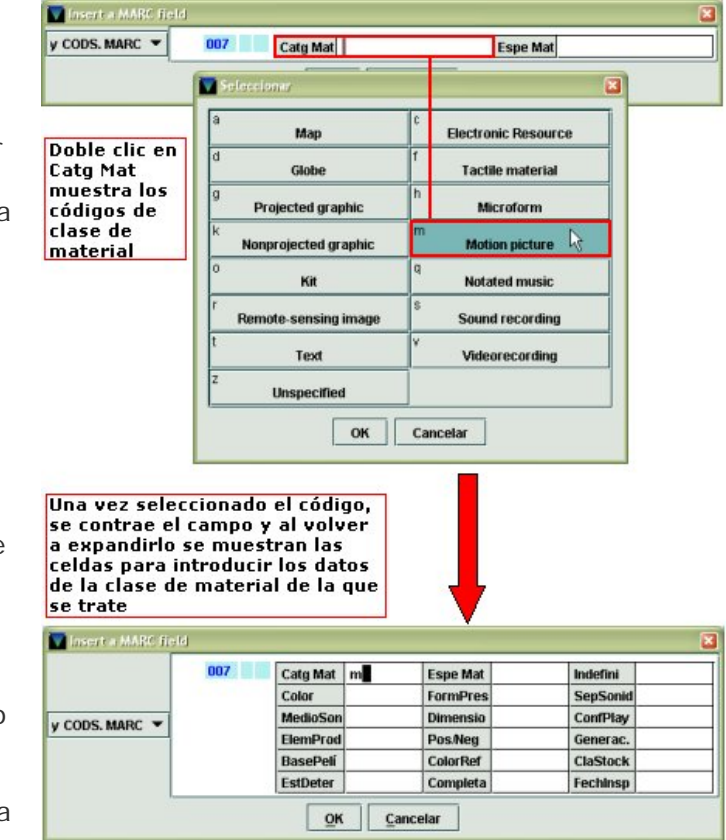

**+ R**) y, a continuación, repetir la operación de **expandir el campo**, que ahora mostrará las celdas para introducir todos los datos necesarios correspondientes a la clase de material elegido.

Si se vuelve a hacer doble clic sobre la celda **Catg Mat** y se selecciona un código distinto, al contraer el campo y volver a expandirlo, las celdas que se muestren serán las correspondientes a la nueva clase de material elegida.

El comportamiento del campo **006** es el mismo que el del campo **007**, en el sentido de que el código de tipo de material (que, en el caso de la etiqueta **006**, debe introducirse en la celda **TipoCodi**) condiciona el resto de las celdas que componen la etiqueta, de manera que, al expandir el campo, seleccionar el tipo de material adecuado y volver a contraerlo, el campo mostrará las celdas para introducir la información adecuada al tipo de material seleccionado.

Si se desea que el asistente para la creación de registros solicite la introducción de datos en cualquiera de estos campos, deberá situarse el cursor en cualquier parte del

囩 campo y pulsar el icono **Prompt** regista o marcar la casilla de verificación **Invitar a introducir** del menú del botón derecho del ratón, como se ha explicado anteriormente:

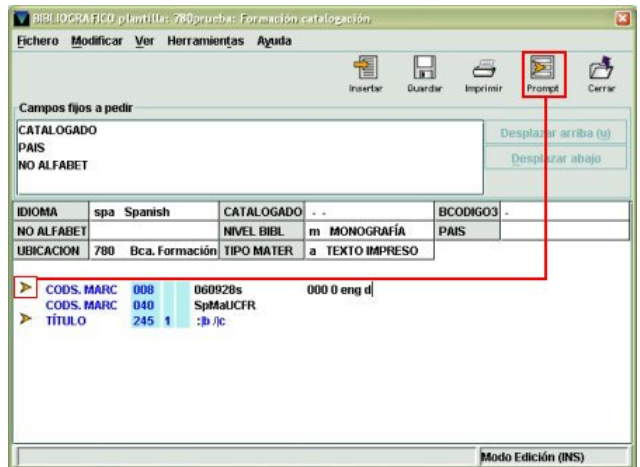

Una vez introducidos todos los datos, para guardar la plantilla, se pulsará el icono  $\sqrt{2}$ Ы

### ¾ **Validación de campos MARC**

Guardar **Aundar** y, a continuación, el icono Cerrar

Como en el caso de los registros bibliográficos, en las plantillas el sistema realiza una **validación continua y automática** de la corrección de las etiquetas, los indicadores y los códigos de subcampo de los campos MARC, de manera que si se ha cometido algún error al escribir una etiqueta MARC, un indicador o un código de subcampo, el código erróneo aparecerá automáticamente resaltado en color rojo (según lo que se haya especificado en la ventana **Preferencias**, como explicaremos más adelante, véase la página 62):

#### **TÍTULO**  $245.8$  $\|$ b $\|$ x

El color del código erróneo volverá a ser azul en el momento en que sea sustituido por el código correcto.

En el caso de que cualquiera de los indicadores de una etiqueta MARC contenga un carácter no numérico, si el campo tiene algún contenido, el sistema emite un mensaje en el que avisa de que el indicador no es válido y no permite continuar hasta que no se escriba un

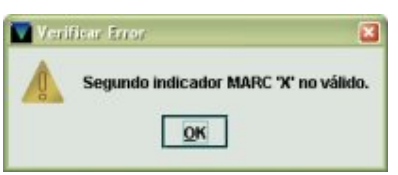

carácter numérico, aunque éste no sea el adecuado en ese caso (con lo que seguirá apareciendo en color rojo). Si el campo no tiene ningún contenido, el sistema permite guardar la plantilla con el indicador alfabético destacado en color rojo.

Si el error se comete al escribir la etiqueta MARC de un nuevo campo, de manera que se introduce una que no es reconocida por el sistema, ésta aparecerá en color rojo. Si el campo se ha añadido mediante el icono **Insertar**, como previamente se le ha asignado una etiqueta de grupo de campo, la etiqueta incorrecta quedará asociada a esa etiqueta de grupo de campo. Si el nuevo campo se ha añadido pulsando la tecla **Intro** y en el lugar de la interrogación se escribe una etiqueta de grupo de campo, se comporta del mismo modo que en el caso anterior. Si después de pulsar **Intro** se utiliza el tabulador para escribir la etiqueta MARC directamente y no se asigna al campo ninguna etiqueta de grupo de campo, si el campo tiene algún contenido, al guardar la plantilla Millennium mostrará una ventana para que se seleccione de un menú desplegable la etiqueta de grupo de campo que se desea asignar a la etiqueta MARC no válida, pero no aceptará ninguna, de manera que lo único que se puede hacer es corregir la etiqueta MARC incorrecta. Si el campo no tiene contenido, el sistema guardará la plantilla con la interrogación en el lugar de la etiqueta de grupo de campo y

así se mostrará en el momento de la creación de los registros bibliográficos basados en ella.

Si en algún caso, el programa muestra el mensaje que pide que se seleccione una etiqueta de grupo de campo con una etiqueta MARC válida, deberá seleccionarse la etiqueta de grupo de campo que corresponda a la etiqueta MARC en cuestión (véase el **Anexo I**, apartado **8.1**).

El color del código erróneo volverá a ser azul en el momento en que sea sustituido por el código correcto.

#### ¾ **Información sobre los campos MARC**

Si existen dudas sobre los indicadores y los códigos de subcampo correctos al introducir un campo en cuestión, se deberá situar el cursor sobre él y seleccionar la opción **Info Etiqueta MARC** del menú que aparece al pulsar el botón derecho del ratón:

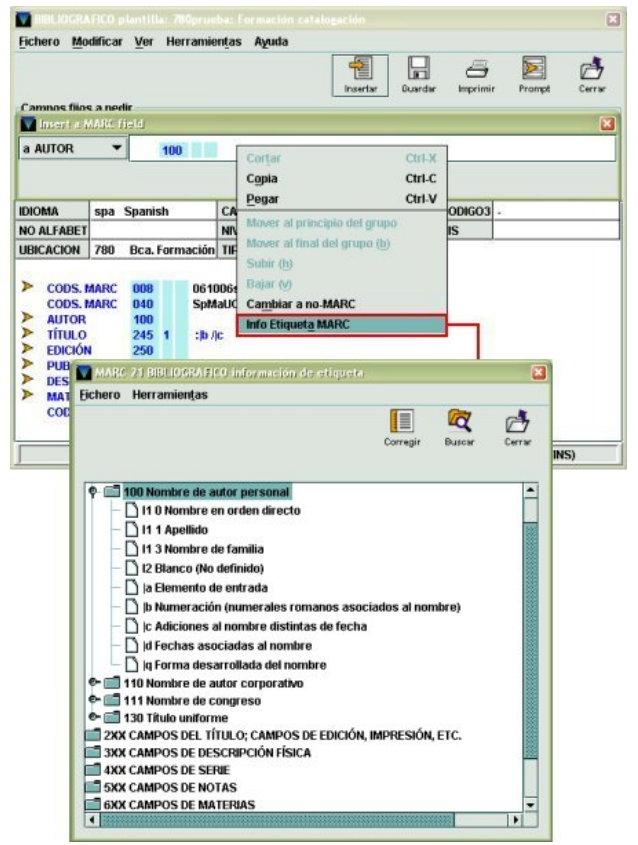

Esta ventana ofrece información completa de todos los campos MARC, pero la que aparece desplegada es la correspondiente al campo desde el que se ha partido. En primer lugar se muestran los indicadores válidos y, a continuación, los códigos de subcampo válidos, con su significado. Si se marca una etiqueta MARC o cualquiera de

ᄩ los indicadores y se pulsa el icono **Corregir Corregial**, la etiqueta o el indicador seleccionado sustituirá automáticamente el dato original, aunque éste fuera correcto. Sin embargo, un código de subcampo sólo se puede sustituir por otro si el original es incorrecto, pues si es correcto, el icono **Corregir** se desactiva.

Si se quiere consultar la información sobre un campo MARC en cuestión cuando éste ya se ha incluido en la plantilla, al situar el cursor sobre él, la opción **Info Etiqueta MARC**  está disponible en el menú del botón derecho del ratón y en el menú **Herramientas**.

Asimismo, si el cursor no está situado sobre ningún campo MARC (está sobre algún campo de longitud fija o sobre cualquier otro punto de la ventana), al seleccionar esta opción (tanto desde el menú **Herramientas** como en el del botón derecho del ratón),

la ventana muestra toda la información agrupada en carpetas correspondientes a grupos de etiquetas, sin que ninguna de ellas aparezca desplegada:

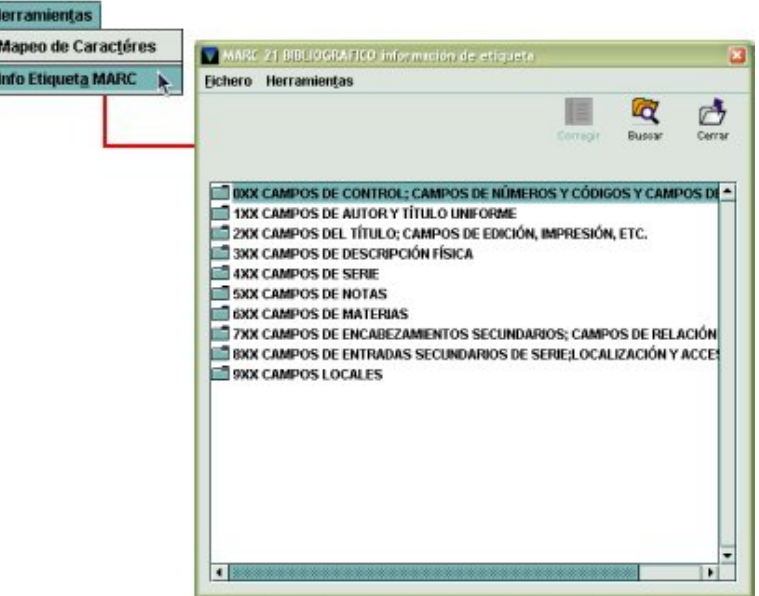

Si se hace doble clic sobre cualquiera de los grupos de etiquetas, éste se despliega y muestra todas las etiquetas contenidas en él, con la información sobre los indicadores y los subcampos. Si se hace doble clic sobre un grupo de etiquetas desplegado, vuelve a contraerse.

LQ.

El icono **Buscar** abre una ventana en la que se puede buscar cualquier texto contenido en la descripción tanto de los grupos de etiquetas, como en la de las etiquetas en sí mismas, en la de los indicadores o en la de los códigos de subcampo. En dicha ventana, en el campo **Qué buscar** se deberá introducir el texto que se quiere encontrar. Se puede concretar la búsqueda imponiéndole ciertas **Condiciones**: si se marca la casilla de verificación **Concordar palabras exactas**, el programa buscará la secuencia en el mismo orden en el que se ha introducido; si se marca la casilla **Concordar caso**, la búsqueda se hará teniendo en cuenta la coincidencia de mayúsculas y minúsculas; la condición **Envolver búsqueda** realizará la búsqueda a partir de la línea que esté marcada en la dirección seleccionada y al acabar seguirá buscando en el resto de la tabla. En el apartado **Dirección** se decidirá si la búsqueda se hará hacia abajo o hacia arriba en la tabla, a partir de la línea que esté marcada. Al pulsar el botón **Siguiente,** el sistema busca la siguiente aparición de la secuencia buscada. Por ejemplo, si en el campo **Qué buscar** se introduce el texto «entidad», al pulsar el botón **Siguiente,** el sistema buscará y marcará la primera línea donde aparezca esta palabra, en este caso, en la información sobre el primer indicador de la etiqueta MARC **110**:

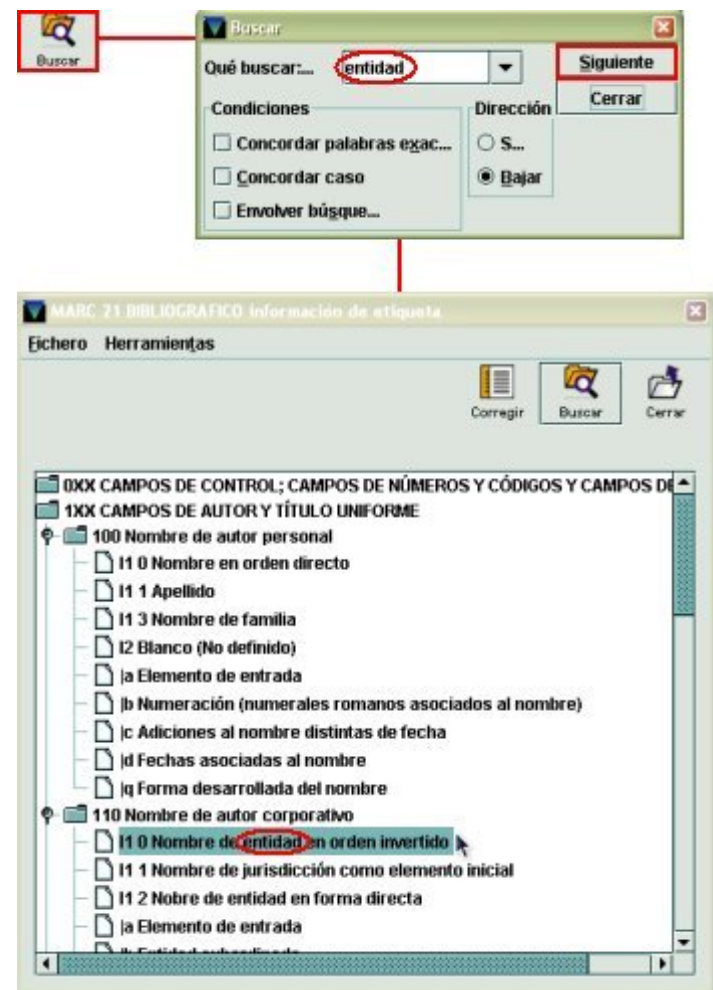

Al pulsar el botón **Siguiente** irá mostrando las sucesivas líneas donde aparezca esta palabra. Si no encuentra ninguna coincidencia o ya ha encontrado todas las que hay, mostrará una ventana con el mensaje **Ninguna correspondencia encontrada. Búsqueda completa.** 

#### **7.1.2.2 Modificación de campos**

Si es necesario introducir algún cambio en la plantilla, ésta se puede modificar de la siguiente forma:

- ¾ Si se necesita **modificar el contenido de un campo de longitud fija**, se situará el cursor sobre él y se sobrescribirá el código nuevo directamente o se hará doble clic y se seleccionará el código correcto de la tabla que muestra todos los códigos disponibles.
- ¾ Si es necesario **introducir** alguno de los **campos de control 006**, **007** o **008**, el procedimiento será el siguiente:
- 窄 1. Pulsar el icono **Insertar** (o bien las teclas **Ctrl + I** o la opción **Modificar – Insertar Campo**) y seleccionar **'y' CÓDS. MARC** del menú desplegable que presenta los campos disponibles o pulsar la tecla **Intro** (para no borrar la interrogación de la nueva línea, pulsar tabulador para colocar el cursor en la primera posición del campo MARC).
- 2. Escribir, por ejemplo, la etiqueta 006.
- 3. Colocar el cursor sobre cualquier punto del campo, pulsar el botón derecho del ratón y seleccionar la opción **Expandir campo** (disponible también pulsando la combinación de teclas **Ctrl + R**). Al expandir el campo, se muestran las celdas de los datos correspondientes al tipo de material impreso.
- 4. Hacer doble clic sobre la celda **TipoCodi** y elegir de la lista de códigos disponibles el código adecuado al tipo de material.
- 5. Una vez seleccionado dicho código, pulsar el botón derecho del ratón y seleccionar la opción **Reagrupar campo** (disponible también pulsando la combinación de teclas **Ctrl + R**) y, a continuación, repetir la operación de **expandir el campo**, que ahora mostrará las celdas para introducir todos los datos necesarios correspondientes a la clase de material elegido.

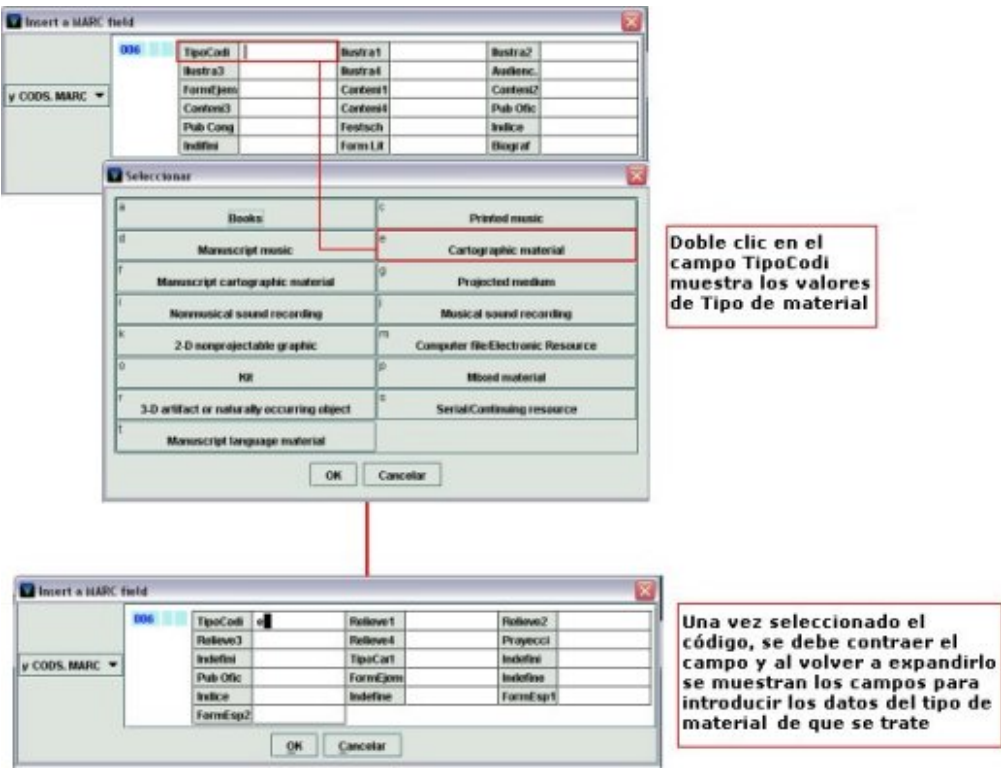

Si se vuelve a hacer doble clic sobre la celda **TipoCodi** y se selecciona un código distinto, al contraer el campo y volver a expandirlo, las celdas que se muestren serán las correspondientes al nuevo tipo de material elegido.

El comportamiento del campo **007** es similar al del campo **006**, pues el código de clase de material (que, en este caso debe introducirse en la celda **Catg Mat**) condiciona el resto de las posiciones que componen la etiqueta, de manera que al expandir el campo, se muestran las celdas correspondientes a los datos de clase de material (**Catg Mat**) y designación específica del material (**Espe Mat**); y al seleccionar el tipo de material adecuado en la posición **Catg Mat** y volver a contraerlo, el sistema mostrará las celdas del campo 007 para introducir los datos adecuados al tipo de material seleccionado.

- ¾ Si es necesario **añadir un campo de longitud variable**, se deberá seguir el siguiente procedimiento explicado en el apartado **7.1.2 Campos de longitud variable** y que se puede resumir en los siguientes pasos:
- 1. Escoger una de las siguientes opciones:
	- Seleccionar la opción **Insertar un campo** del menú **Modificar**.
- **Pulsar el icono Insertar** Insertar
- Pulsar la combinación de las teclas **Ctrl + I**.
- 2. Se abrirá una ventana con un menú desplegable en el que aparece el grupo de campo precedido por la etiqueta de grupo de campo correspondiente. Estos grupos se muestran en orden numérico en función de las etiquetas MARC incluidas en cada grupo de campo. En esta ventana se debe seleccionar el grupo de campo al que corresponde el campo MARC que se desea introducir. Para escoger un campo se puede:

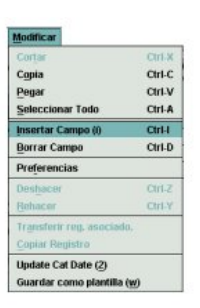

- Hacer clic en el menú desplegable y seleccionar el grupo deseado.
- Introducir directamente la etiqueta en la celda: si se tiene el cursor en la caja o si ésta está resaltada, se podrá teclear la letra de la etiqueta de grupo a la que corresponde el campo MARC que se desea introducir. Por ejemplo, si se escribe la letra **t**, automáticamente aparecerá seleccionada en la caja la consulta por título.

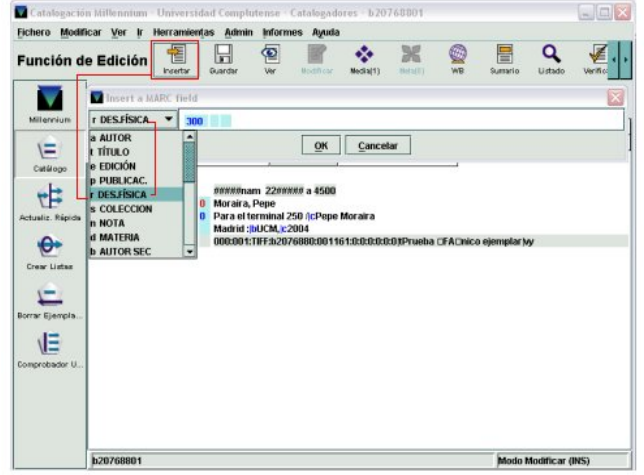

- 3. Al elegir el grupo de campo aparecerá una caja de texto: en la parte de la derecha se muestra una de las etiquetas MARC que pertenece al grupo de campo elegido con los indicadores en blanco (si se elige el campo AUTOR aparecerá la etiqueta MARC 100, en el caso del TÍTULO la etiqueta 245, etc.; véanse las páginas 102-103 y el **Anexo I**, apartado **8.1** para encontrar una información más detallada sobre los campos de longitud variable disponibles y las etiquetas de grupo de campo que les corresponden).
- 4. Modificar la etiqueta si es necesario e introducir los indicadores y el contenido del campo según las pautas ya definidas anteriormente en este manual.

En función de la colocación del cursor el sistema añadirá el nuevo campo en una de las siguientes posiciones:

- Si el cursor está situado en uno de los campos fijos, el nuevo campo se insertará al principio de los campos variables, y a continuación de los campos de longitud fija o de la cabecera, si ya se ha guardado el registro.
- Si el cursor está al comienzo de un campo variable (sobre la etiqueta del campo), el nuevo campo se insertará en la línea inmediatamente superior.
- Y, por último, si el cursor está en medio o al final de un campo variable, el nuevo campo se insertará en la línea inmediatamente inferior.

También se pueden insertar campos variables directamente en la pantalla de edición. Para ello, se debe pulsar la tecla **Intro** y, según dónde esté situado el cursor, como en el caso anterior, se crea una nueva línea con una interrogación en lugar de la cual se

puede escribir la etiqueta de grupo de campo del campo que se desea insertar, la etiqueta MARC correspondiente y sus indicadores. Con esto, el campo quedará insertado y sólo faltará escribir su contenido por defecto si se considera conveniente. Si no se conoce la etiqueta de grupo de campo a la que corresponde la etiqueta MARC que se va a añadir, deberá situarse el cursor en la primera posición de la etiqueta **pulsando la tecla Tab (tabulador) o la tecla de desplazamiento del cursor hacia la derecha**, e introducir la etiqueta MARC, sus indicadores y, si se desea, el contenido, y al pulsar Intro para introducir un nuevo campo o pinchar con el ratón en cualquier punto del registro, el sistema asignará automáticamente la etiqueta de grupo de campo adecuada al campo MARC añadido. En este caso no se debe usar la barra espaciadora, porque de esta manera se elimina la interrogación y esto impide que Millennium asigne una etiqueta de grupo de campo. Si, en todo caso, se borra el signo de interrogación, antes de escribir la etiqueta MARC, éste podrá volver a escribirse en su lugar correcto.

- ¾ Si es necesario **corregir el contenido de un campo de longitud variable**, se situará el cursor sobre el dato que se quiere modificar y se actuará como con un procesador de texto cualquiera.
- ¾ Para **borrar un campo**, se situará el cursor sobre cualquier punto de él y se seleccionará la opción **Borrar campo** del menú que aparece al pulsar el botón derecho del ratón o del menú **Modificar**. Esta operación puede realizarse también pulsando la combinación de teclas **Ctrl + D** o seleccionando con el ratón todo el campo (descripción y contenido) y pulsando la tecla **Supr**.
- ¾ Para **sustituir un campo MARC por otro** sin necesidad de borrarlo completamente e introducir el campo correcto, se puede seleccionar con el ratón la etiqueta MARC en cuestión con sus indicadores y escribir sobre ella la etiqueta por la que se quiere sustituir. De esta manera, el contenido del campo se mantiene. Al guardar la modificación realizada o colocar el cursor en otro punto del registro, la descripción del campo anterior será sustituida por la que corresponde al nuevo campo MARC introducido (siempre que en la ventana **Preferencias** esté marcada la casilla de verificación **Actualizar etiqueta de grupo de campo cuando cambia etiqueta MARC**, como se ha explicado en la página 61).
- ¾ Para **mover campos** se procederá como sigue:

Si el registro tiene varios campos de longitud variable del mismo grupo, las opciones **Mover al principio del grupo/Mover al final del grupo**, disponibles en el menú **Modificar** y en el menú que se muestra al pulsar el botón derecho del ratón, permiten mover cualquiera de ellos hasta el principio o hasta el final del grupo, respectivamente. Si el campo ya es el primero o el último de su grupo, la opción correspondiente estará desactivada.

Las opciones **Subir/Bajar**, disponibles en el menú **Modificar** y en el menú que se muestra al pulsar el botón derecho del ratón, permiten colocar cualquier campo de longitud variable encima del que estaba antes que él o debajo del que estaba después que él, respectivamente. Si el campo actual es el primero o el último del registro, la opción correspondiente estará desactivada.

#### ¾ **Cambiar de MARC a no-MARC**

El editor de Millennium permite convertir el formato de un campo de MARC a no-MARC. Si el campo sobre el que está el cursor tiene formato MARC, la opción que estará activada será la de **Cambiar a no-MARC** y, si se selecciona, el sistema eliminará la etiqueta MARC y sus indicadores, mantendrá la descripción de la etiqueta del grupo de campo al que pertenecía la etiqueta MARC (por ejemplo, AUTOR, TÍTULO, etc.), y considerará los códigos de subcampo (si los hay) como texto, por lo que dejarán de mostrarse en color azul:

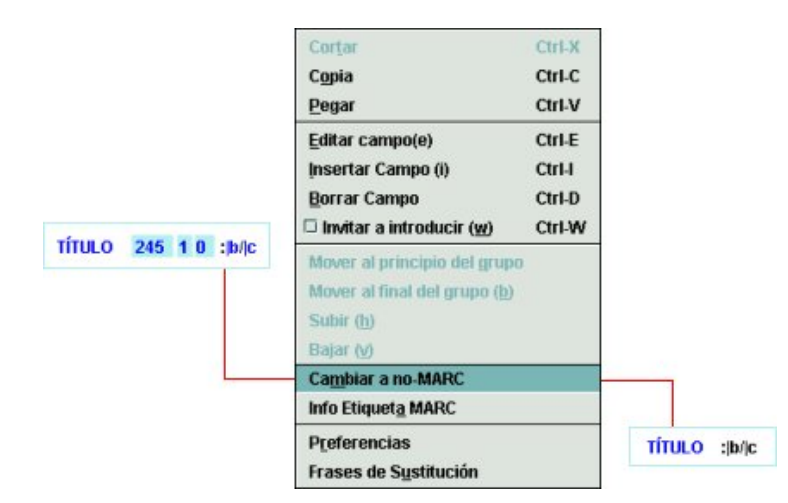

Si, por el contrario, el campo sobre el que está el cursor es un campo no-MARC, la opción que estará activada será la de **Cambiar a MARC** y, al seleccionarla, el sistema mantendrá la descripción de la etiqueta del grupo de campo (AUTOR, TÍTULO, etc.) e insertará la columna de color en la que deberá escribirse la etiqueta MARC correspondiente y sus indicadores, así como los códigos de subcampo correspondientes.

Hasta las últimas diez operaciones de modificación de campos (de cualquiera de los tipos explicados) pueden deshacerse por medio de la opción **Deshacer**, disponible en el menú **Modificar** o mediante la combinación de teclas **Ctrl + Z**. Asimismo, si se ha deshecho una operación utilizando esta opción, es posible rehacerla de nuevo seleccionando **Rehacer** del menú **Modificar**. Esta opción sólo se activará si antes se ha pulsado **Deshacer**.

Por defecto, cuando se crea una plantilla nueva, al guardarla y cerrarla, se coloca en la columna izquierda de la ventana de **Plantillas**, es decir, en la columna de las **Plantillas preferidas** para el tipo de registro en cuestión, que aparecerá seleccionado en el menú desplegable de la parte superior de la ventana, y habrá que pulsar el botón **Guardar configuración** para que se mantenga en ella en sucesivas sesiones de trabajo.

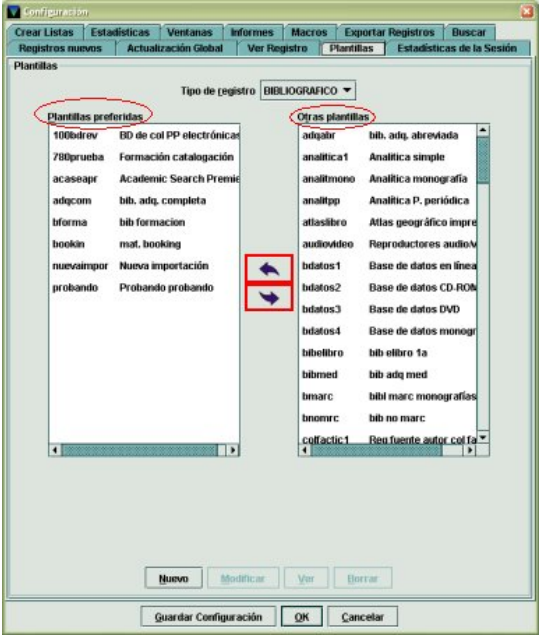

### **7.1.3 Creación de plantillas a partir de un registro bibliográfico**

En algunos casos, puede ser útil aprovechar un registro bibliográfico ya existente en la base de datos y convertirlo en una plantilla para su uso posterior a la hora de crear nuevos bibliográficos. Para ello, se actuará de la siguiente forma:

- 1. Recuperar el registro bibliográfico que se desee utilizar según se ha explicado en el apartado **4. Consultas en el catálogo.**
- 2. Una vez en la pantalla del registro bibliográfico completo en modo de edición, seleccionar la opción **Guardar como plantilla** del menú **Modificar** (esta opción no está disponible si se ha accedido al registro bibliográfico a través del icono **Ver**).
- 3. Al hacerlo, el sistema solicita la introducción del código y la descripción de la plantilla (que deberán seguir las pautas establecidas por el Servicio de Proceso Técnico y Normalización y que se adjuntan en el **Anexo III**).
- 4. Una vez introducidos dichos datos, se abrirá la pantalla que se muestra durante el proceso de creación de plantillas. En este caso, contendrá **todos los campos** (tanto de longitud fija como de longitud variable) **con todos los datos** que constaban en el registro bibliográfico de origen.

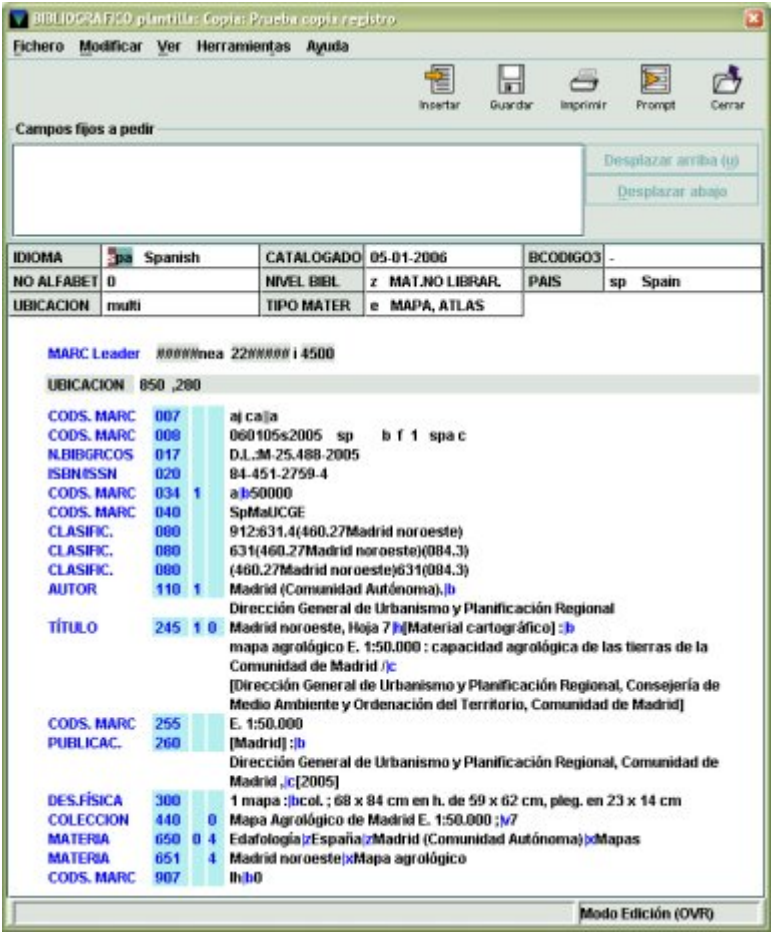

- 5. Por ello, es necesario revisar la plantilla y modificar lo que sea necesario, en función de los siguientes criterios:
	- Revisar y modificar, cuando sea necesario, los datos de los campos de longitud fija que no se adecuen a la plantilla que se está creando (por ejemplo, la ubicación, el país de publicación, el idioma, etc.).
	- Borrar el contenido del campo de longitud fija CATALOGADO.
- Determinar, mediante el icono **Prompt**, qué campos de longitud fija debe solicitar el asistente para la creación de registros nuevos (puesto que el panel **Campos fijos a pedir** aparece vacío).
- Revisar el contenido de los campos de control 006, 007 y 008.
- Eliminar por completo los campos de longitud variable que no sean necesarios.
- Eliminar los datos concretos de los campos de longitud variable que vayan a mantenerse en la plantilla pero que no sean comunes a todos los registros bibliográficos que se vayan a crear con ella.
- Modificar, si es necesario, el contenido de los campos de longitud variable referentes al centro catalogador (etiqueta 040) y al identificador local (etiqueta 907).
- Determinar, mediante el icono **Prompt**, qué campos de longitud variable debe solicitar el asistente para la creación de registros nuevos.

La plantilla creada de esta manera se colocará en la columna **Otras plantillas** del menú **Admin – Configuración – Plantillas**, por lo que, para poder usarla para crear registros bibliográficos, será necesario localizarla en dicha columna y pasarla a la columna **Plantillas preferidas**.

### **7.2 Creación de plantillas para registros de ejemplar**

El procedimiento para la creación de plantillas para registros de ejemplar nuevos es exactamente el mismo que en el caso de la creación de plantillas para registros bibliográficos. En este caso, en el menú desplegable de **Tipo de registro** habrá que seleccionar **Ejemplar**. A continuación, deberá introducirse el código y la descripción de la plantilla, que también deben seguir las pautas fijadas por el Servicio de Proceso Técnico y Normalización, que se recogen en el **Anexo III**.

No obstante, haremos algunas puntualizaciones relativas a los campos de longitud fija y variable que deben contener las plantillas para registros de ejemplar.

### **7.2.1 Campos de longitud fija**

Aunque el registro de ejemplar consta de una gran cantidad de campos de longitud fija, una buena parte de ellos son modificados automáticamente por el sistema y no pueden manipularse.

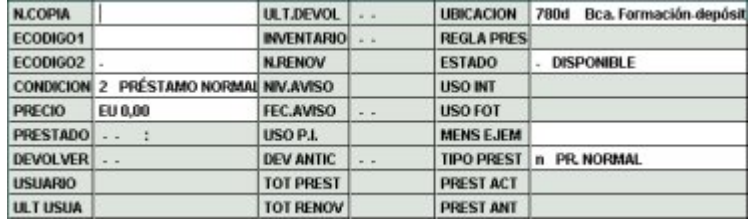

Los campos que pueden manipularse son los siguientes:

**N.COPIA –** no se utiliza en la BUC.

**ECÓDIGO1 –** sin definir.

**ECÓDIGO2 –** contiene algunos códigos sobre el tipo de adquisición del ejemplar y otros que lo ocultan de la visualización en el opac.

**CONDICIÓN –** condición de préstamo del ejemplar.

**PRECIO –** no se utiliza en la BUC, pues el precio del ejemplar se hace constar en el registro de pedido.

**UBICACIÓN –** colección a la que pertenece el ejemplar (código numérico de la sucursal más el código alfanumérico, de uno o dos caracteres, de la colección).

**ESTADO –** estado del ejemplar (disponible, extraviado, dado de baja, etc.).

**MENS EJEM –** mensajes codificados definidos por la biblioteca que aparecerán, en el módulo de circulación, en el momento del préstamo o la devolución del ejemplar. Son del tipo: contiene CD (c CONT.COMPACT D), enviar a préstamo interbibliotecario (i ENVIAR P.I.), etc. Si no hay nada que señalar debe seleccionarse la información SIN MENSAJE.

**TIPO PREST –** descripción de la condición de préstamo visible en el opac.

Puesto que las plantillas para registros de ejemplar suelen configurarse en función de la condición de préstamo y de la colección a la que pertenecen los ejemplares, lo normal es que estos datos se introduzcan en la plantilla y, ya que coincidirán en todos los ejemplares que se creen a partir de ella, no es necesario configurar estos campos para que sean solicitados por el asistente para la creación de registros, en caso de que se utilice, sino que bastará con rellenarlos con los códigos adecuados, en cuyo caso ya no habrá que introducirlos en el momento de la creación del registro de ejemplar (aunque podrán modificarse si no son apropiados en un caso concreto).

El procedimiento de introducción de datos en los campos de longitud fija de las plantillas para registros de ejemplar es el mismo que el que se ha explicado en relación con las plantillas de registros bibliográficos (véase el apartado **7.1.1 Campos de longitud fija o campos Innopac**).

### **7.2.2 Campos de longitud variable**

Para añadir campos de longitud variable en una plantilla de ejemplar, se deberá pulsar,

el icono **Insertar** , del mismo modo que en el caso de las plantillas para registros bibliográficos. Al hacerlo, se abrirá una ventana con un menú desplegable a la izquierda, en el que deberá seleccionarse el campo que corresponda, y una caja de texto a la derecha, donde deberá introducirse la información. En este caso, todos los campos son campos no-MARC, a excepción de los distintos campos de signatura, y cada uno de ellos está precedido por la etiqueta de grupo de campo que le corresponde. Los campos de longitud variable disponibles para registros de ejemplar son los siguientes:

**b COD BARRAS –** número del código de barras que se pega en el ejemplar. Puede rellenarse con un lápiz óptico o escribiendo la información.

**c SIGNATURA –** Escribe automáticamente la etiqueta MARC **091**, que corresponde a la signatura variante CDU. Si la signatura que van a llevar los ejemplares basados en la plantilla no es de este tipo, la etiqueta MARC deberá ser sustituida por la **092** para la signatura currens; por la **093** para la signatura literal, y por la **094** para la signatura libre.

**v VOLUMEN –** campo obligatorio para obras en varios volúmenes catalogadas en un único registro bibliográfico. Se debe especificar todo lo relativo al volumen, parte, letras, etc. Ejemplos: Vol. 1; Vol. 1, Parte I; Vol. 1 A-F; etc.

**m MENSAJE –** campo de mensaje más específico que el MENS EJEM y no codificado que se presenta en pantalla al prestar o devolver un ejemplar.

**o NOTA OPAC –** información sobre el ejemplar útil para el usuario que se visualizará en el opac, en la columna **Notas** de la tabla que muestra los datos de los ejemplares asociados al registro bibliográfico que se está visualizando en ese momento.

**x NOTAS –** información sobre el ejemplar que no se visualizará en el opac.

**r RESERVAS –** se crea automáticamente cuando el ejemplar se vincula o se desvincula de una asignatura mediante el modo **Reservas de cursos** del módulo de circulación. Contiene información sobre la fecha en la que se realizó la operación y el nombre de la asignatura a la que se ha vinculado o de la que se ha desvinculado.

**a CAMPO EJEM –** corresponde a la etiqueta MARC 945 que se generó en los ejemplares procedentes de la migración desde LIBERTAS, donde se almacenó la información necesaria para la carga de datos en Millennium. No se utilizará en los ejemplares creados en Millennium.

**n DONACIÓN –** campo para consignar los datos correspondientes a la persona que ha efectuado la donación del ejemplar.

**d F.LIBERTAS –** Fecha de creación del registros de ejemplar en LIBERTAS. No se utiliza en Millennium.

**y N.REGISTRO –** número asignado al ejemplar en el libro de registro manual de la biblioteca\* .

**q C.ADQUIS. –** código que identifica al ejemplar como nueva adquisición o como procedente de retroconversión (0, para nueva adquisición y 1, para retroconversión).

**p N.PEDIDO –** siempre que se trate de un ejemplar adquirido mediante compra, deberá consignarse el número del registro de pedido correspondiente.

**e DADO BAJA –** información referente a las circunstancias en las que el ejemplar ha sido dado de baja (razón y fecha).

**l NOTA REGISTRO –** se hará constar una posible situación temporal especial, en su caso, es decir, cualquier información que antes se consignaba en el campo «Observaciones» del libro de registro manual.

**f DATOS FACTURA –** información relativa a la factura en la que está incluido el ejemplar.

Una vez que se ha seleccionado el campo que se quiere añadir, se podrá rellenar con la información pertinente, siempre que ésta vaya a ser común al conjunto de registros de ejemplar basados en la plantilla.

En función de la colocación del cursor el sistema añadirá el nuevo campo en una de las siguientes posiciones:

- Si el cursor está situado en uno de los campos fijos, el nuevo campo se insertará al principio de los campos variables, y a continuación de los campos de longitud fija o de la cabecera, si ya se ha guardado el registro.
- Si el cursor está al comienzo de un campo variable (sobre la etiqueta del campo), el nuevo campo se insertará en la línea inmediatamente superior.
- Y, por último, si el cursor está en medio o al final de un campo variable, el nuevo campo se insertará en la línea inmediatamente inferior.

También se pueden añadir campos variables directamente en la pantalla de edición. Para ello, se debe pulsar la tecla **Intro** y, según dónde esté situado el cursor, como en el caso anterior, se crea una nueva línea con una interrogación en lugar de la cual se debe escribir la etiqueta de grupo de campo del campo que se desea insertar.

Asimismo, se podrán configurar los campos que se deseen para que sean solicitados por el asistente para la creación de registros nuevos, de la misma forma que se hace en el caso de las plantillas para registros bibliográficos: colocando el cursor sobre el campo

en cuestión y pulsando el icono **Prompt** .

ł

<sup>\*</sup> A partir de la entrada en vigor del libro de registro automatizado, este campo no deberá rellenarse, pues el número de registro será el que da el sistema: *.ixxxxxxxx.*

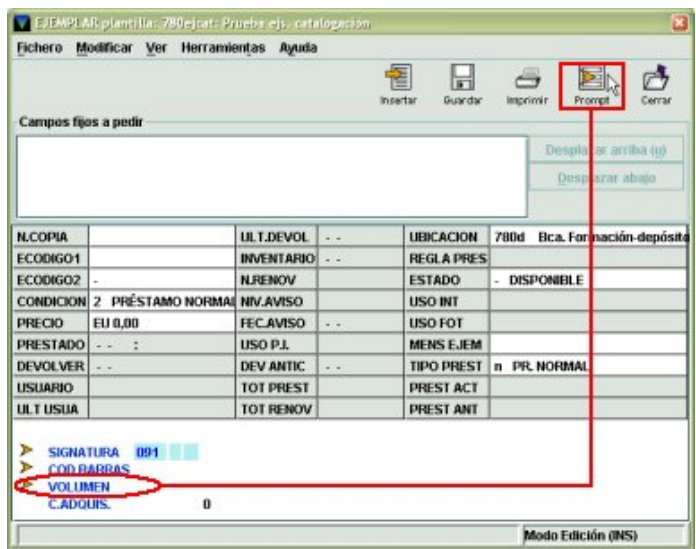

Para deshacer esta configuración se procederá de la misma forma, situando el cursor en cualquier parte del campo o de su contenido y pulsando el icono **Prompt** .

Registros

**Plantillas** 

### **7.3 Importación de plantillas desde Guicat**

Las plantillas que se utilizaban en Guicat residían en el disco local del ordenador en el que se estaba catalogando, mientras que las que se van a usar en Millennium residen en el servidor Cisne. En todo caso, el sistema permite importar al servidor las plantillas locales utilizadas en Guicat, para que puedan usarse desde el módulo de catalogación de Millennium. Las plantillas importadas de Guicat contienen la cabecera MARC y los campos 006, 007 y 008 adecuados al tipo de material al que se refiere la plantilla.

Para importar plantillas desde Guicat, deberán darse los mismos pasos que para crear una nueva plantilla:

- 1. Acceder a la opción **Configuración**  del menú **Admin**.
- 2. Seleccionar la pestaña **Plantillas**. 3. En el menú desplegable **Tipo de**
- rev adquisicioner bib, adq. completa decon valitica 1 Analitica simple Analítica monoreali ialitpp **Inalítica P. periódica** atbashire Atlas geográfico impr  $\blacktriangle$ **Bonraductoros and**  $\ddot{\phantom{0}}$ datos 1 **Base de datas en lí** hdatas2 Base de datos CDJRO bdatos3 **Base de datos DVD** bdatos4 Base de datos m bforma hib farmacion .<br>Ihelihri bib elibro 1a bmarc<br>4 ibl marc moni Nuevo N Modificar Ver Borrar Guardar Configuración 0K Cancelar

Crear Listas | Estadísticas | Ventanas | Informes | Macros | Exportar Registros | Busca

Tipo de registro RIBI IOGRAFICO -

V Mor B

T art

Academic Search Pre

hib ado med

**Plantillas preferidas** 

caseap

**bitmed** 

o Plant

Otras plantillas

100bdrev

adoutr

 $\Box$  Fel

BD de col PP electró

hib. adq. abreviada

- **registro**, elegir el tipo de registro para el que se quiere importar la plantilla (por defecto está seleccionado el registro bibliográfico).
- 4. Pulsar el botón **Nuevo**.

Al hacerlo, se abrirá la ventana para introducir el código y la descripción de la plantilla, según las pautas del Servicio de Proceso Técnico y Normalización, que se adjunta en el **Anexo III**. Una vez introducidos, se pulsará el botón **Ok**, y se mostrará la pantalla para determinar los campos y los datos que debe contener. En ella, se debe seleccionar la opción **Importar plantilla** del menú **Fichero**.

A continuación, se abre una ventana similar a las de Windows que muestra el contenido del directorio

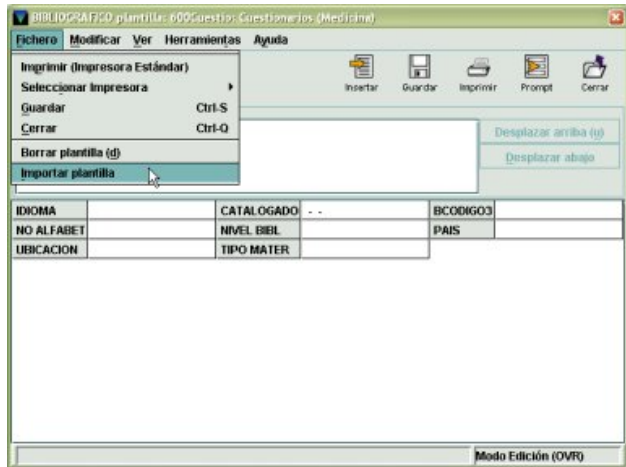

**C:\Guicat\Templates**, donde se almacenan las plantillas creadas en Guicat. En ella, deberá seleccionarse la plantilla que se desea importar al servidor y pulsar el botón **Abrir**.

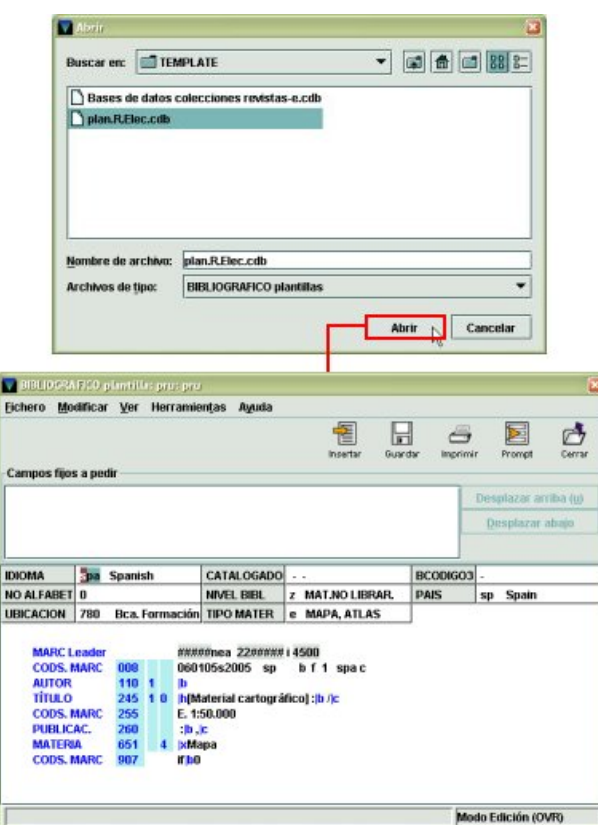

Una vez hecho esto, se presentará la plantilla importada, que podrá ser modificada en lo que sea necesario según se ha explicado en el apartado **7.1.2.2 Modificación de campos**. Asimismo, se deberá configurar qué campos se desea que solicite el asistente para la creación de registros, en caso de que se utilice.

**Nota** 

Cuando se importa una plantilla desde Guicat y se realiza la operación de colocar el cursor sobre los campos de longitud fija y pulsar el icono **Prompt** para que sean solicitados por el asistente, por un error en el programa, estos campos no se visualizan inmediatamente en el panel **Campos fijos a pedir**, sino que es necesario guardar la plantilla, cerrarla y volver a abrirla para que se visualicen en dicho panel.

También en este caso, la plantilla recién importada desde Guicat se colocará en la columna **Plantillas preferidas** del menú **Admin – Configuración – Plantillas** y habrá que pulsar el botón **Guardar configuración** para que se mantenga en ella en sucesivas sesiones de trabajo.

### **7.4 Modificación de plantillas**

Para modificar una plantilla que ya existe, hay que acceder a la opción **Configuración** del menú **Admin** y seleccionar la pestaña **Plantillas**. Una vez en la ventana de gestión de plantillas, se escogerá el tipo de registro correspondiente a la plantilla que se quiere modificar. Al hacerlo, se mostrarán en la columna de la izquierda las plantillas preferidas del tipo de registro elegido para el login que ha accedido al módulo de catalogación y en la de la derecha el resto de las plantillas disponibles en el servidor. A continuación, se marcará con el cursor la plantilla que se va a modificar (sea preferida o no) y se pulsará el botón **Modificar** o se hará doble clic sobre ella (si se pulsa el botón **Ver** no habrá posibilidad de modificarla, pues la plantilla se mostrará en modo sólo de lectura).

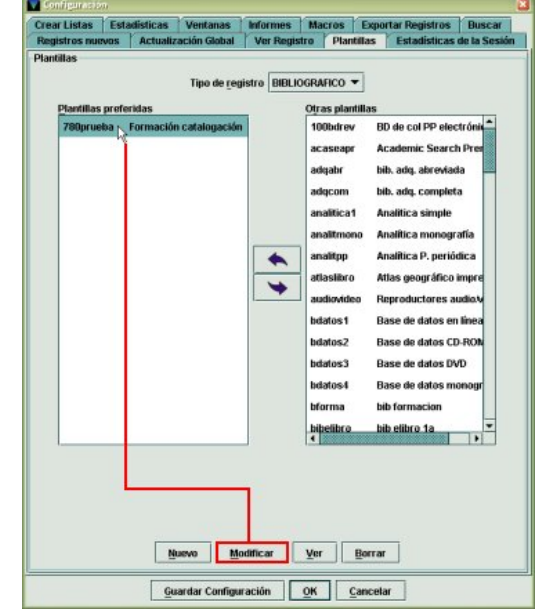

Al pulsar **Modificar** (o hacer doble clic sobre la

plantilla deseada), se abrirá la plantilla completa con todos los campos, que se modificarán como se ha explicado en el apartado **7.1.2.2 Modificación de campos**. Para modificar el código o el nombre de la plantilla, deberá seleccionarse la opción **Cambiar código o descripción** del menú **Modificar**. Al hacerlo, se abrirá una ventana similar a la que se abre cuando se va a crear una nueva plantilla en la que se muestra el código y la descripción actuales, que se modificarán como se desee:

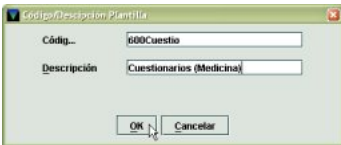

Una vez hecha la modificación requerida, se pulsará el botón **OK**.

Puesto que las plantillas pueden ser utilizadas por muchas personas, **se pide la mayor prudencia a la hora de modificarlas**.

### **7.5 Copia de plantillas**

Si se necesita crear una plantilla muy parecida a otra que ya existe, ésta se puede copiar para luego introducir los cambios adecuados a la nueva plantilla. Para ello hay que acceder a la opción **Configuración** del menú **Admin** y seleccionar la pestaña **Plantillas**. Una vez en la ventana de gestión de plantillas, se escogerá el tipo de registro correspondiente a la plantilla que se quiere copiar. Al hacerlo, se mostrarán en la columna de la izquierda las plantillas preferidas del tipo de registro elegido para el login que ha accedido al módulo de catalogación y en la de la derecha el resto de las plantillas disponibles en el servidor. A continuación, se marcará con el cursor la plantilla que se va a copiar (sea preferida o no) y se pulsará el botón **Modificar** (si se pulsa el botón **Ver** no habrá posibilidad de copiarla) o se hará doble clic sobre ella. Una vez que

se haya abierto la plantilla, se seleccionará la opción **Copiar plantilla** del menú **Modificar**:

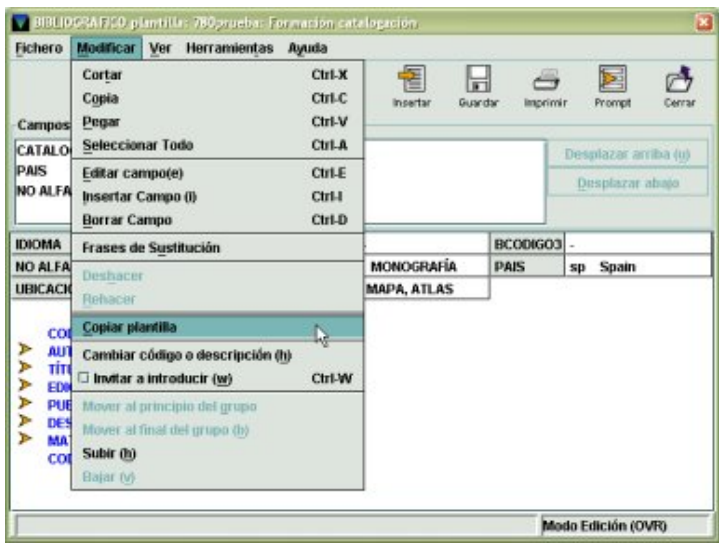

Al seleccionar esta opción, el sistema solicitará que se asigne un código y una descripción para la nueva plantilla (que se hará de acuerdo con las pautas dictadas por el Servicio de Proceso Técnico y Normalización y que se pueden consultar en el **Anexo III**). Una vez hecho, se abrirá la plantilla (copia de la primera), en la que se modificarán los campos que sean necesarios como se ha explicado en el apartado **7.1.2.2 Modificación de campos**. En este caso, la nueva plantilla hereda los campos configurados para que sean solicitados por el asistente.

La plantilla que se acaba de copiar se colocará en la columna **Plantillas preferidas** del menú **Admin – Configuración – Plantillas** y habrá que pulsar el botón **Guardar configuración** para que se mantenga en ella en sucesivas sesiones de trabajo.

### **7.6 Borrado de plantillas**

Para borrar una plantilla hay que acceder a la opción **Configuración** del menú **Admin** y seleccionar la pestaña **Plantillas**. Una vez en la ventana de gestión de plantillas, se escogerá el tipo de registro correspondiente a la plantilla que se quiere borrar. Al hacerlo, se mostrarán en la columna de la izquierda las plantillas preferidas del tipo de registro elegido para el login que ha accedido al módulo de catalogación y en la de la derecha el resto de las plantillas disponibles en el servidor. A continuación, puede procederse de dos formas distintas:

1. Marcar con el cursor la plantilla que se va a borrar (sea preferida o no) y pulsar el botón **Borrar**:

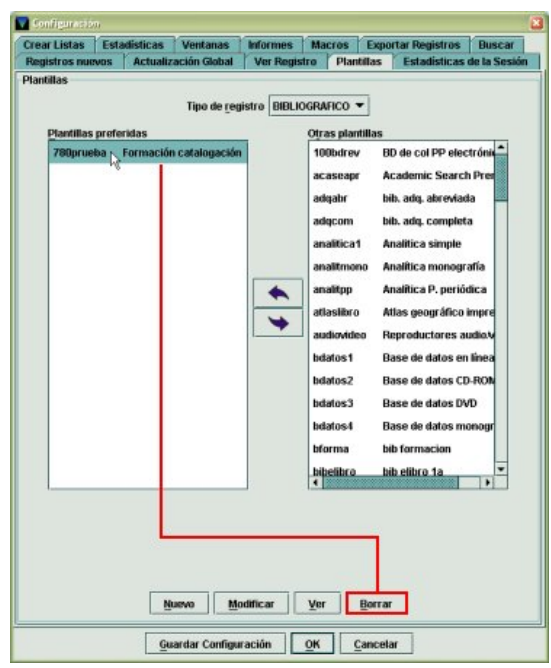

Antes de borrar la plantilla el sistema muestra un mensaje de advertencia en el que avisa de que **el borrado de esta plantilla será permanente y para todos los usuarios** de la base de datos, es decir, se borrará del servidor, por lo que dejará de estar disponible para cualquier login.

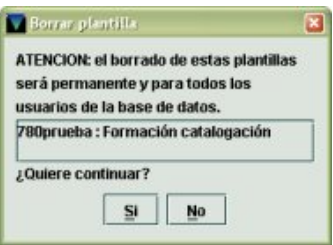

Por tanto, **se pide la mayor prudencia a la hora de borrar plantillas**. Si se desea continuar con el borrado, se pulsará el botón **Sí**. Para cancelar la operación se pulsará el botón **No**.

2. Hacer doble clic sobre la plantilla deseada o pulsar el botón **Modificar**. Una vez dentro de la plantilla, se seleccionará la opción **Borrar plantilla** del menú **Fichero**:

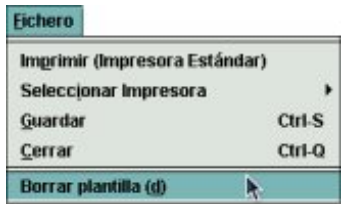

El sistema mostrará el mensaje de advertencia que hemos mencionado en el caso anterior.

# **8 Anexo I: Campos de registros bibliográficos**

# **8.1 Campos de longitud fija**

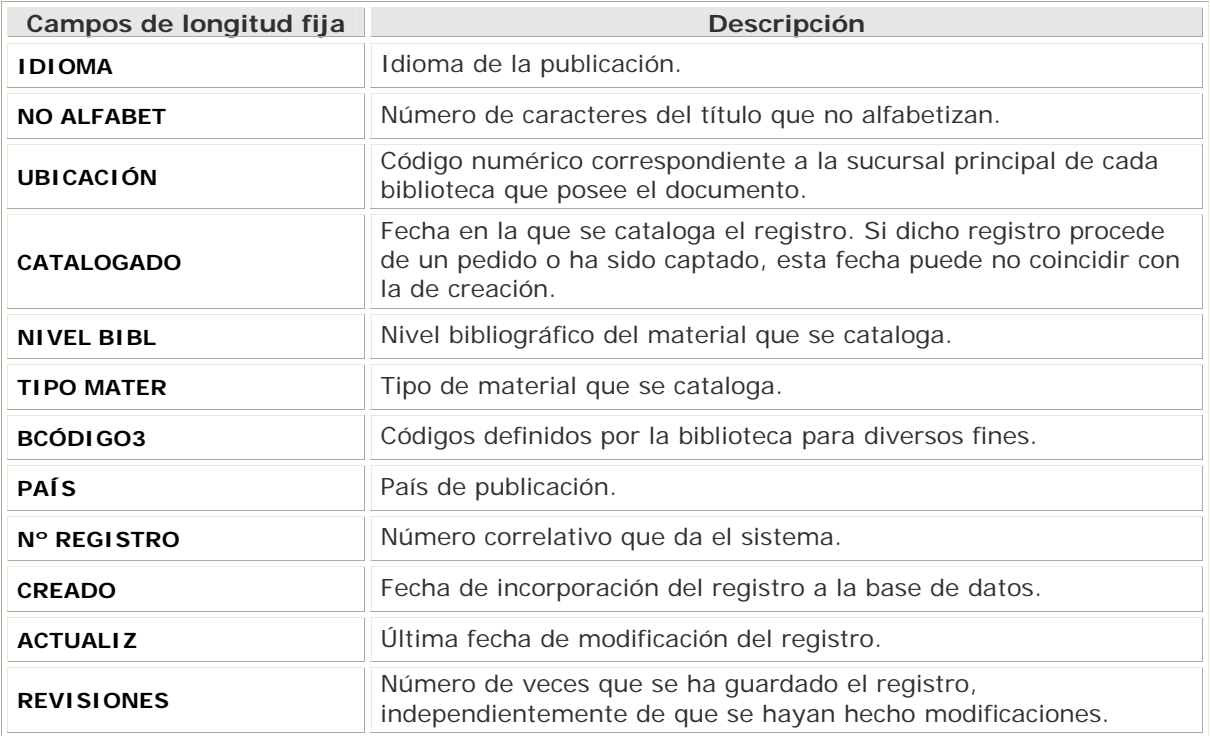

# **8.2 Etiquetas de grupo de campo**

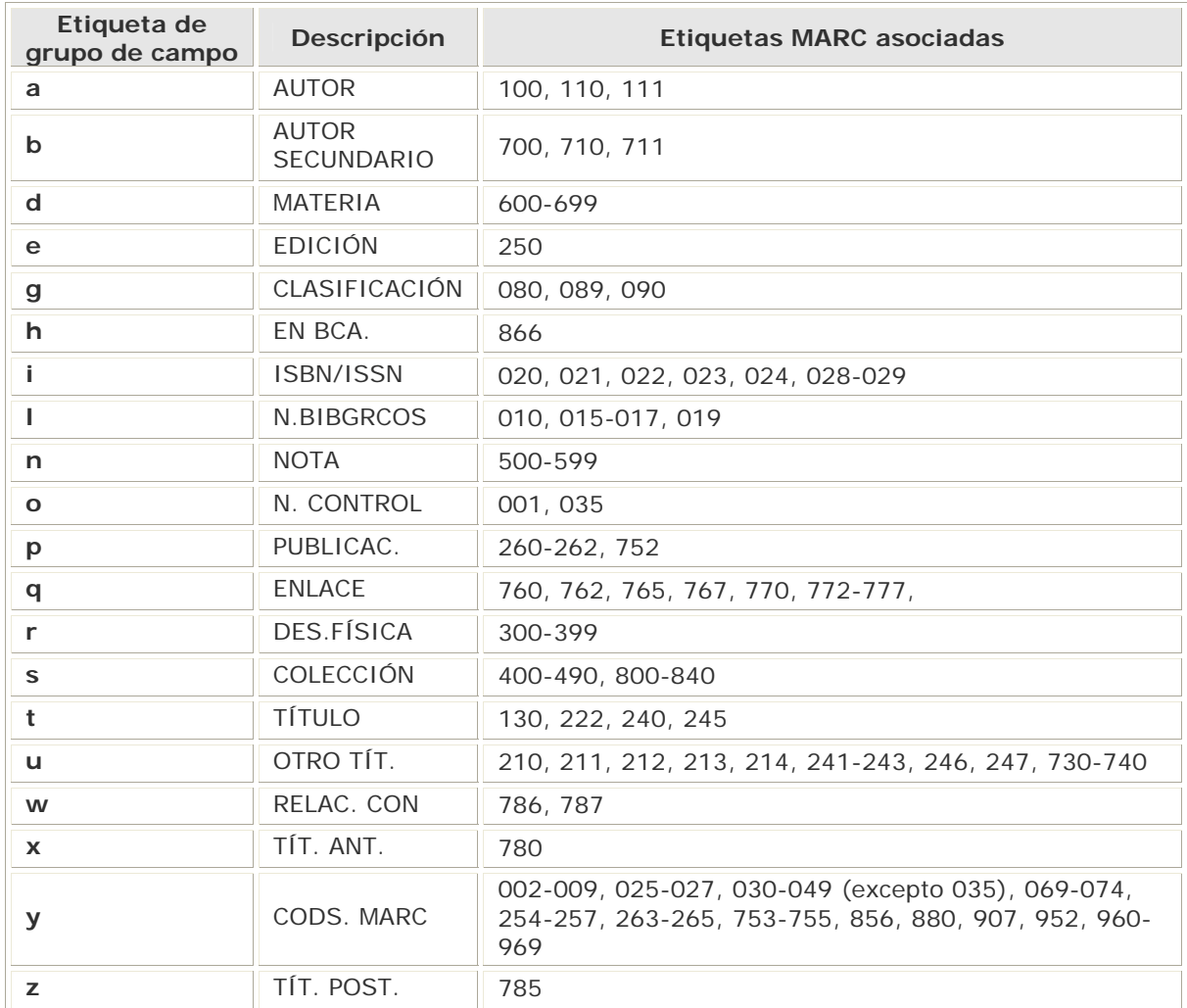

# **8.3 Nivel bibliográfico**

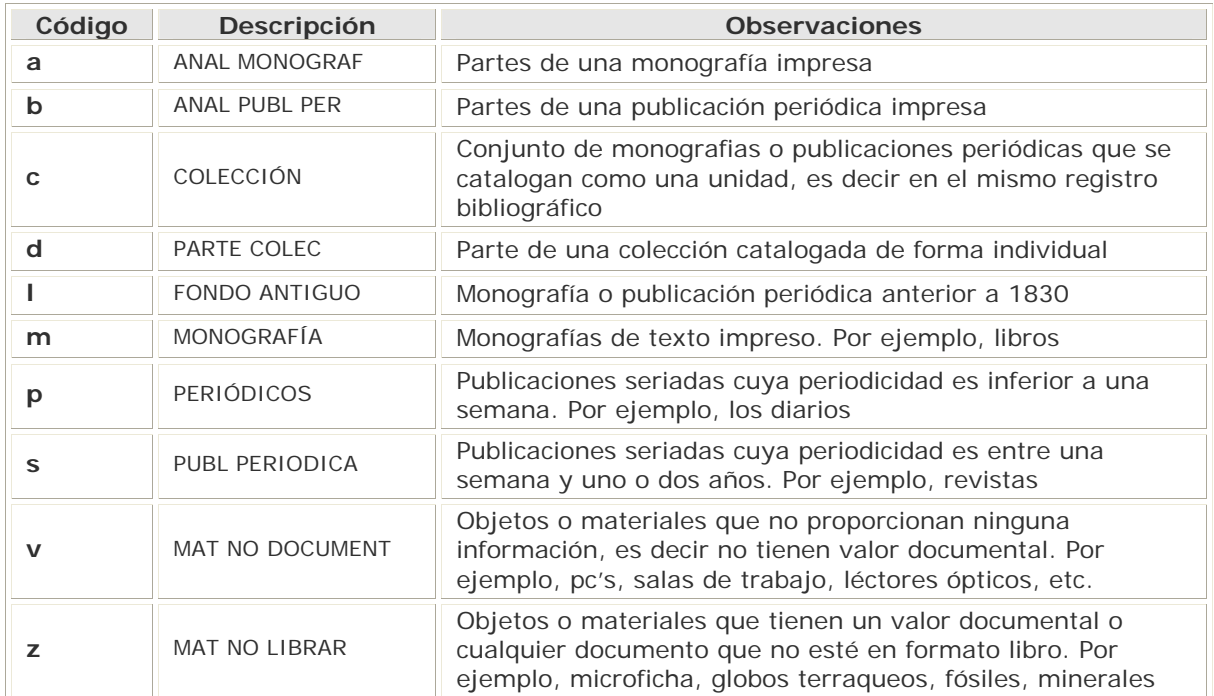

# **8.4 Tipo de material**

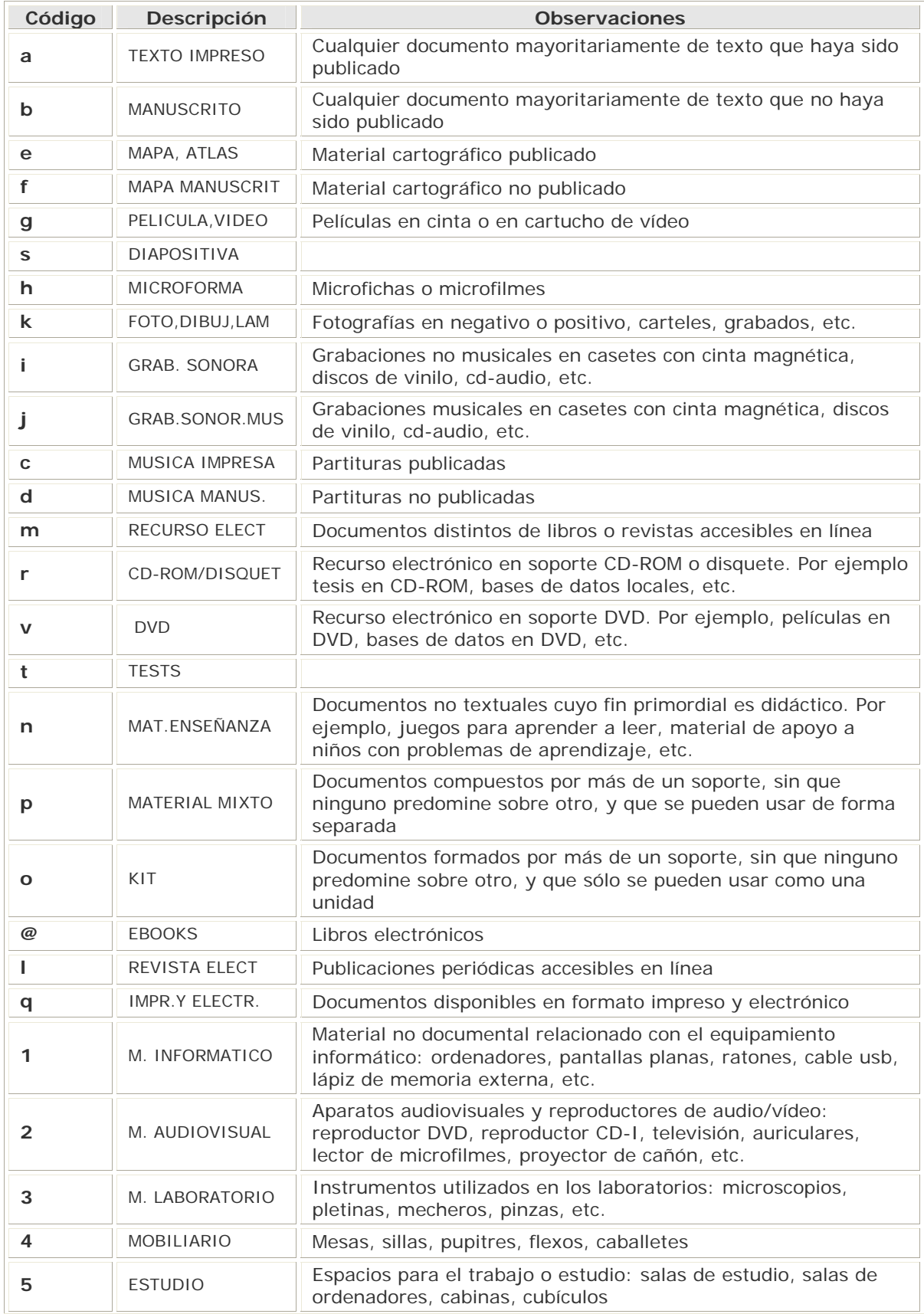

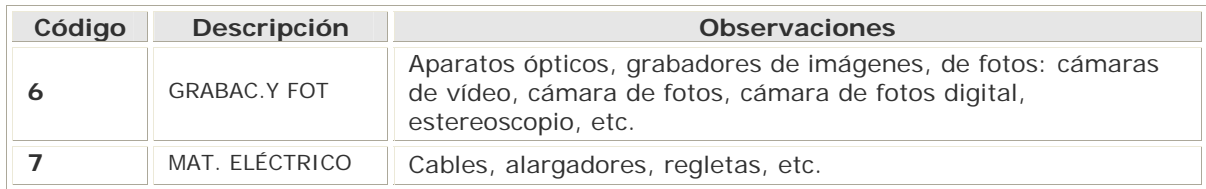

# **8.5 BCÓDIGO3**

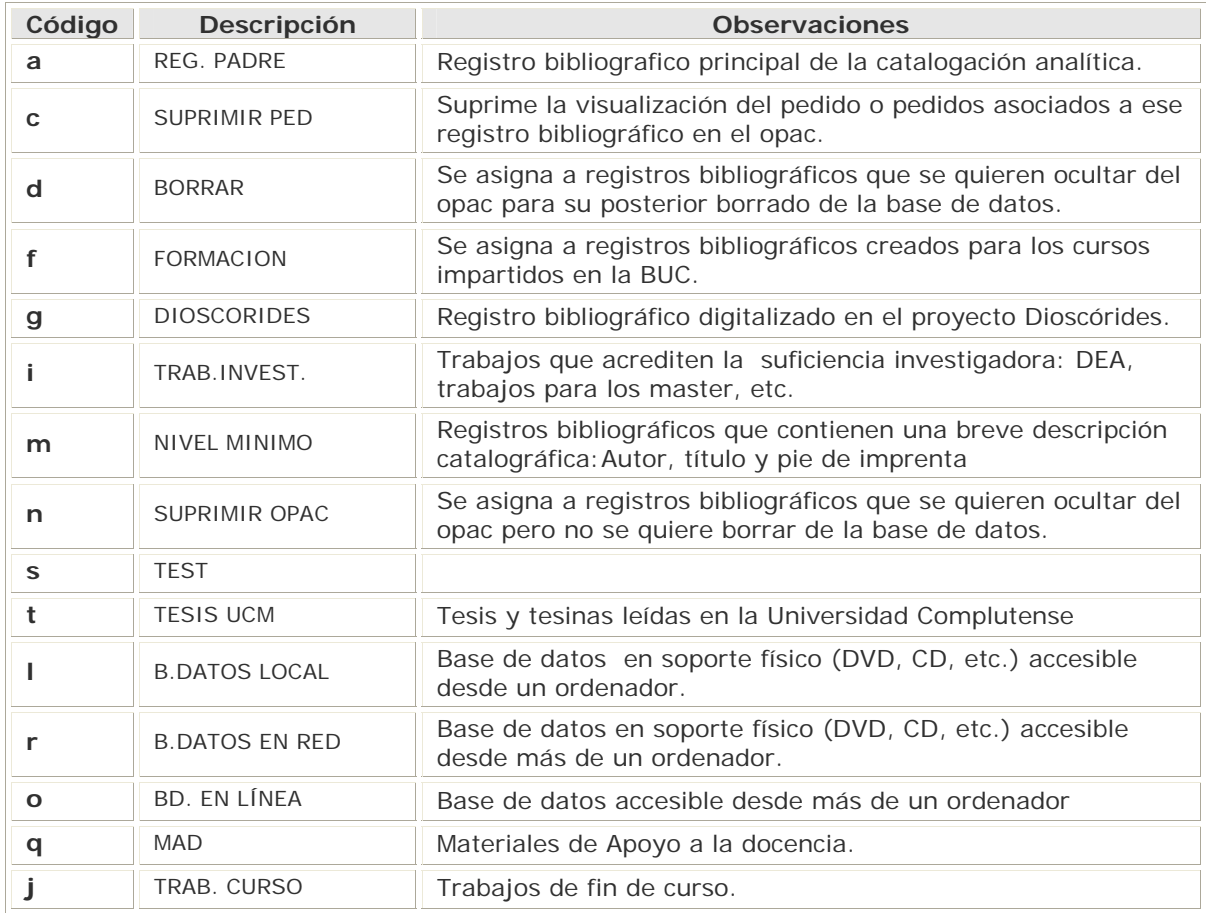

# **9 Anexo II: Campos de registros de ejemplar**

## **9.1 Campos de longitud fija y variable**

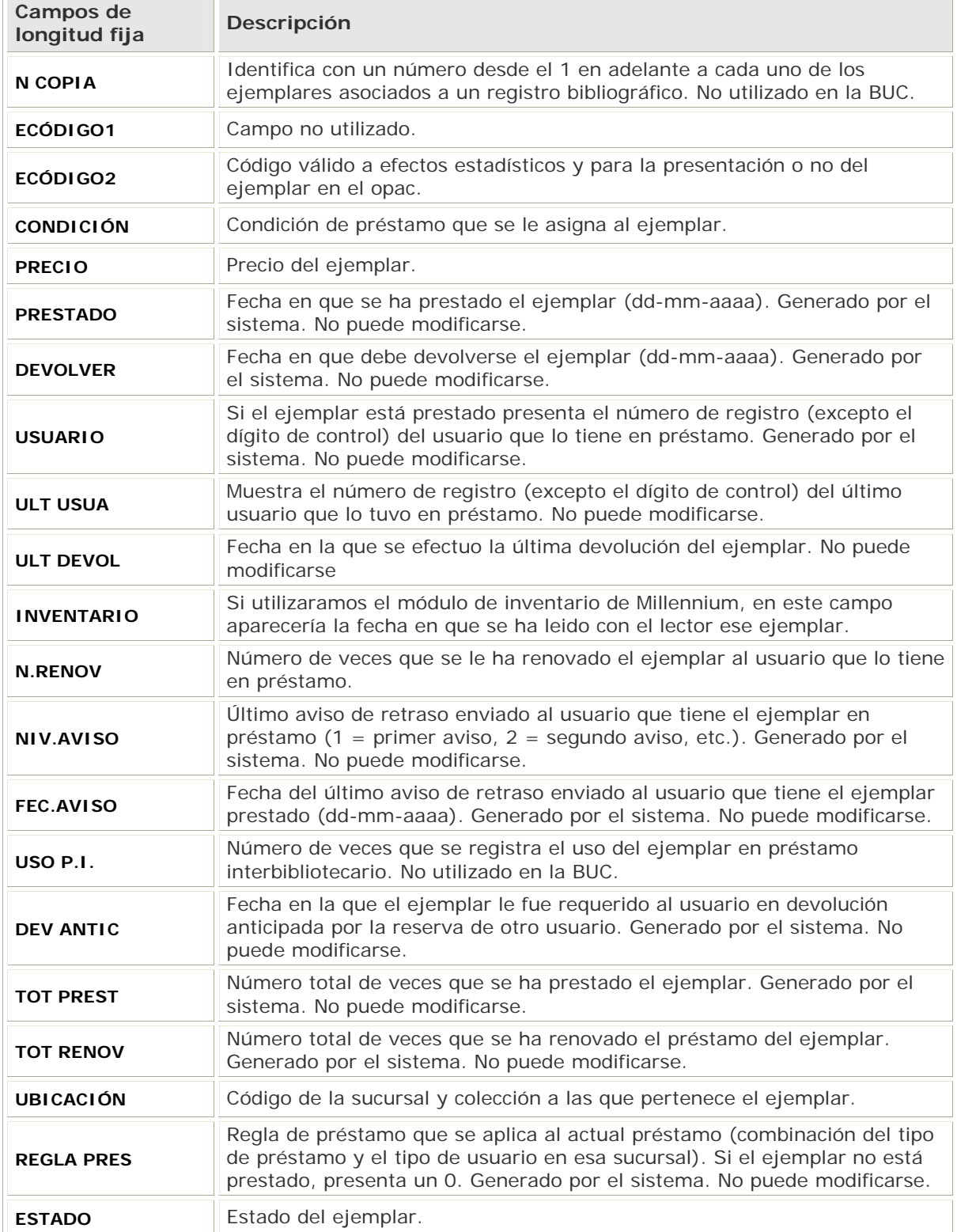

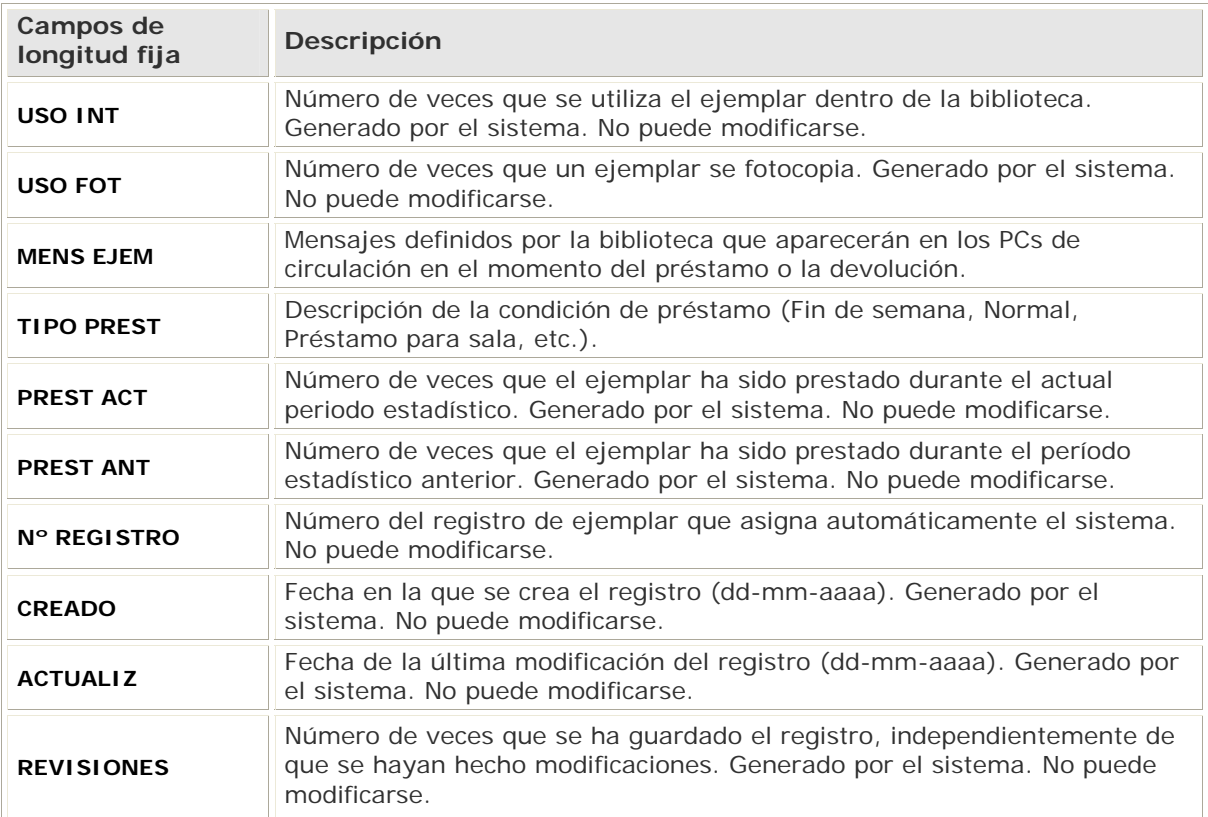

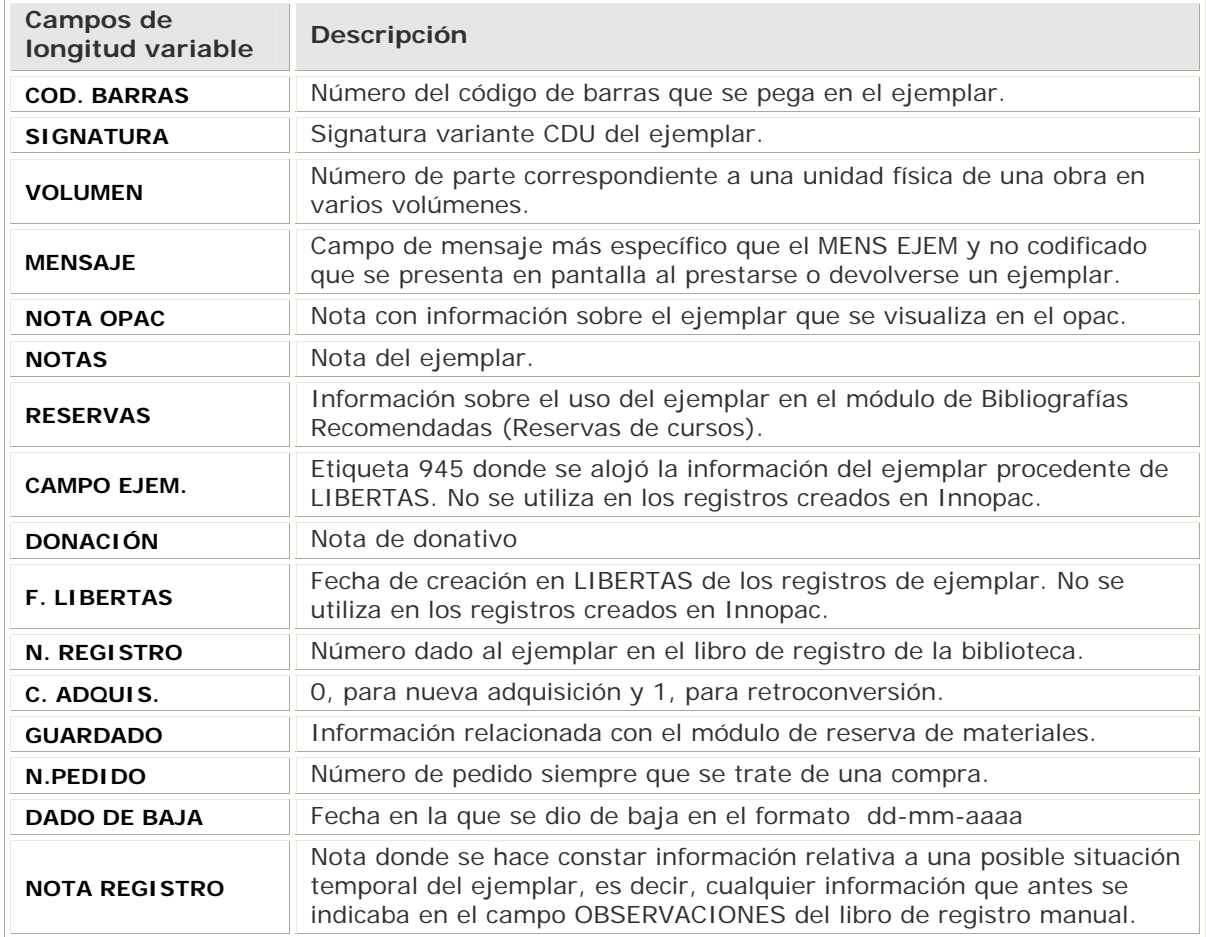

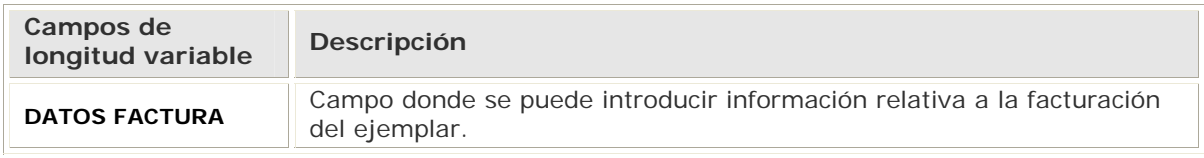

### **9.2 Condiciones de préstamo**

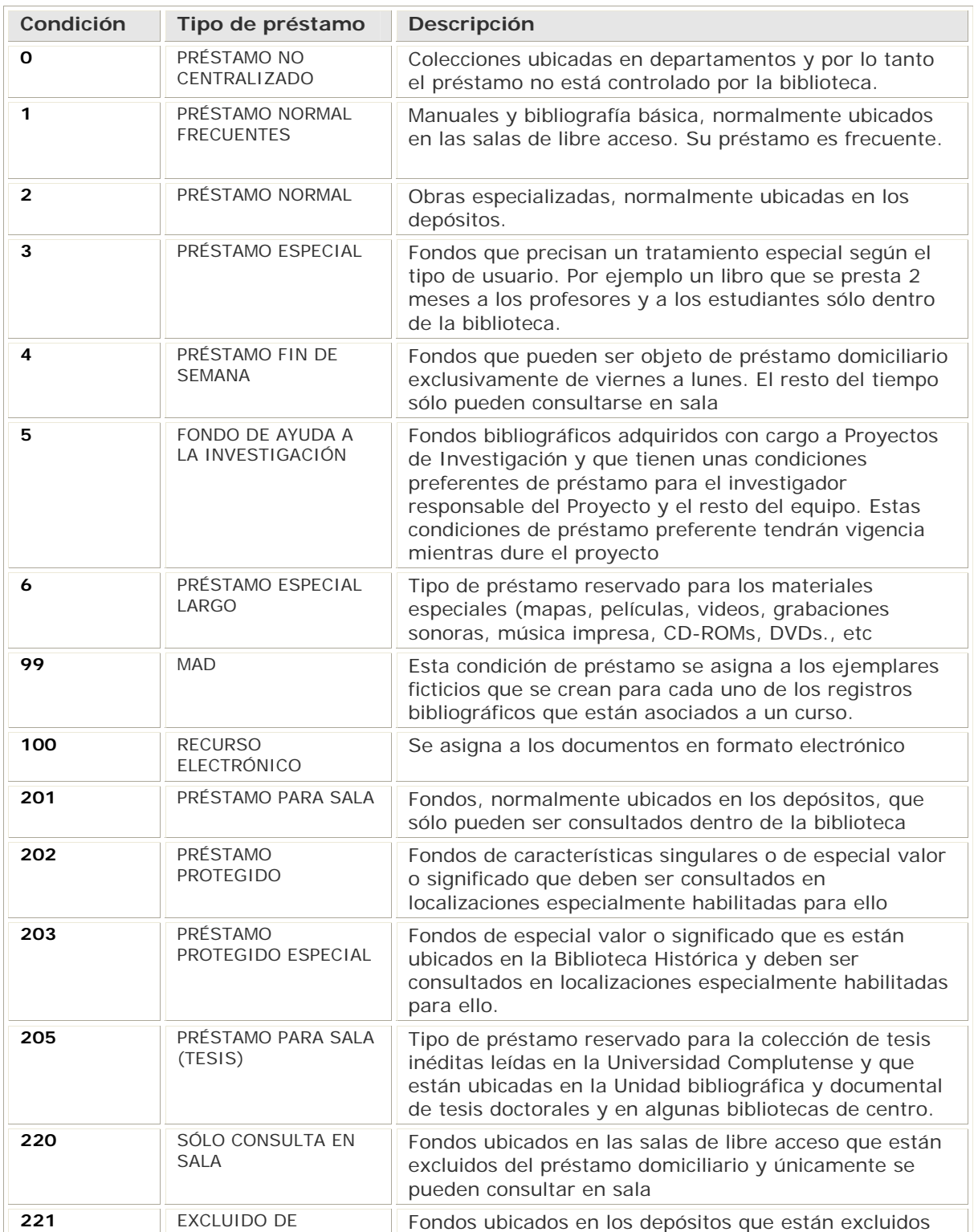

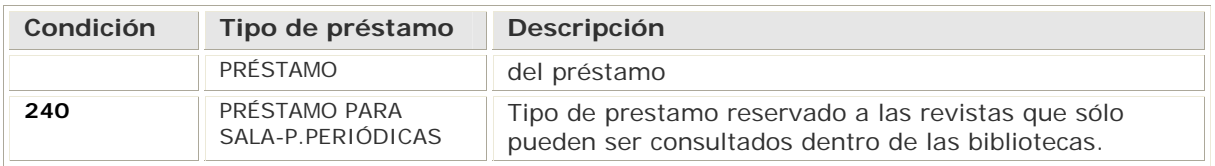

### **9.3 Campo de longitud fija MENS EJEM (Mensaje del ejemplar)**

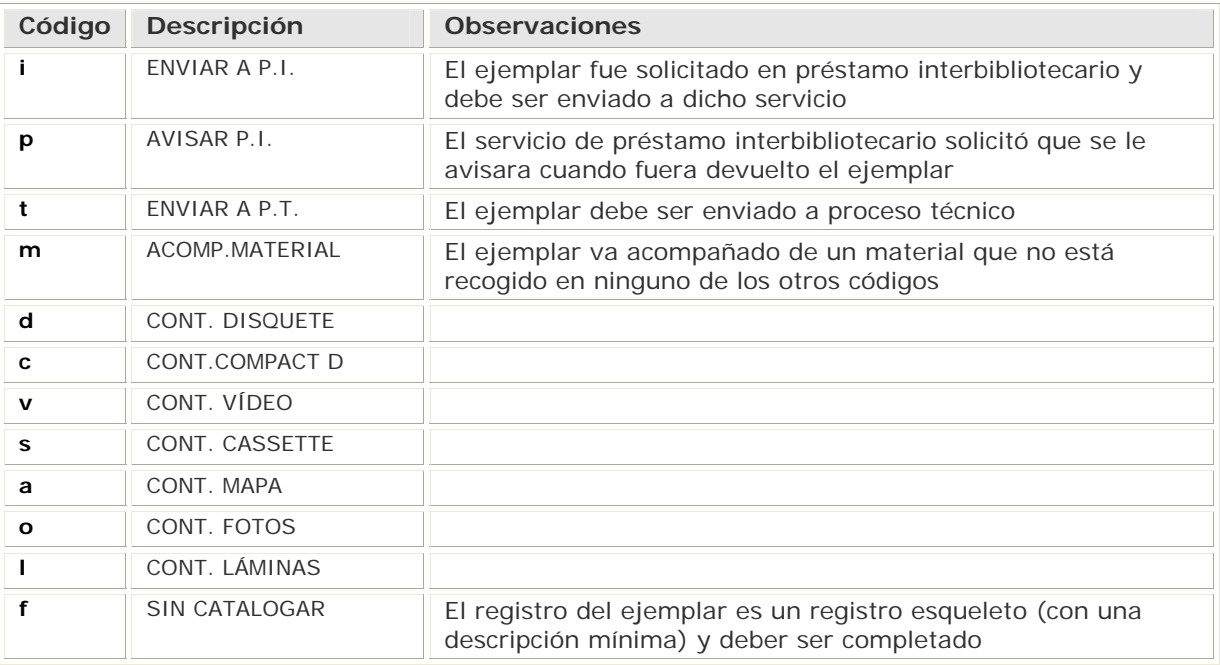

### **9.4 Campo de longitud fija ECÓDIGO2**

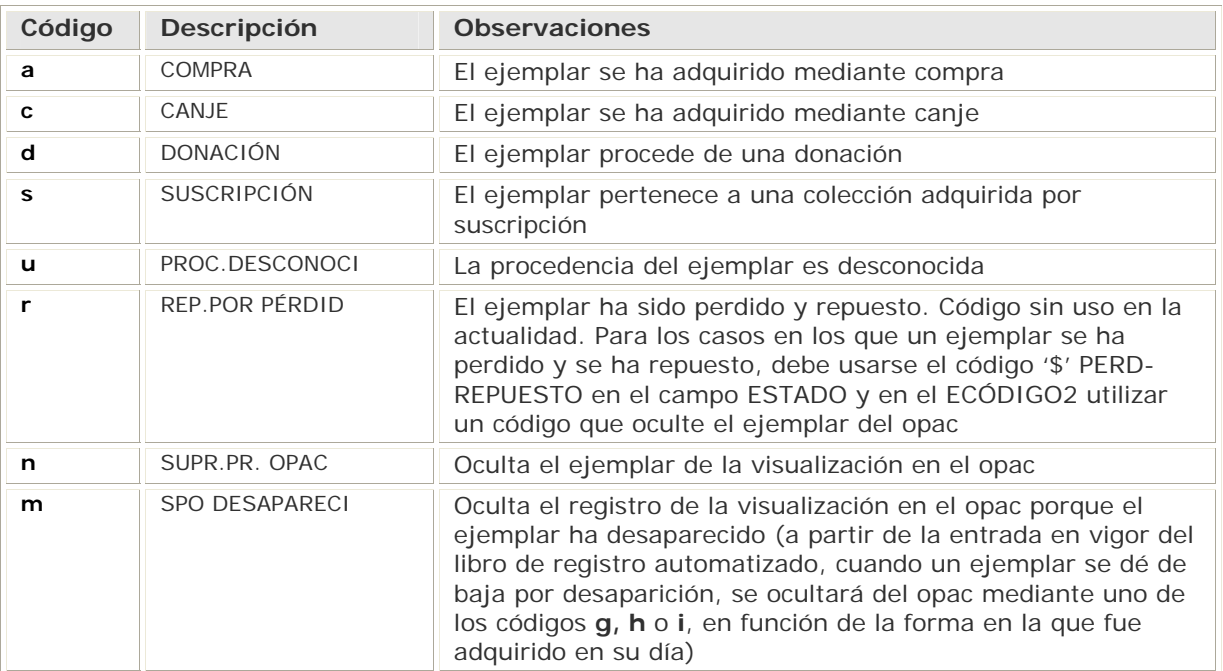

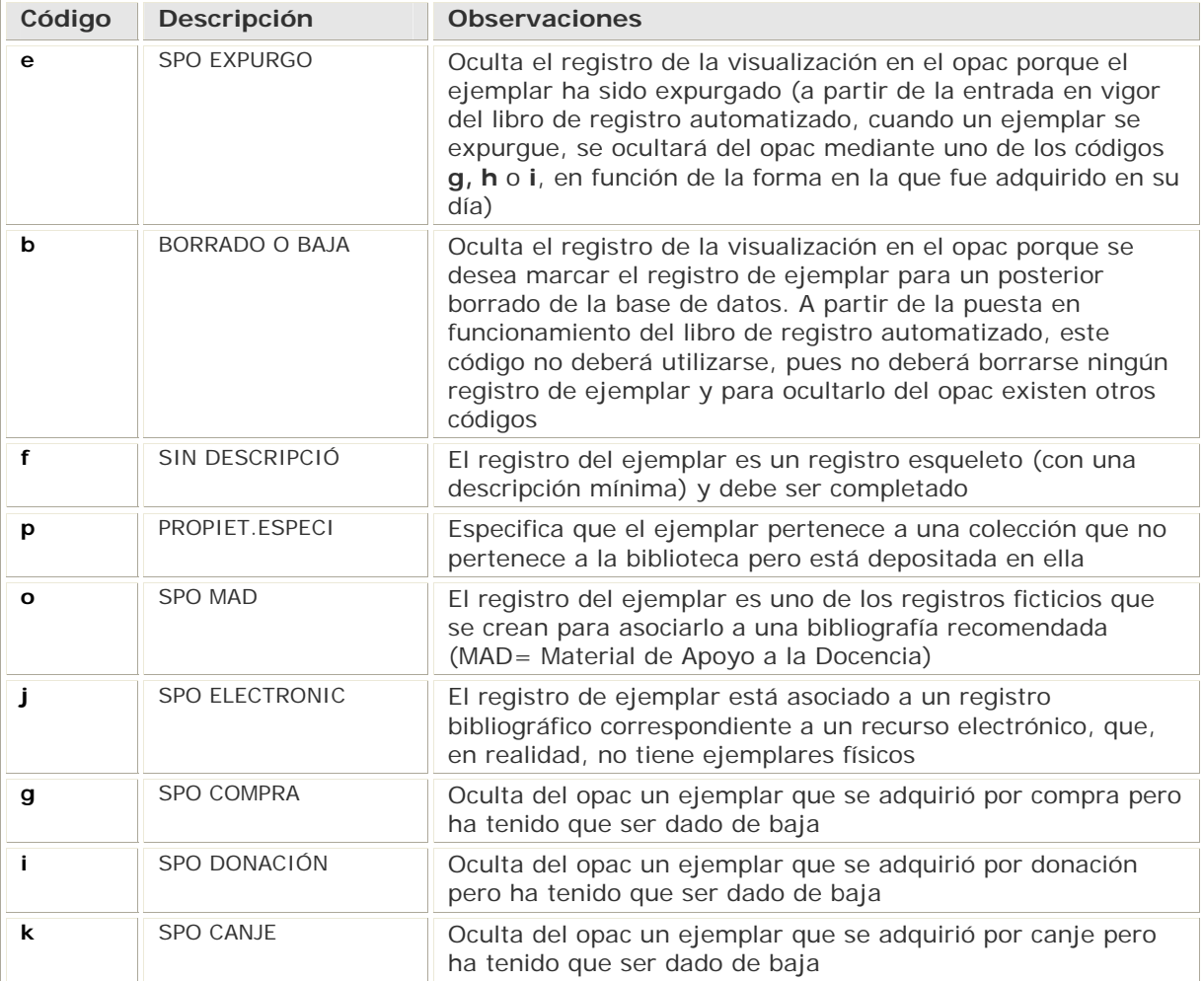

# **9.5 Campo de longitud fija ESTADO**

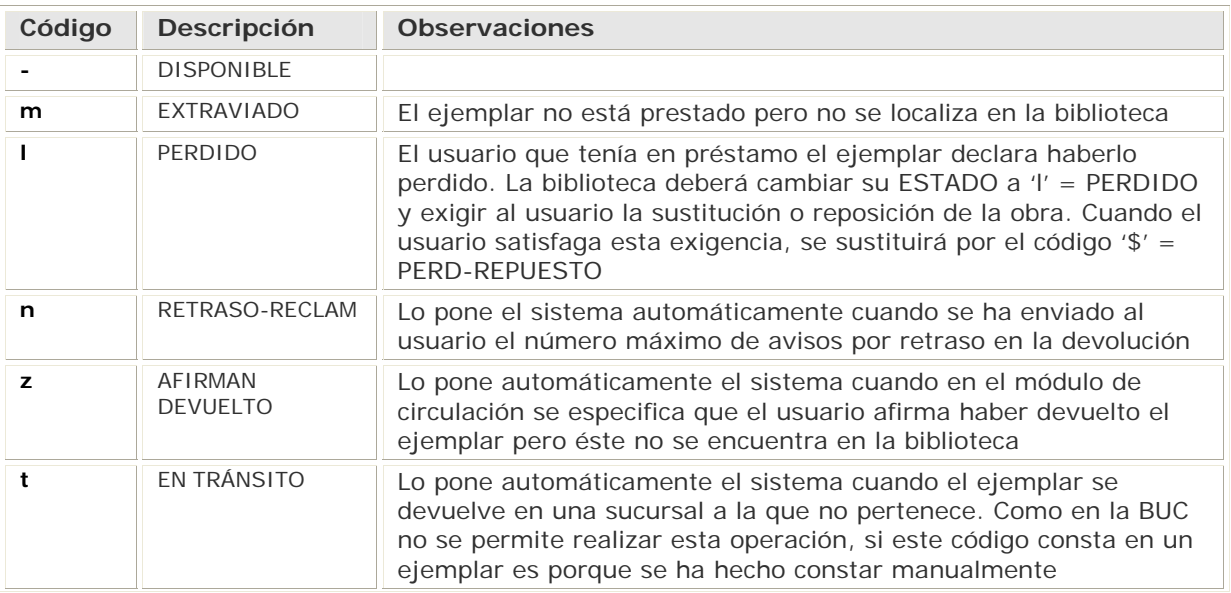

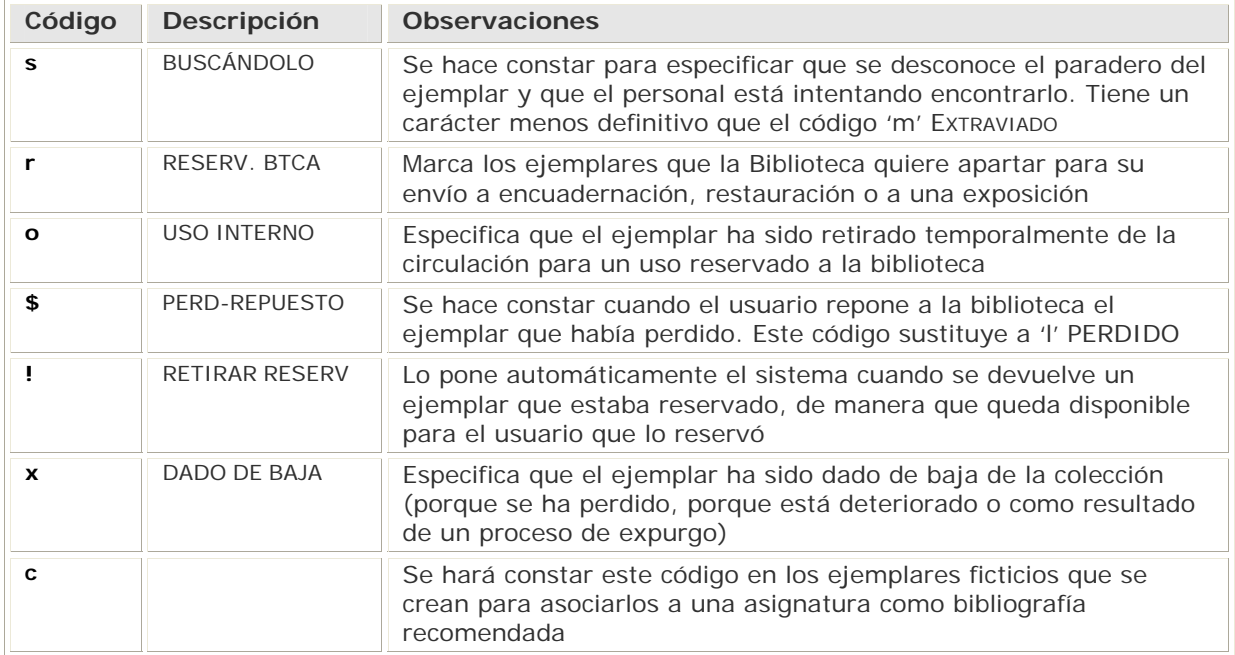

# **10 Anexo III: Pautas para nombrar plantillas en Millennium Catalogación**

Con la implantación del módulo de catalogación de Millennium, es necesario importar las plantillas de catalogación ubicadas en los ordenadores de los catalogadores al servidor donde se encuentra Millennium.

Para hacerlo, de tal forma que seamos capaces de identificar con seguridad la(s) plantilla(s) que necesitamos, hay que nombrarlas de manera homogénea y significativa. Las plantillas en Millennium catalogación (Milcat) se encuentran en el servidor del programa, no en los ordenadores individuales. Al ser comunes, deben estar identificadas de forma clara. La identificación se hace mediante el nombre, que consta de 10 caracteres y la descripción, que consta de 25 caracteres.

Se harán plantillas para todo tipo de registros (autoridad, bibliográficos, ejemplar, fondos...).

### **10.1Plantillas de registros bibliográficos**

Las plantillas que van a tener una complejidad y variabilidad mayor creemos que serán las de los registros bibliográficos. Por ello, el Servicio de Proceso Técnico y Normalización se ha encargado de pasar al servidor las plantillas de carácter general que pueden ser utilizadas por todas las bibliotecas.

### **Plantillas comunes**

El nombre de estas plantillas irá en función de la tipología documental que representen y no se hará mención del centro o del catalogador, pues son plantillas para compartir.

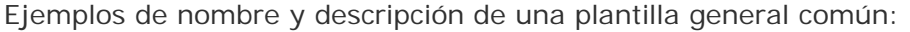

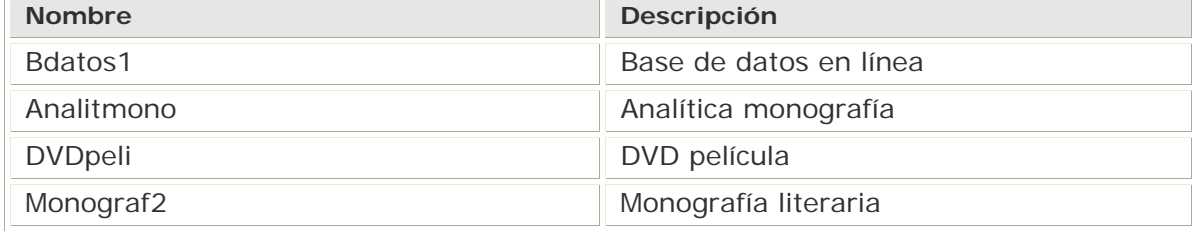

### **Plantillas propias de cada centro**

Además de las plantillas generales para todos, cada centro podrá tener sus propias plantillas (recomendable hasta 50 por centro), que se utilizarán primordialmente para los tipos de documentos que no aparezcan en las plantillas generales, por ser propios de una biblioteca.

Las plantillas de cada centro deberán nombrarse empezando por el código numérico de la biblioteca, siguiendo esta pauta:

- **XXX**, tres caracteres con el código numérico de la biblioteca (303, 440, 780).
- **xx**, dos caracteres con el identificador del catalogador. En este caso, la identificación del catalogador es más significativa que en otro tipo de plantillas, pues define también, en cierta medida, el tipo de documentos (si es retroconversor, jefe de proceso, catalogador del grupo B o del grupo C).
- **AAA**, tres caracteres para identificar la tipología documental de forma abreviada y en mayúsculas, para distinguirlo mejor del grupo anterior:

DVD FOT (fotografías) GRA (grabados) MUS (música)

LIT (literatura) CON (congresos) MAP (mapas) MAN (manuscritos) CDR (CD-ROM) CDA (CD Audio) ELE (recurso electrónico) REV (revistas) ANU (anuarios) VOL (obras en volúmenes)

Es conveniente que esta identificación sea siempre igual, al menos dentro de las plantillas de una misma biblioteca, pero cada centro puede decidir la forma que les parece más adecuada.

• **x**, un carácter final que puede ser numérico o alfabético. Si es alfabético conviene escribirlo en minúsculas, para distinguirlo del grupo anterior. Sirve para diferenciar una serie de plantillas para la misma tipología, pero que tengan ligeras variantes.

Todos los caracteres de los nombres de las plantillas deben rellenarse en el orden anteriormente expuesto.

A excepción del último carácter, que puede quedar vacío, los demás deben rellenarse en ese orden y ocupando los caracteres establecidos.

Además del nombre de la plantilla se redactará una pequeña descripción que va a señalar las características de la plantilla.

Ejemplos:

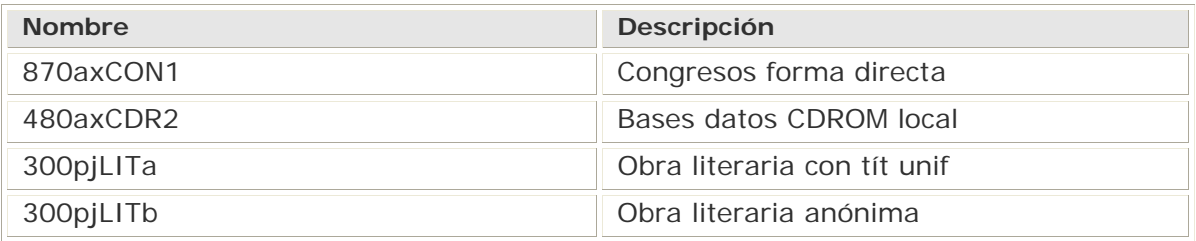

Si las plantillas específicas son pocas, es preferible crearlas de nuevo, pues la transferencia obliga a apuntar el nombre y la descripción en un papel y a buscar después el equivalente en Guicat para hacer la importación.

La transferencia de plantillas desde Guicat a Millennium tiene la ventaja de que incluye los campos de control Innopac (la cabecera y los campos 006, 007 y 008). Cuando se crean directamente las plantillas en el servidor los campos 006, 007 y 008 deben ser rellenados uno por uno y resulta bastante tedioso.

### **10.2 Plantillas de registros de ejemplar**

En este caso, el Servicio de Proceso Técnico y Normalización no va unificar las plantillas, pues el interés principal en este tipo de plantillas es la biblioteca y la colección.

Para no sobrepasar la capacidad del servidor se recomienda un número de 50 plantillas de ejemplar por biblioteca, aunque esta cifra podría variar según el volumen y la complejidad de las colecciones de cada centro.

Las plantillas deberán ser transferidas o creadas en las bibliotecas siguiendo estas pautas:

- **XXX**, tres caracteres con el código de la biblioteca.
- **xx**, dos caracteres con el código de la colección dentro de esa biblioteca.
- **AAA**, tres caracteres para la condición de préstamo. Los números que sean unidades o decenas se escriben poniendo el valor cero a la izquierda (003, 012, 202).
- **xx**, dos caracteres libres, que pueden servir para identificar características diferentes de los ejemplares de una misma colección con la misma condición de préstamo, por ejemplo, la procedencia (valores del campo ECÓDIGO2), el tipo de signatura o algún otro detalle particular. Se recomienda en este caso utilizar códigos numéricos o alfabéticos de forma alternativa, para diferenciar claramente una secuencia de otra.

Ejemplos:

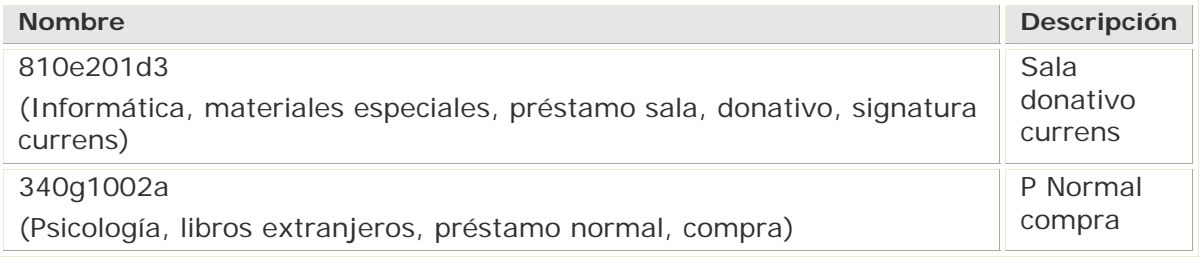
## **11 Anexo IV: Pautas para la captación de registros bibliográficos de sistemas externos vía Z39.50**

Antes de captar un registro se debe comprobar que el registro no existe ya en nuestra base de datos.

- Hay que revisar el formato MARC del registro que se va a captar, teniendo en cuenta si ese registro está catalogado en formato USMARC o en otras variantes del formato MARC: UKMARC, IBERMARC, etc.
- Se debe comprobar que la catalogación del registro es correcta o si se ajusta o no a nuestra forma de catalogar, y evaluar la necesidad o no de corregirlo.
- No debe transcurrir demasiado tiempo entre la captación y la asignación de ejemplar al registro captado. Algunas veces captáis y se os olvida colgar los ejemplares. Existen registros captados, sin ejemplar, perdidos en el tiempo.

A continuación, pasamos a detallar las modificaciones relativas tanto a los campos de longitud fija o códigos INNOPAC como al formato MARC21.

## **11.1 Modificación de registros bibliográficos captados**

- ¾ **Códigos INNOPAC** (Campos de longitud fija)
- **UBICACIÓN**: cada uno pondrá la correspondiente a su sucursal.
- **CATALOGADO**: al captar el registro aparecerá la misma fecha que la de creación. Sólo se cambia esta fecha si se modifica el registro posteriormente al día en que ha sido captado: Ejemplo: El registro se capta un día y se modifica, se revisa y se cuelgan ejemplares varios días o un mes después: en el campo CATALOGADO se constatará la fecha del día en el que se hayan hecho las modificaciones.

Si el registro se modifica el mismo día en que se capta, no se deberá cambiar la fecha de CATALOGADO.

- **NIVEL BIBL., TIPO MATER.**: sólo se modifican si no se está de acuerdo con la valoración que aparezca en el registro captado.
- **CREADO**: esta fecha no se puede modificar. Corresponde a la fecha en que se capta el registro.
- ¾ **Campos de control**
- **Etiquetas 006** y **007**: expandir, revisar y rellenar, si lo consideráis pertinente, según los criterios de la BUC (sería conveniente consultar las plantillas que tengáis).
- **Cabecera** (MARC Leader):
	- o ESTA REG: pondremos **'c'** (corregido o revisado). Si el registro captado está muy incompleto o catalogado a nivel muy simple y pensamos mejorarlo, pondremos **'a'**.
	- o CAT FORM: pondremos **'i'** (ISBD).
- Etiqueta 008
	- o FechEntr: no se modificará, porque es la fecha de la catalogación original del registro.
	- o Los demás códigos: idioma, país, etc., se revisarán y se modificarán si fuese preciso.
	- o Fuen Cat: pondremos **'c'**.
- ¾ **Campos MARC de longitud variable**
- **Etiqueta 040**: |aNoBUC|dSpMaUCXX (véanse los correos electrónicos del Equipo de 31-8-2000 y 22-11-2000)
- **Resto de las etiquetas**: cuando se capta un registro se eliminan automáticamente algunas etiquetas (en azul) que no tienen equivalente en nuestro formato.

Podéis eliminar las etiquetas que no han desaparecido, pero que no hemos consignado en el *Manual de MARC 21 para la BUC*, por ejemplo, algunas etiquetas 08X distintas de la 080: 082 (Clasificación Decimal Dewey) u otras correspondientes a otras clasificaciones. Estas etiquetas se visualizan en el opac y podrían inducir a error. No obstante, primará el criterio del catalogador.

A partir de las etiquetas 1XX debéis tener en cuenta los indicadores y los subcampos que, como sabéis, varían en los distintos formatos MARC.

**Etiquetas 1XX:** comprobad bien los indicadores, sobre todo, el primer indicador 1 de la etiqueta 100 para los autores con uno o varios apellidos. Otros formatos (sobre todo en España) utilizan primer indicador 1 o primer indicador 2 dependiendo de que el nombre vaya seguido de uno o dos apellidos.

Nuestro programa no validará el primer indicador 2 de una etiqueta 100 captada.

También debéis considerar que estas etiquetas son entradas de autoridad y deben coincidir con la autoridad establecida en nuestro catálogo.

- o **Etiquetas 24X**: hay que revisar los indicadores, realizar control de duplicados y comprobar las autoridades de los títulos uniformes.
- o **Etiquetas 4XX** y **8XX**: hay que hacer control de duplicados. Comprobad si la colección ya existe en nuestro catálogo en una etiqueta 440 o 490.
- o **Etiquetas 5XX**: poned los textos correspondientes en español. Los indicadores deben corresponder a los consignados en el *Manual de MARC 21 para la BUC.*
- o **Etiquetas 59X** (etiquetas locales): se borrarán las del registro captado. Pondréis, si fuese necesario, las notas locales establecidas en la BUC.
- o **Etiquetas 6XX**: cambiad el segundo indicador por un 4, si fuese necesario. Si el registro contiene materias en otro idioma que os interesa conservar, debéis traducirlas y comprobar que están admitidas en la BUC (véase BEAT).
- o **Etiquetas 7XX**: se deben tener en cuenta las mismas consideraciones especificadas para las etiquetas 1XX y 2XX.
- o **Etiqueta 907**: debéis añadir siempre esta etiqueta con vuestro identificador local.

## **12 Anexo V: Macros**

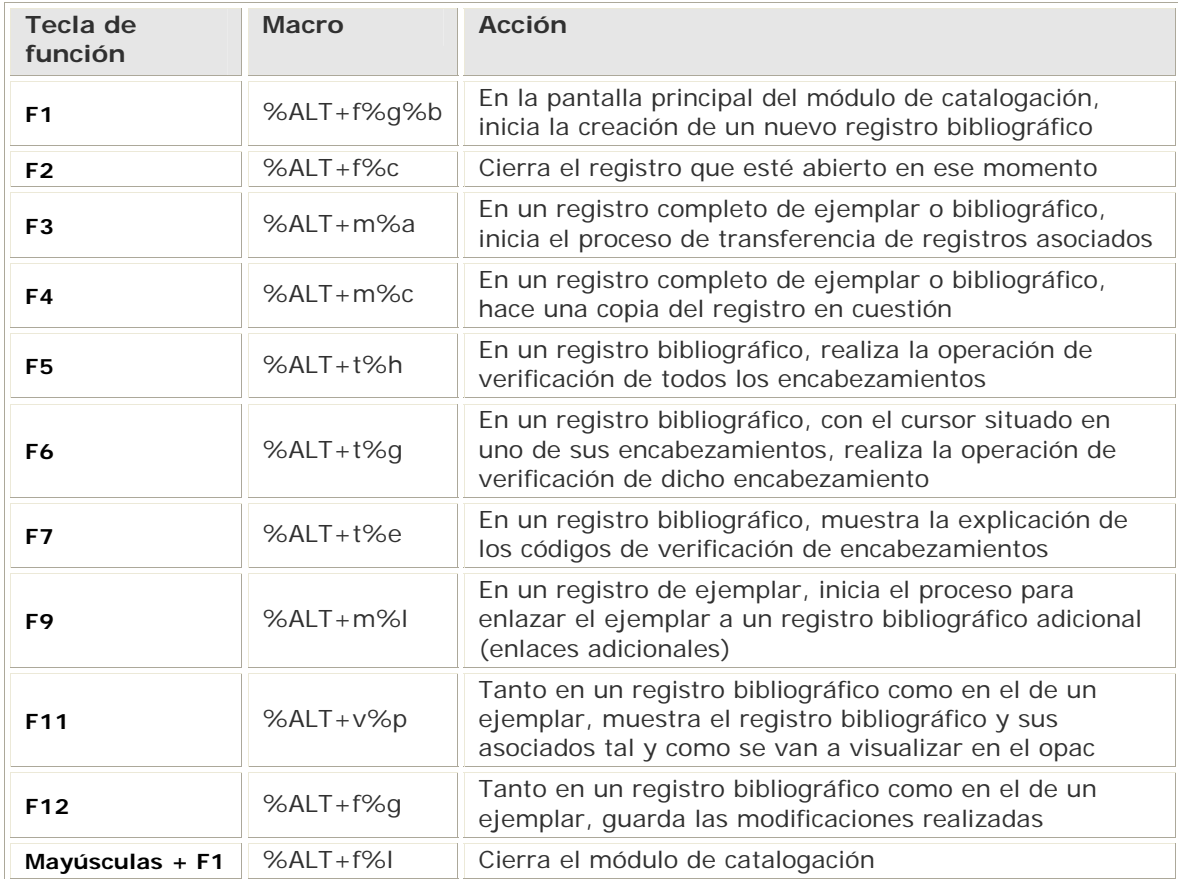